BA00479C/14/FR/23.21

Valable à partir de la version

71527878 2021-03-17

01.09.00

# Manuel de mise en service Liquistation CSF33

Préleveur d'échantillons automatique pour liquides

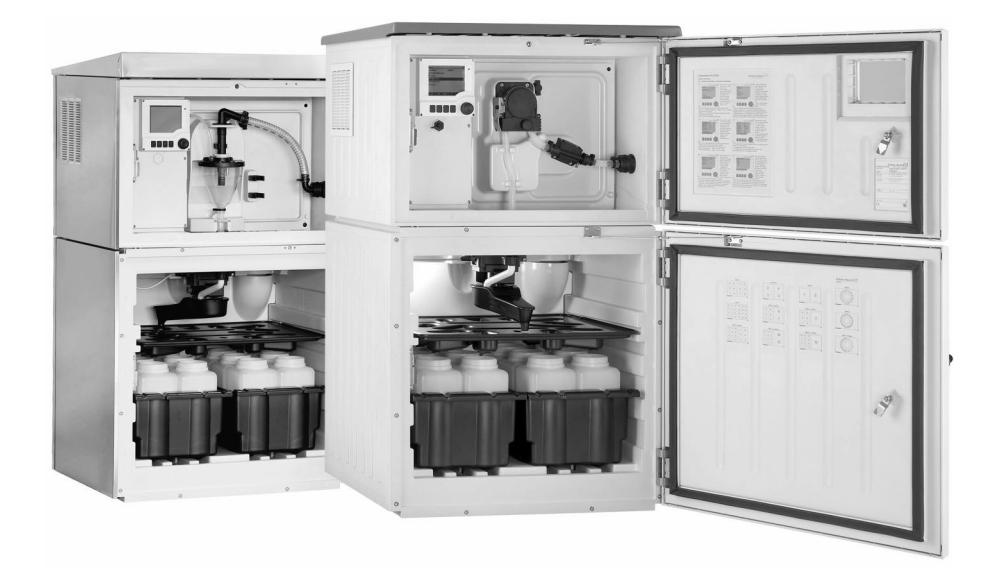

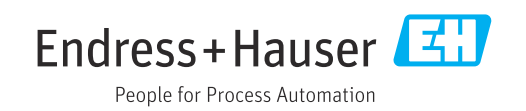

# Sommaire

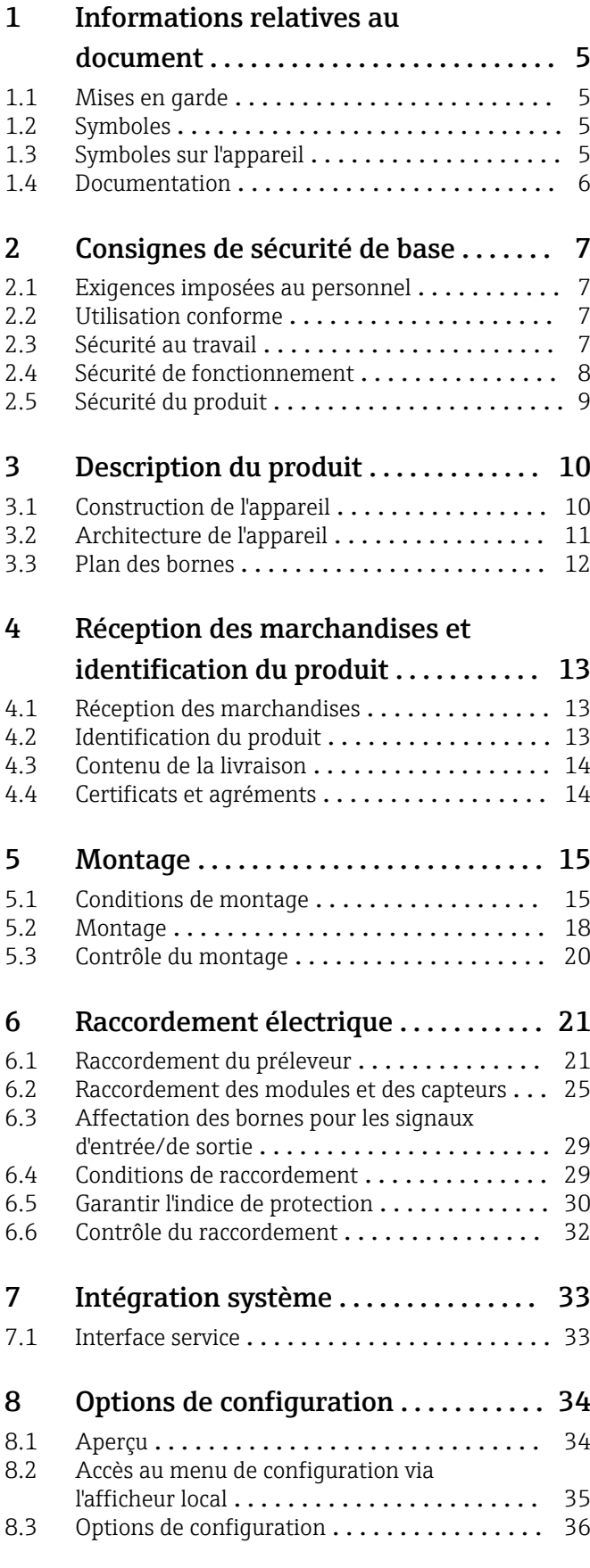

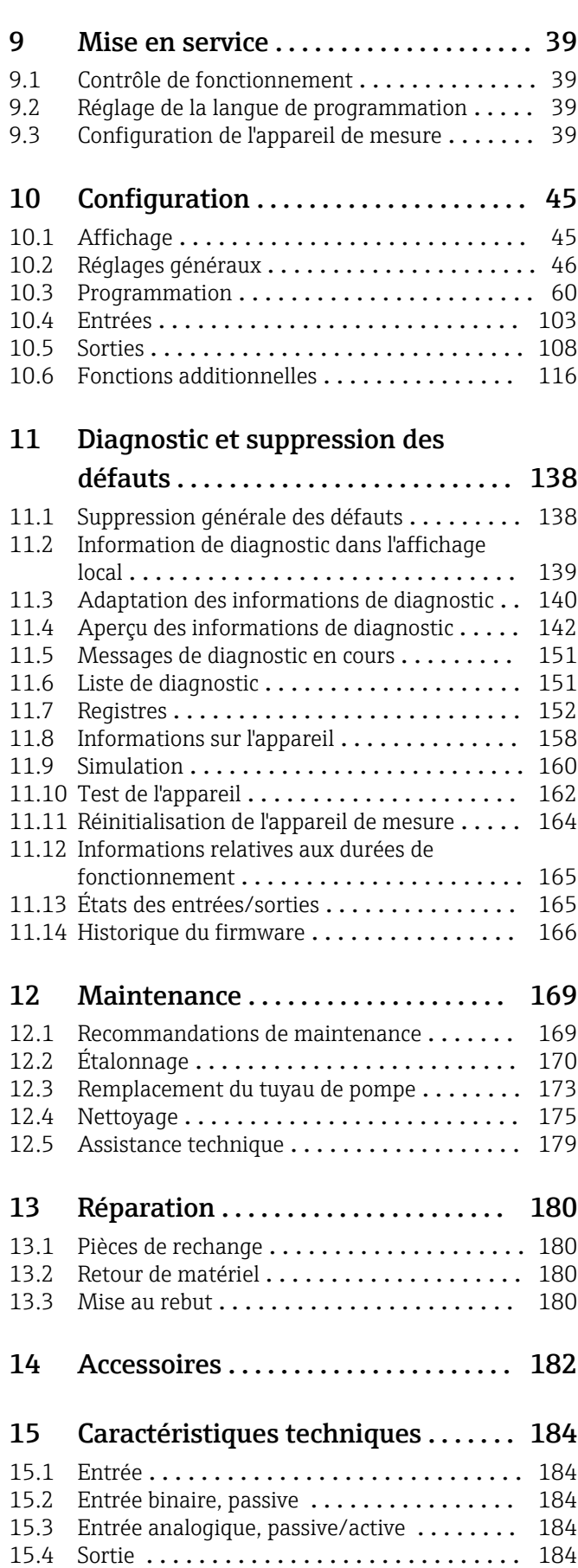

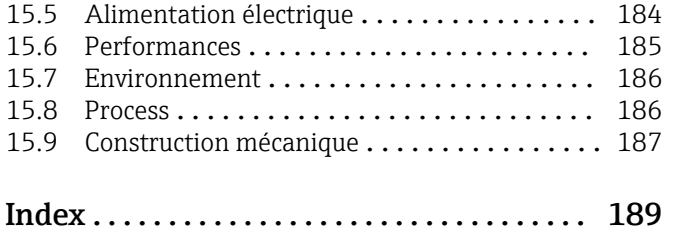

# <span id="page-4-0"></span>1 Informations relatives au document

# 1.1 Mises en garde

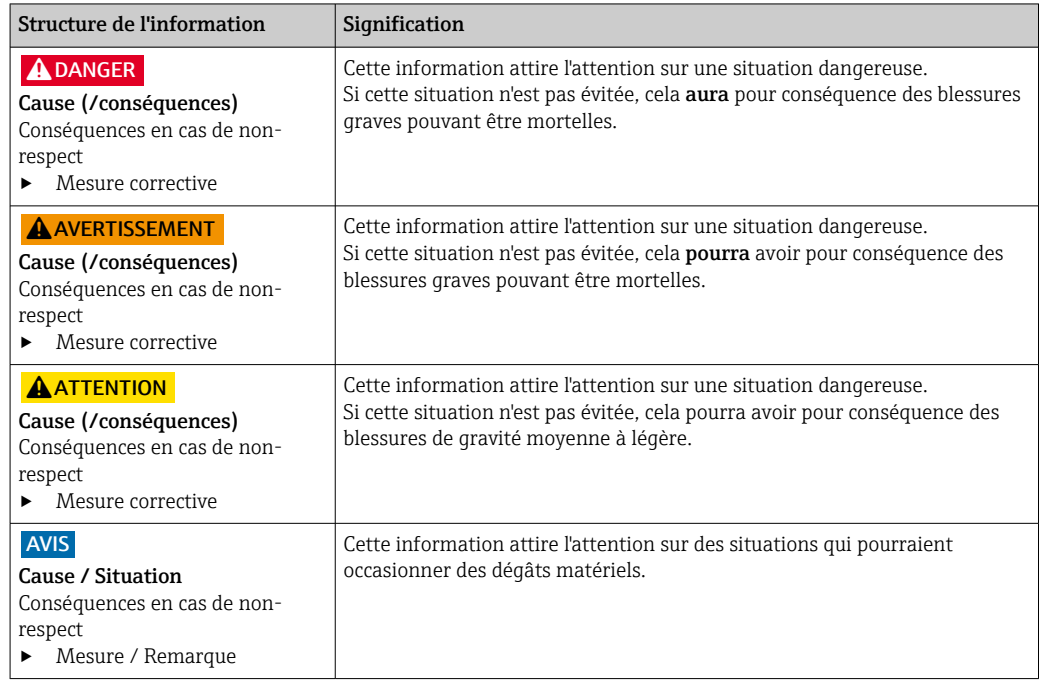

# 1.2 Symboles

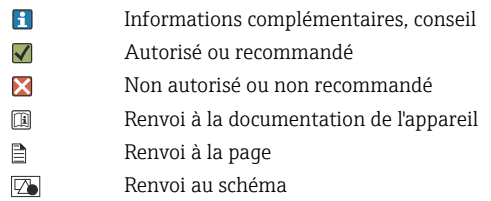

Résultat d'une étape

# 1.3 Symboles sur l'appareil

- $\bigtriangleup\neg\Box$ Renvoi à la documentation de l'appareil
- $\boxtimes$ Ne pas éliminer les produits portant ce marquage comme des déchets municipaux non triés. Les retourner au fabricant en vue de leur mise au rebut dans les conditions applicables.

# <span id="page-5-0"></span>1.4 Documentation

Les manuels suivants, disponibles sur les complètent ce manuel d'Instructions condensées manuel de mise en service :

- Instructions condensées pour Liquistation CSF33, BA00479C
- Directives pour la communication via bus de terrain et serveur Web
- Documentation Spéciale : Sampler application manual SD01068C (en anglais)
- Documentation sur les autres appareils de la plateforme Liquiline :
	- Liquiline CM44xR (appareil pour montage sur rail profilé)
	- Liquiline System CA80 (analyseur)
	- Liquiline System CAT8x0 (dispositif de prise des échantillons)
	- Liquistation CSFxx (préleveur d'échantillons)
	- Liquiport CSP44 (préleveur d'échantillons)

# <span id="page-6-0"></span>2 Consignes de sécurité de base

# 2.1 Exigences imposées au personnel

- Le montage, la mise en service, la configuration et la maintenance du dispositif de mesure ne doivent être confiés qu'à un personnel spécialisé et qualifié.
- Ce personnel qualifié doit être autorisé par l'exploitant de l'installation en ce qui concerne les activités citées.
- Le raccordement électrique doit uniquement être effectué par des électriciens.
- Le personnel qualifié doit avoir lu et compris le présent manuel de mise en service et respecter les instructions y figurant.
- Les défauts sur le point de mesure doivent uniquement être éliminés par un personnel autorisé et spécialement formé.

Les réparations, qui ne sont pas décrites dans le manuel joint, doivent uniquement être réalisées par le fabricant ou par le service après-vente.

# 2.2 Utilisation conforme

Le Liquistation CSF33 est un préleveur d'échantillons en poste fixe pour liquides. Les échantillons sont prélevés de façon discontinue au moyen d'une pompe à membrane ou d'une pompe péristaltique , puis répartis dans des récipients et conservés dans une armoire réfrigérée.

Le préleveur est destiné à une utilisation dans les applications suivantes :

- Stations d'épuration communales et industrielles
- Laboratoires et services des eaux
- Surveillance de produits liquides dans des process industriels

Toute autre utilisation que celle décrite dans le présent manuel risque de compromettre la sécurité des personnes et du système de mesure complet et est, par conséquent, interdite. Le fabricant décline toute responsabilité en cas de dommages résultant d'une mauvaise utilisation ou d'une utilisation non conforme.

# 2.3 Sécurité au travail

En tant qu'utilisateur, vous êtes tenu d'observer les prescriptions de sécurité suivantes :

- Instructions de montage
- Normes et directives locales
- Directives en matière de protection contre les explosions

#### Immunité aux parasites CEM

- La compatibilité électromagnétique de l'appareil a été testée conformément aux normes internationales en vigueur pour le domaine industriel.
- L'immunité aux interférences indiquée n'est valable que pour un appareil raccordé conformément aux instructions du présent manuel.

# <span id="page-7-0"></span>2.4 Sécurité de fonctionnement

#### Avant de mettre l'ensemble du point de mesure en service :

- 1. Vérifiez que tous les raccordements sont corrects.
- 2. Assurez-vous que les câbles électriques et les raccords de tuyau ne sont pas endommagés.
- 3. N'utilisez pas de produits endommagés, et protégez-les contre une mise en service involontaire.
- 4. Marquez les produits endommagés comme défectueux.

#### En cours de fonctionnement :

‣ Si les défauts ne peuvent pas être éliminés : Les produits doivent être mis hors service et protégés contre une mise en service involontaire.

# <span id="page-8-0"></span>2.5 Sécurité du produit

### 2.5.1 Technologie de pointe

Ce produit a été construit et contrôlé dans les règles de l'art, il a quitté nos locaux dans un état technique parfait. Les directives et normes internationales en vigueur ont été respectées.

Les appareils raccordés au préleveur doivent répondre aux normes de sécurité an vigueur.

## 2.5.2 Sécurité informatique

Une garantie de notre part n'est accordée qu'à la condition que l'appareil soit installé et utilisé conformément au manuel de mise en service. L'appareil dispose de mécanismes de sécurité pour le protéger contre toute modification involontaire des réglages.

Il appartient à l'opérateur lui-même de mettre en place les mesures de sécurité informatiques qui protègent en complément l'appareil et la transmission de ses données conformément à son propre standard de sécurité.

# <span id="page-9-0"></span>3 Description du produit

# 3.1 Construction de l'appareil

Une unité de prélèvement complète comprend :

- Transmetteur avec afficheur, touches programmables et navigateur
- Pompe à membrane ou pompe péristaltique pour le prélèvement d'échantillon
- Flacons à échantillon en PE ou verre pour conserver les échantillons
- Régulation de la température du compartiment d'échantillonnage (en option) pour un stockage sûr des échantillons
- Tuyau d'aspiration avec crépine d'aspiration

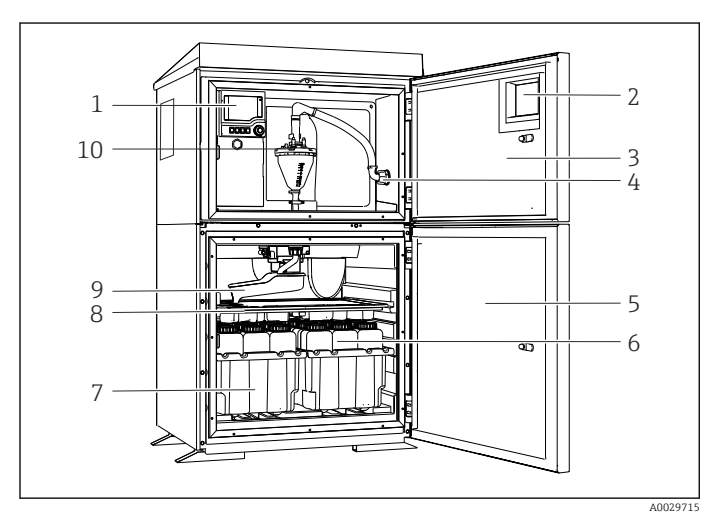

 *1 Exemple d'un Liquistation, version avec pompe à membrane*

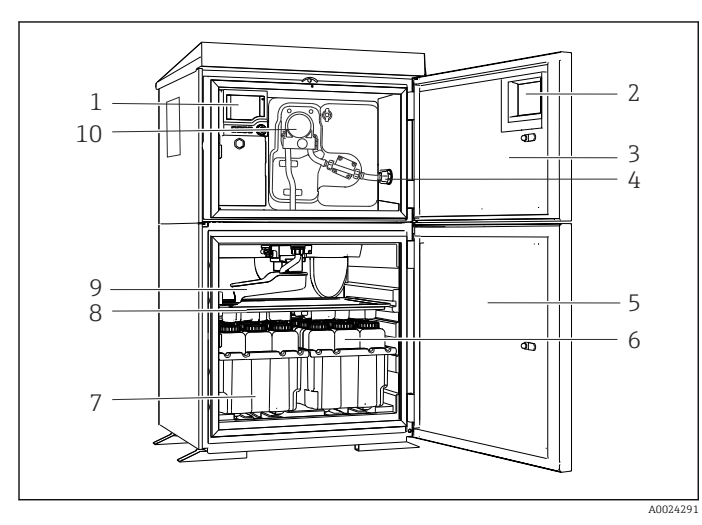

 *2 Exemple d'un Liquistation, version avec pompe péristaltique*

#### **A** AVERTISSEMENT

#### Risque de blessure

Risque de blessure par les pièces en rotation

‣ Avant d'intervenir sur la pompe péristaltique ouverte, empêcher toute mise en marche accidentelle du préleveur.

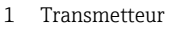

- 2 Fenêtre (en option)
- 3 Porte du compartiment de dosage
- 4 Raccord du tuyau d'aspiration
- 5 Porte du compartiment d'échantillonnage
- 6 Flacons à échantillon, par ex. 2 x 12 flacons, PE, 1 litre
- 7 Bacs à flacons (selon les flacons à échantillon choisis)
- 8 Plaque de répartition (selon les flacons à échantillon choisis)
- 9 Bras répartiteur
- 10 Système de purge à membrane, par ex. système de dosage avec capteur d'échantillon conductif
- 1 Transmetteur
- 2 Fenêtre (en option)
- 3 Porte du compartiment de dosage
- 4 Raccord du tuyau d'aspiration
- 5 Porte du compartiment d'échantillonnage
- 6 Flacons à échantillon, par ex. 2 x 12 flacons, PE, 1 litre
- 7 Bacs à flacons (selon les flacons à échantillon choisis)
- 8 Plaque de répartition (selon les flacons à échantillon choisis)
- 9 Bras répartiteur
- 10 Pompe péristaltique

# <span id="page-10-0"></span>3.2 Architecture de l'appareil

### 3.2.1 Codage des slots et des ports

La configuration de l'électronique suit un concept modulaire :

- Il y a plusieurs emplacements pour les modules électroniques.
- Les slots sont numérotés consécutivement dans le boîtier. Les slots 0 et 1 sont toujours réservés au module de base.
- De plus, il y a également des entrées et des sorties pour le module de commande. Ces slots sont marqués "S".
- Chaque module électronique a une ou plusieurs entrées et sorties ou relais. Ils sont tous appelés ici "ports".
- Les ports sont numérotés pour chaque module électronique et sont reconnus automatiquement par le software.
- Les sorties et les relais sont nommés selon leur fonction, p. ex. "Sortie courant", et sont affichés dans l'ordre croissant avec les numéros de slot et de port. Exemple :
	- L'affichage "Sortie courant 2:1" signifie : slot 2 (p. ex. module AOR) : port 1 (sortie courant 1 du module AOR)
- Les entrées sont assignées aux voies de mesure dans l'ordre croissant "n° slot:port" Exemple :

# <span id="page-11-0"></span>3.3 Plan des bornes

Les bornes ont un nom unique, ainsi déterminé :

N° d'emplacement : n° port : borne

### Exemple, contact NO d'un relais

Appareil avec entrées pour capteurs numériques, 4 sorties courant et 4 relais

- Module de base BASE2-E (comprend 2 entrées capteur, 2 sorties courant)
- Module 2AO (2 sorties courant)
- Module 4R (4 relais)

# <span id="page-12-0"></span>4 Réception des marchandises et identification du produit

# 4.1 Réception des marchandises

1. Vérifiez que l'emballage est intact.

- Signalez tout dommage constaté sur l'emballage au fournisseur. Conservez l'emballage endommagé jusqu'à la résolution du problème.
- 2. Vérifiez que le contenu est intact.
	- Signalez tout dommage du contenu au fournisseur. Conservez les marchandises endommagées jusqu'à la résolution du problème.
- 3. Vérifiez que la livraison est complète et que rien ne manque.
	- Comparez les documents de transport à votre commande.

4. Pour le stockage et le transport, protégez l'appareil contre les chocs et l'humidité.

← L'emballage d'origine assure une protection optimale. Veillez à respecter les conditions ambiantes admissibles.

Pour toute question, adressez-vous à votre fournisseur ou à votre agence.

### AVIS

#### Dommages au préleveur

En cas de mauvais transport, le toit peut être endommagé ou arraché

‣ Transportez le préleveur à l'aide d'un chariot élévateur à plate-forme ou à fourche. Ne pas soulever le préleveur d'échantillons au niveau du toit. Le soulever au milieu, entre la partie supérieure et la partie inférieure.

# 4.2 Identification du produit

Les plaques signalétiques se trouvent :

- A l'intérieur de la porte
- Sur l'emballage (étiquette autocollante, format portrait)

## 4.2.1 Plaque signalétique

Les informations suivantes relatives à l'appareil figurent sur la plaque signalétique :

- Identification du fabricant
- Référence de commande
- Référence de commande étendue
- Numéro de série
- Version de firmware
- Conditions ambiantes et conditions de process
- Valeurs d'entrée et de sortie
- Codes d'activation
- Consignes de sécurité et avertissements
- Informations sur les certificats
- ‣ Comparer les indications de la plaque signalétique à la commande.

# <span id="page-13-0"></span>4.3 Contenu de la livraison

La livraison comprend :

- 1 Liquistation CSF33 avec :
	- la configuration de flacons commandée
	- le hardware en option
- Kit d'accessoires
	- •
	- Raccord pour le tuyau de pompe avec différents coudes (droit, 90°), clé pour vis six pans (uniquement pour la version avec pompe à membrane)
- Tuyau d'aspiration :
	- Tuyau d'aspiration de diamètre intérieur 13 mm (1/2"), PVC, renforcé, longueur 10 m (33 ft), crépine d'aspiration V4A pour la version à pompe à membrane
	- Tuyau d'aspiration de diamètre intérieur 10 mm (1/2"), PVC, renforcé, longueur 10 m (33 ft), crépine d'aspiration V4A pour la version à pompe péristaltique
- 1 exemplaire imprimé des Instructions condensées dans la langue commandée
- Accessoires en option
- ▶ Pour toute question :

Contactez votre fournisseur ou agence.

# 4.4 Certificats et agréments

# 4.4.1 Marquage

#### Déclaration de conformité

Le système satisfait aux exigences des normes européennes harmonisées. Il est ainsi conforme aux prescriptions légales des directives UE. Par l'apposition du marquage  $\subset \subset$ , le fabricant certifie que le produit a passé les tests avec succès les différents contrôles.

## 4.4.2 Certification supplémentaire

#### EAC

Le produit a été certifié conformément aux directives TP TC 004/2011 et TP TC 020/2011 qui s'appliquent dans l'Espace Economique Européen (EEE). Le marquage de conformité EAC est apposé sur le produit.

# <span id="page-14-0"></span>5 Montage

# 5.1 Conditions de montage

### 5.1.1 Dimensions

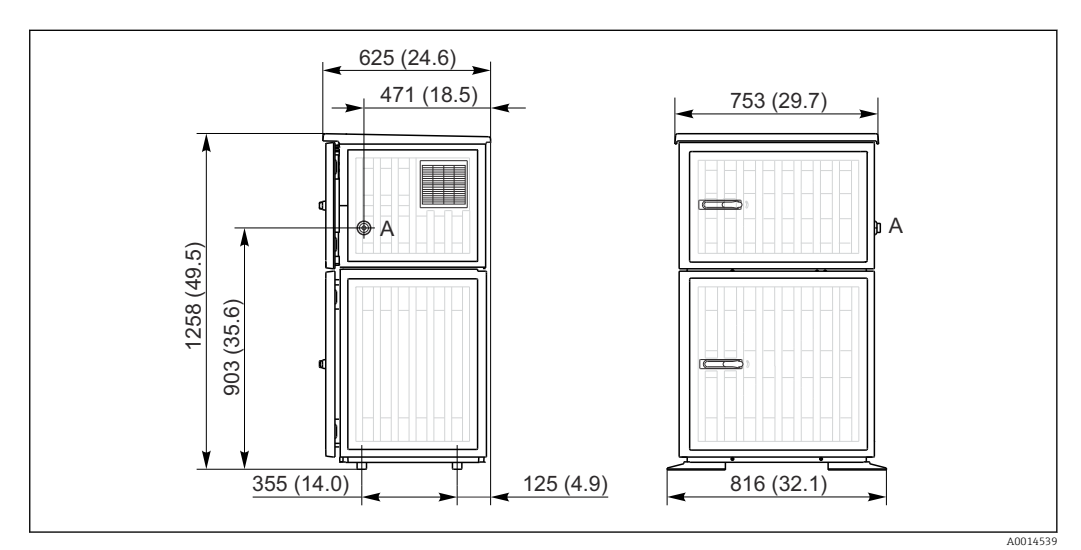

 *3 Dimensions du Liquistation CSF33 en version plastique, dimensions en mm (in)*

*A Raccord du tuyau d'aspiration*

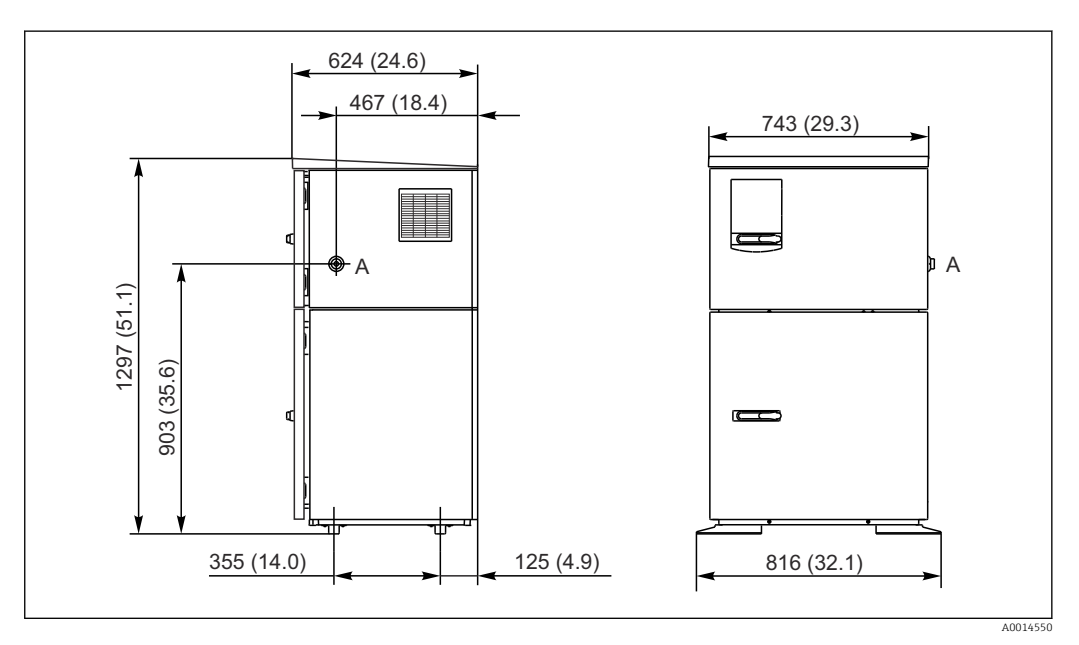

 *4 Dimensions du Liquistation CSF33CSF33 en version inox, dimensions en mm (in)*

*A Raccord du tuyau d'aspiration*

### 5.1.2 Emplacement de montage

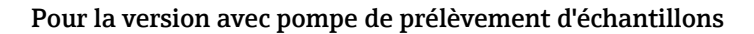

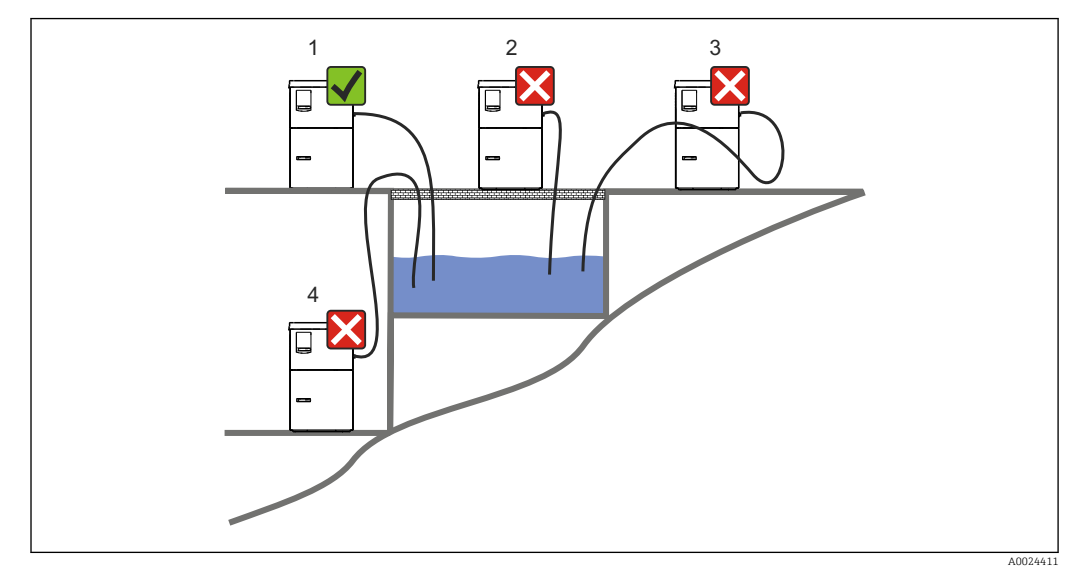

 *5 Conditions de montage du Liquistation*

#### 1. Correct

- Le tuyau d'aspiration doit être posé avec une pente descendante vers le lieu de prélèvement.
- 2. Incorrect
	- Le préleveur ne doit pas être installé dans un endroit où il est exposé à des gaz agressifs.
- 3. Incorrect
	- Evitez la formation de siphon dans le tuyau d'aspiration.
- 4. Incorrect
	- Le point de prélèvement ne doit pas être plus haut que le préleveur.

Lors de l'installation de l'appareil, tenez compte des points suivants :

- Installez l'appareil sur une surface plane.
- Fixez fermement l'appareil aux points de fixation à la surface en-dessous.
- Protégez l'appareil contre un échauffement supplémentaire (par ex. chauffage ou rayonnement solaire direct dans le cas du boîtier PS).
- Protégez l'appareil des vibrations mécaniques.
- Protégez l'appareil des champs magnétiques puissants.
- Assurez-vous que l'air peut circuler sans obstacle sur les parois latérales de l'armoire. N'accolez pas l'appareil à un mur. Distance par rapport au mur à gauche et à droite : 150 mm (5.9").
- N'installez pas l'appareil directement au-dessus du canal d'entrée d'une station d'épuration.

### 5.1.3 Raccordement mécanique

#### Plan des fondations

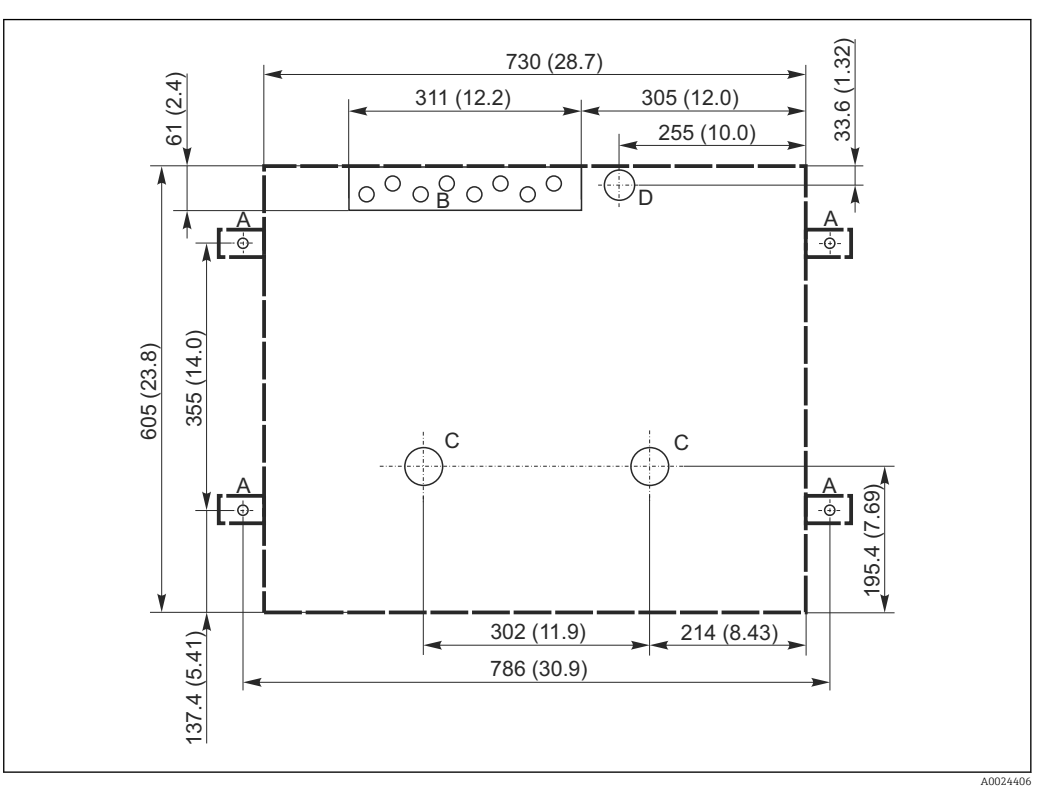

 *6 Plan des fondations*

- *A Fixation (4 x M10)*
- *B Entrée de câble*
- *C Ecoulement pour condensat et trop-plein > DN 50*
- *D Arrivée d'échantillon par le bas > DN 80*
- *--- Dimensions du Liquistation*

#### 5.1.4 Raccordement à l'aspiration de l'échantillon

- Hauteur d'aspiration maximale :
	- Pompe à membrane : Standard 6 m (20 ft)
	- Pompe péristaltique : standard 8 m (26 ft)
- Longueur maximale du tuyau : 30 m (98 ft)
- Diamètre du raccord de tuyau
	- Pompe à membrane : diamètre intérieur 13 mm (1/2")
	- Pompe péristaltique : diamètre intérieur 10 mm (3/8")
- Vitesse d'aspiration :
	- > 0,6 m/s (> 1,9 ft/s) pour diamètre intérieur 10 mm (3/8"), selon Ö 5893, US EPA > 0,5 m/s (> 1,6 ft/s) pour diamètre intérieur ≤ 13 mm (1/2"), selon EN 25667, ISO 5667

#### Lors de l'installation de l'appareil, tenir compte des points suivants :

- Poser le tuyau d'aspiration de manière à toujours remonter du point de prélèvement au préleveur.
- Le préleveur doit se trouver au-dessus du point de prélèvement.
- Éviter la formation d'un siphon dans le tuyau d'aspiration.

#### <span id="page-17-0"></span>Exigences au point de prélèvement :

- Ne pas raccorder le tuyau d'aspiration à des systèmes sous pression.
- Utiliser la crépine d'aspiration pour retenir les particules solides grossières, abrasives et susceptibles de provoquer un colmatage.
- Plonger le tuyau d'aspiration dans le sens d'écoulement.
- Effectuer le prélèvement à un point représentatif (écoulement turbulent ; pas directement au fond d'une rigole).

#### Accessoires utiles au prélèvement d'échantillons

Crépine d'aspiration :

Retient les particules solides grossières susceptibles de provoquer un colmatage.

### 5.1.5 Raccordement de l'alimentation en échantillons pour la version avec pompe de prélèvement d'échantillons

- Hauteur d'aspiration maximale :
	- Pompe à membrane : Standard 6 m (20 ft)
	- Pompe péristaltique : standard 8 m (26 ft)
- Longueur maximale du tuyau : 30 m (98 ft)
- Diamètre du raccord de tuyau
	- Pompe à membrane : diamètre intérieur 13 mm (1/2")
	- Pompe péristaltique : diamètre intérieur 10 mm (3/8")
- Vitesse d'aspiration :
	- > 0,6 m/s (> 1,9 ft/s) pour diamètre intérieur 10 mm (3/8"), selon Ö 5893, US EPA
	- > 0,5 m/s (> 1,6 ft/s) pour diamètre intérieur ≤ 13 mm (1/2"), selon EN 25667, ISO 5667

#### Lors de l'installation de l'appareil, tenir compte des points suivants :

- Poser le tuyau d'aspiration de manière à toujours remonter du point de prélèvement au préleveur.
- Le préleveur doit se trouver au-dessus du point de prélèvement.
- Éviter la formation d'un siphon dans le tuyau d'aspiration.

#### Exigences au point de prélèvement :

- Ne pas raccorder le tuyau d'aspiration à des systèmes sous pression.
- Utiliser la crépine d'aspiration pour retenir les particules solides grossières, abrasives et susceptibles de provoquer un colmatage.
- Plonger le tuyau d'aspiration dans le sens d'écoulement.
- Effectuer le prélèvement à un point représentatif (écoulement turbulent ; pas directement au fond d'une rigole).

#### Accessoires utiles au prélèvement d'échantillons

Crépine d'aspiration :

Retient les particules solides grossières susceptibles de provoquer un colmatage.

# 5.2 Montage

### 5.2.1 Raccordement latéral du tuyau d'aspiration pour la version avec pompe

- 1. Installez l'appareil en tenant compte des conditions de montage.
- 2. Posez le tuyau d'aspiration du point de prélèvement vers l'appareil.
- 3. Vissez le tuyau d'aspiration au raccord de tuyau de l'appareil.

### 5.2.2 Raccordement du tuyau d'aspiration par le bas pour la version avec pompe

En cas de raccordement du tuyau d'aspiration par le bas, celui-ci est posé derrière la paroi arrière du compartiment à échantillons et dirigé vers le haut. Retirez au préalable la paroi arrière du compartiment de dosage et du compartiment à échantillons, comme décrit au chapitre "Raccordement électrique".

- 1. Enlevez le bouchon d'étanchéité du presse-étoupe du tuyau à l'arrière, au niveau du fond de l'appareil.
- 2. Comme le montre le schéma, faites passer le tuyau d'aspiration vers le haut et à travers l'ouverture, vers l'avant.

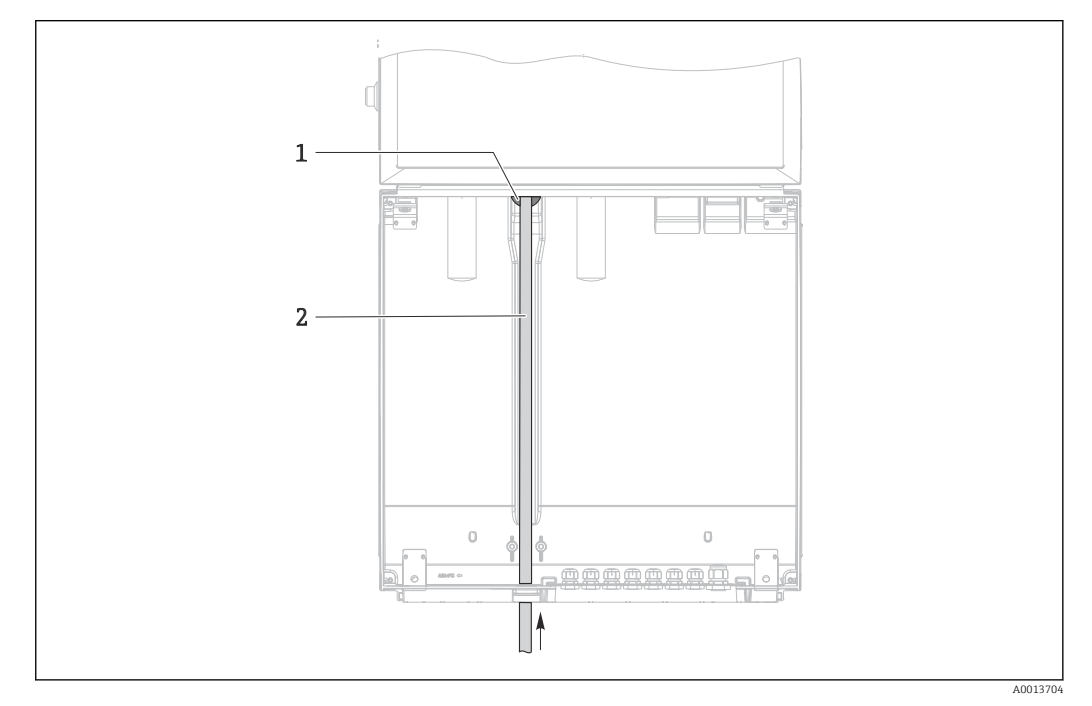

- *7 Arrivée d'échantillon par le bas*
- *1 Presse-étoupe pour le tuyau d'aspiration*
- *2 Tuyau d'aspiration*

#### Raccordement du tuyau d'aspiration pour la version avec pompe à membrane

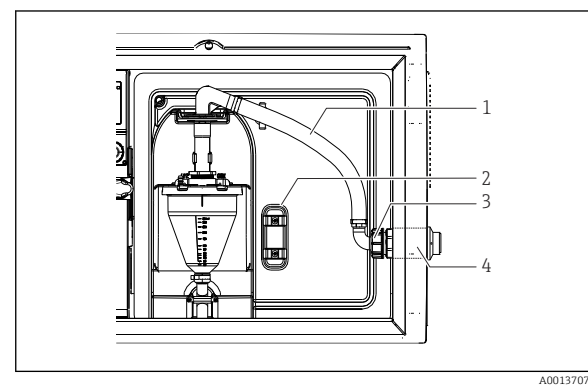

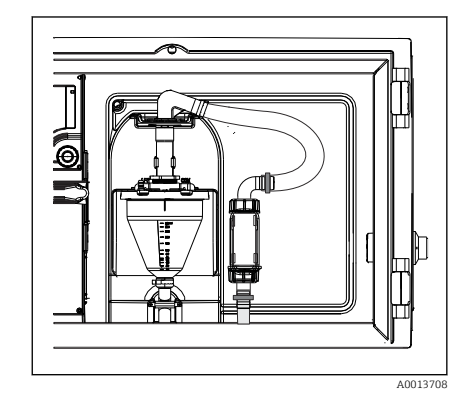

- *8 Raccordement latéral du tuyau d'aspiration (à la livraison)*
- *1 Tuyau*
- *2 Collier de fixation pour le presse-étoupe du tuyau*
- *3 Ecrou-raccord*
- *4 Presse-étoupe du tuyau*

 *9 Tuyau d'aspiration raccordé par le bas*

- <span id="page-19-0"></span>1. Dévissez l'écrou-raccord (pos. 3).
- 2. Dévissez le presse-étoupe du tuyau (pos. 4) sur la paroi latérale.
- 3. Engagez le presse-étoupe du tuyau, comme décrit, dans la borne de fixation (pos. 2).
- 4. Vissez le tuyau par le haut.
- 5. Montez le raccord de tuyau fourni sur le tuyau d'aspiration et vissez-le par le bas au presse-étoupe du tuyau.
- 6. Insérez les bouchons fournis.

#### Raccordement du tuyau d'aspiration pour la version avec pompe péristaltique

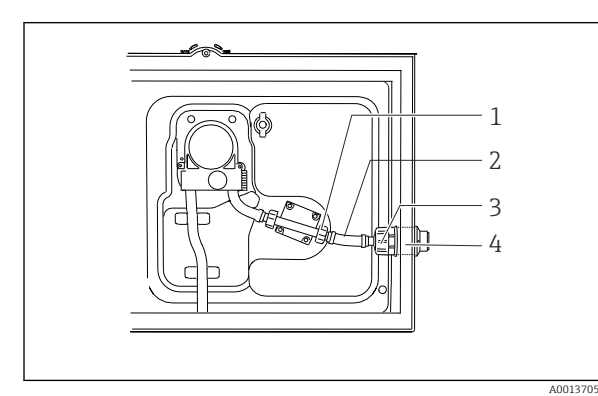

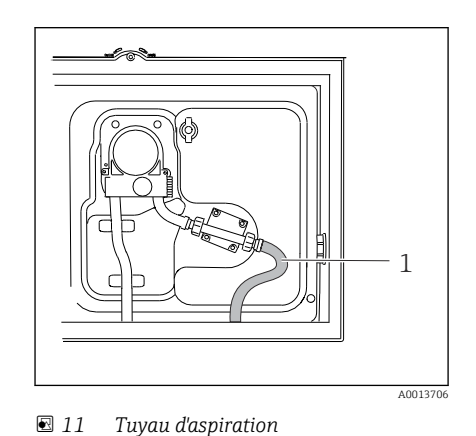

- *10 Raccordement latéral du tuyau d'aspiration (à la livraison)*
- *1 Petit écrou-raccord*
- *2 Tuyau*
- *3 Ecrou-raccord*
- *4 Presse-étoupe du tuyau*
- 1. Dévissez l'écrou-raccord (pos. 3) ainsi que le presse-étoupe du tuyau (pos. 4) sur la paroi latérale.
- 2. Dévissez le petit écrou-raccord (pos. 1) et enlevez le tuyau.
- 3. Mettez en place le tuyau d'aspiration par le bas, comme le montre le schéma.
- 4. Insérez les bouchons fournis.

### 5.3 Contrôle du montage

- 1. Vérifier que le tuyau d'aspiration est fermement raccordé à l'appareil.
- 2. Vérifier par un contrôle visuel que le tuyau d'aspiration a été correctement posé du point de prélèvement à l'appareil.
- 3. Vérifier que le bras répartiteur est correctement fixé.
- 4. Laisser reposer le préleveur au min. 12 heures entre l'installation et la mise sous tension. Sinon, le groupe froid pourrait être endommagé.

# <span id="page-20-0"></span>6 Raccordement électrique

## 6.1 Raccordement du préleveur

#### **A** AVERTISSEMENT

#### L'appareil est sous tension !

Un raccordement non conforme peut entraîner des blessures pouvant être mortelles !

- ‣ Seuls des électriciens sont habilités à réaliser le raccordement électrique.
- ‣ Les électriciens doivent avoir lu et compris le présent manuel de mise en service et respecter les instructions y figurant.
- ▶ Avant de commencer le raccordement, assurz-vous qu'aucun câble n'est sous tension.

#### **AVIS**

#### L'appareil n'a pas d'interrupteur secteur.

- ‣ Il faut prévoir un fusible de max. 10 A (non fourni). Tenez compte des instructions de montage locales.
- ‣ Utilisez un fusible à haut pouvoir de coupure avec 10 A, 250 V AC pour les préleveurs avec agrément CSA.
- ‣ Le sectionneur doit être un commutateur ou un disjoncteur et être marqué comme sectionneur pour l'appareil.
- ‣ Le fil de terre doit être raccordé avant tout autre raccordement. Une rupture du fil de terre peut être source de danger.
- ‣ Un sectionneur doit se trouver à proximité de l'appareil.
- ‣ Pour les versions 24V, l'alimentation électrique à la source de tension doit être isolée des câbles basse tension (110/230V AC) au moyen d'une isolation double ou renforcée.

#### Fonctionnement avec raccordement non fixe du câble d'alimentation au préleveur (en option)

### 6.1.1 Pose des câbles

- Posez les câbles de sorte qu'ils soient protégés derrière la paroi arrière de l'appareil.
- Des presse-étoupe (jusqu'à 8 selon la version) sont disponibles pour le passage des câbles.
- La longueur de câble de la base à la borne de raccordement est d'env. 1,7 m (5.6 ft).
- •

### 6.1.2 Types de câbles

- Alimentation : par ex. NYY-J : 3 fils ; min. 2.5  $mm<sup>2</sup>$
- Câbles analogiques, de signal et de transmission : par ex. LiYY 10 x 0,34 mm<sup>2</sup>

Le compartiment de raccordement se situe sous une protection supplémentaire, dans la partie arrière supérieure de l'appareil. Avant de mettre l'appareil en service, il faut démonter la paroi arrière pour raccorder l'alimentation. Sur les appareils avec alimentation 24 V, la section de raccordement doit être d'au moins 2,5 mm<sup>2</sup>. En cas d'alimentation 24 V, un courant de jusqu'à 10 A peut circuler. C'est pourquoi il faut tenir compte de la chute de tension sur le câble d'alimentation. La tension aux bornes de l'appareil doit se situer dans la plage spécifiée ( $\rightarrow \Box$ ).

### 6.1.3 Retrait de la paroi arrière du compartiment de dosage

1. Ouvrez la porte du compartiment de dosage.

A0012803

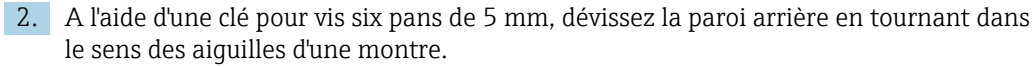

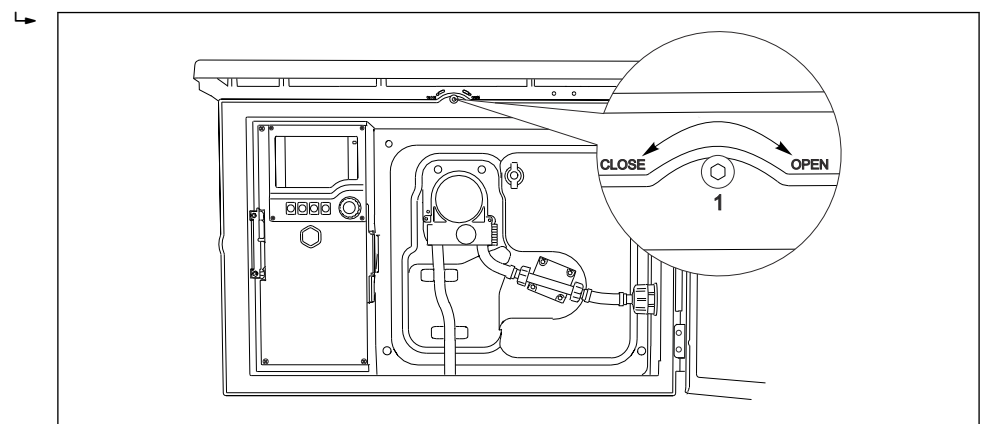

3. Soulevez la paroi arrière supérieure et retirez-la vers l'arrière.

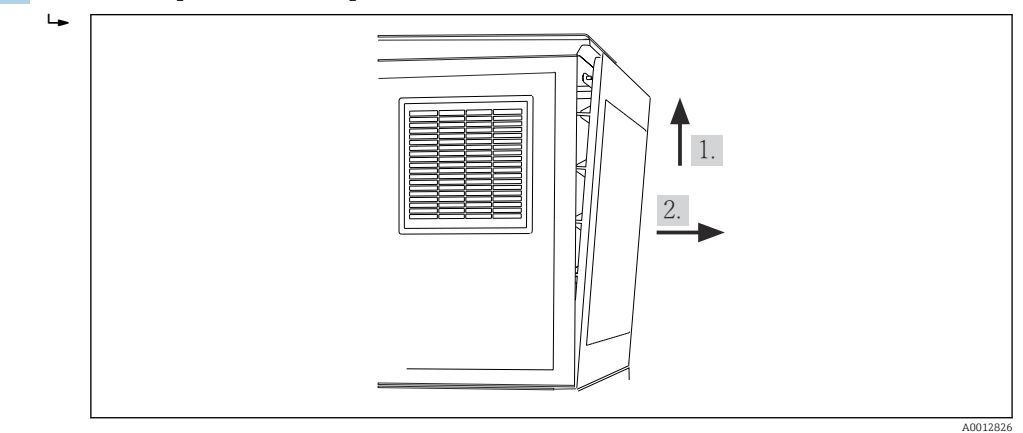

 *12 Retrait de la paroi arrière.*

## 6.1.4 Retrait de la paroi arrière du compartiment à échantillons

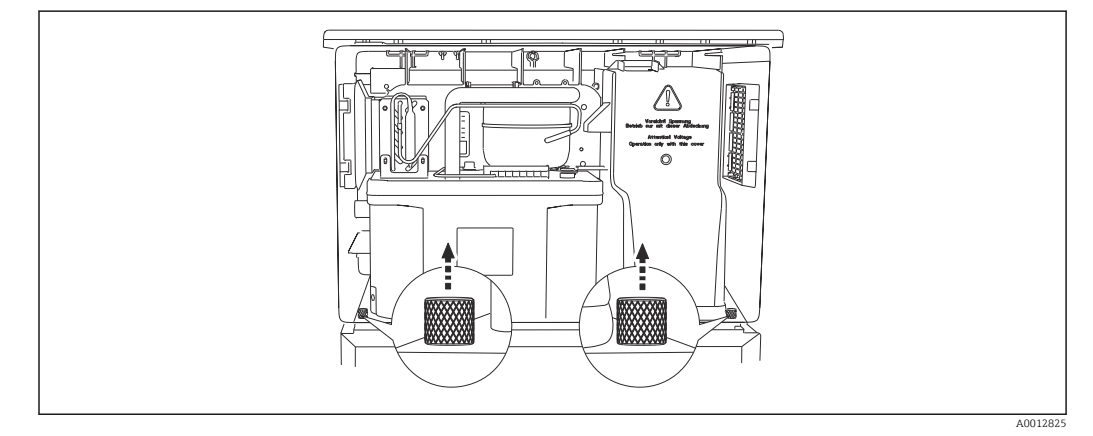

‣ Retirer le boulon à l'arrière du compartiment de dosage.

 $\Box$ 

<span id="page-22-0"></span>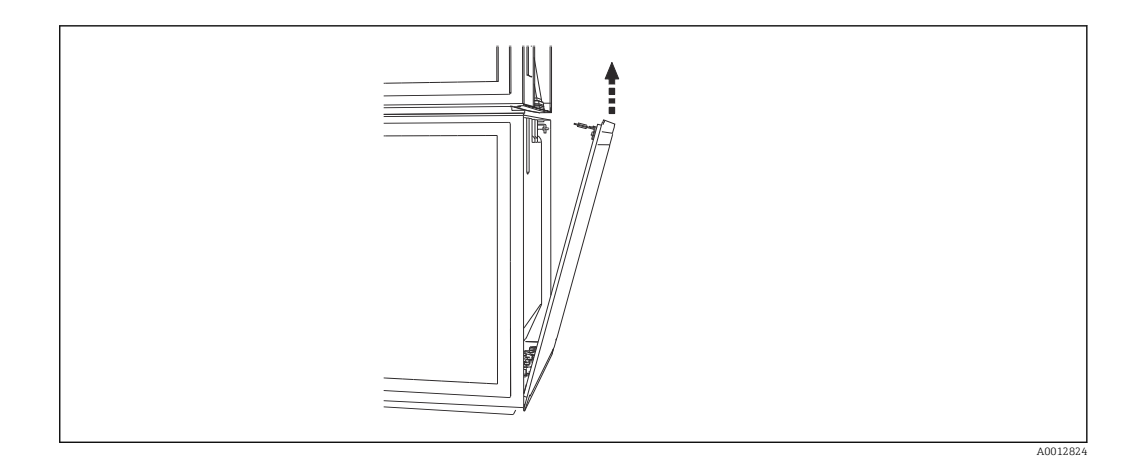

‣ Retirer le boulon de la paroi arrière.

### 6.1.5 Retrait du couvercle

#### **A** AVERTISSEMENT

#### Appareil sous tension

Un raccordement non conforme peut entraîner des blessures pouvant être mortelles.

‣ S'assurer que l'appareil est déconnecté de la source d'alimentation avant de retirer le cache de l'unité d'alimentation.

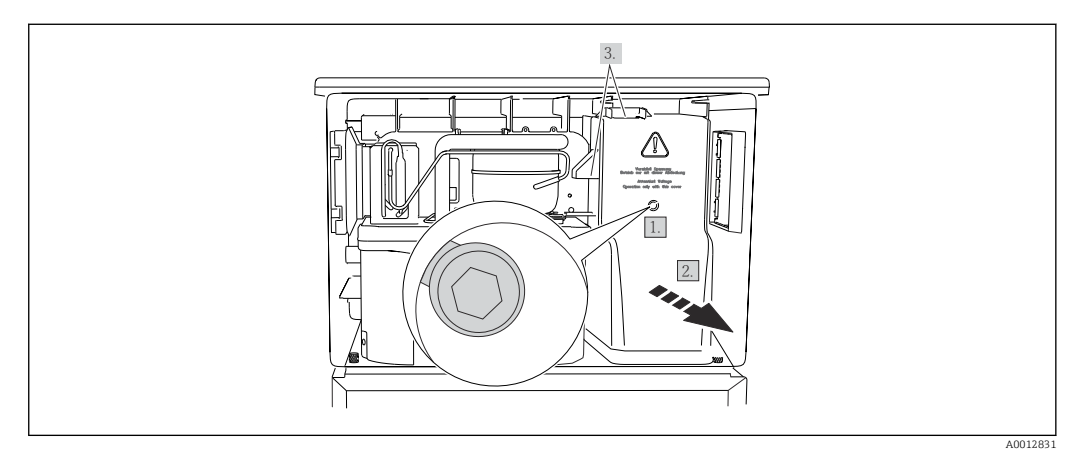

- 1. Dévisser la vis à l'aide d'une clé pour vis six pans de 5 mm.
- 2. Retirer le cache de l'alimentation par l'avant.
- 3. Veiller à positionner correctement les joints lors du remontage.

#### 6.1.6 Affectation des bornes de l'alimentation

Le raccordement de l'alimentation s'effectue sur les bornes enfichables.

‣ Raccordez la terre à l'une des prises de terre.

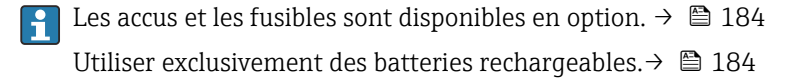

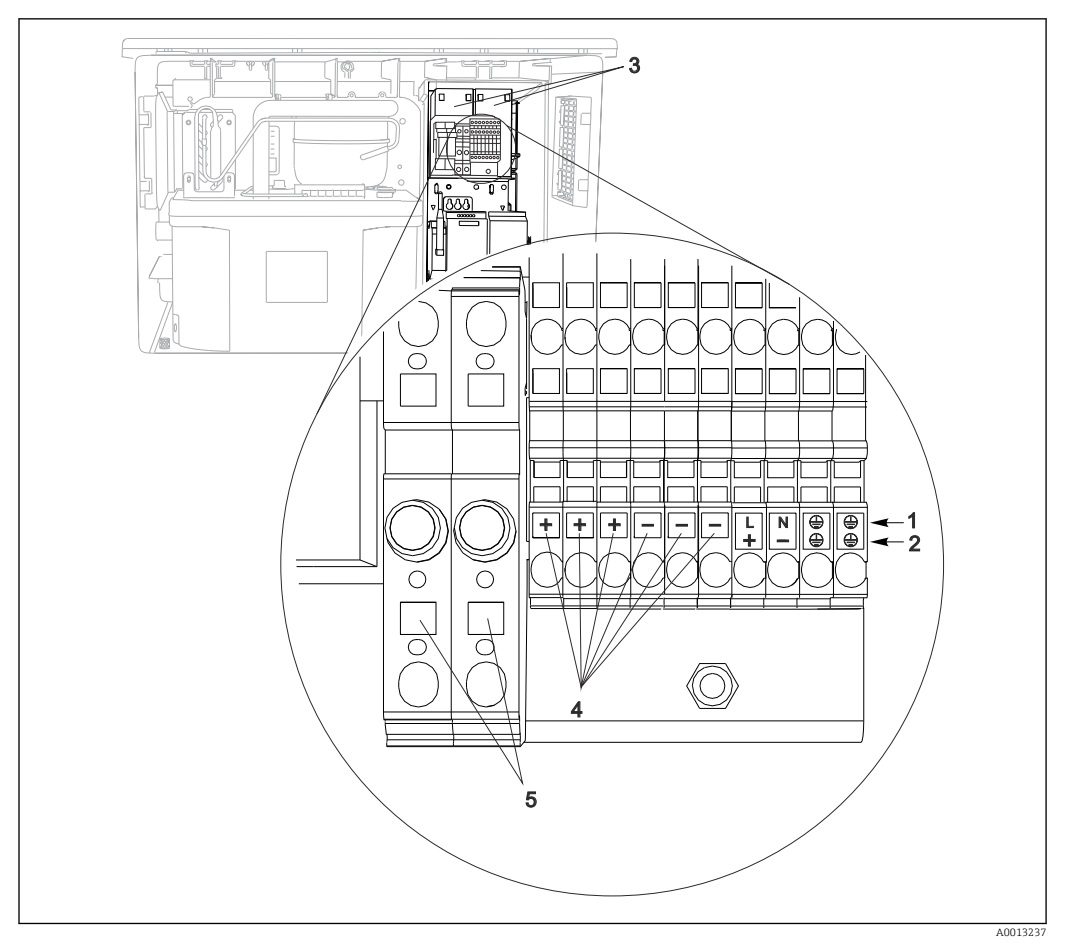

 *13 Affectation des bornes*

- *1 Affectation : 100 à 120 V/200 à 240 V AC ±10 %*
- *2 Affectation : 24 V DC +15/-9 %*
- *3 Batteries rechargeables (en option)*
- *4 Tension 24 V interne*
- *5 Fusibles (uniquement pour les accus)*

## 6.1.7 Bornes de câble

Après le raccordement, vérifiez que chaque extrémité de câble est fermement maintenue. Les extrémités de câble préconfectionnées notamment se détachent facilement si elles n'ont pas été introduites correctement jusqu'en butée.

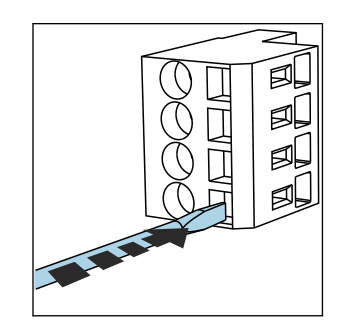

 *14 Appuyer le tournevis sur le ressort (ouverture de la borne)*

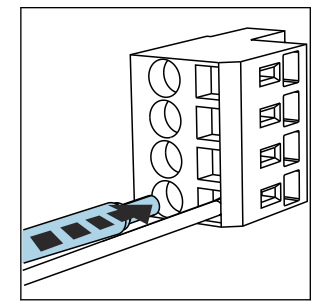

 *15 Introduire le câble jusqu'en butée*

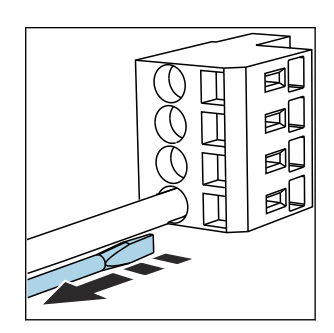

 *16 Retirer le tournevis (fermer la borne)*

# <span id="page-24-0"></span>6.2 Raccordement des modules et des capteurs

### 6.2.1 Compartiment de raccordement dans le boîtier du transmetteur

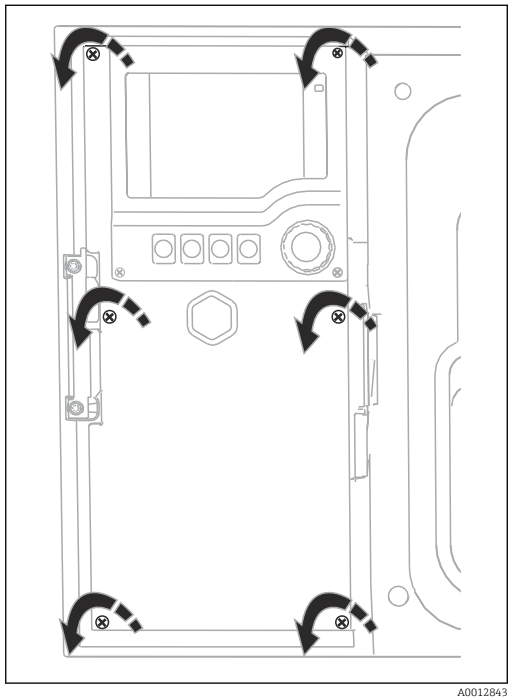

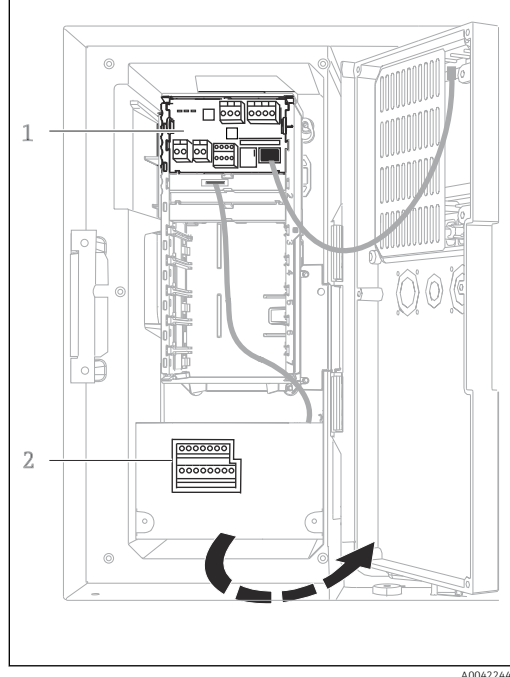

*1 1 module de base E*

*2 Transmetteur du préleveur*

Couvercle de l'afficheur ouvert, version avec module de base E

Le boîtier du transmetteur dispose d'un compartiment de raccordement séparé. Dévisser les six vis du couvercle pour ouvrir le compartiment de raccordement :

‣ Dévisser les 6 vis du couvercle à l'aide d'un tournevis cruciforme pour ouvrir le couvercle de l'afficheur.

### 6.2.2 Module de base SYS

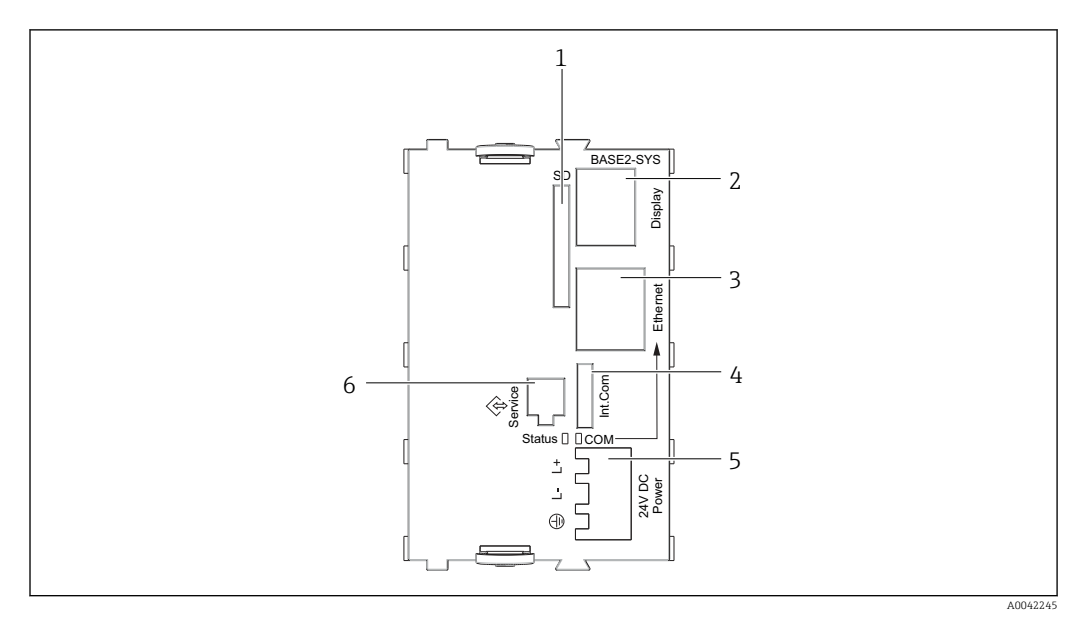

 *17 Module de base SYS (BASE2-SYS)*

- *1 Slot pour carte SD*
- *2 Slot pour câble d'affichage1)*
- *3 Interface Ethernet*
- *4 Câble de raccordement au transmetteur du préleveur1)*
- *5 Raccordement de la tension1)*
- *6 Interface service1)*

<sup>1)</sup>Connexion interne de l'appareil, ne pas débrancher le connecteur.

### 6.2.3 Transmetteur du préleveur

Les raccords pour le transmetteur du préleveur se trouvent dans le boîtier du transmetteur  $(\rightarrow \triangleq 25)$ .

#### Entrées analogiques et entrées/sorties binaires

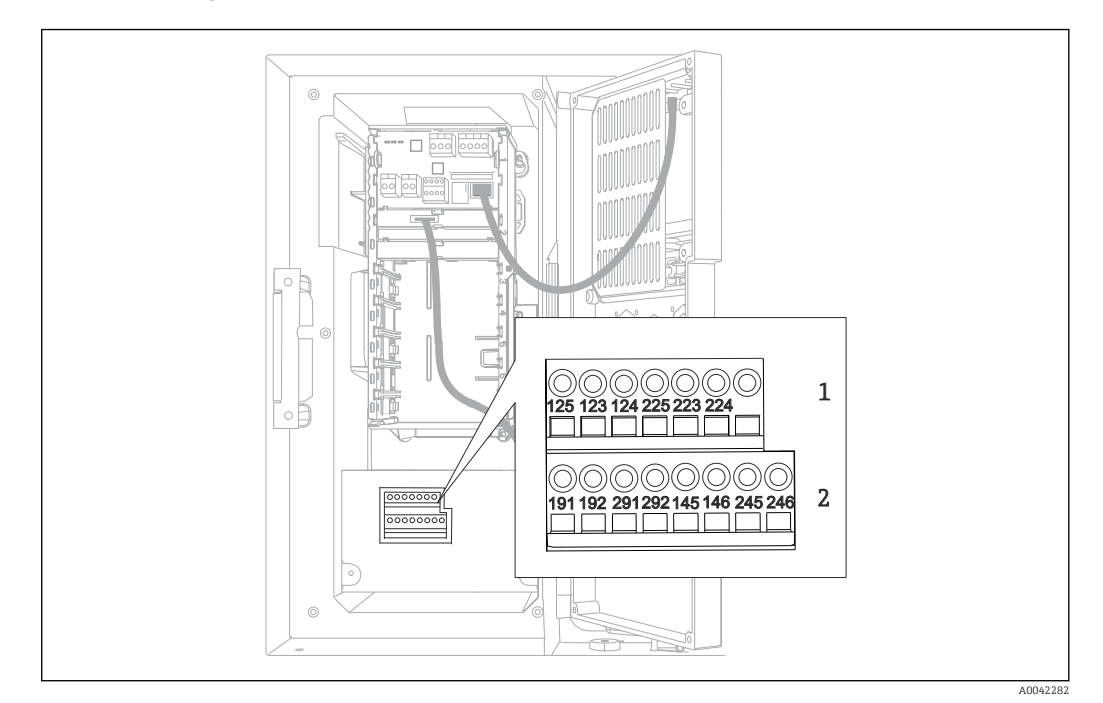

 *18 Position des bornes*

- *1 Entrées analogiques 1 et 2*
- *2 Entrées/sorties binaires*

#### Entrées analogiques

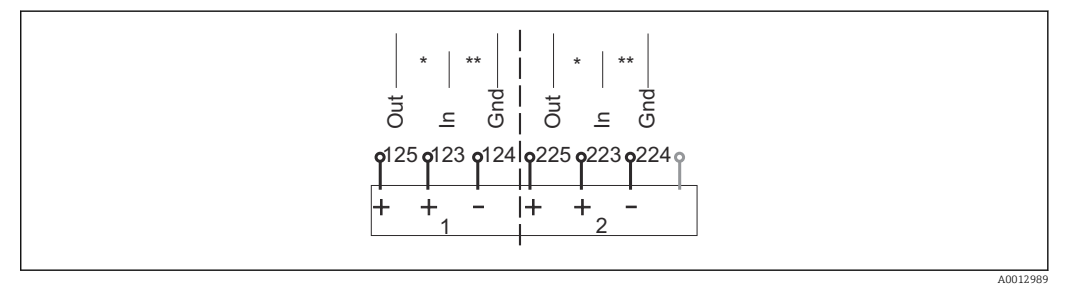

 *19 Affectation des entrées analogiques 1 et 2*

- *\* Entrée analogique pour appareils passifs (transmetteur 2 fils), bornes Out + In (125/123 ou 225/223)*
	- *\*\* Entrée analogique pour appareils actifs (transmetteur 4 fils), bornes In + Gnd (123/124 ou 223/224)*

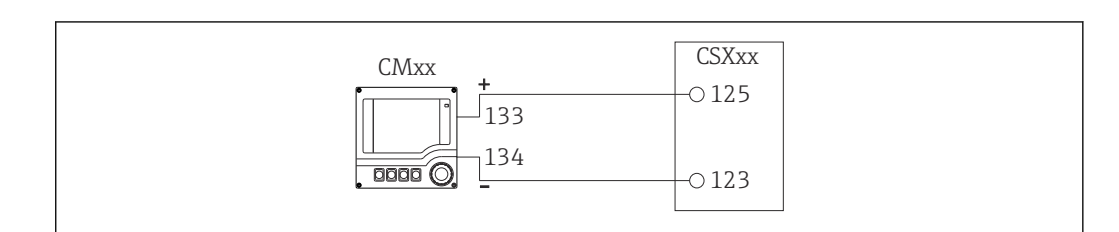

 *20 Avec transmetteur 2 fils, par ex. Liquiline M CM42*

A0028652

A0028653

A0013404

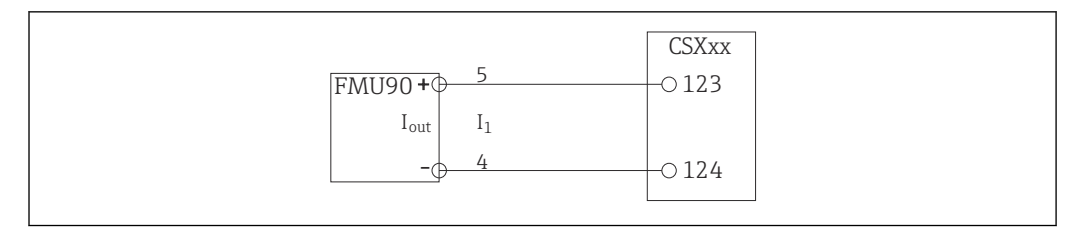

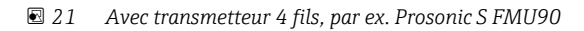

#### Entrées binaires

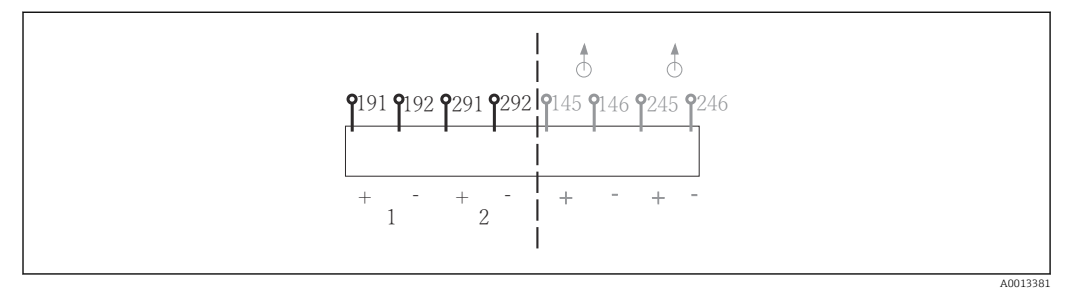

 *22 Affectation des entrées binaires 1 et 2*

- *1 Entrée binaire 1 (191/192)*
- *2 Entrée binaire 2 (291/292)*

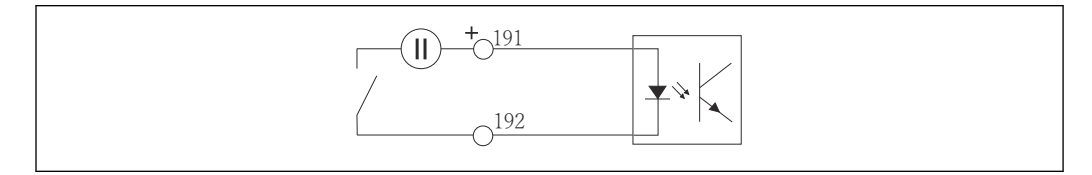

 *23 Entrée binaire avec source de tension externe*

En cas de raccordement à une source de tension interne, utilisez le compartiment de raccordement situé à l'arrière du compartiment de dosage. Le raccord se trouve sur rail de raccordement du bas (à l'extrême gauche, + et -), ( $\rightarrow \cong 23$ )

#### Sorties binaires

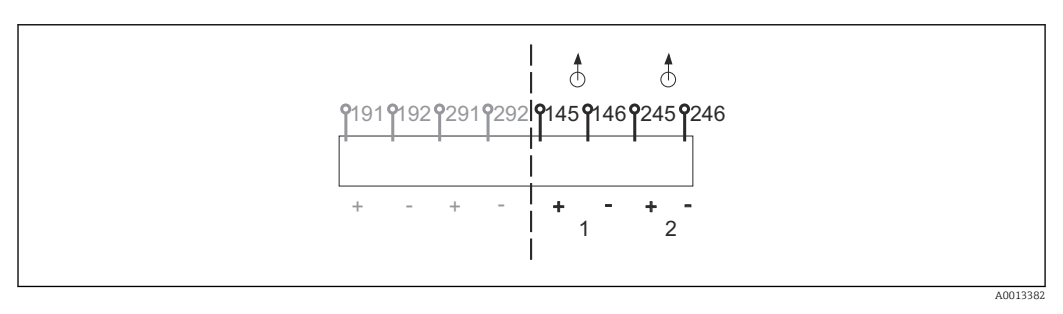

 *24 Affectation des sorties binaires 1 et 2*

- *1 Sortie binaire 1 (145/146)*
- *1 Sortie binaire 2 (245/246)*

A0013407

<span id="page-28-0"></span>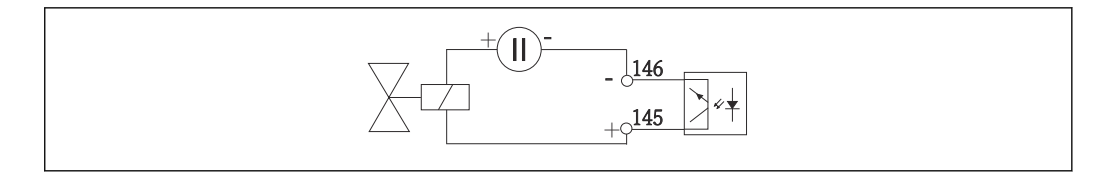

 *25 Sortie binaire avec source de tension externe*

En cas de raccordement à une source de tension interne, utilisez le compartiment de raccordement situé à l'arrière du compartiment de dosage. Le raccord se trouve sur rail de raccordement du bas (à l'extrême gauche, + et -), ( $\rightarrow \equiv 23$ )

# 6.3 Affectation des bornes pour les signaux d'entrée/de sortie

### Signaux d'entrée

- 2 signaux analogiques 0/4 à 20 mA
- 2 signaux binaires > 100 ms impulsion ou front

#### Signaux de sortie

2 signaux binaires > 1 s impulsion ou front

# 6.4 Conditions de raccordement

#### 6.4.1 Via PROFIBUS DP

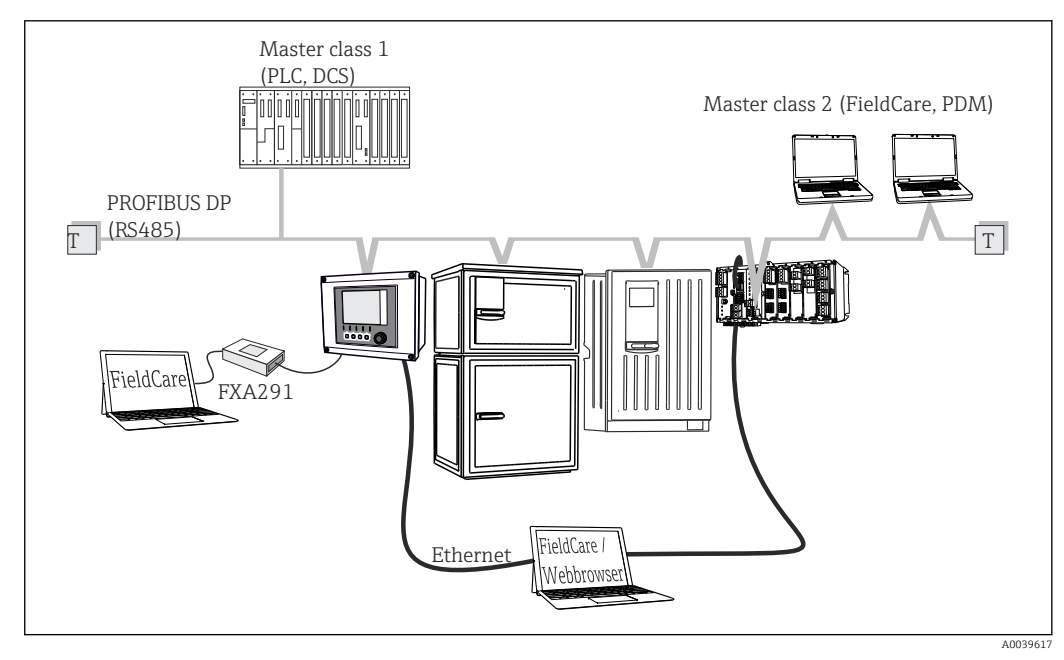

 *26 PROFIBUS DP*

*T Résistance de terminaison*

<span id="page-29-0"></span>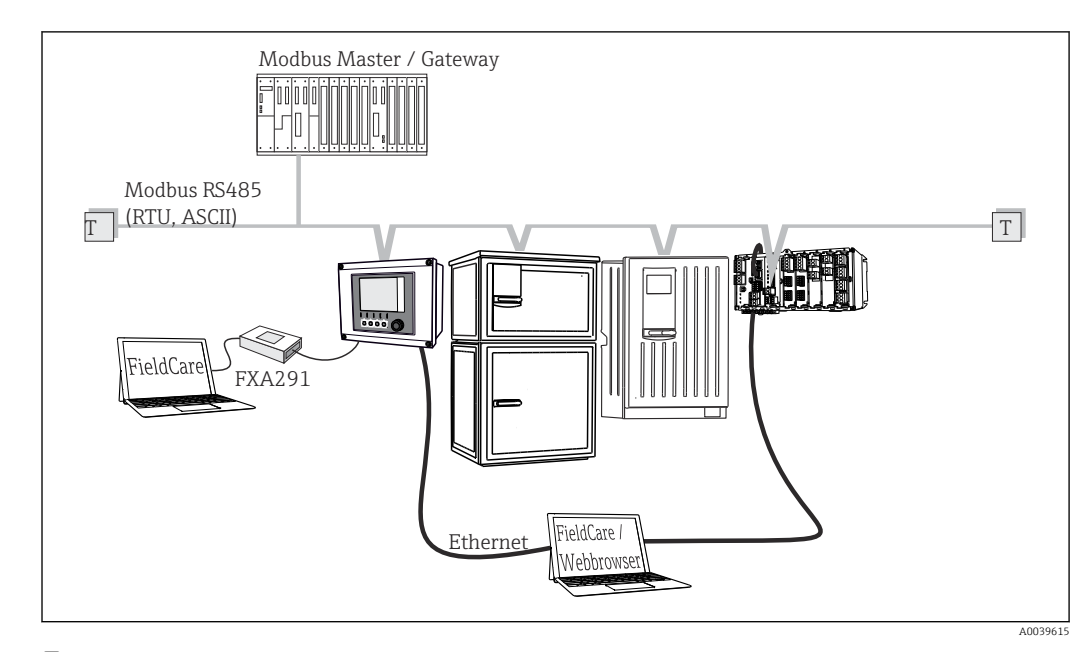

#### 6.4.2 Via Modbus RS485

 *27 Modbus RS485*

*T Résistance de terminaison*

### 6.4.3 Via Ethernet : serveur web/Modbus TCP/PROFINET/ EtherNet/IP

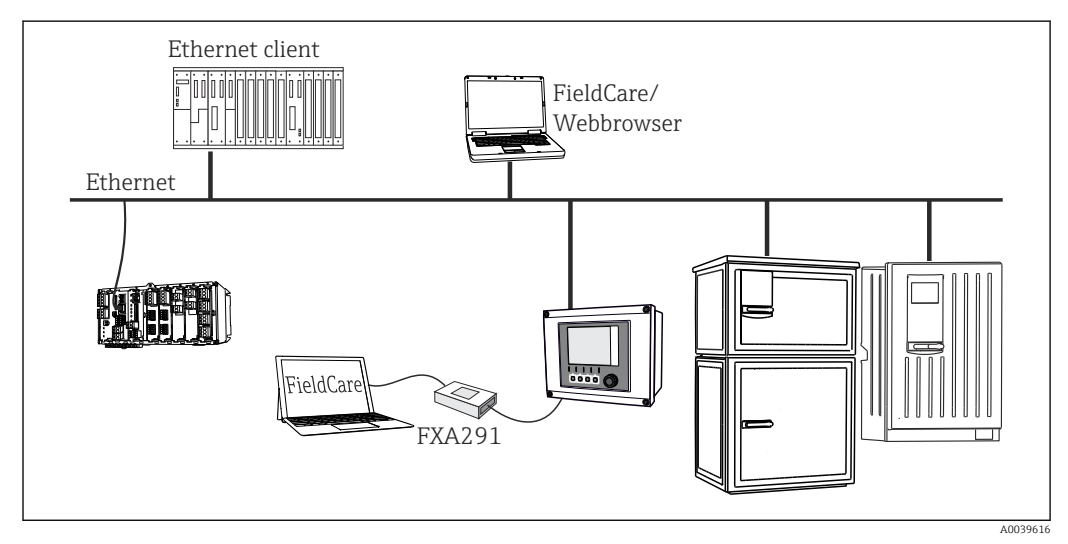

 *28 Modbus TCP ou EtherNet/IP ou PROFINET*

# 6.5 Garantir l'indice de protection

À la livraison, il convient de ne réaliser que les raccordements mécaniques et électriques décrits dans le présent manuel, qui sont nécessaires à l'application prévue.

‣ Travailler avec précaution.

Certains indices de protection garantis pour ce produit (indice de protection (IP), sécurité électrique, immunité aux interférences CEM, protection Ex) peuvent ne plus être garantis dans les cas suivants, par exemple  :

- Couvercles manquants
- Alimentations différentes de celles fournies
- Presse-étoupe mal serrés (à serrer avec 2 Nm (1,5 lbf ft) pour la protection IP autorisée)
- Diamètres de câble inadaptés aux presse-étoupe
- Modules pas complètement fixés
- Afficheur mal fixé (risque de pénétration d'humidité à cause d'une étanchéité insuffisante)
- Câbles/extrémités de câble non ou mal fixés
- Fils de câble conducteurs abandonnés dans l'appareil

# <span id="page-31-0"></span>6.6 Contrôle du raccordement

### **A** AVERTISSEMENT

#### Erreur de raccordement

La sécurité des personnes et du point de mesure est menacée ! Le fabricant décline toute responsabilité pour les erreurs résultant du non-respect de ces instructions.

‣ Ne mettre l'appareil en service que s'il est possible de répondre par oui à toutes les questions suivantes.

État et spécifications de l'appareil

‣ L'appareil et tous les câbles sont-ils intacts à l'extérieur ?

Raccordement électrique

- ▶ Les câbles sont-ils libres de toute traction ?
- ‣ Les câbles ont-ils été posés sans boucles ni croisements ?
- ‣ Les câbles de signal sont-ils correctement raccordés conformément au schéma de raccordement ?
- ‣ Toutes les bornes enfichables sont-elles correctement engagées ?
- ‣ Tous les fils de raccordement sont-ils fermement maintenus dans les serre-câble ?

# <span id="page-32-0"></span>7 Intégration système

# 7.1 Interface service

L'interface service permet de raccorder l'appareil à un ordinateur et de le configurer à l'aide de "FieldCare" . De plus, il est possible de sauvegarder, de transmettre et de documenter des configurations.

### 7.1.1 Raccordement

- 1. Raccorder le connecteur service à l'interface sur le module de base du Liquiline et le relier à la Commubox.
- 2. Raccorder la Commubox via le port USB de l'ordinateur sur lequel est installé FieldCare.

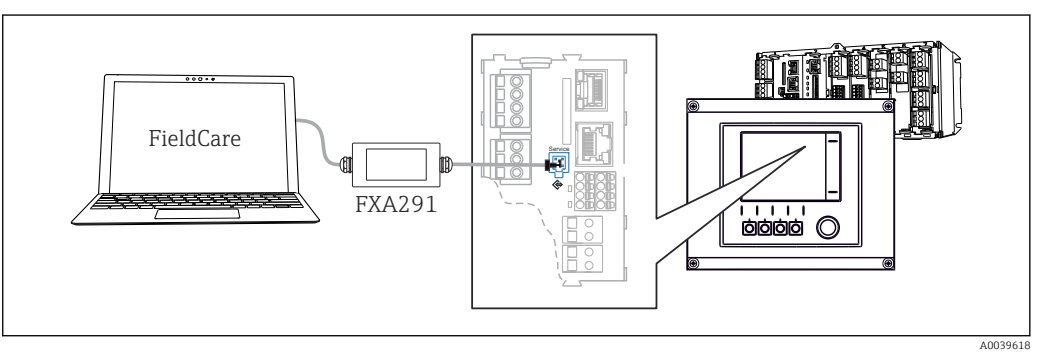

 *29 Vue d'ensemble du raccordement*

### 7.1.2 Établissement de la connexion de données

1. Démarrer FieldCare.

- 2. Établir une connexion avec la Commubox. Pour cela, sélectionner le ComDTM "CDI Communication FXA291".
- 3. Sélectionner ensuite le DTM "Liquiline CM44x" et démarrer la configuration.

Il est à présent possible de commencer la configuration en ligne via le DTM.

La configuration en ligne est en concurrence avec la configuration sur site, ce qui signifie que chacune des deux options bloque l'autre. Des deux côtés, il est possible de prendre la main sur l'autre côté.

# 7.1.3 Configuration

- Dans le DTM, la structure de menu correspond à la configuration sur site. Les fonctions des touches programmables du Liquiline se trouvent à gauche dans la fenêtre principale.
- Un clic sur le nom d'un menu ou une fonction correspond à une pression sur le navigateur.
- Les réglages peuvent être réalisés confortablement à l'aide du clavier du PC.
- Il est possible d'utiliser FieldCare pour sauvegarder des registres, faire des sauvegardes de configurations et transmettre des configurations à d'autres appareils.
- Il est également possible d'imprimer les configurations ou de les sauvegarder en format PDF.

# <span id="page-33-0"></span>8 Options de configuration

# 8.1 Aperçu

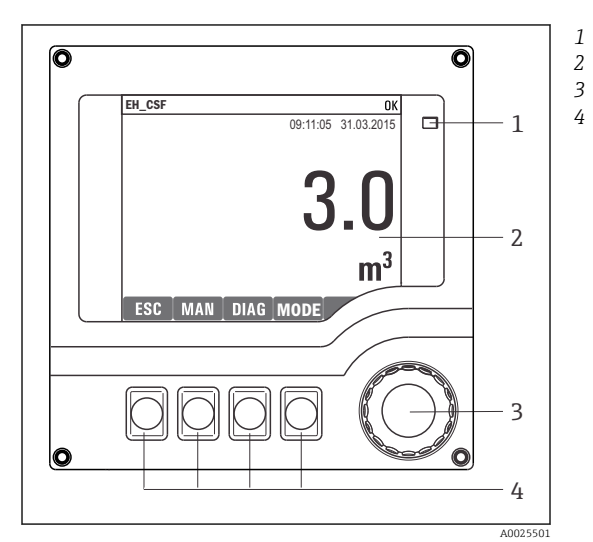

### 8.1.1 Éléments d'affichage et de configuration

*LED*

- *Afficheur (avec rétroéclairage rouge en cas de défaut)*
- *Navigateur (fonction de rotation et de pression) Touches programmables (fonction selon le menu)*

 *30 Aperçu de la configuration*

### 8.1.2 Affichage

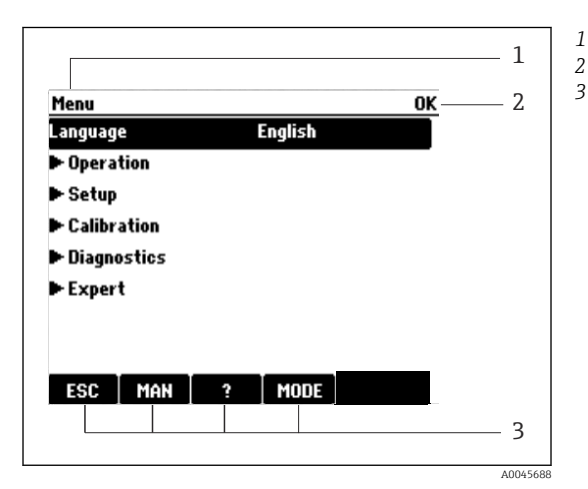

 *31 Affichage (exemple)*

*Menu et/ou désignation de l'appareil*

*2 Affichage d'état*

*le programme*

*3 Affectation des touches programmables, p. ex. : ECH : retour ou annulation d'un prélèvement MAN : échantillon manuel ? : aide, si disponible MODE : commute l'appareil en standby ou annule*

# <span id="page-34-0"></span>8.2 Accès au menu de configuration via l'afficheur local

### 8.2.1 Concept de configuration

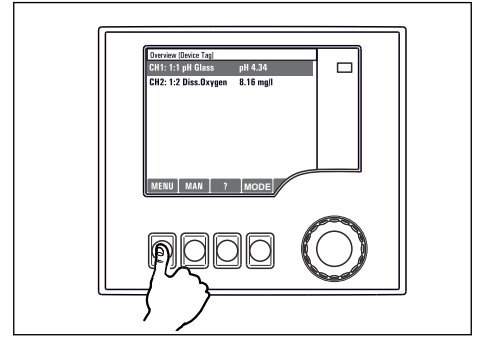

*Appuyer sur la touche programmable : sélectionner*

*directement le menu*

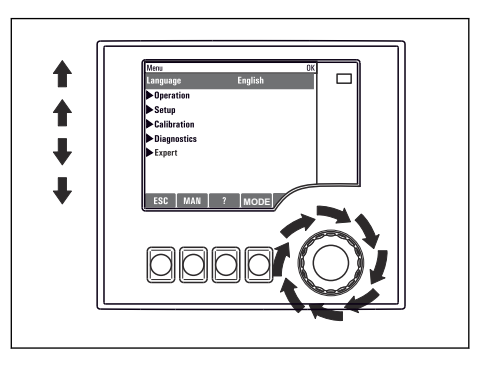

*Tourner le navigateur : déplacer le curseur dans le menu*

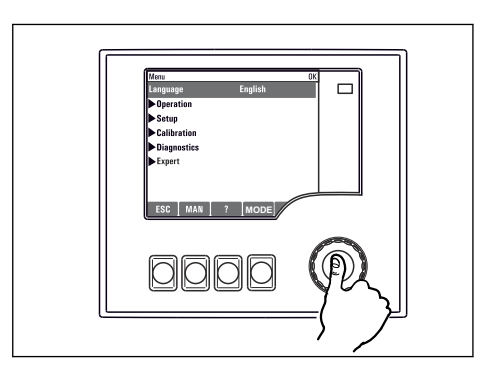

*Appuyer sur le navigateur : lancer une fonction*

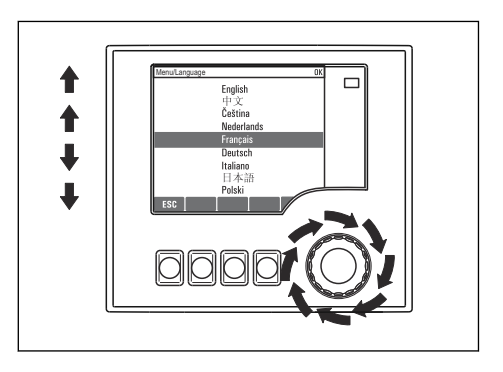

*Tourner le navigateur : sélectionner une valeur (par ex. dans une liste)*

**MODE**

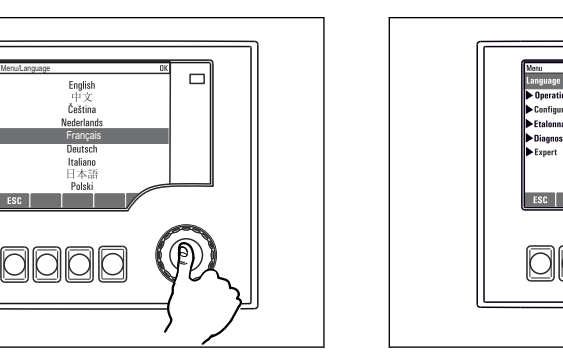

*Appuyer sur le navigateur : accepter une nouvelle valeur Le nouveau réglage est accepté*

### 8.2.2 Verrouillage ou déverrouillage des touches de programmation

#### Verrouiller les touches de programmation

- ‣ Appuyez sur le navigateur pendant plus de 2 s.
	- Un menu contextuel s'ouvre pour verrouiller les touches de programmation.

Vous pouvez choisir de les verrouiller avec ou sans protection par mot de passe. "Avec mot de passe" signifie qu'il faudra entrer le bon mot de passe pour pouvoir déverrouiller les touches. Vous pouvez régler ce mot de passe ici : MenuConfigurerConfiguration

#### <span id="page-35-0"></span>généraleConfiguration étendueGestion donnéesChanger le mot de passe verrouillage clavier

- ‣ Sélectionnez le verrouillage avec ou sans mot de passe.
	- Les touches sont verrouillées. Il n'est plus possible de faire d'entrée. Dans la barre des touches programmables, apparaît le symbole  $\bigcap$ .

A la livraison, le mot de passe est 0000. Notez impérativement le mot de passe si vous le changez, sinon il vous sera impossible de déverrouiller vous-même les touches.

#### Déverrouiller les touches de programmation

1. Appuyez sur le navigateur pendant plus de 2 s.

- Un menu contextuel s'ouvre pour déverrouiller les touches de programmation.
- 2. Sélectionnez Clavier débloqué
	- S'il n'y a pas de protection par mot de passe, les touches sont immédiatement déverrouillées. Dans le cas contraire, vous êtes invité à entrer votre mot de passe.
- 3. Uniquement en cas de protection par mot de passe : entrez le bon mot de passe.
	- Les touches sont déverrouillées. La totalité de la configuration sur site est à nouveau accessible. Le symbole  $\bigcap$  n'apparaît plus sur l'afficheur.
- A la livraison, le mot de passe est 0000. Notez impérativement le mot de passe si l - I vous le changez, sinon il vous sera impossible de déverrouiller vous-même les touches.

# 8.3 Options de configuration

#### 8.3.1 Affichage uniquement

- Il est uniquement possible de lire les valeurs mais pas les modifier.
- Les valeurs en lecture seule typiques sont : données du capteur et informations système
- Exemple : Menu/Configurer/Entrées/../Type capteur

#### 8.3.2 Listes de sélection

- Une liste d'options s'affiche. Dans certains cas, elles apparaissent également sous la forme de cases à cocher à choix multiple.
- En général, sélectionner uniquement une option ; dans de rares cas, sélectionner une ou plusieurs options.
- Exemple : Menu/Configurer/Configuration générale/Unité Température
## 8.3.3 Valeurs numériques

- Modifier une variable.
- Les valeurs maximale et minimale de cette variable sont affichées à l'écran.
- Configurer une valeur dans ces limites.
- Exemple : Menu/Opération/Affichage/Contraste

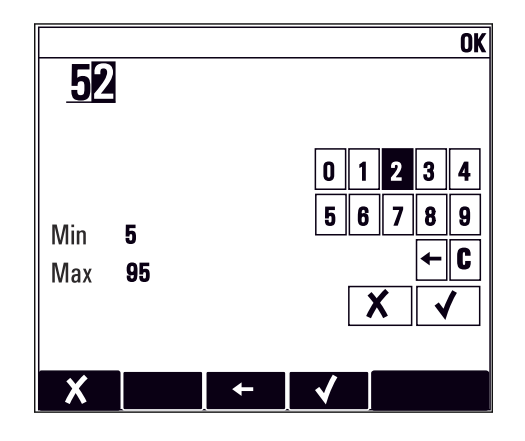

### 8.3.4 Actions

- Une action est déclenchée à l'aide de la fonction correspondante.
- Une action est reconnaissable à ce symbole placé devant :
- Exemples d'actions typiques :
	- Effacer des entrées de registre
	- Sauvegarder ou charger des configurations
	- Déclencher des programmes de nettoyage
- Exemples d'actions typiques :
	- Démarrer un programme de prélèvement
	- Démarrer un prélèvement manuel
	- Sauvegarder ou charger des configurations
- Exemple : Menu/Echantillonnage manuel/Démarrage échant.

# 8.3.5 Texte défini par l'utilisateur

- Attribuer un nom personnalisé.
- Entrer un texte. Pour cela, utiliser les caractères figurant dans l'éditeur (majuscules, minuscules, chiffres, caractères spéciaux).
- Les touches programmables permettent les actions suivantes :
	- $\blacksquare$  Annuler l'entrée sans sauvegarde des données  $(\boldsymbol{x})$
	- Supprimer le caractère se trouvant devant le curseur  $(x)$
	- $\bullet$  Déplacer le curseur d'une position en arrière  $\left( \rightleftarrow$
	- **Terminer et sauvegarder l'entrée**  $(V)$
- Exemple : Menu/Configurer/Configuration générale/Tag appareil

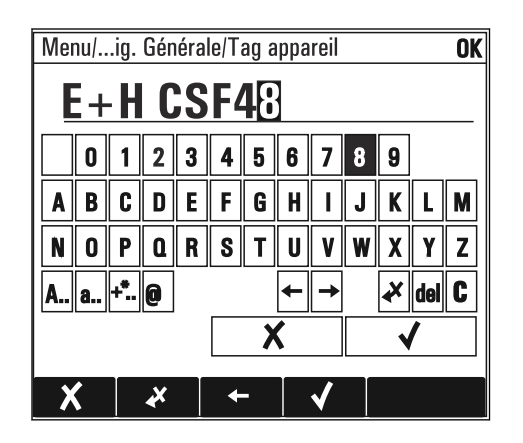

## 8.3.6 Tableaux

- Les tableaux sont nécessaires pour représenter les fonctions mathématiques ou pour entrer des échantillons à des intervalles irréguliers.
- Un tableau peut être édité en naviguant à l'aide du navigateur à travers les lignes et les colonnes et en modifiant les valeurs des cellules.
- Seules les valeurs numériques sont éditées. Les unités de mesure sont prises en compte automatiquement par le transmetteur.
- Il est possible d'ajouter des rangées au tableau (touche programmable INSERT) ou de les supprimer (touche programmable DEL).
- Après cela, enregistrer le tableau (touche programmable SAVE).
- Il est également possible d'interrompre l'entrée à tout moment avec la touche programmable  $x$ .
- Exemple : Menu/Configurer/Entrées/pH/Compensation milieu

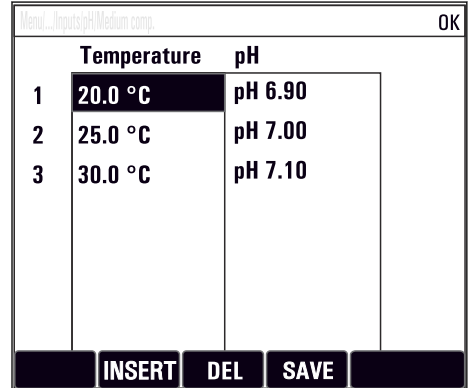

# 9 Mise en service

# 9.1 Contrôle de fonctionnement

## **A** AVERTISSEMENT

### Raccordement incorrect, tension d'alimentation incorrecte

Risques pour la sécurité du personnel et de dysfonctionnement de l'appareil !

- ‣ Vérifiez que tous les raccordements ont été effectués correctement, conformément au schéma de raccordement.
- ‣ Assurez-vous que la tension d'alimentation coïncide avec la tension indiquée sur la plaque signalétique.
- R
	- Enregistrement de l'affichage sous la forme d'un screenshot

Via l'afficheur local, il est possible de prendre des screenshots à tout moment et de les sauvegarder sur une carte SD.

- 1. Insérer une carte SD dans la fente pour carte SD du module de base.
- 2. Appuyer sur le navigateur pendant au moins 3 secondes.
- 3. Dans le menu contextuel, sélectionner l'option "Screenshot."
	- L'affichage actuel est sauvegardé sous la forme d'un fichier bitmap sur la carte SD dans le répertoire "Screenshots".

# 9.2 Réglage de la langue de programmation

### Configurer la langue

Si ce n'est pas encore fait, fermer le couvercle du boîtier et le visser pour fermer l'appareil.

1. Mettre sous tension.

- Attendre la fin de la phase d'initialisation.
- 2. Appuyer sur la touche programmable : MENU.
- 3. Régler la langue dans l'option de menu du haut.
	- L'appareil peut à présent fonctionner avec la langue sélectionnée.

# 9.3 Configuration de l'appareil de mesure

# 9.3.1 Écran de démarrage

Sur la page d'accueil se trouvent les options de menu et les touches programmables suivantes :

- Choisir programme échantill.
- Créer programme %0V $^{1}$
- Démarrage progr. %0V1)
- MENU
- MAN
- MEAS
- MODE

<sup>1) &</sup>quot;%0V" désigne ici un texte contextuel. Ce texte est généré automatiquement par le logiciel et est utilisé en lieu et place de %0V.

# 9.3.2 Comportement de l'affichage

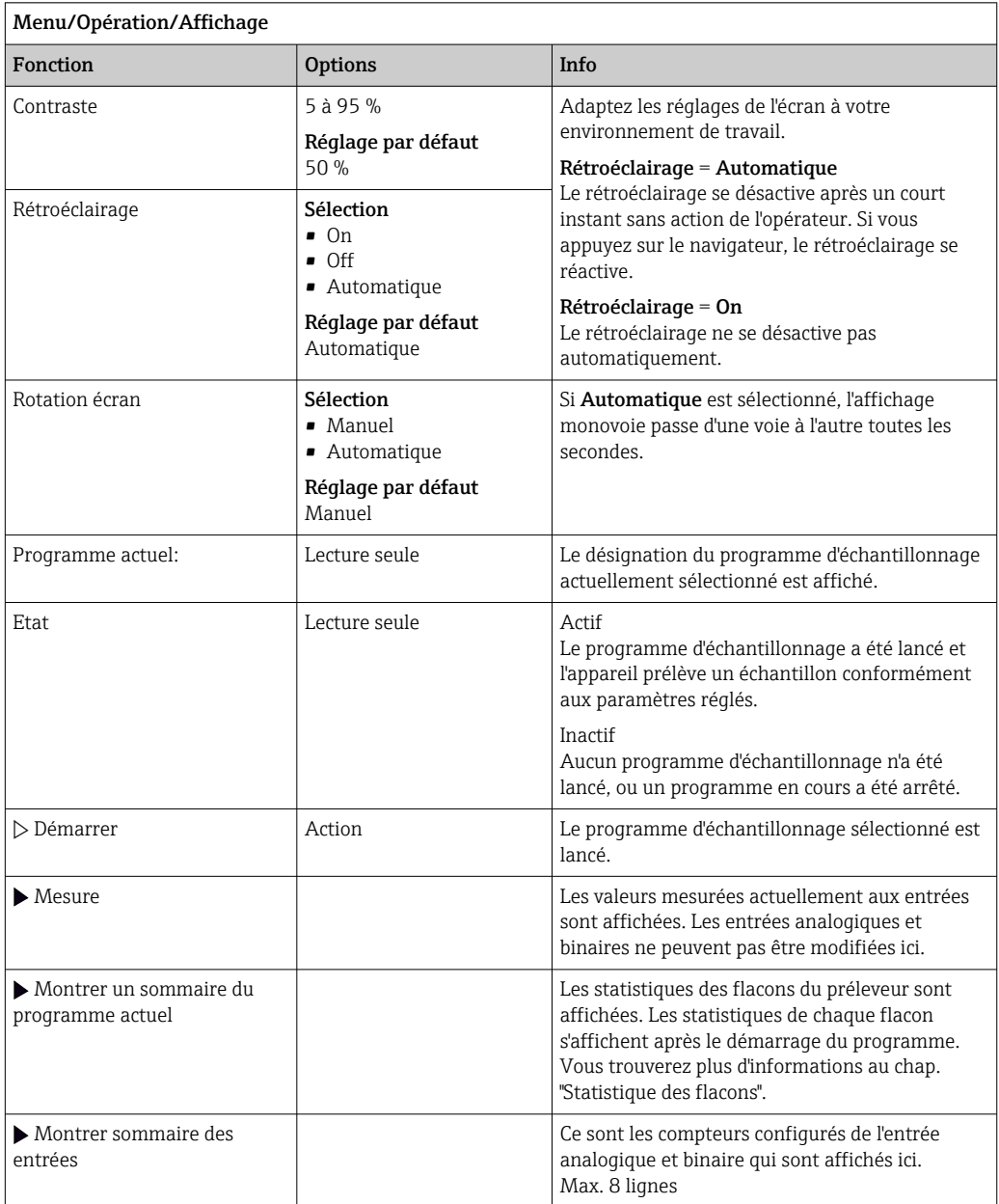

# 9.3.3 Personnalisation des écrans

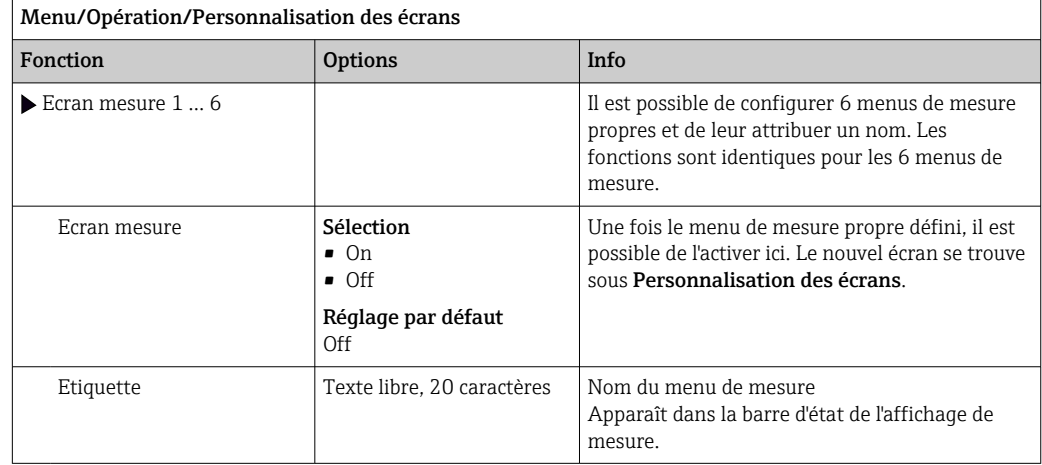

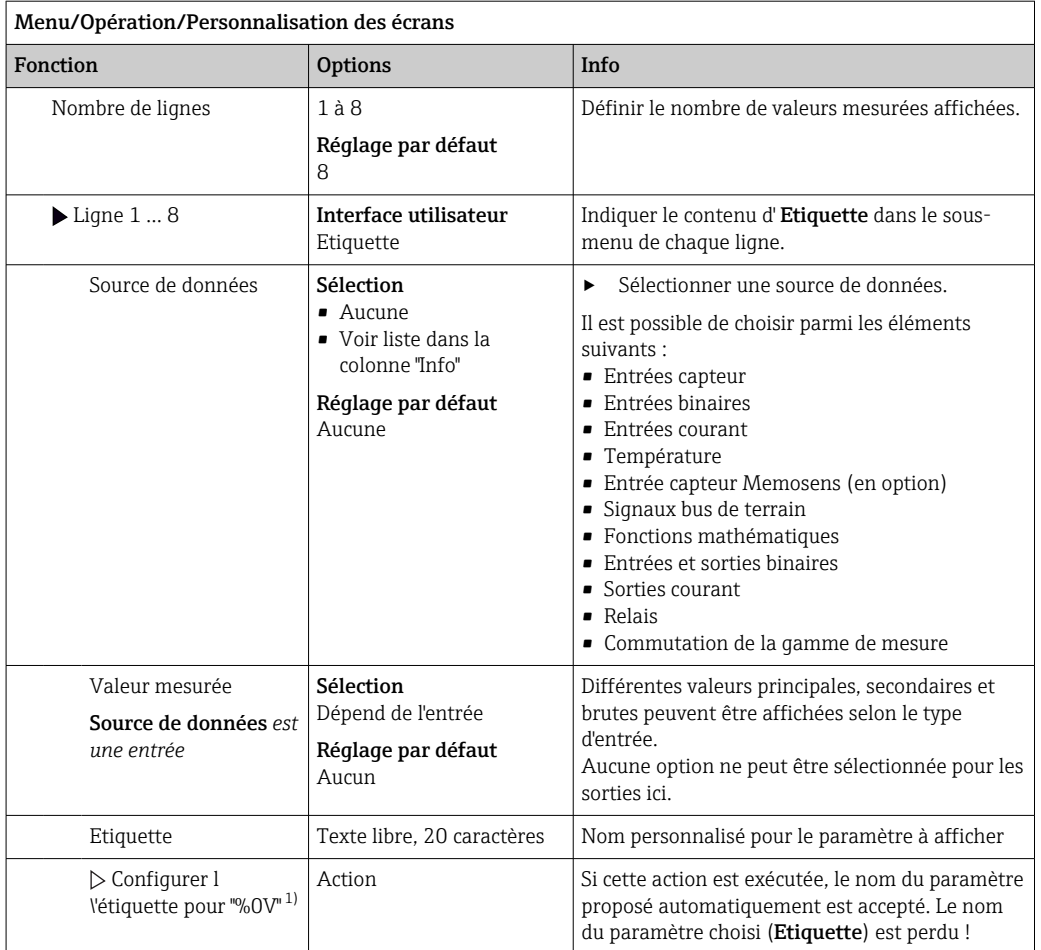

1) "%0V" désigne ici un texte contextuel. Ce texte est généré automatiquement par le logiciel et est utilisé en lieu et place de %0V. Dans le cas le plus simple, on trouve p. ex. le nom de la voie de mesure.

## 9.3.4 Étalonnage base

### Réaliser la configuration de base

- 1. Passez à Configurer/Configuration de base .
	- ← Procédez aux réglages suivants.
- 2. Tag appareil: Attribuez une désignation quelconque à l'appareil (32 caractères max).
- 3. Régler la date: Corrigez la date réglée si nécessaire.
- 4. Régler heure: Corrigez l'heure réglée si nécessaire.
- 5. Nombre de flacons: Corrigez le nombre de flacons réglé si nécessaire.
- 6. Volume flacon: Corrigez le volume de flacons réglé si nécessaire.
	- Pour une mise en service rapide, ignorez les autres options de réglage pour sorties, etc. Ces réglages pourront être réalisés ultérieurement dans les menus spécifiques.
- 7. Pour retourner à la vue d'ensemble de l'affichage : appuyez sur la touche programmable ESC pendant au moins une seconde.
	- Votre préleveur fonctionne à présent avec la configuration de base que vous venez de définir. Les capteurs raccordés utilisent les réglages usine du type de capteur respectif et les derniers réglages d'étalonnage individuels mémorisés.

Si vous souhaitez configurer les principaux paramètres d'entrée et de sortie dans Configuration de base :

‣ Configurez les entrées courant, relais, contacts de seuil, cycles de nettoyage et diagnostics appareil avec les sous-menus suivants.

### 9.3.5 Programmes de prélèvement

### Différences entre les types de programme

Le tableau suivant donne une vue d'ensemble des différences entre les types de programme Basic, Standard et Advanced.

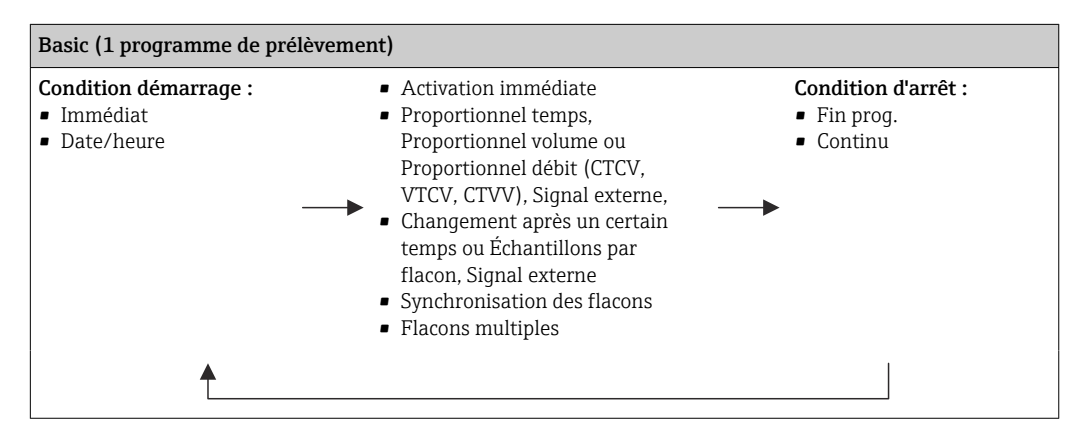

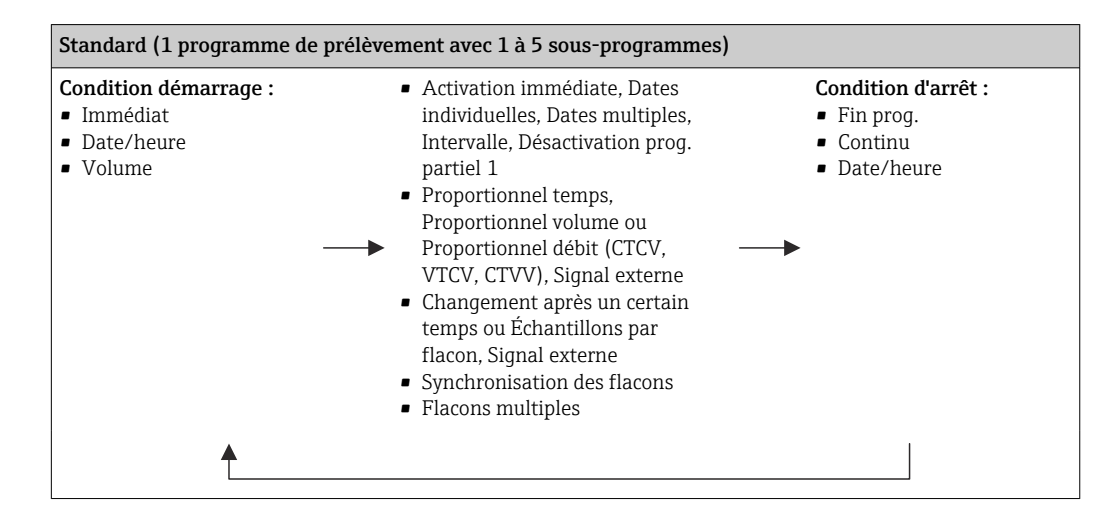

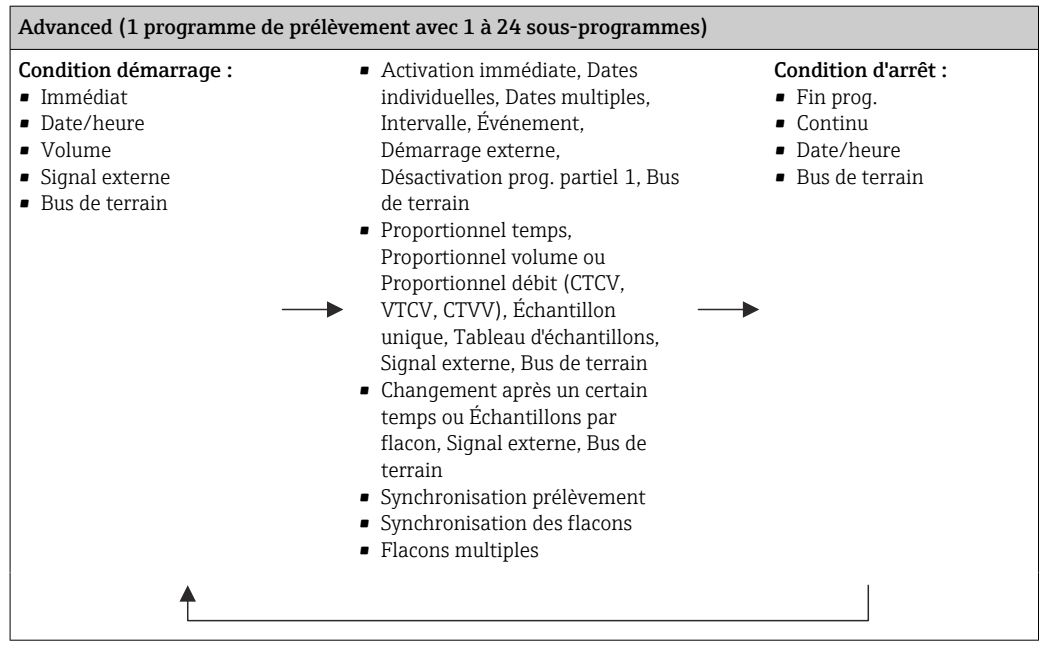

#### Prélèvement manuel

- 1. Lancer un prélèvement manuel en appuyant sur la touche programmable MAN. Tout programme en cours est dans ce cas interrompu.
	- La configuration de flacons actuelle et le volume d'échantillon actuel sont affichés. Choisir la position du bras répartiteur. Pour les systèmes péristaltiques, il est également possible de modifier le volume d'échantillon. Avec les systèmes à vide, il est possible de prélever un multiple d'un unique échantillon manuel sous Multiplicateur. Spécifier la gamme de réglage Multiplicateur 1 à 50.
- 2. Sélectionner Démarrage échant.
	- Un nouvel affichage apparaît indiquant la progression du prélèvement d'échantillons.
- 3. Une fois le prélèvement manuel terminé, il est possible d'afficher à nouveau et de continuer un programme en cours avec ESC.
	- Le volume d'échantillon d'un "Prélèvement manuel" n'est pas pris en compte dans le calcul du volume flacon.

#### Création d'un programme pour le prélèvement automatique

Dans l'écran Aperçu, créer un programme de prélèvement sous Choisir programme échantill./Nouveau/Basique ou sous Menu/Configurer/Programme échantillonnage/ Config. programme/Nouveau/Basique :

- 1. Entrer le "Nom programme".
- 2. Les réglages issus de la Configuration de base pour la configuration et le volume des flacons sont affichés.
- 3. Mode échantillon.=Proportionnel temps est préréglé.
- 4. Entrer le Interv. échantillon..
- 5. Entrer le Volume échantillon par échantillon. (Pour la version avec pompe à membrane, à configurer sous Menu/Configurer/Configuration générale/ Echantillonnage.)
- 6. Sélectionner le mode Mode chgt flacon après un nombre d'échantillons ou une durée pour des échantillons représentatifs.
- Dans le cas d'un changement de flacon après une durée, il faut entrer l'heure de changement et la synchronisation des flacons (Aucune, 1ère heure de changement, 1ère heure de changement + récipient). La description correspondante se trouve au chapitre "Synchronisation des flacons".
- Dans le cas d'un changement de flacon après une durée, on peut choisir la synchronisation des flacons avant la condition de démarrage (Aucune, 1ère heure de changement, 1ère heure de changement + récipient). La description correspondante se trouve au chapitre "Synchronisation des flacons".

### 1. Pour

Flacons supplémentaires:

Transfert de deux échantillons vers des flacons séparés "simultanément"

- , entrer le nombre de flacons dans lesquels l'échantillon doit être réparti.
- 2. Condition démarrage : immédiatement ou selon la date/heure
- 3. Condition d\'arrêt : à la fin du programme ou fonctionnement continu.
- 4. Appuyer sur SAVE pour enregistrer le programme et terminer la saisie.

# 10 Configuration

# 10.1 Affichage

## 10.1.1 Mode de mesure

▶ Pour afficher les valeurs mesurées, appuyer sur la touche programmable MEAS dans l'écran de démarrage ou, en cours de fonctionnement, appuyer sur STAT sous Mesure.

Appuyer sur le navigateur pour changer de mode

### Il existe différents modes d'affichage :

- *Aperçu des voies* Le nom de toutes les voies, le type de capteur raccordé et la valeur mesurée principale actuelle sont affichés.
- *Valeur principale de la voie sélectionnée* Le nom de la voie, le type de capteur raccordé et la valeur mesurée principale actuelle sont affichés.
- *Valeur principale et valeur secondaire de la voie sélectionnée* Le nom de la voie, le type de capteur raccordé et les valeurs mesurées principale et secondaire actuelles sont affichés. La sonde de température 1 a une fonction spéciale. L'état du compresseur, du ventilateur et du chauffage est affiché (on/off).
- *Toutes les valeurs mesurées de l'ensemble des entrées/sorties* Les valeurs mesurées principale et secondaire actuelles ainsi que toutes les valeurs brutes sont affichées.
- *Affichages écran configurables*

Les valeurs devant être affichées sont configurées. L'ensemble des valeurs mesurées des capteurs physiques et "virtuels" (calculées via des fonctions mathématiques) ainsi que les paramètres de sortie peuvent être sélectionnés.

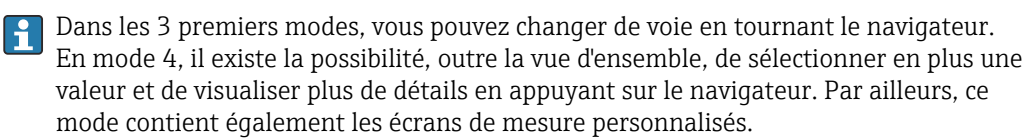

# 10.1.2 État de l'appareil

Sur l'écran, des icônes attirent l'attention sur des états particuliers de l'appareil.

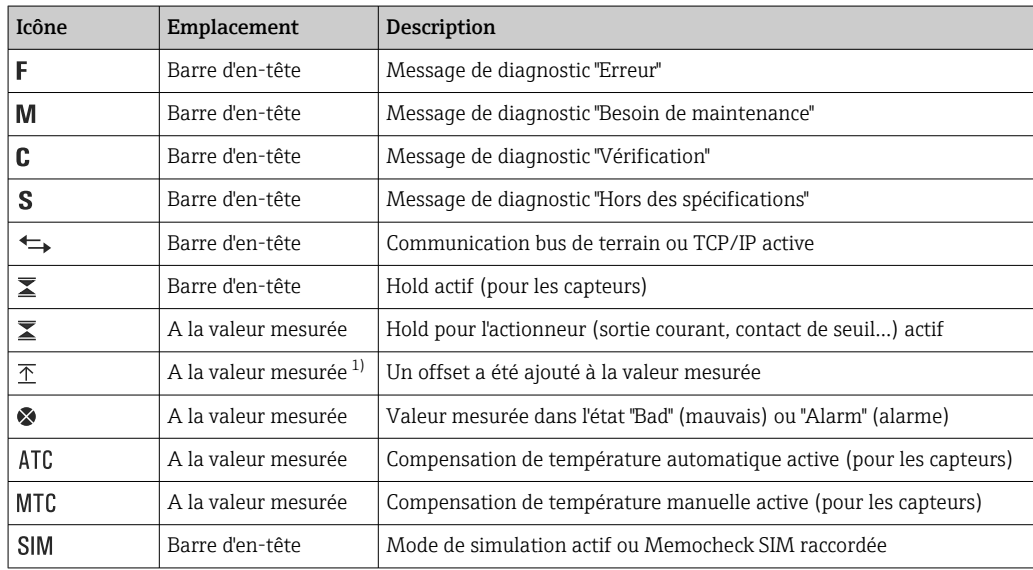

<span id="page-45-0"></span>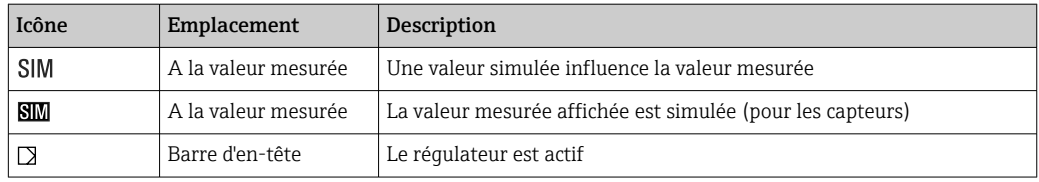

1) Uniquement mesure de pH ou de redox

S'il y a plusieurs messages de diagnostic simultanément, seul le symbole du message  $\vert \mathbf{f} \vert$ ayant le priorité la plus haute est affiché (pour l'ordre des priorités selon NAMUR, voir chap. "Ajustement des informations de diagnostic",  $\rightarrow \Box$  140).

### 10.1.3 Vues attribution des voies

Les vues attribution des voies, par ex. Vue attribution des voies, apparaissent comme dernière fonction dans de nombreuses sections du menu. Cette fonction permet d'afficher les actionneurs ou fonctions, qui sont associés à une entrée ou une sortie. Les attributions sont représentées hiérarchiquement.

# 10.2 Réglages généraux

### 10.2.1 Réglages de base

Certains réglages ne sont visibles qu'avec le hardware optionnel.

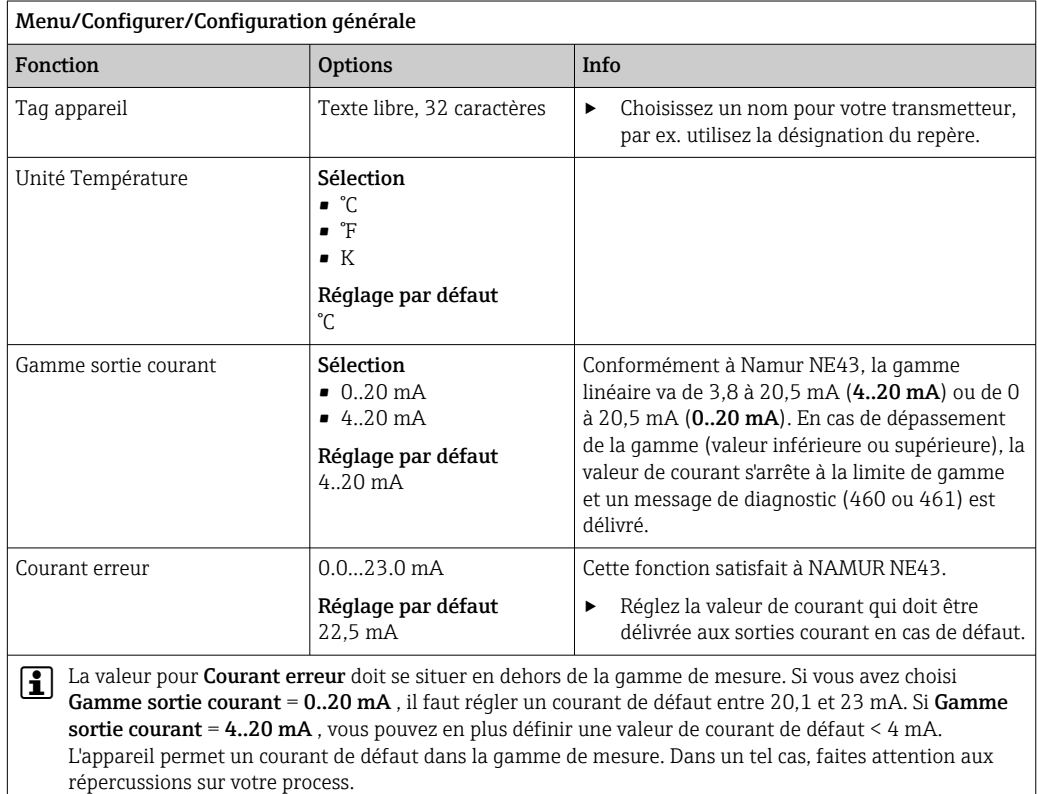

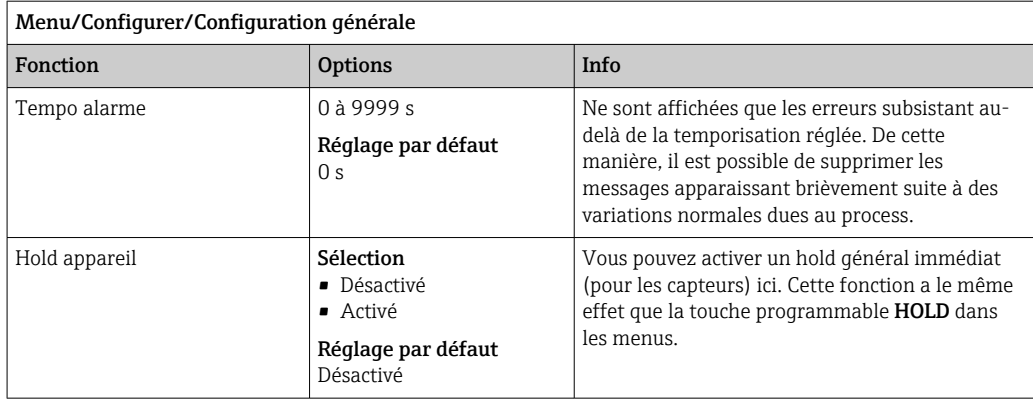

## 10.2.2 Date et heure

 $\overline{a}$ 

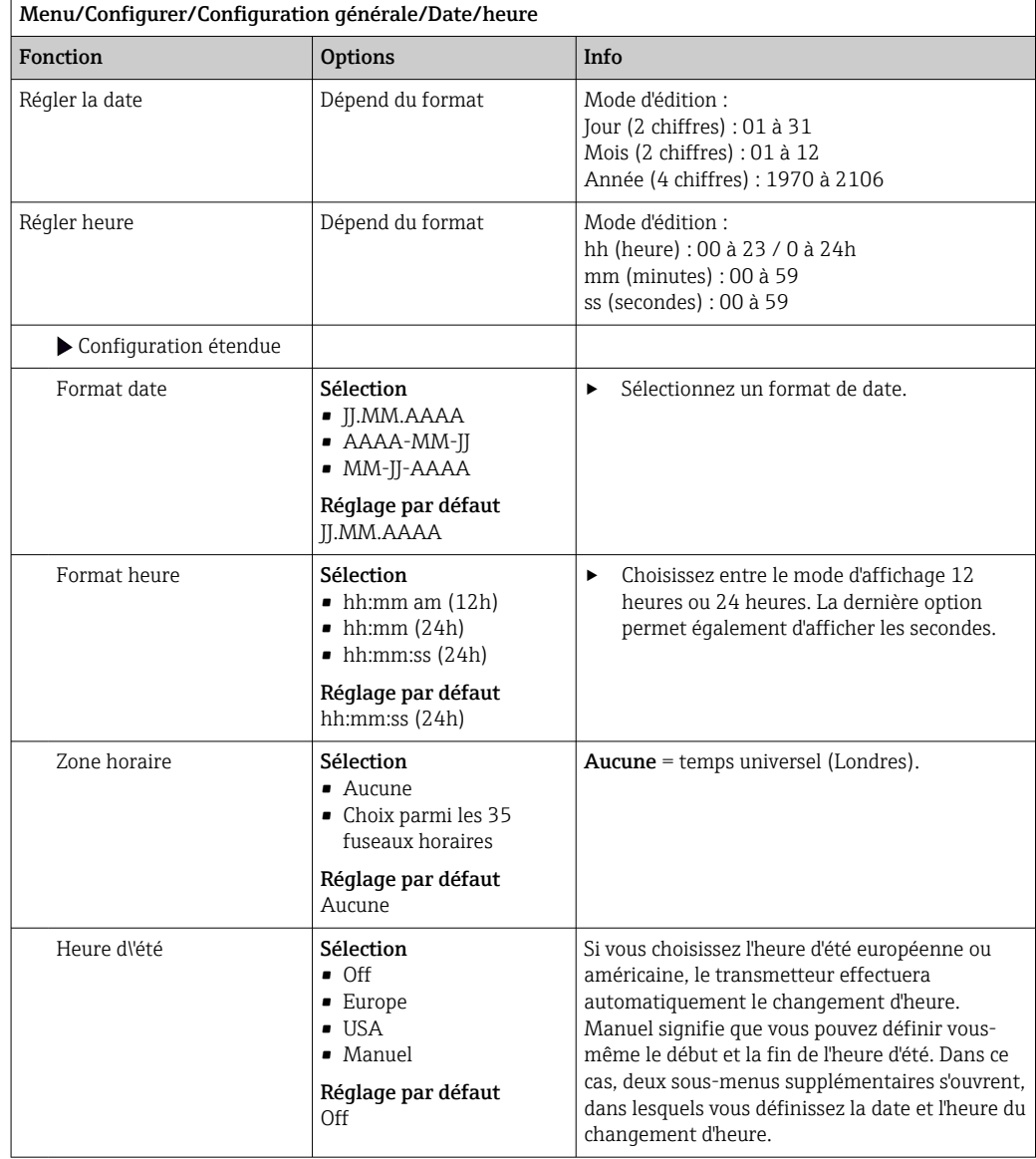

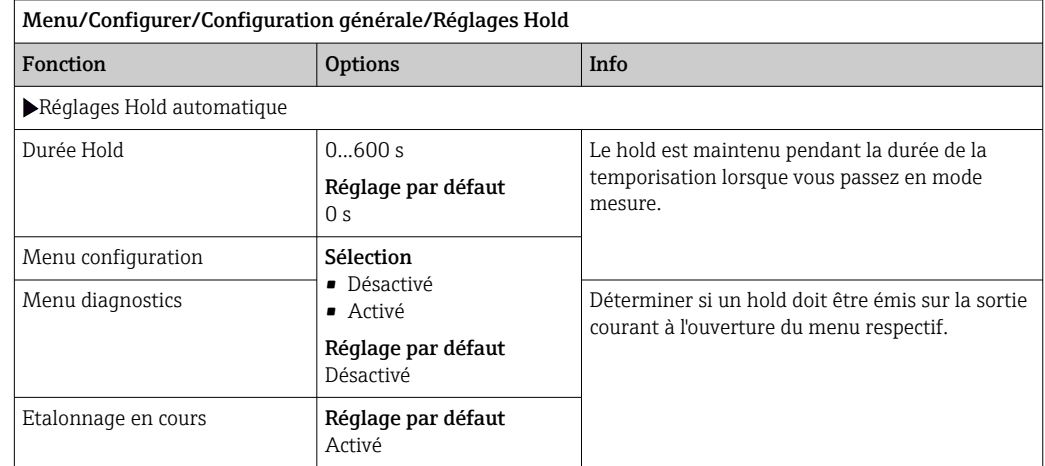

# 10.2.3 Réglages du hold

Si un hold spécifique à l'appareil a été activé, tout nettoyage démarré auparavant est arrêté. Il est uniquement possible de démarrer un nettoyage manuel lorsqu'un hold est actif. Le hold n'a aucune influence sur l'échantillonnage.

# 10.2.4 Registres

Les registres consignent les événements suivants :

- Événements d'étalonnage / d'ajustage
- Événements de configuration
- Événements de diagnostic
- Événements de programme

La manière dont les registres doivent sauvegarder les données est définie ici.

Il existe en outre la possibilité de définir des registres individuels .

- 1. Entrer un nom de registre.
- 2. Sélectionner la valeur mesurée qui doit être enregistrée.
- 3. Régler l'heure de balayage (Recherche heure).
	- Le temps de balayage peut être réglé pour chaque registre de données.

Pour plus d'informations sur les registres : .  $\mathbf{f}$ 

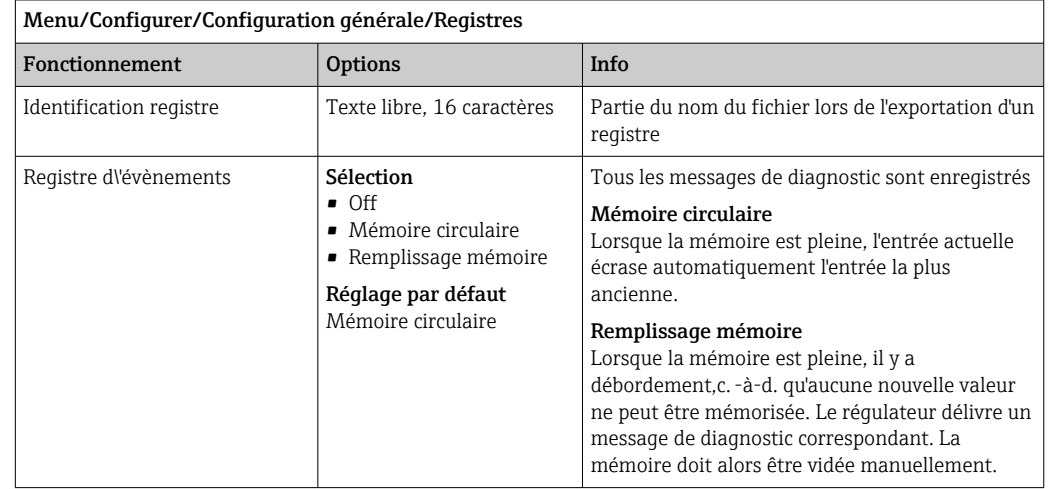

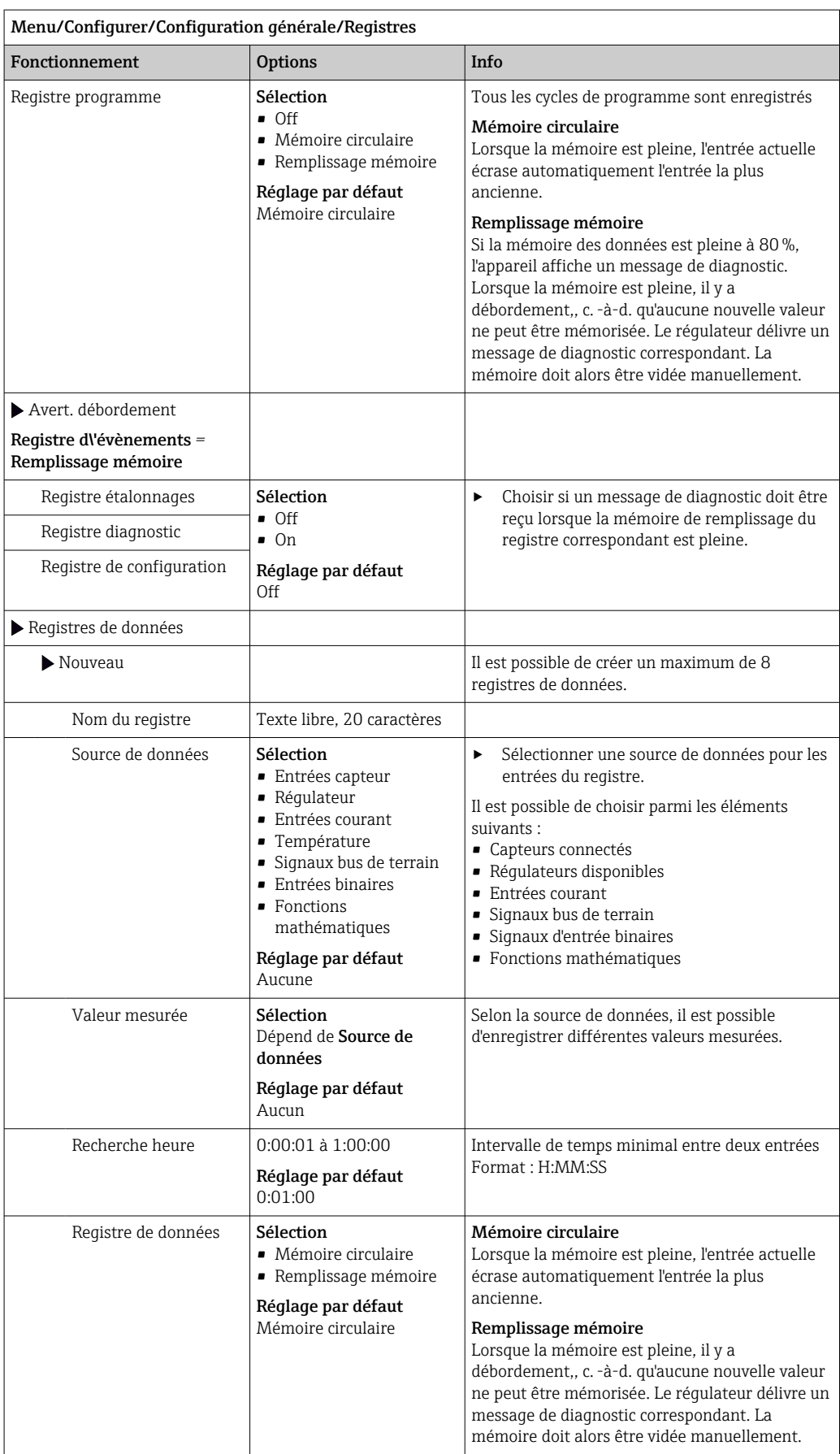

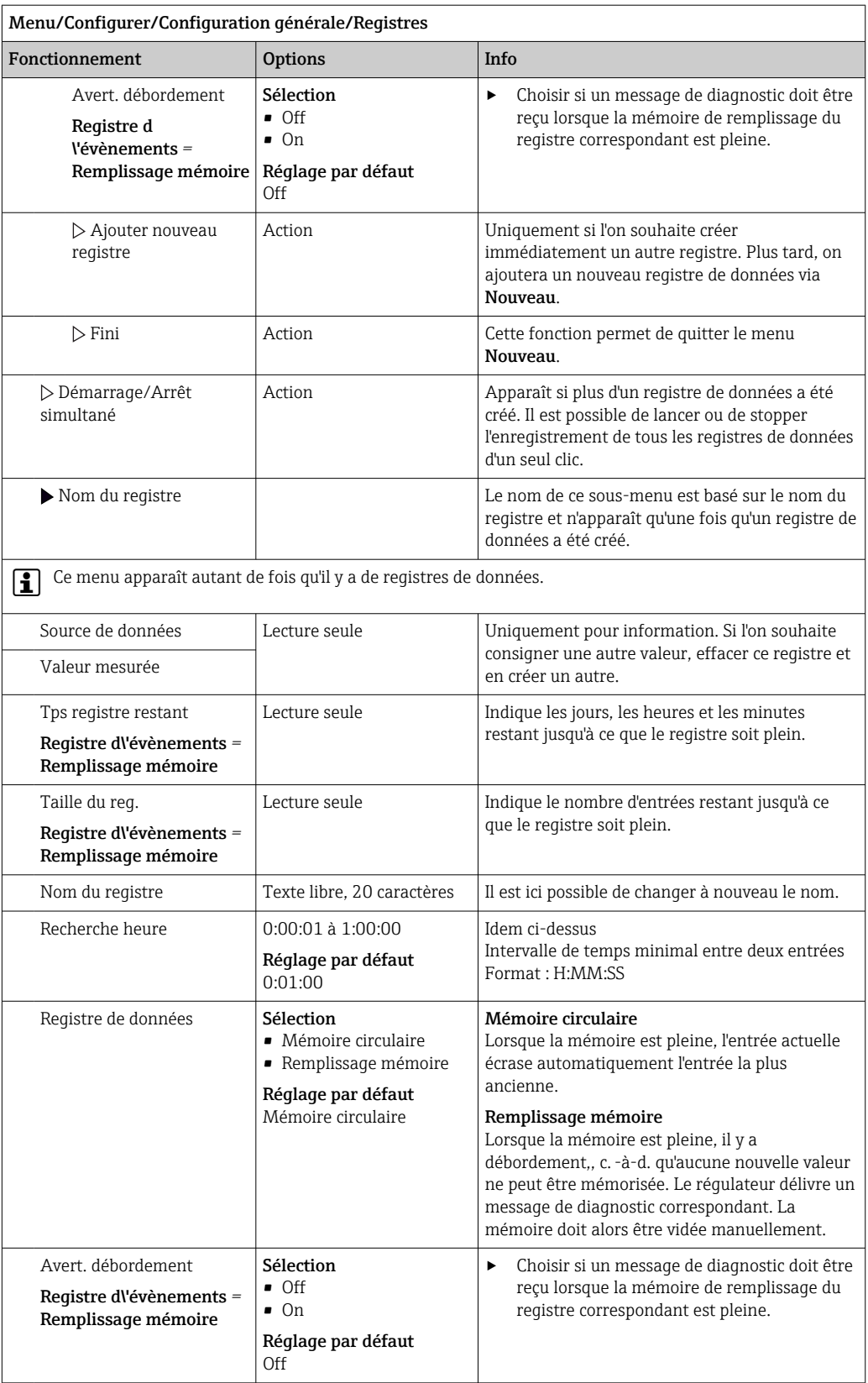

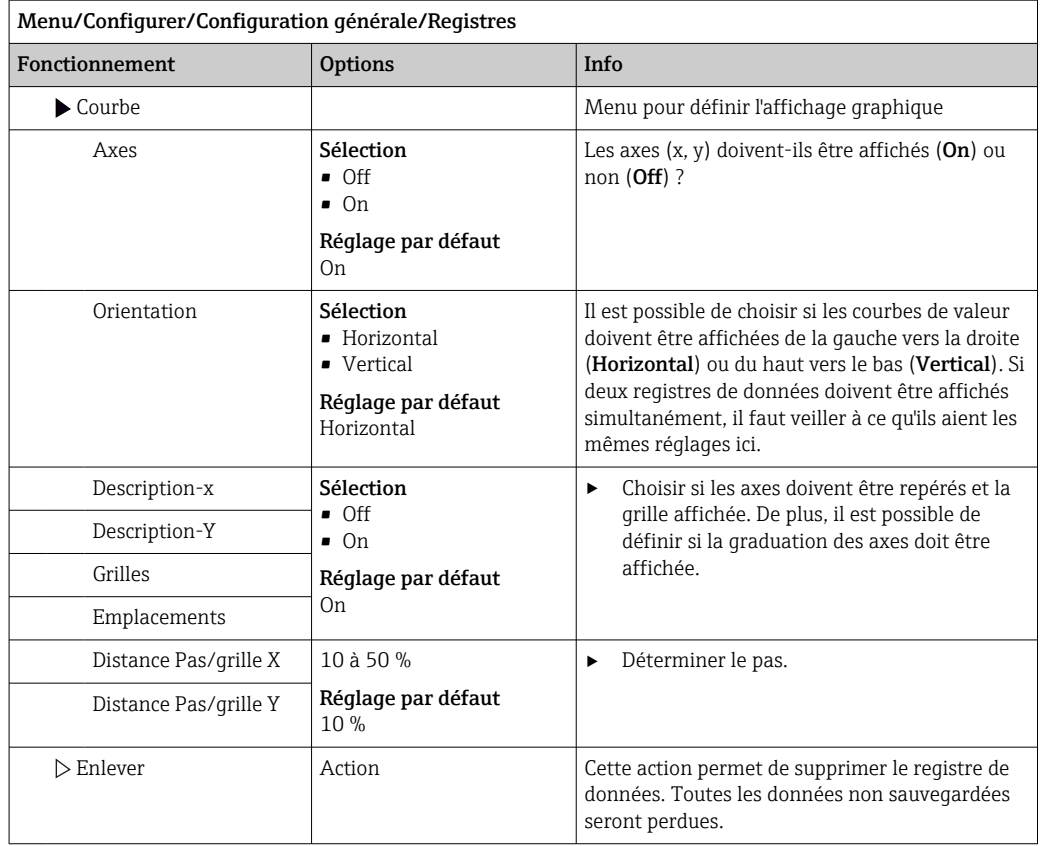

### Exemple : Nouveau registre de données (Configurer/Configuration générale/ Registres/Registres de données/Nouveau)

1. Effectuer les réglages :

- Nom du registre Attribuer un nom. Exemple : "01".
- Source de données
- Sélectionner une source de données. Exemple : Capteur connecté à la voie 1 (CH1).
- Valeur mesurée
- Sélectionner la valeur mesurée qui doit être enregistrée. Exemple : Valeur de pH. • Recherche heure
- Déterminer l'intervalle de temps entre deux entrées de registre.
- Registre de données Activer le registre : définir la méthode de sauvegarde des données.

2. ../Fini : exécuter l'action.

L'appareil affiche le nouveau registre dans la liste des registres de données.

- 3. Sélectionner le registre de données "01".
	- Affichage additionnel : Tps registre restant.
- 4. Uniquement dans le cas de Remplissage mémoire:

Décider de régler Avertissement débordement: On ou Off.

- On: L'appareil affiche un message de diagnostic en cas de dépassement de mémoire.
- 5. Sous-menu Courbe : choisir le type de représentation graphique.

## 10.2.5 Configuration du prélèvement d'échantillons en fonction de la version de l'appareil

La liste de fonctions affichée dépend de la version d'appareil sélectionnée, avec :

- Pompe à membrane1)
- $\bullet$  Pompe péristaltique<sup>2)</sup>
- Entraînement de bras de distribution<sup>3)</sup>
- Système de prise d'échantillons :4)

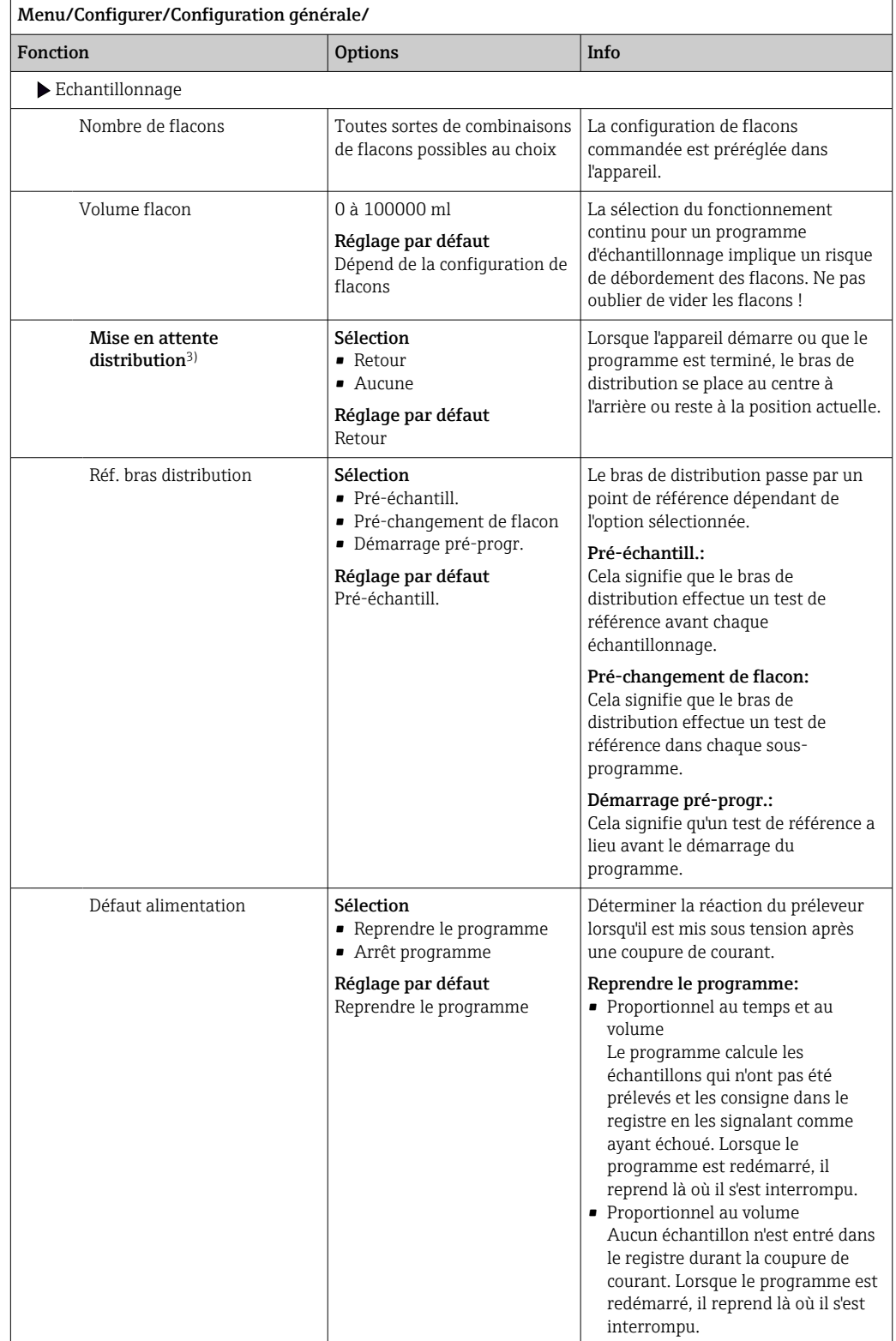

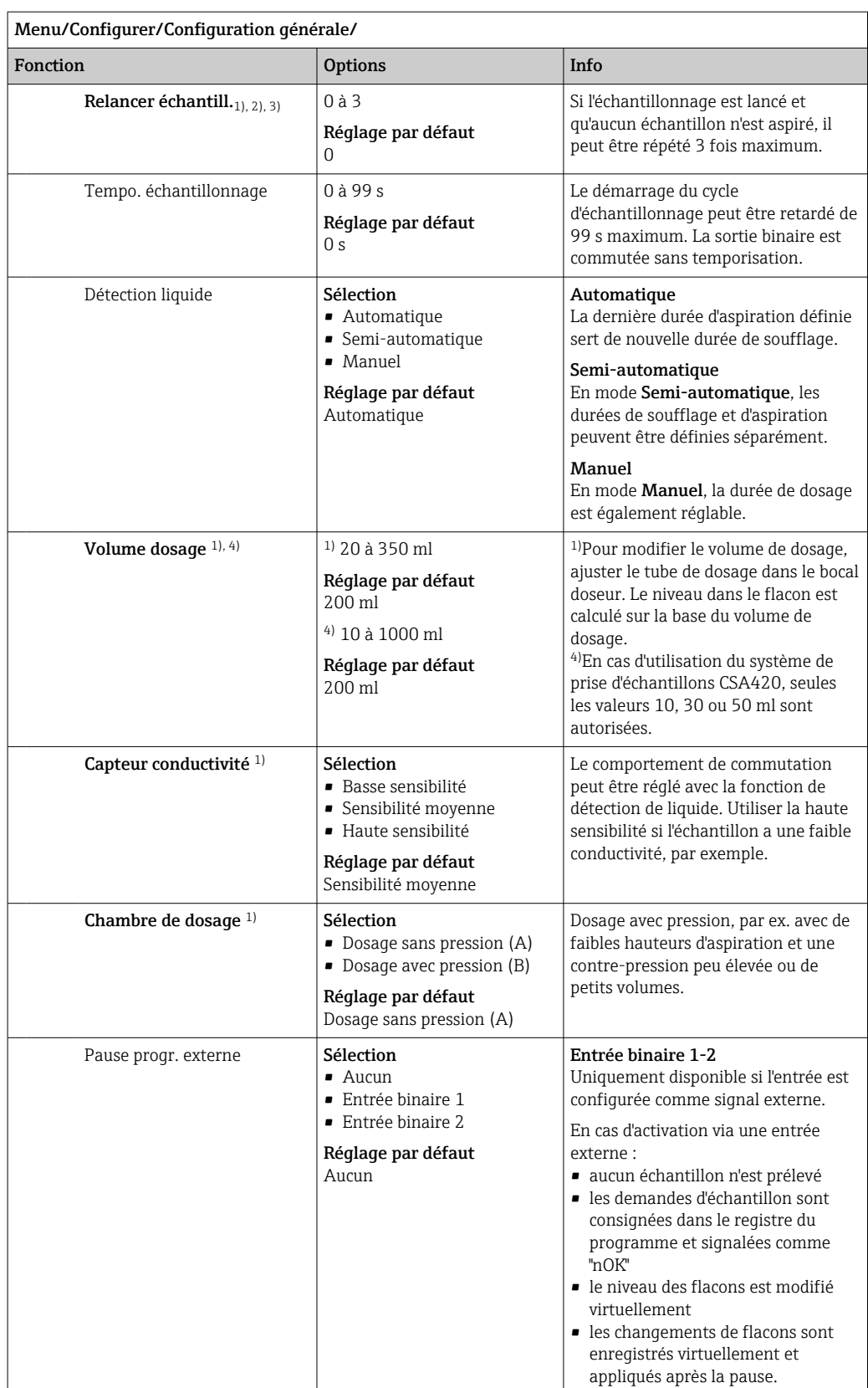

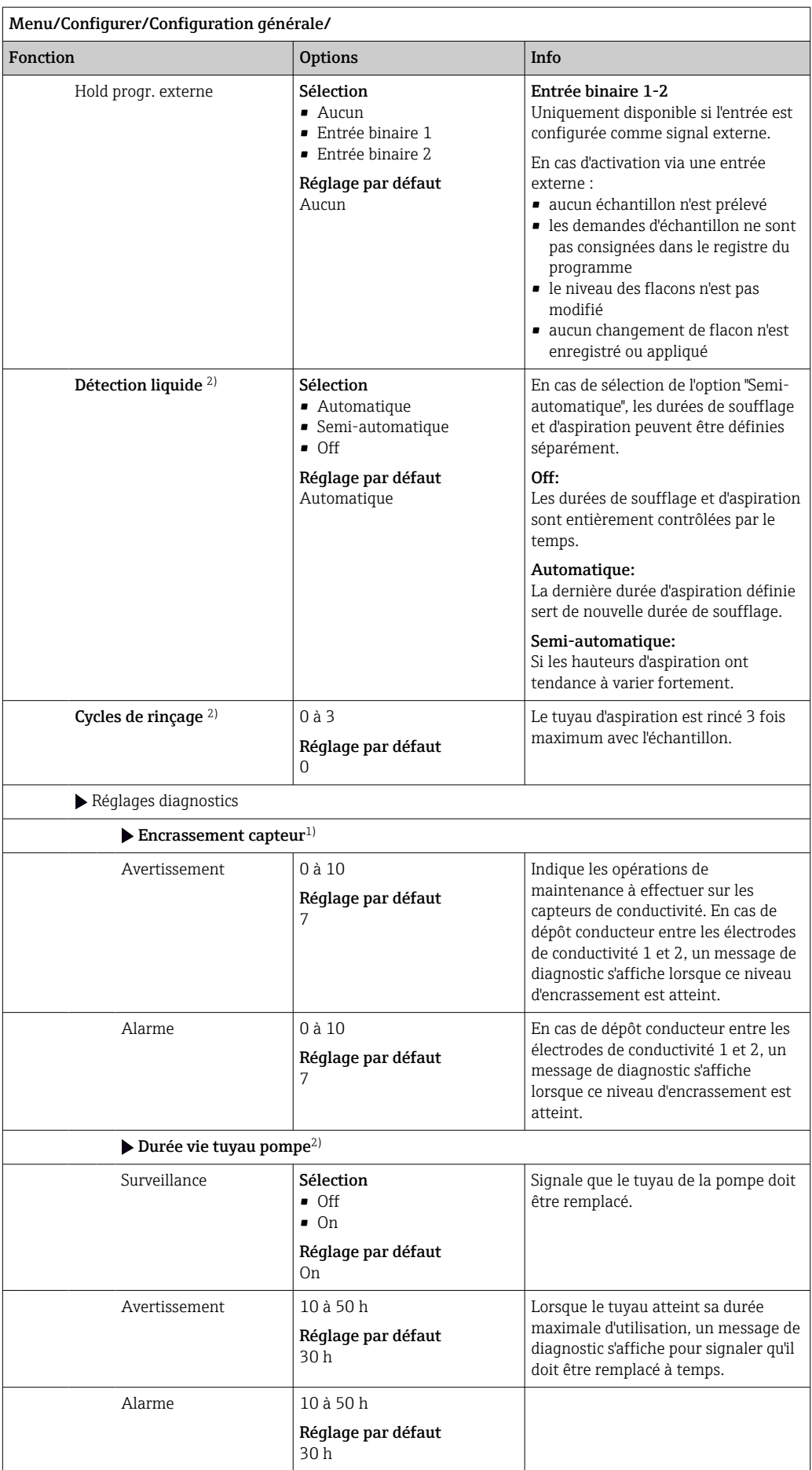

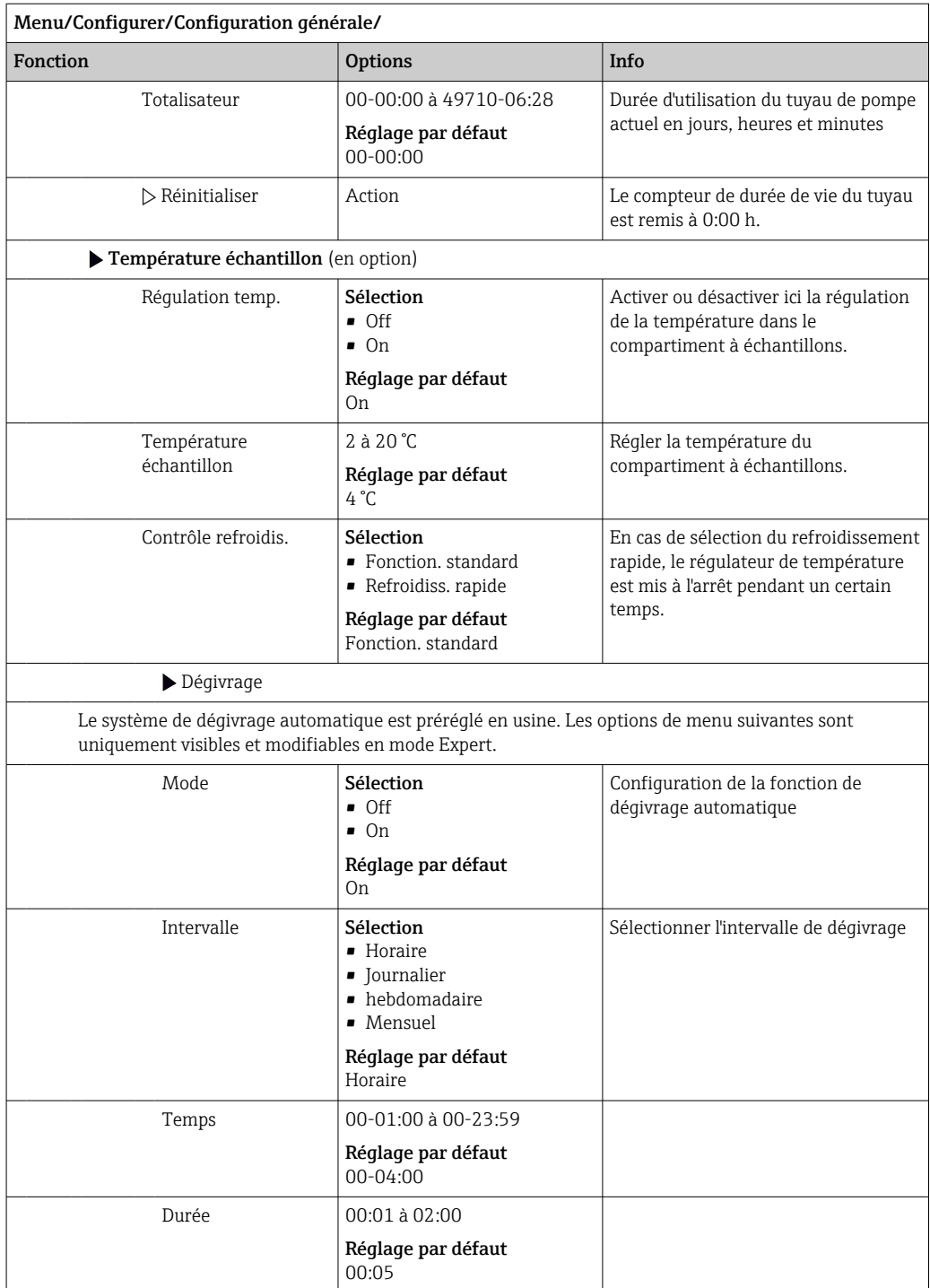

# 10.2.6 Configuration étendue

### Réglages des diagnostics

La liste des messages de diagnostic affichés dépend du chemin sélectionné. Il y a des messages spécifiques à l'appareil et des messages qui dépendent du capteur raccordé.

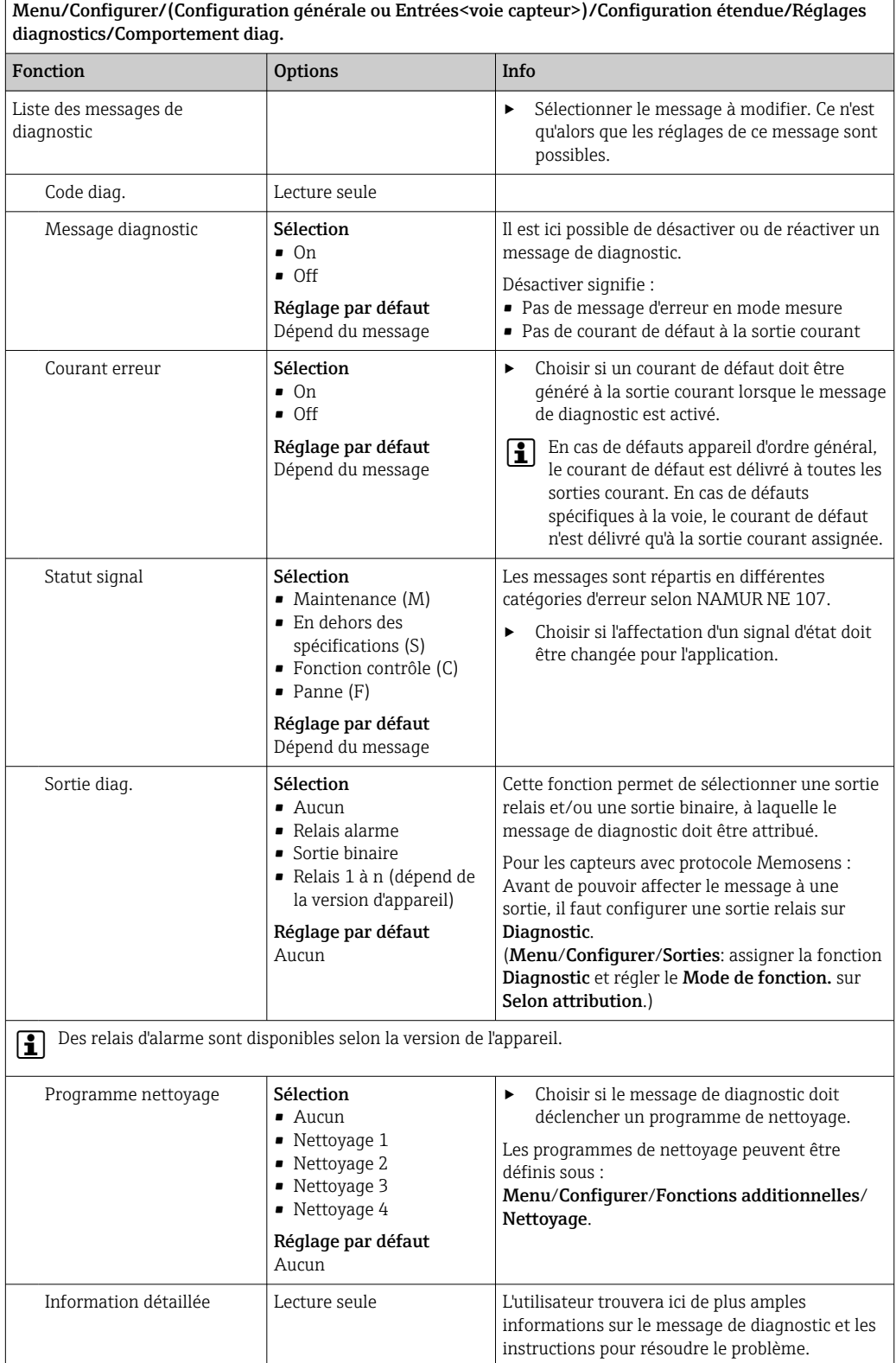

### Modbus

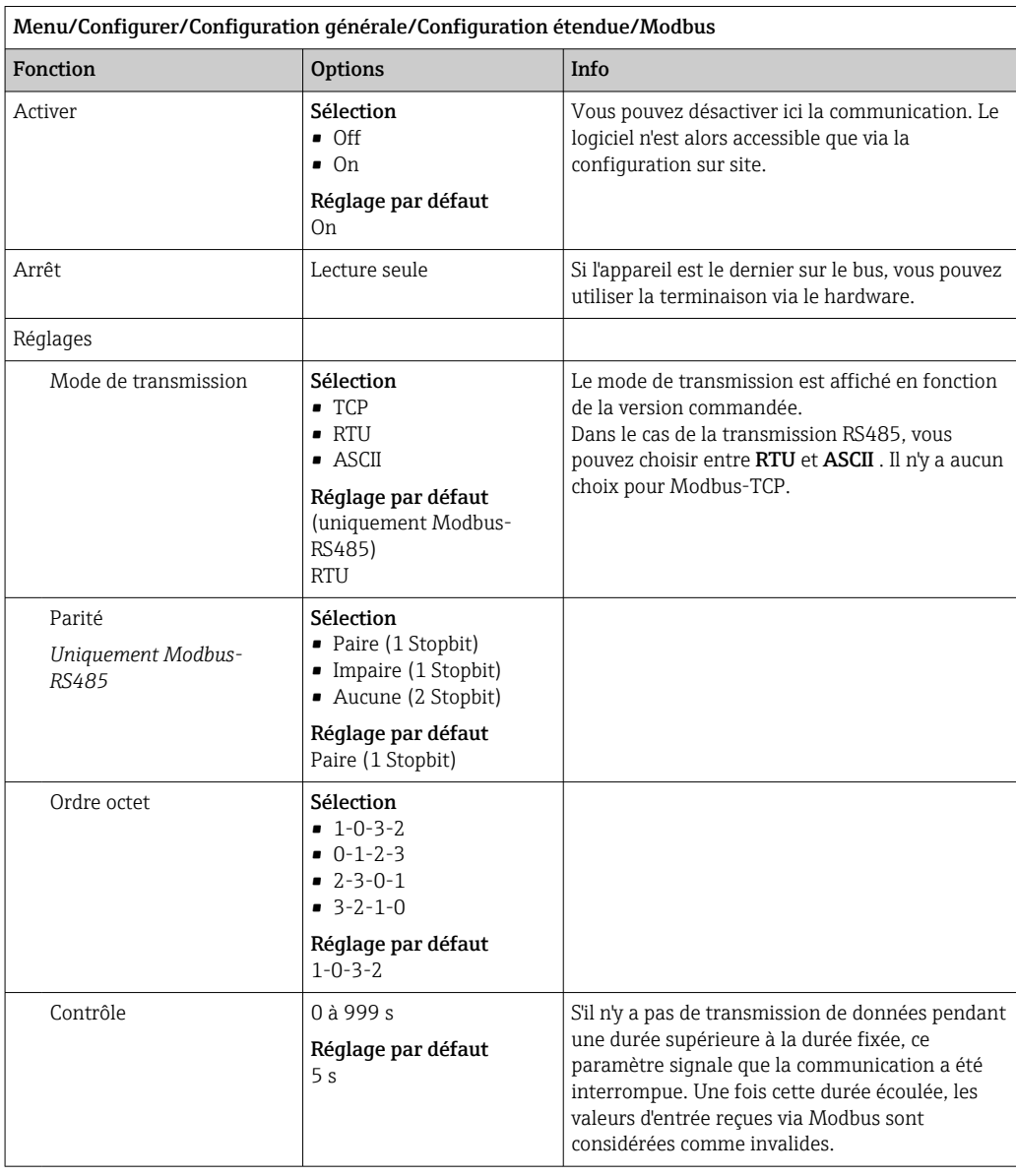

### Gestion des données

*Mise à jour du firmware*

Contacter Endress+Hauser pour plus d'informations sur les mises à jour de logiciel disponibles pour le régulateur et leur compatibilité avec les versions précédentes.

Version actuelle du firmware : Menu/Diagnostic/Information système.

‣ Sauvegarder la configuration actuelle et les registres sur une carte SD.

Pour installer une mise à jour de software, il faut que celle-ci soit disponible sur la carte SD.

- 1. Insérer la carte SD dans le lecteur de cartes du régulateur.
- 2. Aller à Menu/Configurer/Configuration générale/Configuration étendue/Gestion données/Mise à jour firmware .
	- Les fichiers de mise à jour disponibles sur la carte SD sont affichés.

3. Choisir la mise à jour souhaitée et répondre par oui à la question suivante :

Le logiciel actuel sera écrasé. Ensuite, l\'appareil redémarrera. Voulez-vous poursuivre?

 Le software est chargé et l'appareil est ensuite redémarré avec le nouveau software.

#### *Sauvegarde de la configuration*

La sauvegarde d'une configuration présente, entre autres, les avantages suivants :

- Copie des réglages pour d'autres appareils
- Commutation simple et rapide entre les différentes configurations, par ex. pour des comptes d'utilisateurs différents ou en cas de changement récurrent du type de capteur
- Restauration d'une configuration éprouvée, par ex. si vous avez modifié de nombreux réglages et que vous ne savez plus quels étaient les réglages d'origine

1. Insérez la carte SD dans le lecteur de cartes du transmetteur.

- 2. Allez à Menu/Configurer/Configuration générale/Configuration étendue/ Gestion données/Sauvegarder configuration .
- 3. Nom: Nommez le fichier.
- 4. Sélectionnez ensuite Sauvegarder .
	- Si vous avez déjà attribué un nom au fichier, il vous sera demandé si vous souhaitez écraser la configuration existante.
- 5. Utilisation OK pour confirmer, ou annulez et choisissez un nouveau nom de fichier.
	- Votre configuration est sauvegardée sur la carte SD. Vous pourrez ultérieurement la charger rapidement dans l'appareil.

#### *Chargement de la configuration*

Lorsque vous chargez une configuration, le paramétrage actuel est écrasé.

- 1. Insérez la carte SD dans le lecteur de cartes du transmetteur. Il faut qu'une configuration ait été sauvegardée sur la carte SD.
- 2. Allez à Menu/Configurer/Configuration générale/Configuration étendue/ Gestion données/Charger config. .
	- Une liste de toutes les configurations disponibles sur la carte SD s'affiche. Un message d'erreur s'affiche s'il n'y a pas de configuration valide sur la carte.
- 3. Sélectionnez la configuration souhaitée.
	- Un avertissement s'affiche :

Les paramètres actuels seront écrasés et l'appareil sera réinitialisé. Avertissement : veuillez noter que des programmes de nettoyage et de régulation peuvent être actifs. Voulez-vous poursuivre?

4. Utilisez OK pour confirmer, ou annulez.

 $\rightarrow$  Si vous sélectionnez OK pour confirmer, l'appareil redémarre avec la configuration souhaitée.

#### *Exportation de la configuration*

L'exportation d'une configuration présente, entre autres, les avantages suivants :

- Exportation en format xml avec feuille de style pour une représentation formatée dans une application compatible xml comme Microsoft Internet Explorer
- Importation des données (glisser & déplacer le fichier xml dans une fenêtre de navigateur)

1. Insérez la carte SD dans le lecteur de cartes du transmetteur.

2. Allez à Menu/Configurer/Configuration générale/Configuration étendue/ Gestion données/Exporter configuration .

- 3. Nom: Nommez le fichier.
- 4. Sélectionnez ensuite Exporter .
	- Si vous avez déjà attribué un nom au fichier, il vous sera demandé si vous souhaitez écraser la configuration existante.
- 5. Utilisez OK pour confirmer, ou annulez et choisissez un nouveau nom de fichier.
	- Votre configuration est mémorisée sur la carte SD dans un répertoire "Device".

Vous ne pouvez pas charger à nouveau la configuration exportée dans l'appareil. Pour  $| \cdot |$ cela, vous devez utiliser la fonction Sauvegarder configuration . C'est la seule façon de sauvegarder une configuration sur une carte SD et de la charger à nouveau ultérieurement sur le même appareil ou sur d'autres appareils.

#### *Code d'activation*

Les codes d'activation sont nécessaires pour :

- Fonctionnalité supplémentaire
- Extensions de firmware

Si l'appareil d'origine possède des codes d'activation, ceux-ci figurent sur . Les fonctions d'appareil correspondantes sont activées en usine. Les codes ne sont nécessaires que pour la maintenance de l'appareil ou pour désactiver les protocoles de bus de terrain.

#### 1. Entrer le code d'activation : Menu/Configurer/Configuration générale/ Configuration étendue/Gestion données/Code d\'activation.

- 2. Valider l'entrée.
	- La nouvelle fonction hardware ou software est activée et peut être configurée.

*Fonctions activées par un code d'activation :*

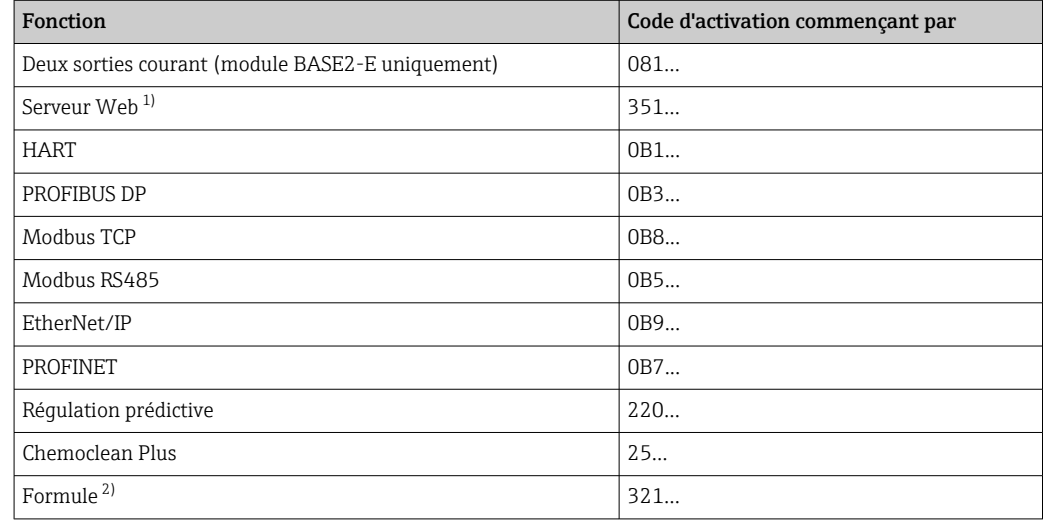

1) Via prise Ethernet du module Base2, pour versions sans bus de terrain Ethernet

2) Fonction mathématique

Endress+Hauser 59

# 10.3 Programmation

Le tableau suivant donne une vue d'ensemble des différences entre les types de programme Basic, Standard et Advanced.

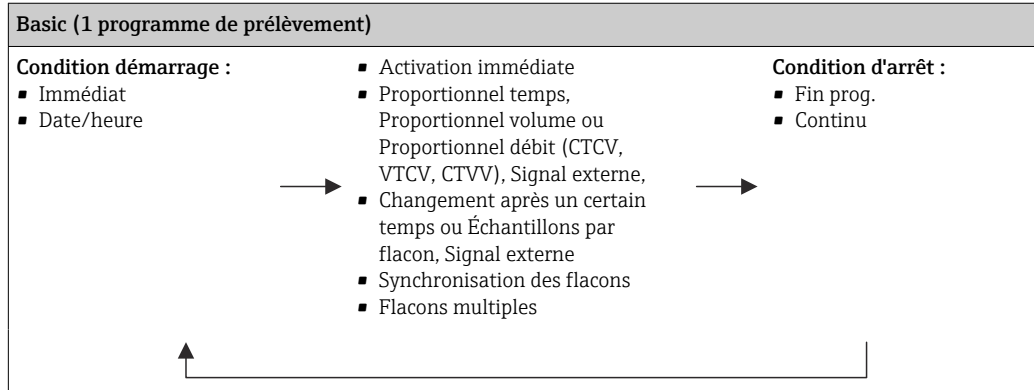

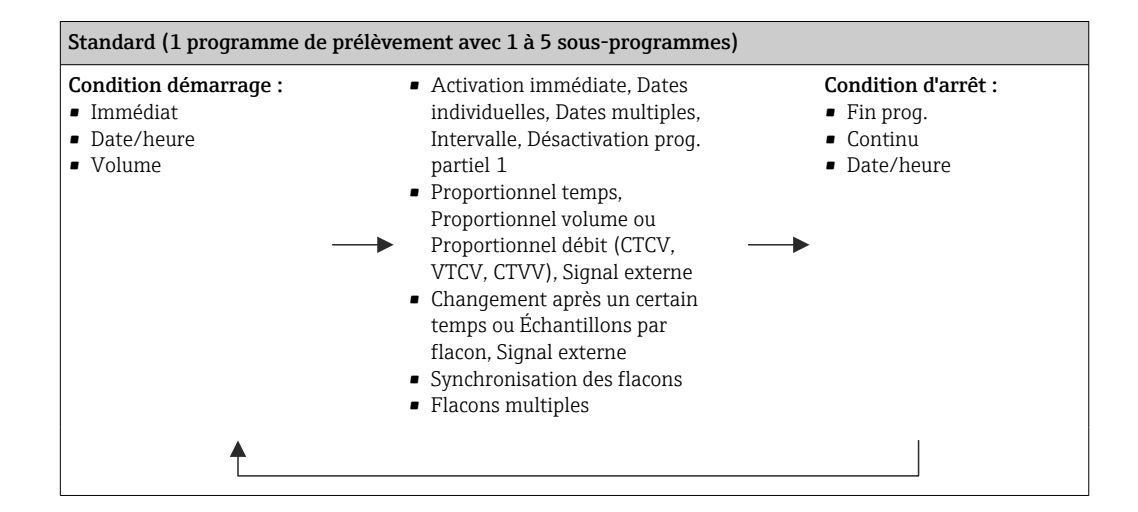

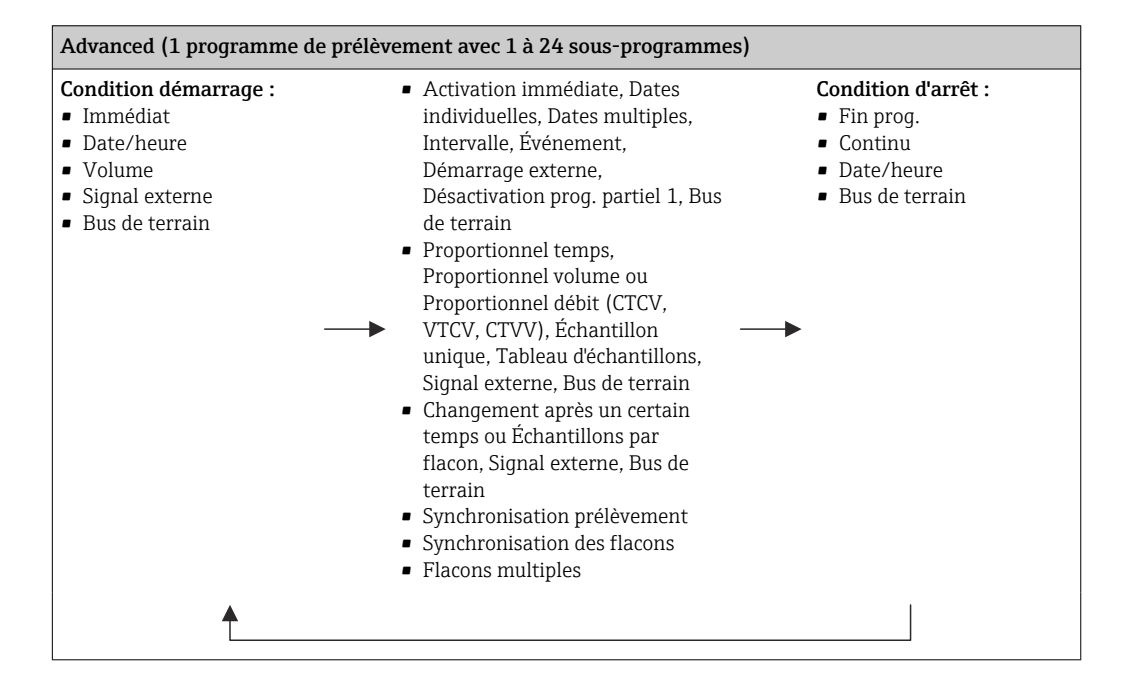

# 10.3.1 Aperçu des types de programme possibles

Le graphique ci-dessous explique les différentes possibilités de commande de l'échantillonnage sur la base d'une courbe de débit :

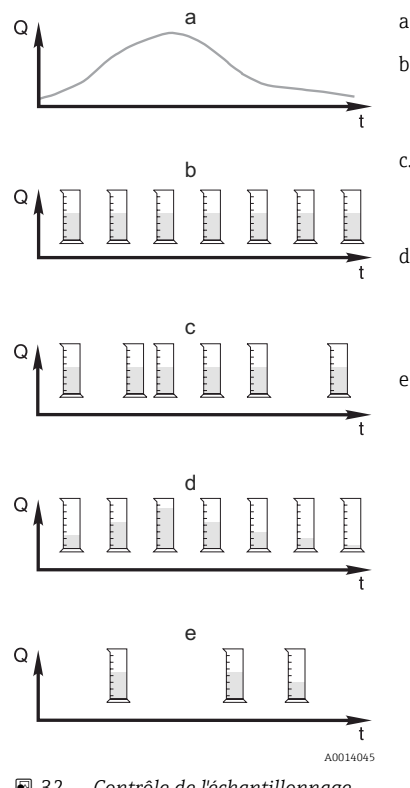

 *32 Contrôle de l'échantillonnage*

*Q Débit*

*t Temps*

a. Courbe de débit

b. Prélèvement proportionnel au temps (CTCV) Un volume d'échantillon constant (par ex. 50 ml) est prélevé à intervalles réguliers (par ex. toutes les 5 min).

c. Prélèvement proportionnel au volume (VTCV) Un volume d'échantillon constant est prélevé à intervalles variables (en fonction du volume entrant).

d. Prélèvement proportionnel au volume (CTVV) Un volume d'échantillon variable (la quantité prélevée dépend du débit entrant) est prélevé à intervalles réguliers (par ex. toutes les 10 min).

#### e. Prélèvement en fonction des événements

Le prélèvement est déclenché par un événement (par ex. valeur limite de pH). Le prélèvement peut être proportionnel au temps, au volume, au débit ou ponctuel.

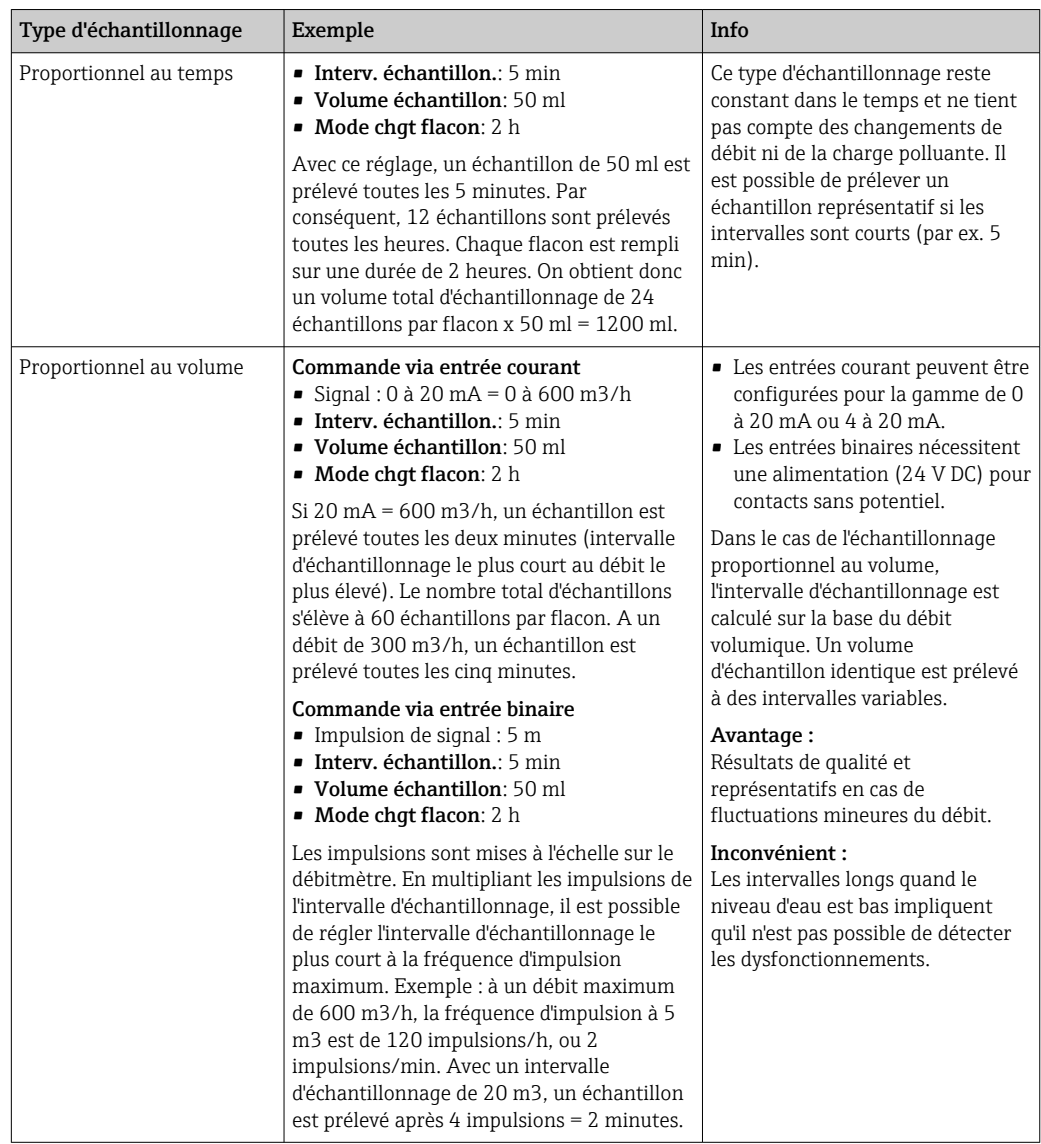

Le tableau suivant explique les différents types d'échantillonnage à la lumière d'exemples spécifiques.

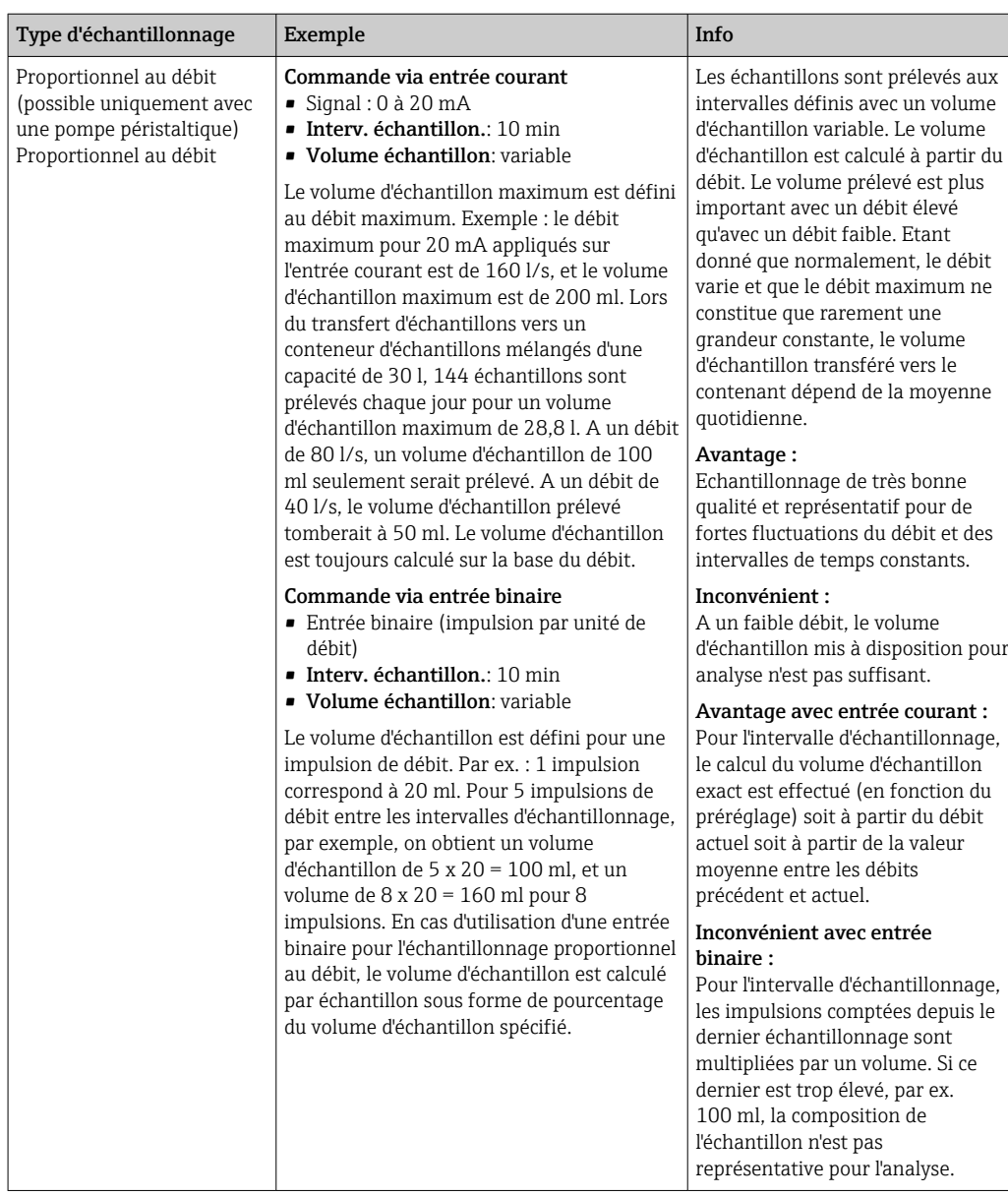

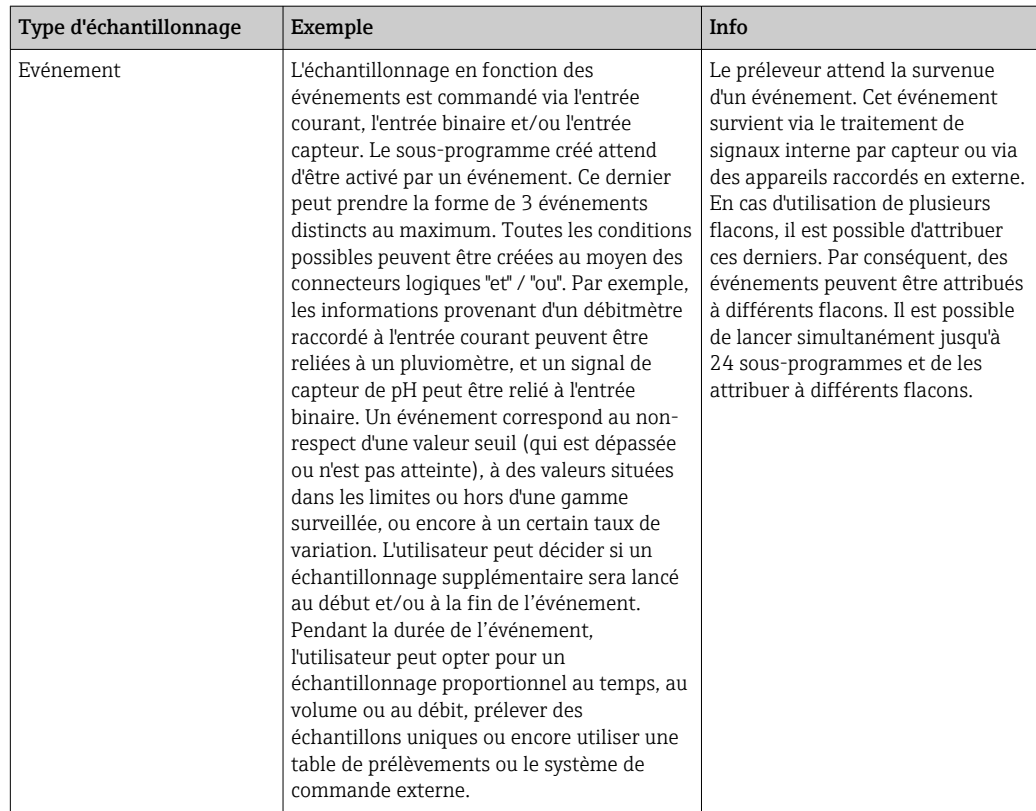

### Synchronisation des flacons

Le réglage de la synchronisation des flacons est possible avec tous les types de programme. En supplément, la synchronisation des flacons peut être activée via un signal externe. La synchronisation des flacons est uniquement possible avec un changement de flacon après écoulement d'un temps déterminé, et non pas avec un changement de flacon après un certain nombre d'échantillons.

La fonction de synchronisation des flacons permet d'attribuer des flacons déterminés à des heures de remplissage définies. Par exemple, le flacon 1 doit être rempli de minuit à

02h00, le flacon 2 de 02h00 à 04h00, etc. Pour cela, les options suivantes sont disponibles :

- Aucune :
	- L'heure de prélèvement et celle du changement de flacon ne sont pas synchronisées.
- 1. Heure chang. flacon:

Le prélèvement démarre avec le premier flacon. Le passage au flacon suivant est synchronisé. Par exemple, une durée de 2 heures a été programmée pour le changement de flacon, et la synchronisation a été réglée sur 00h00. Si, par exemple, le programme démarre à 05h23, le remplissage commence par le flacon 1. Le système passe pour la première fois au flacon 2 à minuit (00:00), au flacon 3 à 02h00, etc.

• Heure chang. + numéro flacon : une heure de remplissage déterminée est attribuée à chaque flacon.

Par ex. : de 00:00 à 02:00 : flacon 1 ;

de 02:00 à 04:00 : flacon 2 ;

de 04:00 à 06:00 : flacon 3, etc.

Si le programme démarre à 10:00, par exemple, l'appareil commence par remplir le flacon 6.

Il est également possible de déclencher la synchronisation un jour précis de la semaine. Par exemple, une durée de 24 heures a été programmée pour le changement de flacon, la synchronisation a été réglée sur lundi 00:00 et le démarrage du programme sur mardi 08:00. Le système remplit le flacon 2 jusqu'à 00:00 le mercredi puis passe au flacon 3.

• Signal externe:

Le système passe au flacon suivant à la réception d'un signal externe. Le signal externe doit d'abord être configuré via l'entrée binaire. Il est alors possible de sélectionner l'entrée binaire comme source.

Actuellement, dans les programmes Standard et Advanced, la position des flacons n'est pas rétablie après une coupure de courant.

# 10.3.2 Type de programme : Basic

Le programme de type Basic vous permet de créer rapidement des programmes d'échantillonnage simples basés sur le temps, le volume et le débit.

Dans le cas de l'échantillonnage reposant sur le volume et le débit, les entrées doivent être configurées préalablement de manière appropriée. Si vous souhaitez créer un programme et l'utiliser immédiatement, vous devez vérifier la configuration du préleveur avant la programmation.

Le réglage du volume de dosage permet de calculer correctement le niveau des flacons et constitue un moyen fiable d'éviter un débordement de ces derniers.

Vous pouvez ici adapter la configuration et le volume des flacons et, si votre appareil est équipé d'une pompe à membrane, le dosage de volume :

‣ Menu /Configurer/Configuration générale/Echantillonnage

Vous pouvez accéder à Config. programme soit via l'aperçu disponible sous Choisir programme échantill. soit en utilisant le chemin Menu/Configurer/Programme échantillonnage

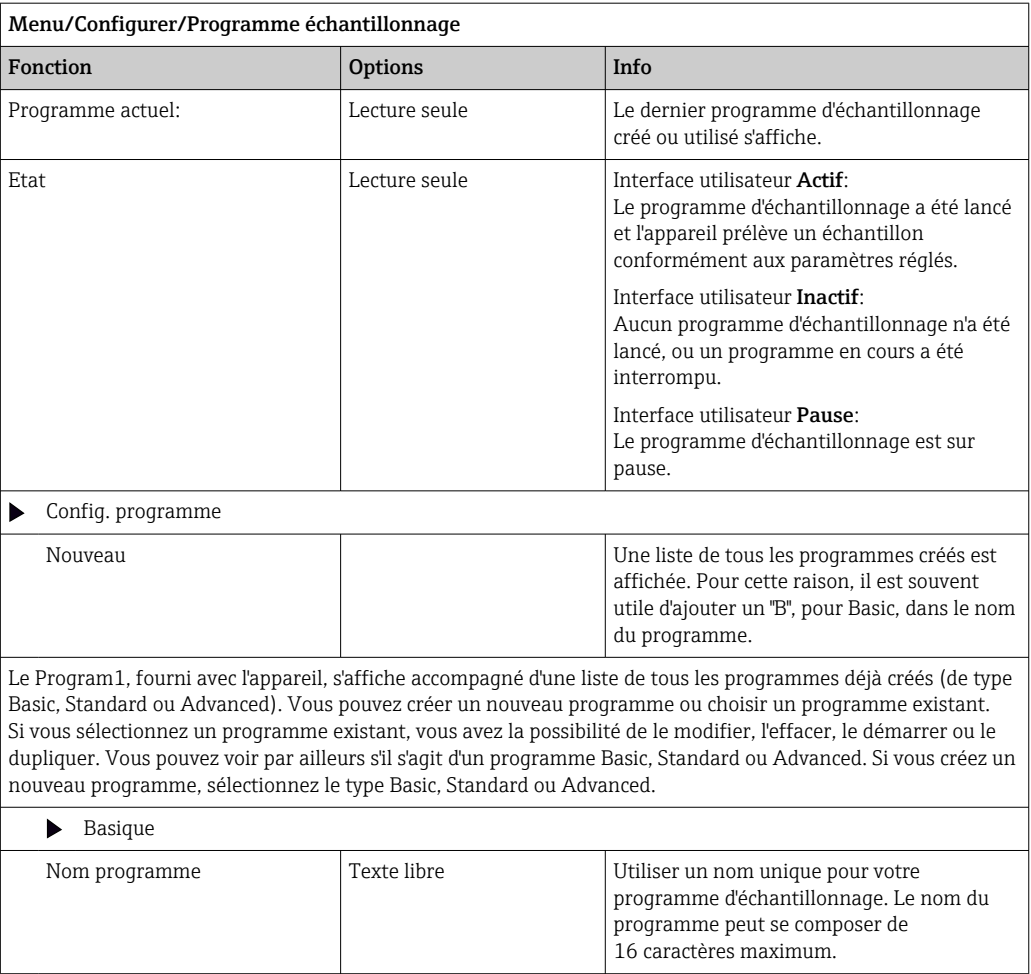

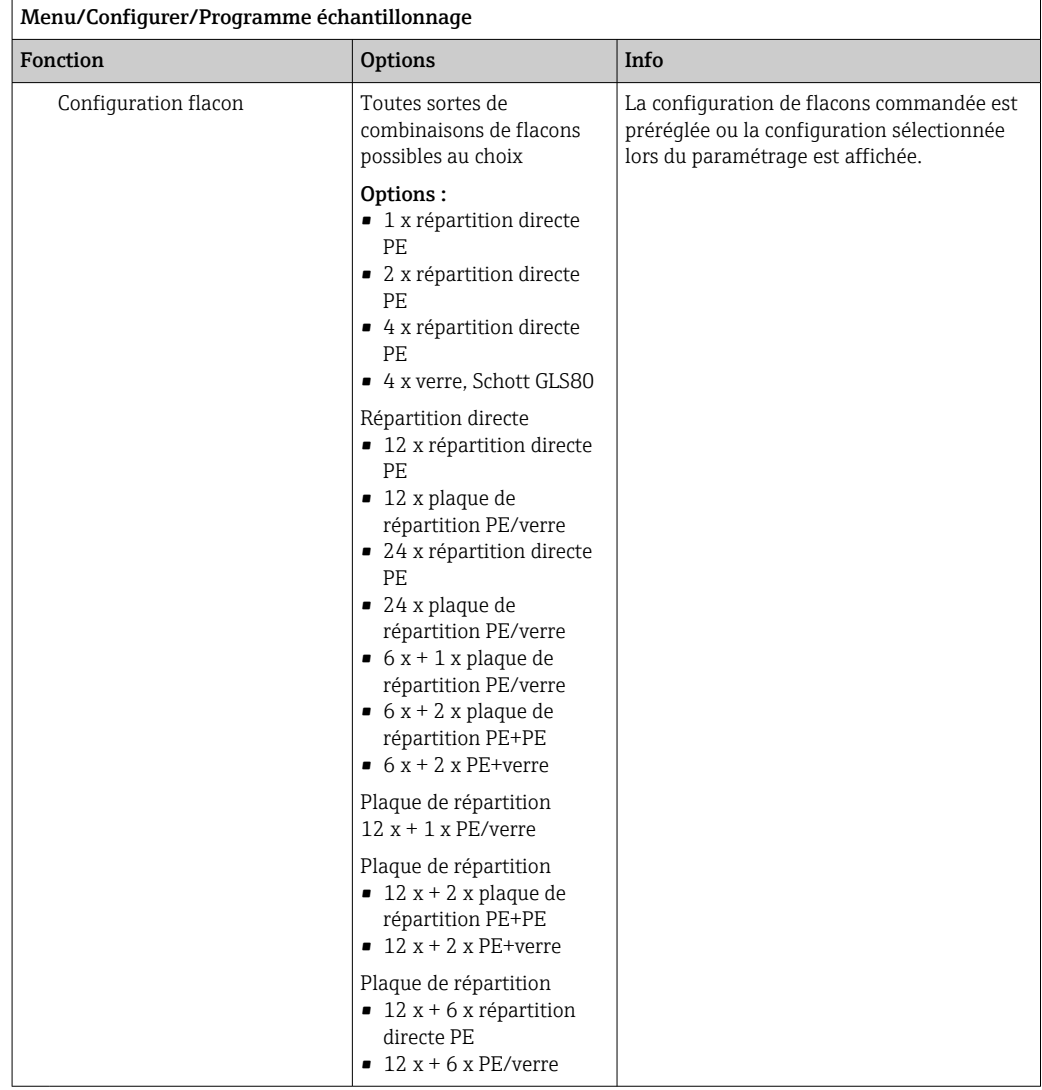

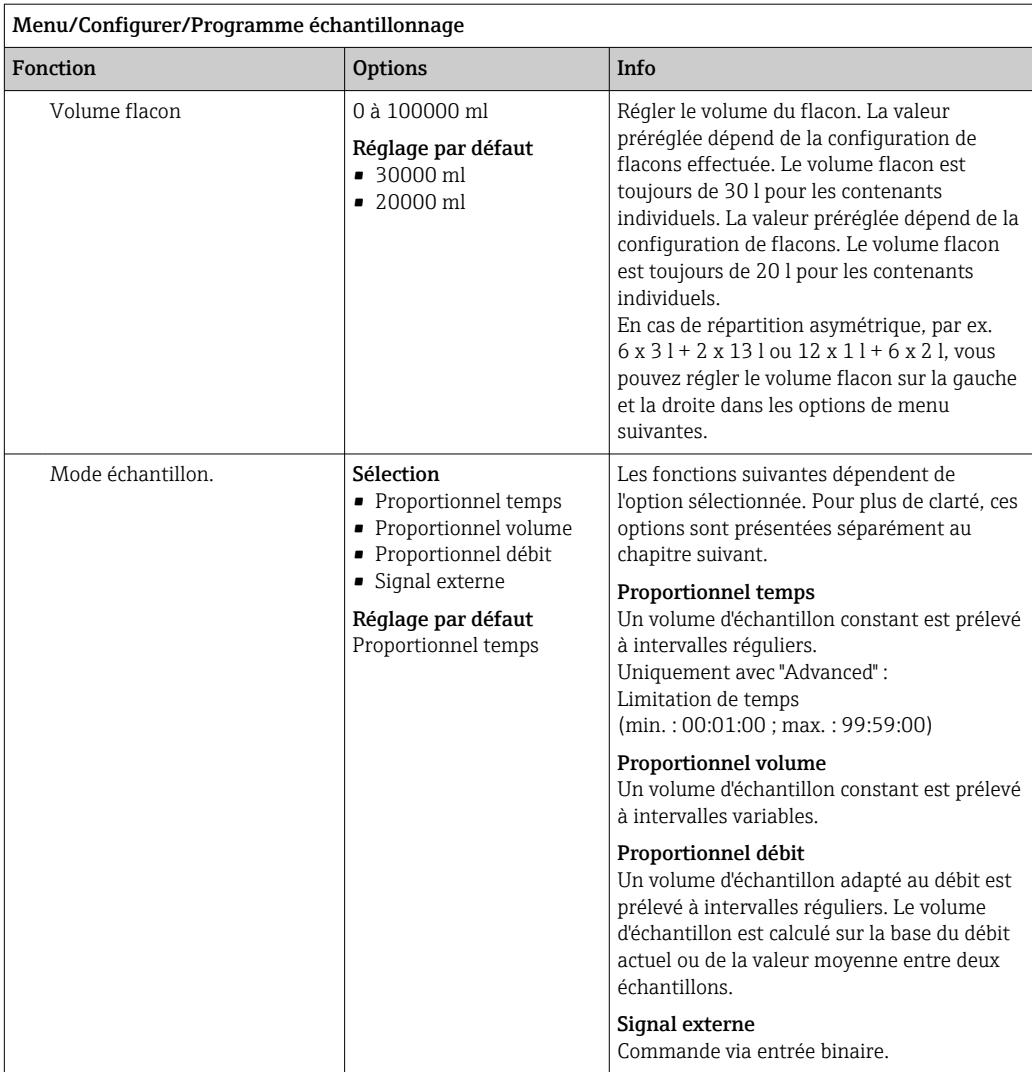

### Réglages avec un programme Basic proportionnel au temps

*Réglages avec le programme de type Basic et 1 flacon*

### Mode échantillon. = Proportionnel temps

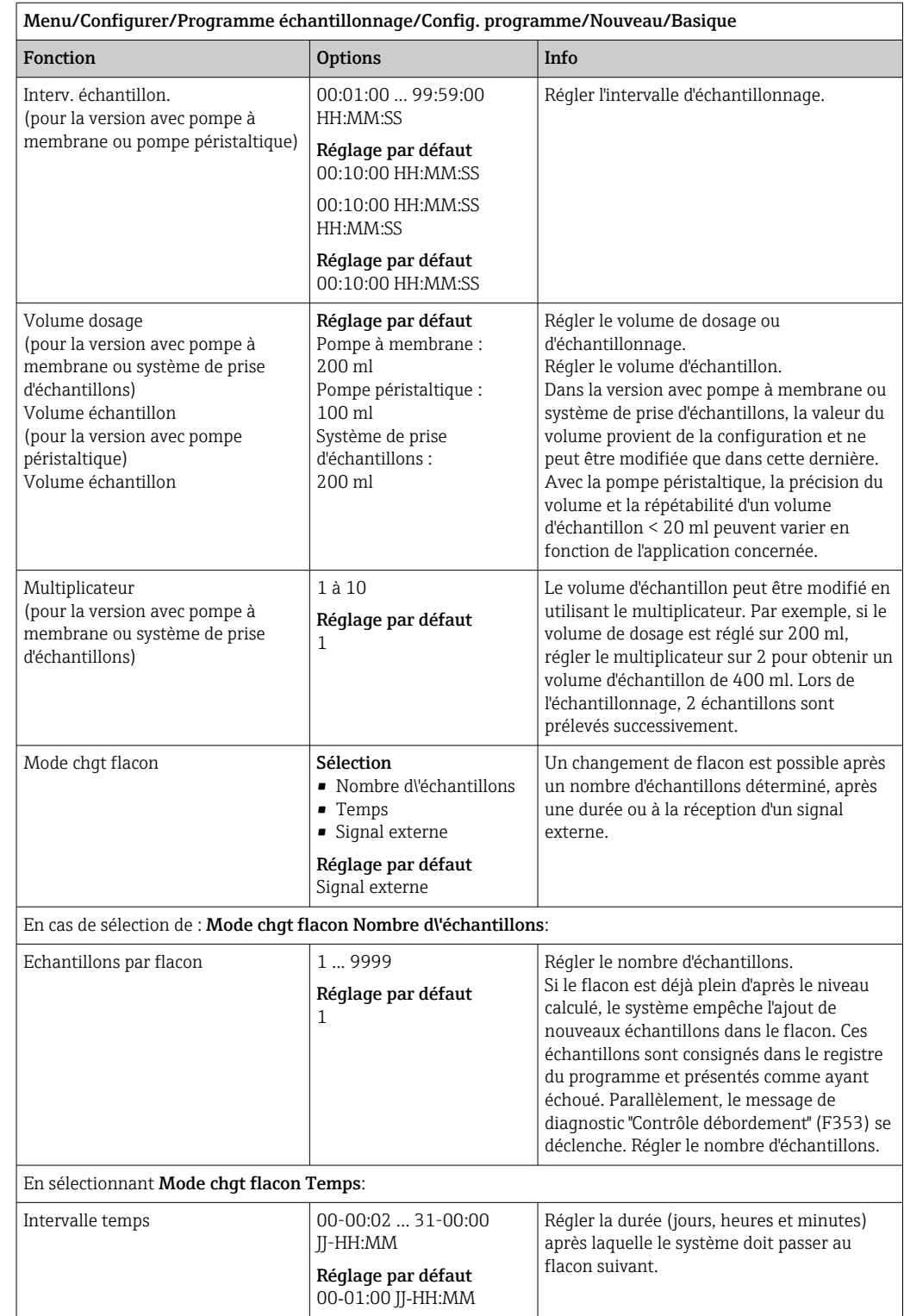

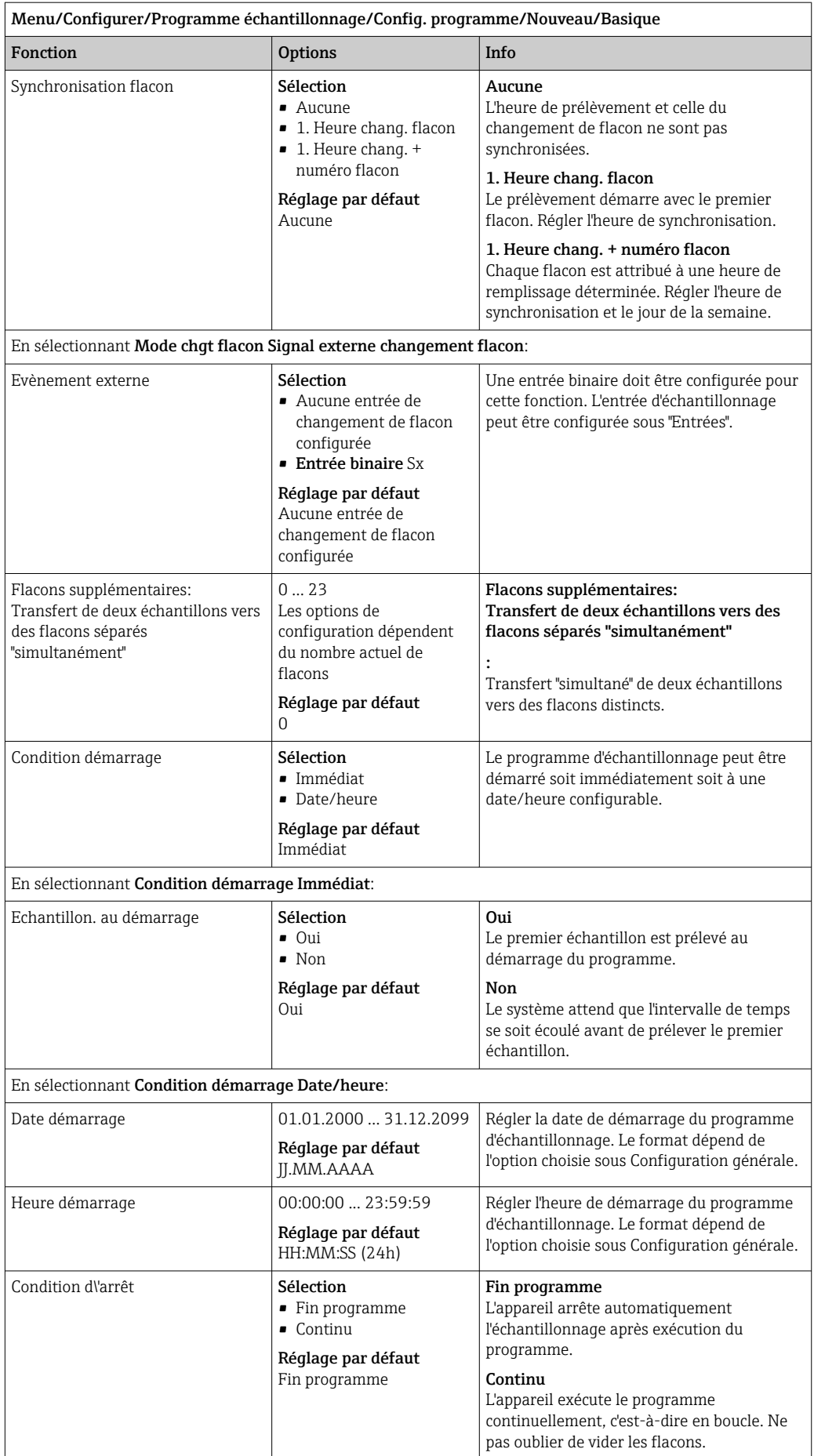

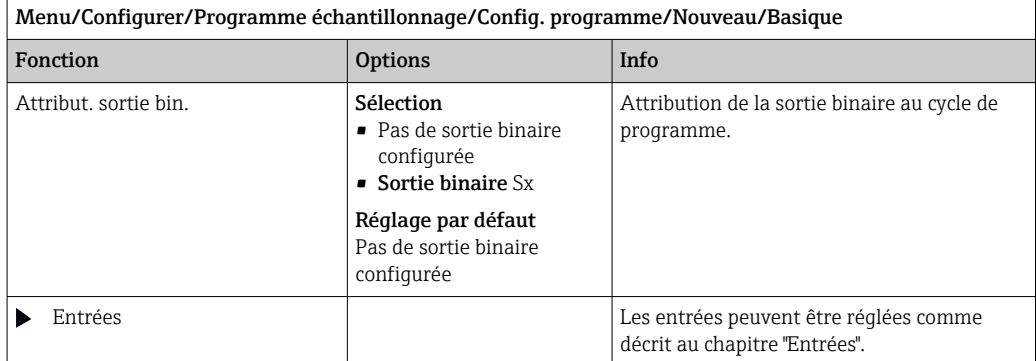

*Réglages avec le programme de type Basic et flacons multiples*

# Mode échantillon. = Proportionnel temps

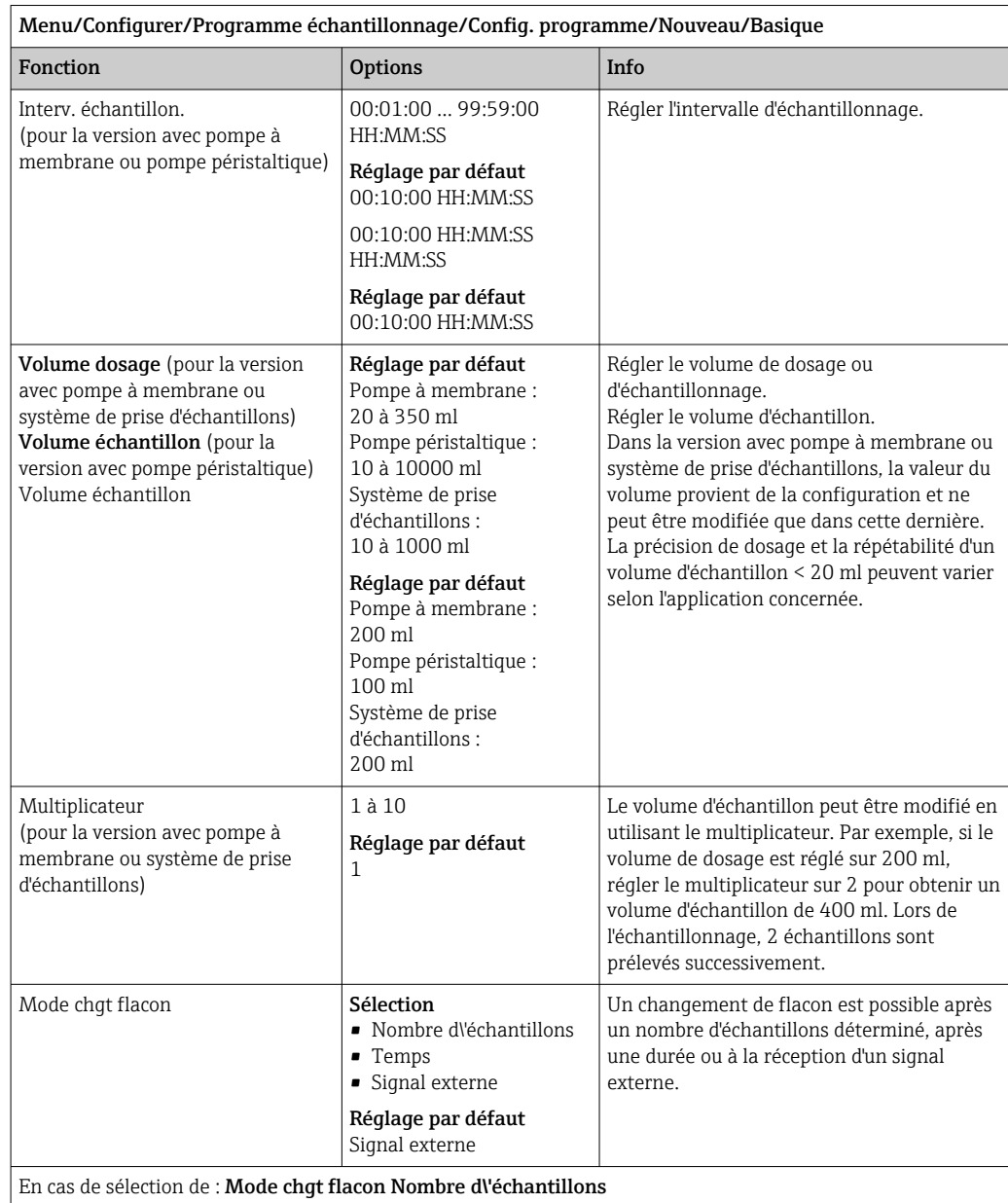

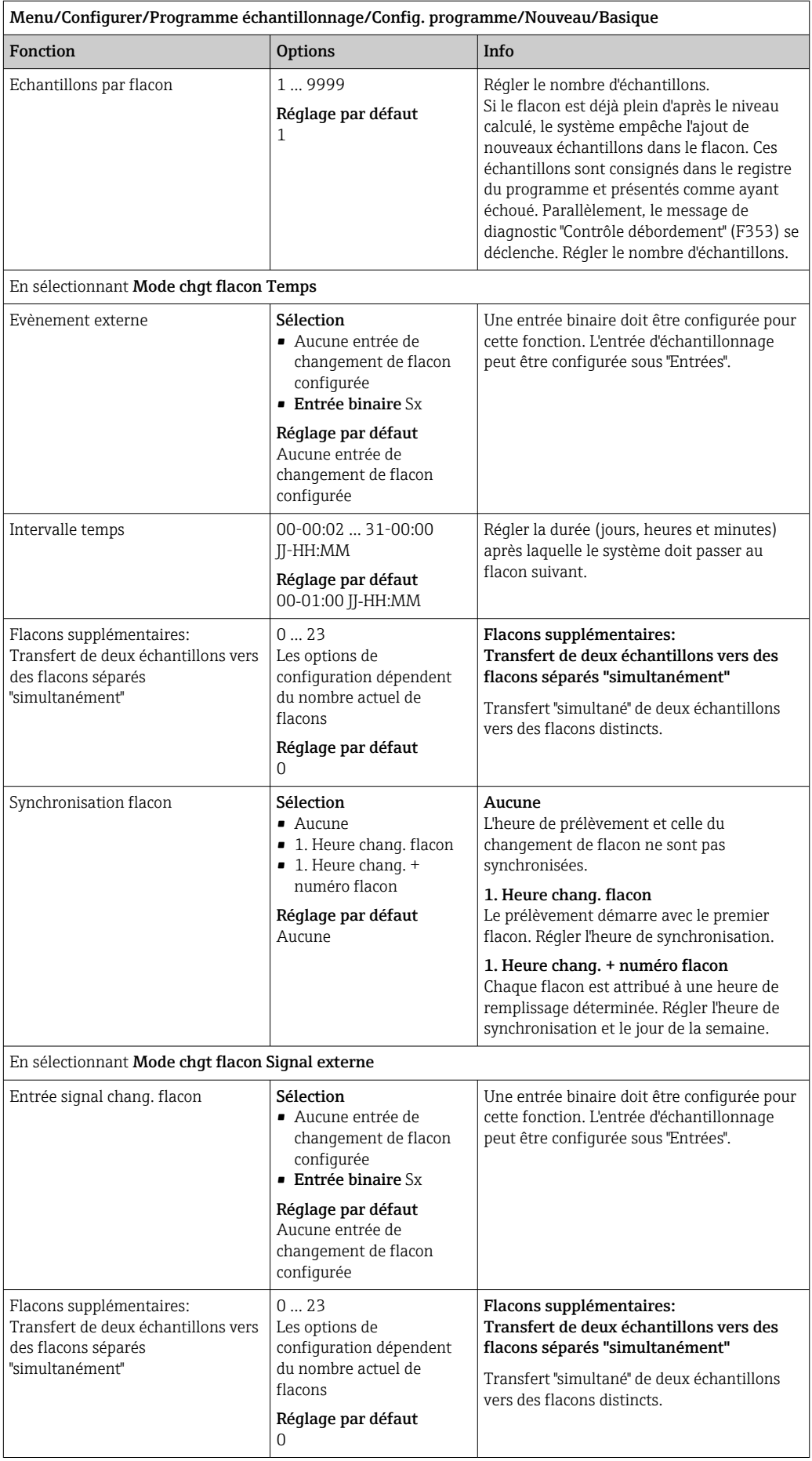
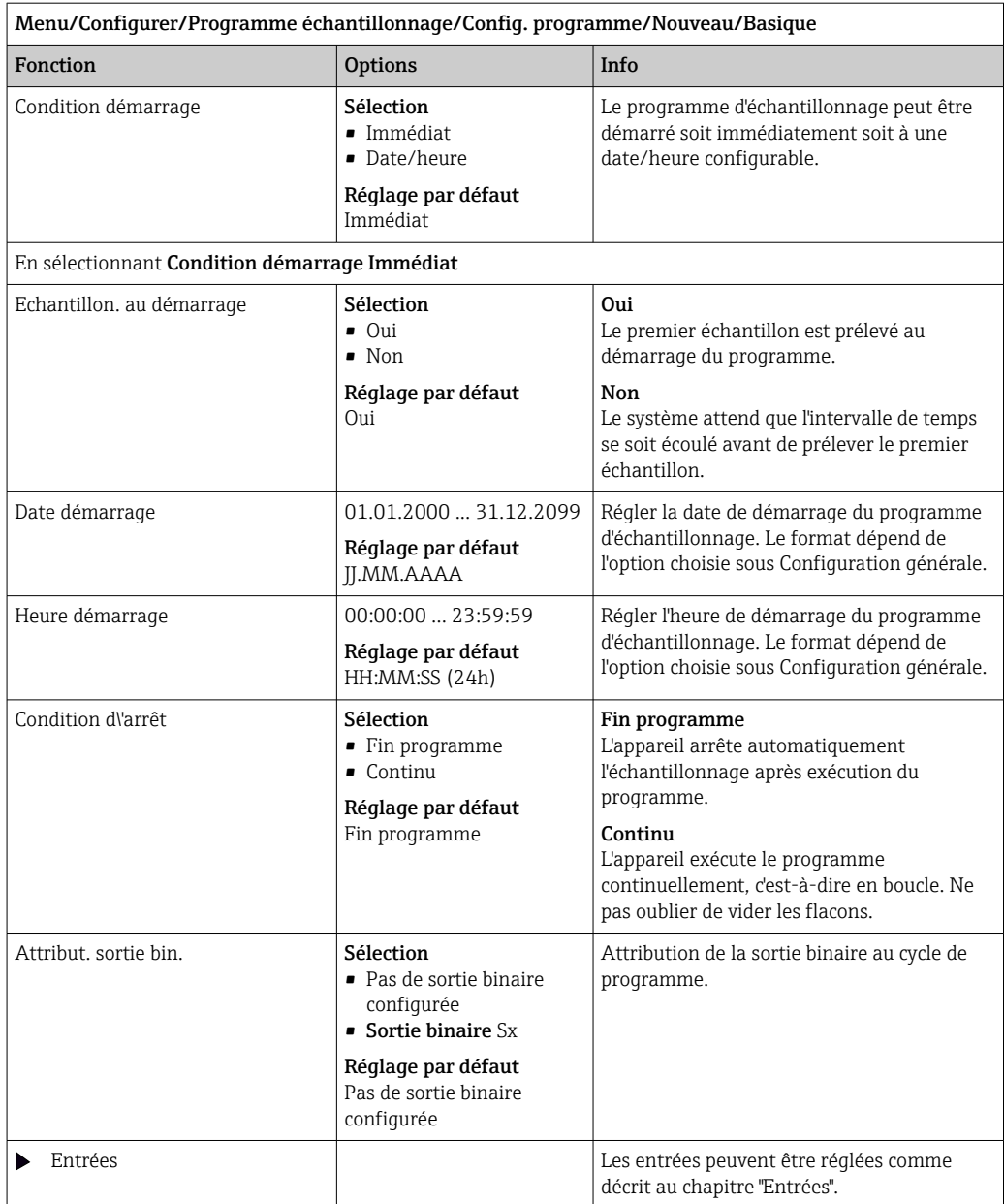

### Réglages avec un programme Basic proportionnel au volume

*Réglages avec le programme de type Basic et 1 flacon*

### Mode échantillon. = Proportionnel volume

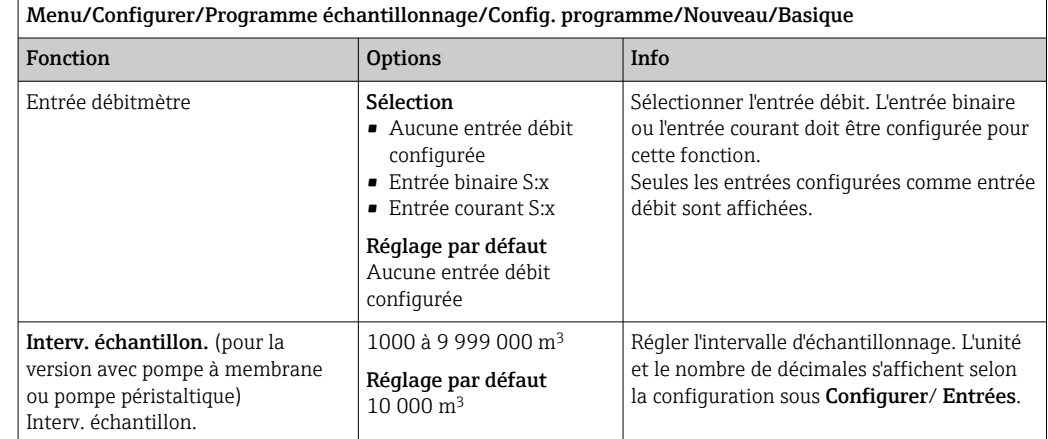

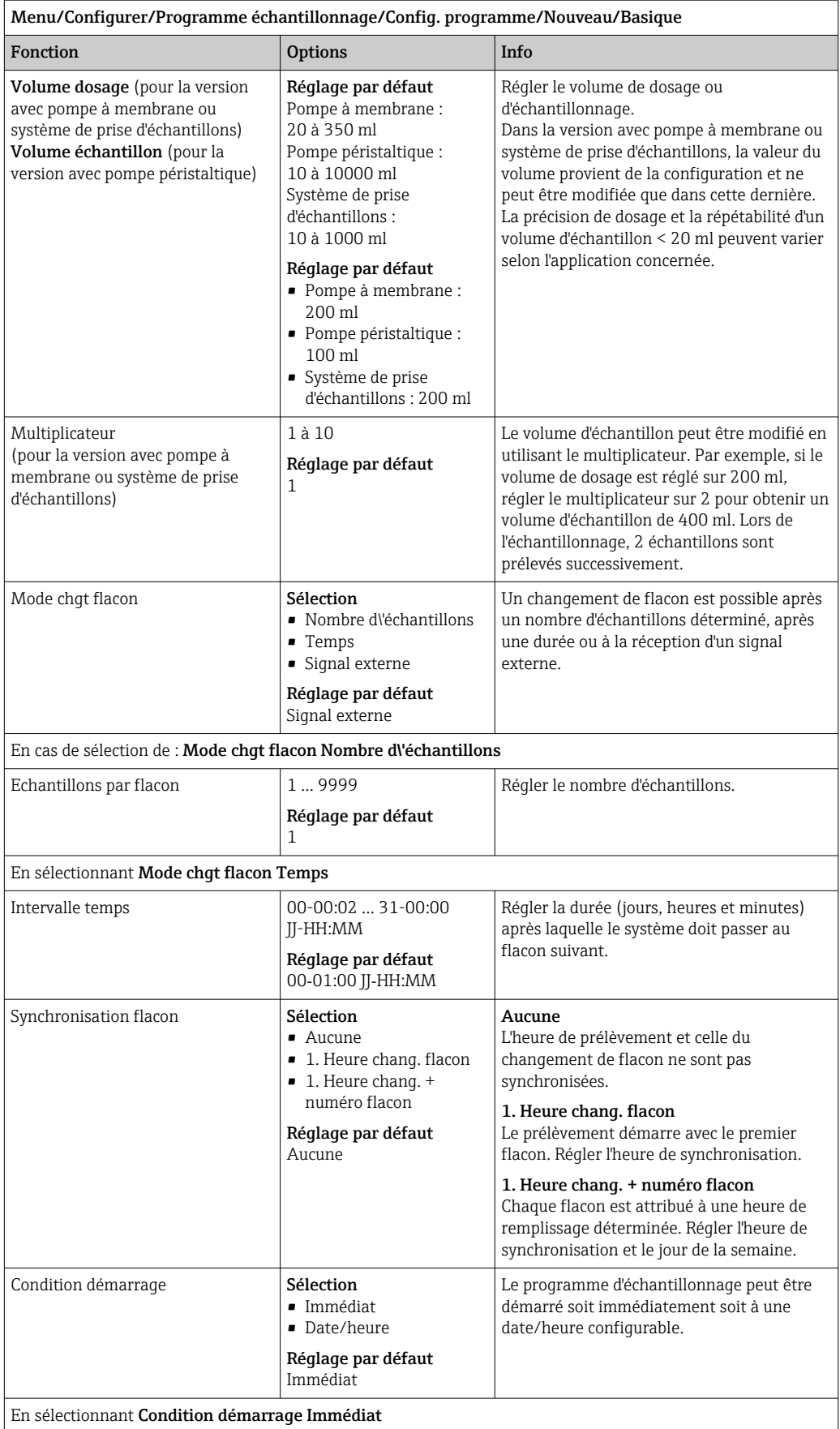

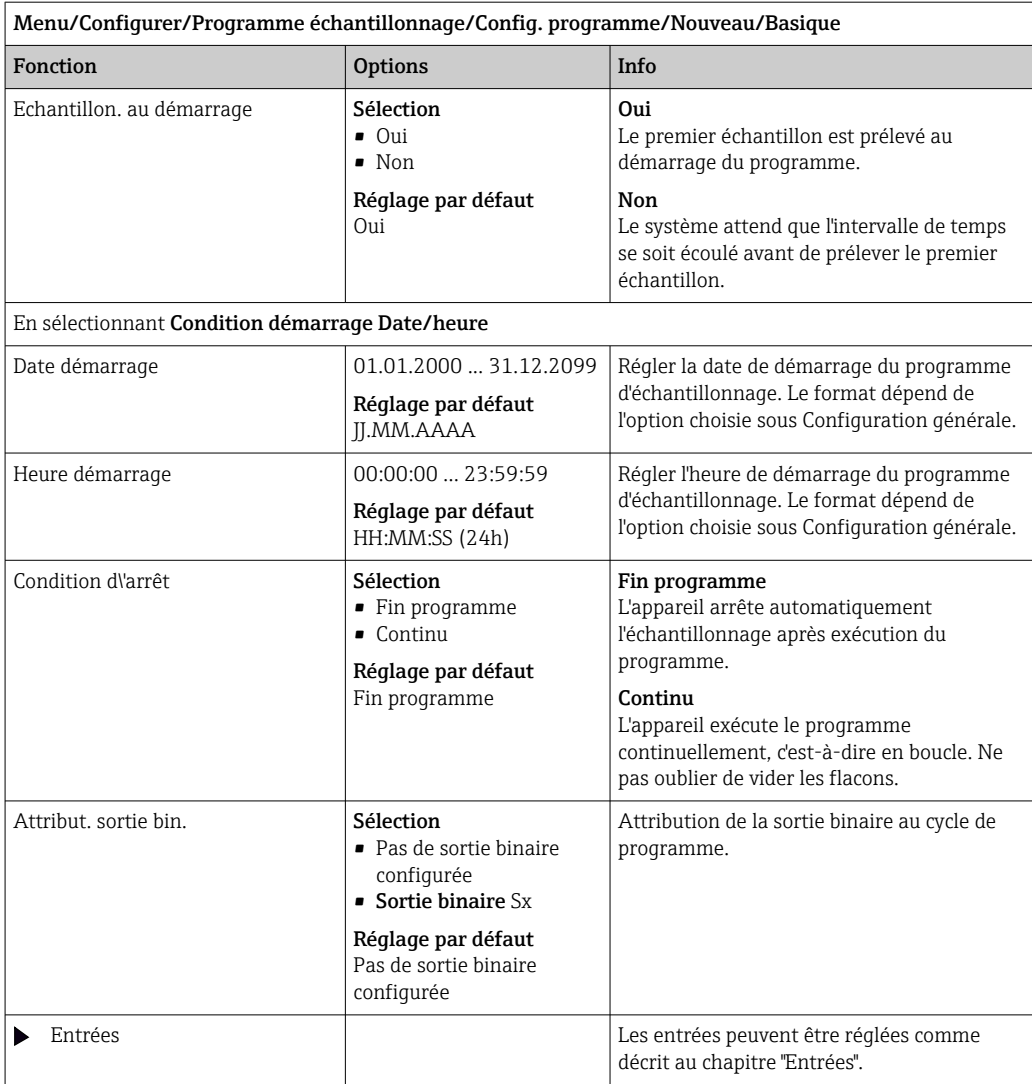

*Réglages avec le programme de type Basic et flacons multiples*

### Mode échantillon. = Proportionnel volume

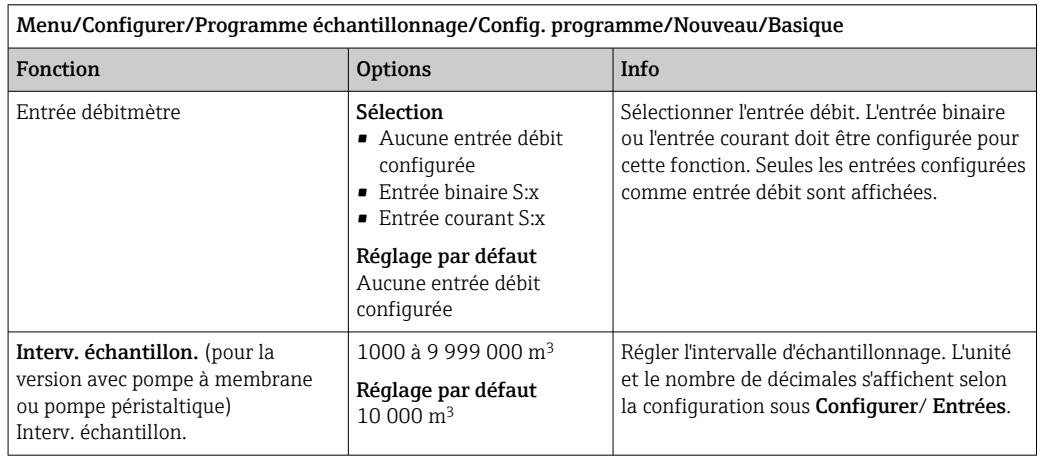

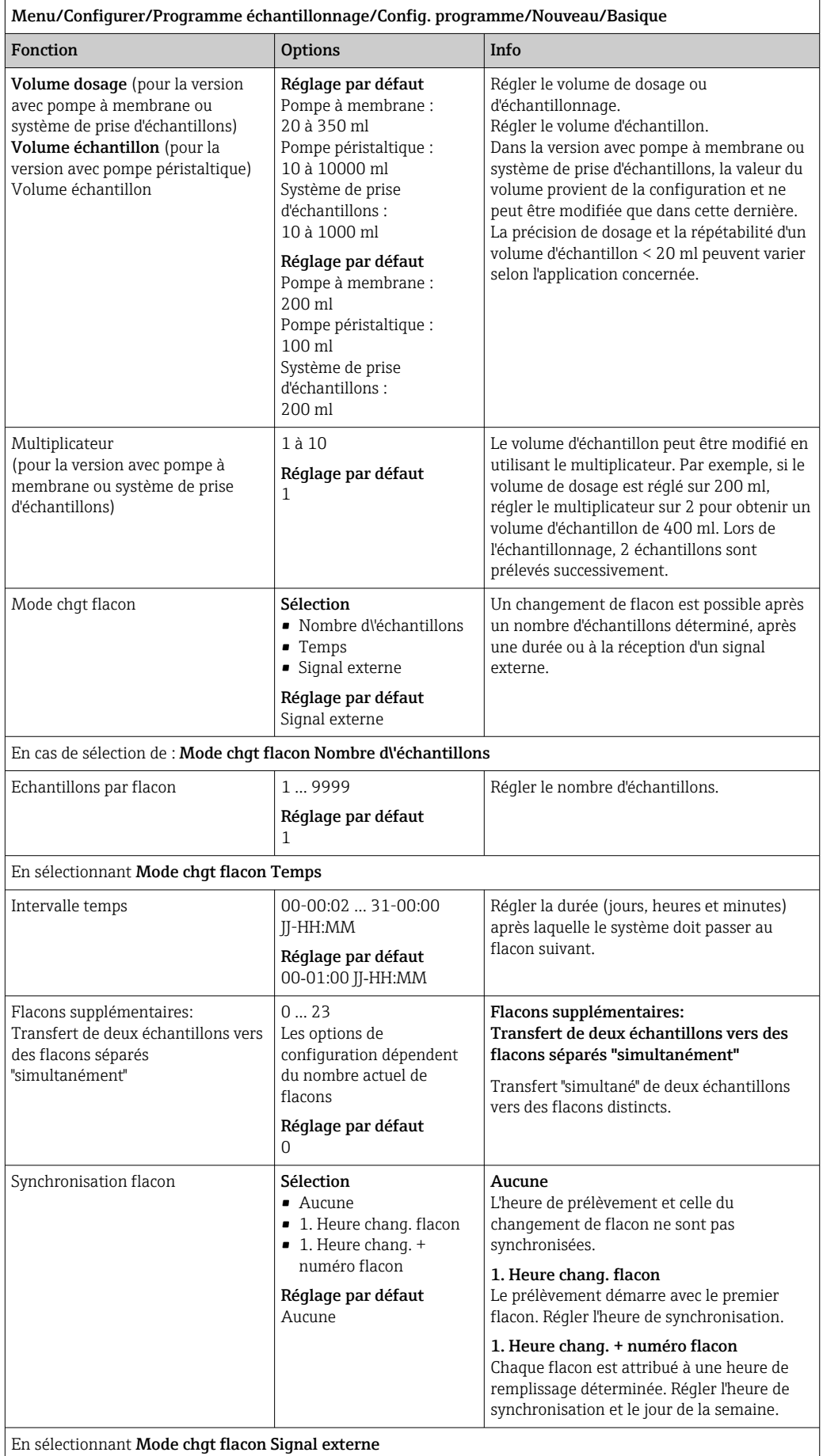

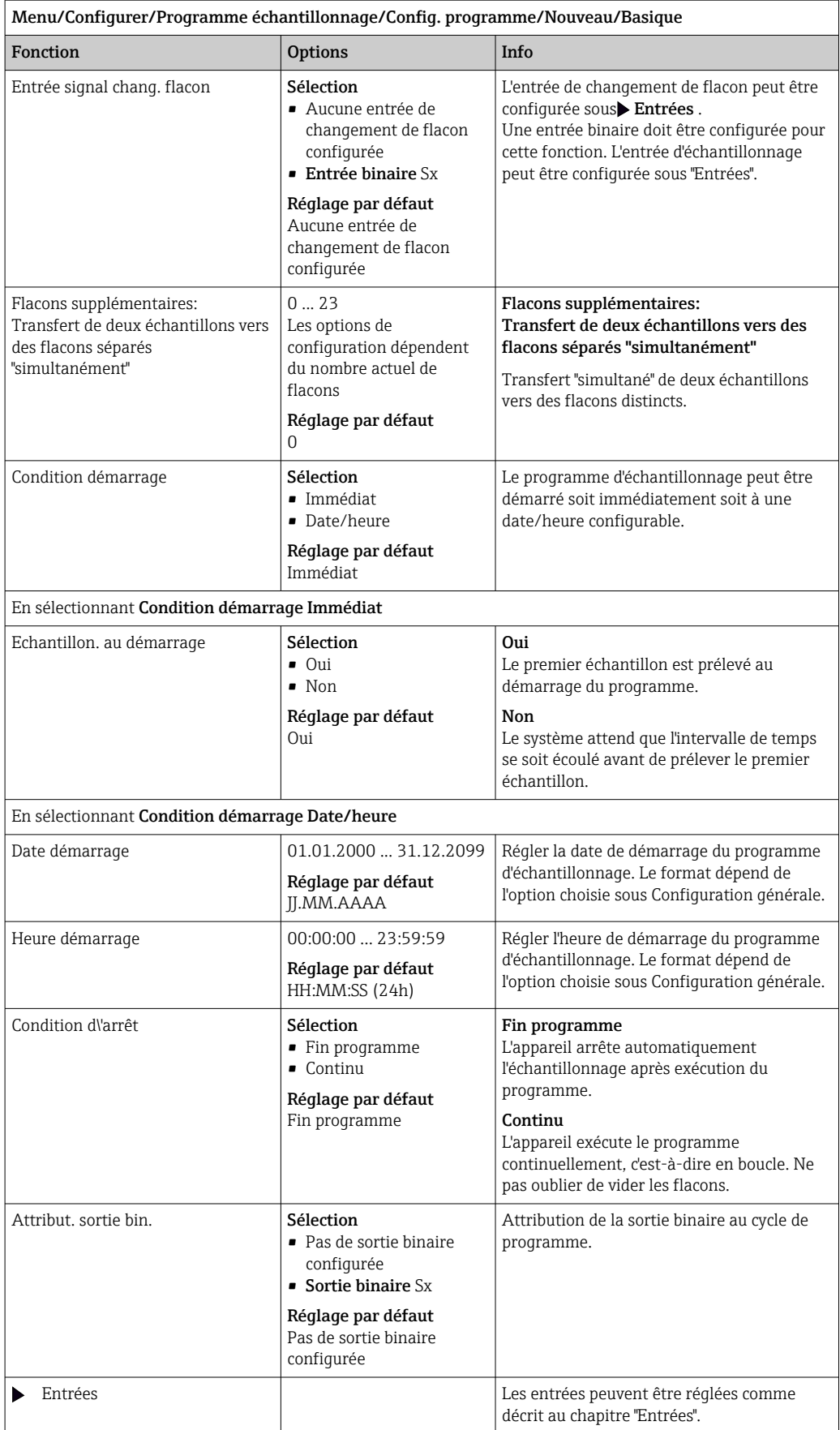

#### Réglages pour le programme Basic proportionnel au débit (uniquement pour la version avec pompe péristaltique)

*Réglages avec le programme de type Basic et 1 flacon*

### Mode échantillon. = Proportionnel débit

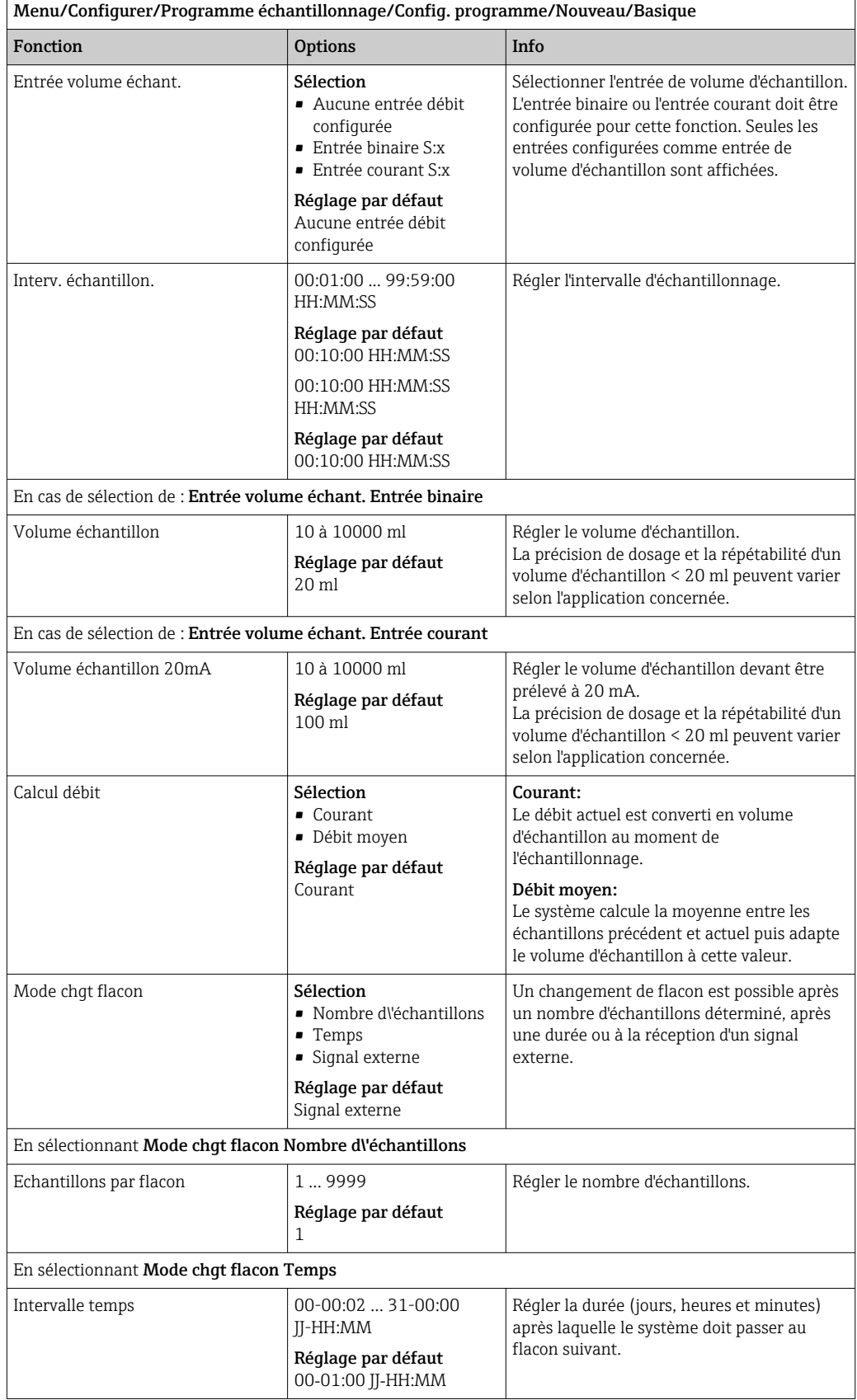

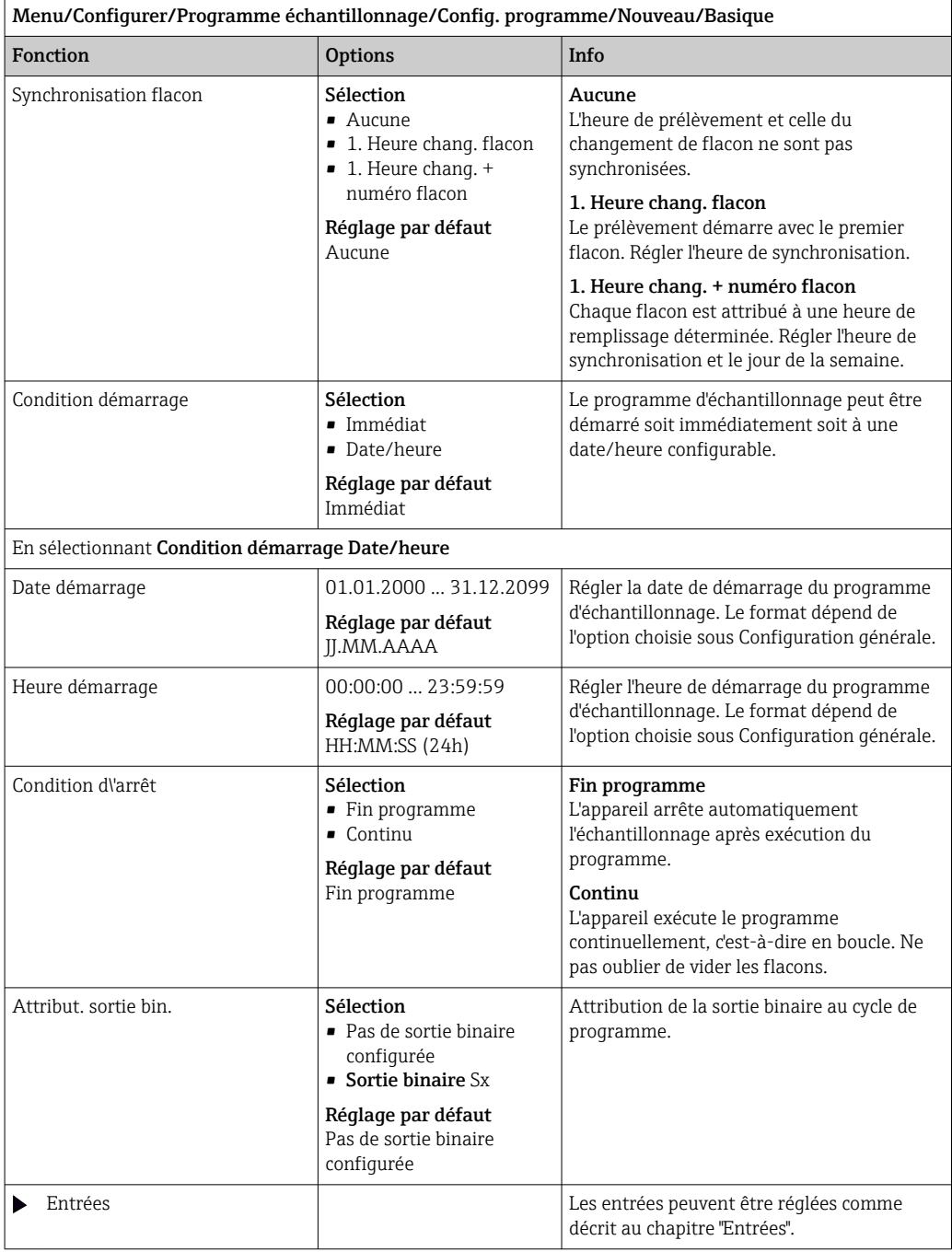

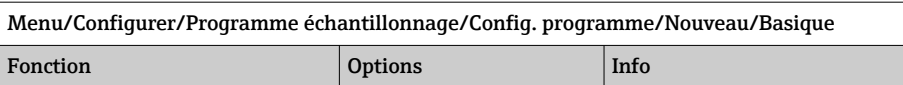

# *Réglages avec le programme de type Basic et flacons multiples* Mode échantillon. = Proportionnel débit

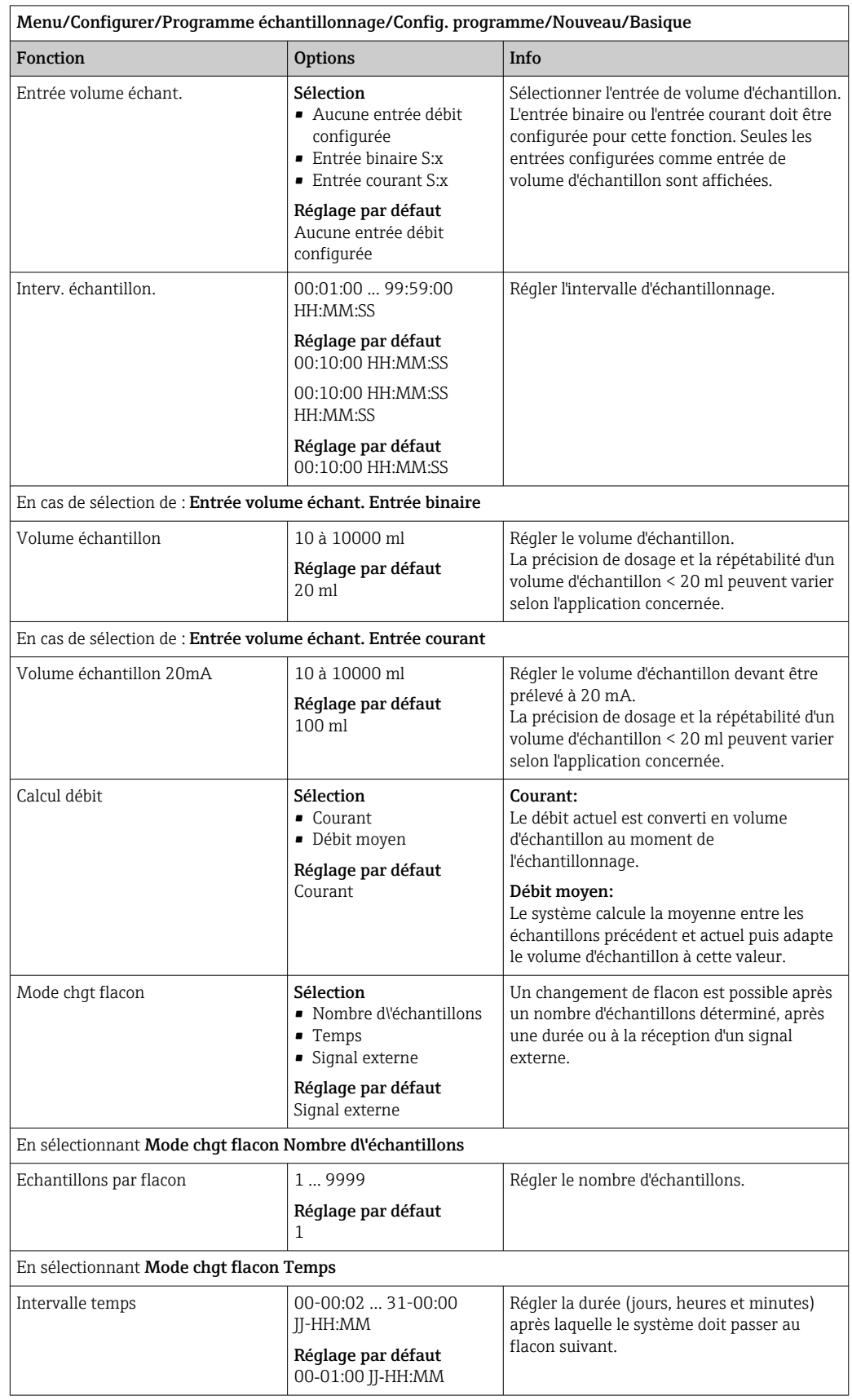

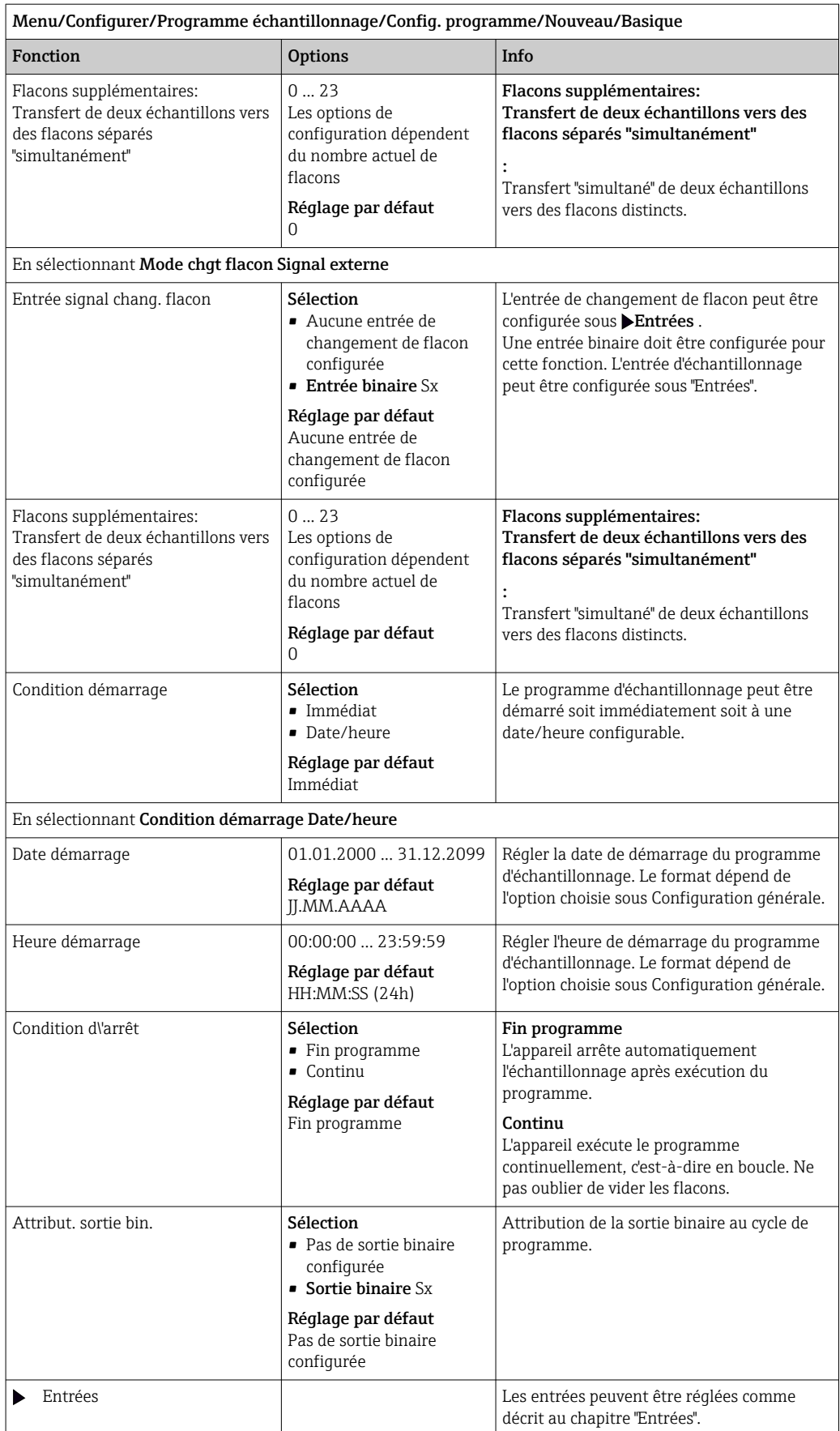

#### Réglages avec un programme Basic et un signal externe

*Réglages avec le programme de type Basic via un signal externe avec 1 flacon* Mode échantillon. = Signal externe

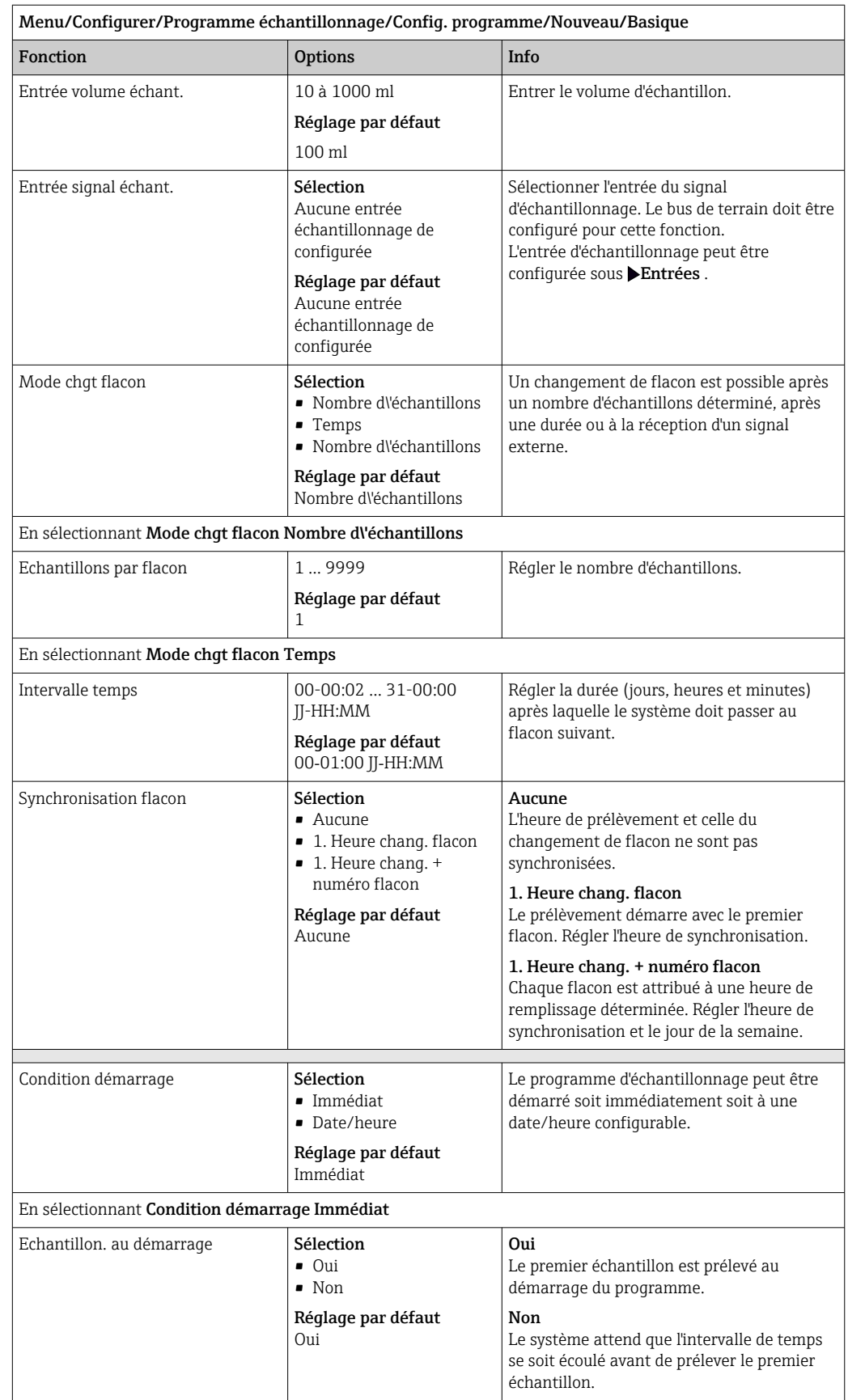

### 82 Endress+Hauser

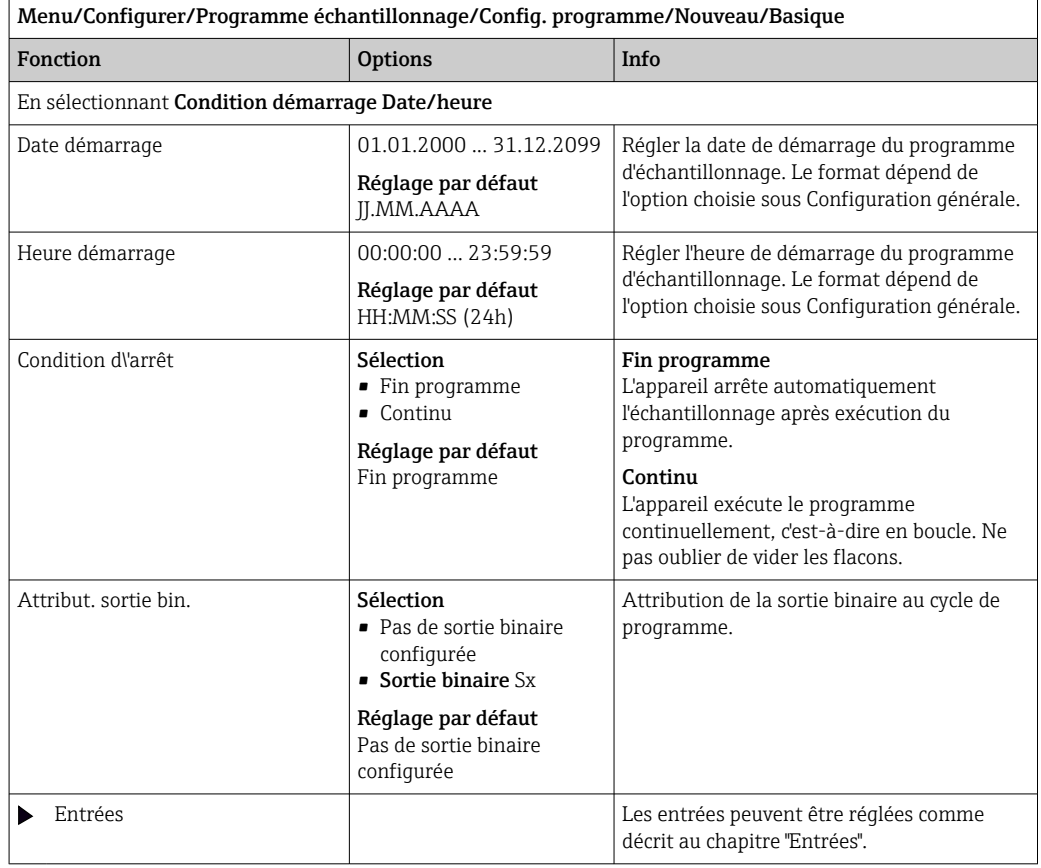

*Réglages avec le programme de type Basic via un signal externe avec flacons multiples*

### Mode échantillon. = Signal externe

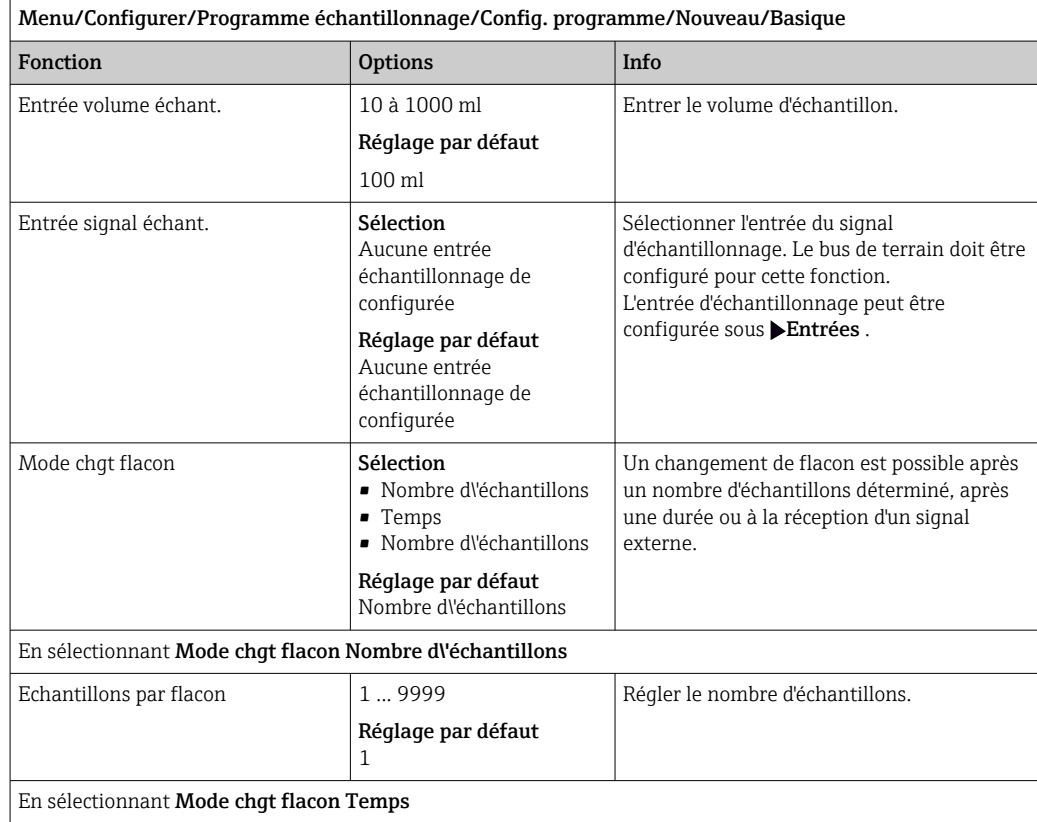

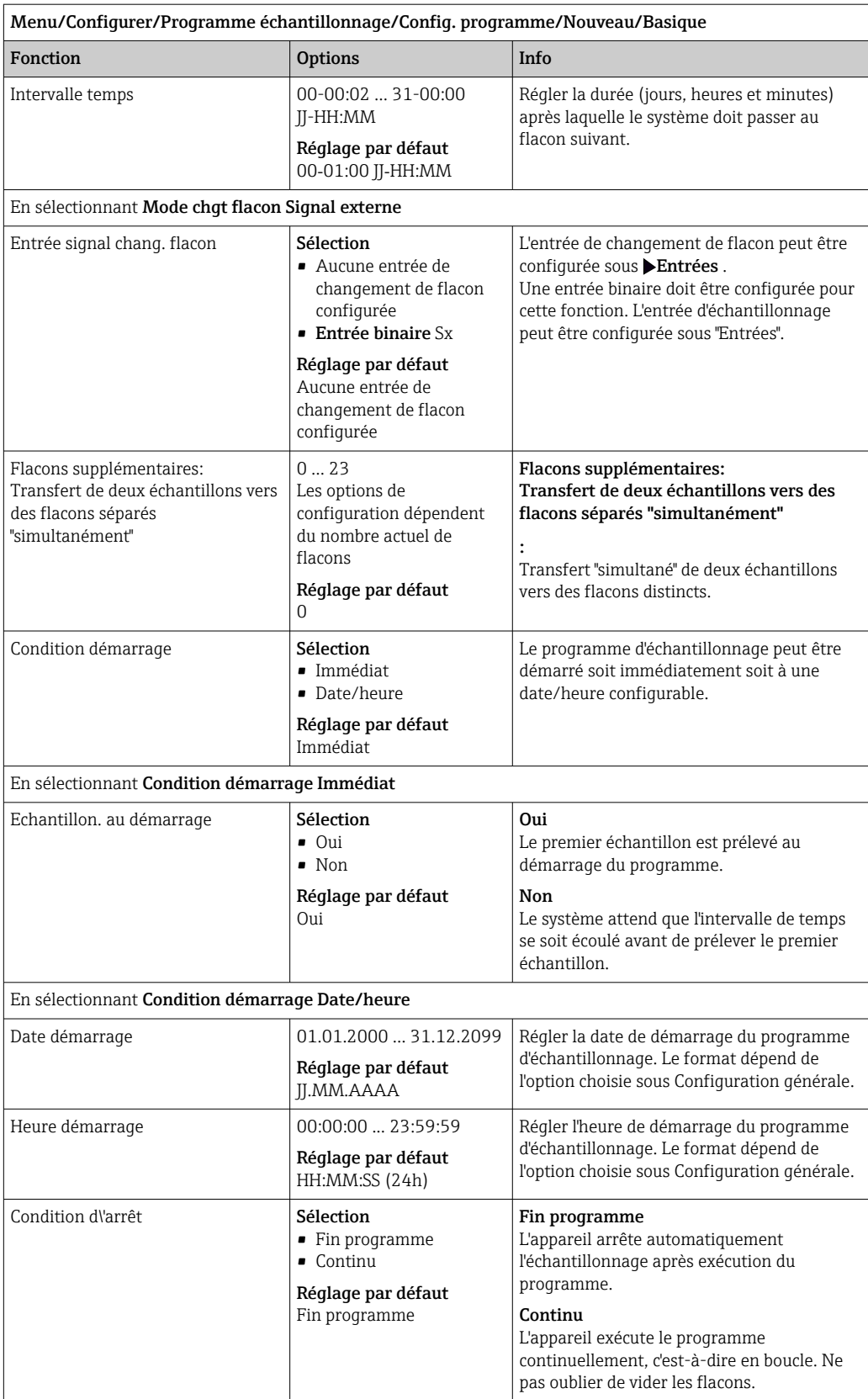

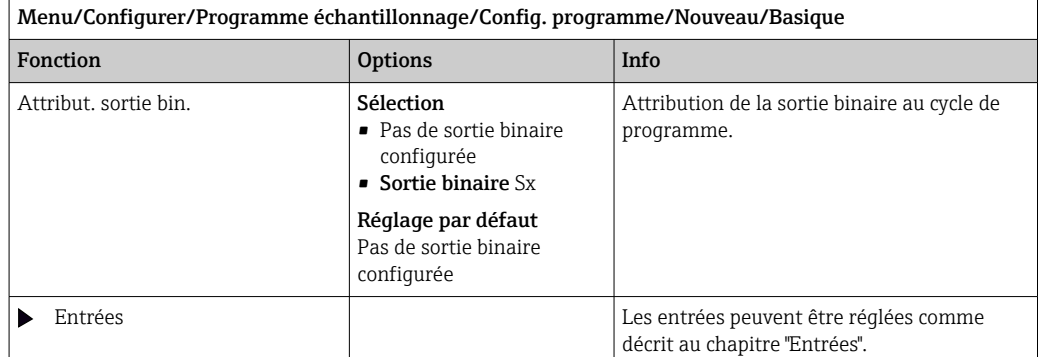

## 10.3.3 Types de programme : Standard et Advanced

#### Programme Standard :

Comprend cinq sous-programmes maximum

#### Programme Advanced :

- Comprend 24 sous-programmes maximum.
- Ces sous-programmes peuvent être exécutés simultanément ou successivement.
- Chaque sous-programme d'événement peut se composer de 3 conditions maximum.
- Les bacs à flacons doubles de l'appareil permettent d'attribuer facilement un programme et de remarquer aisément les changements de programme.

#### Réglages pour le programme Standard

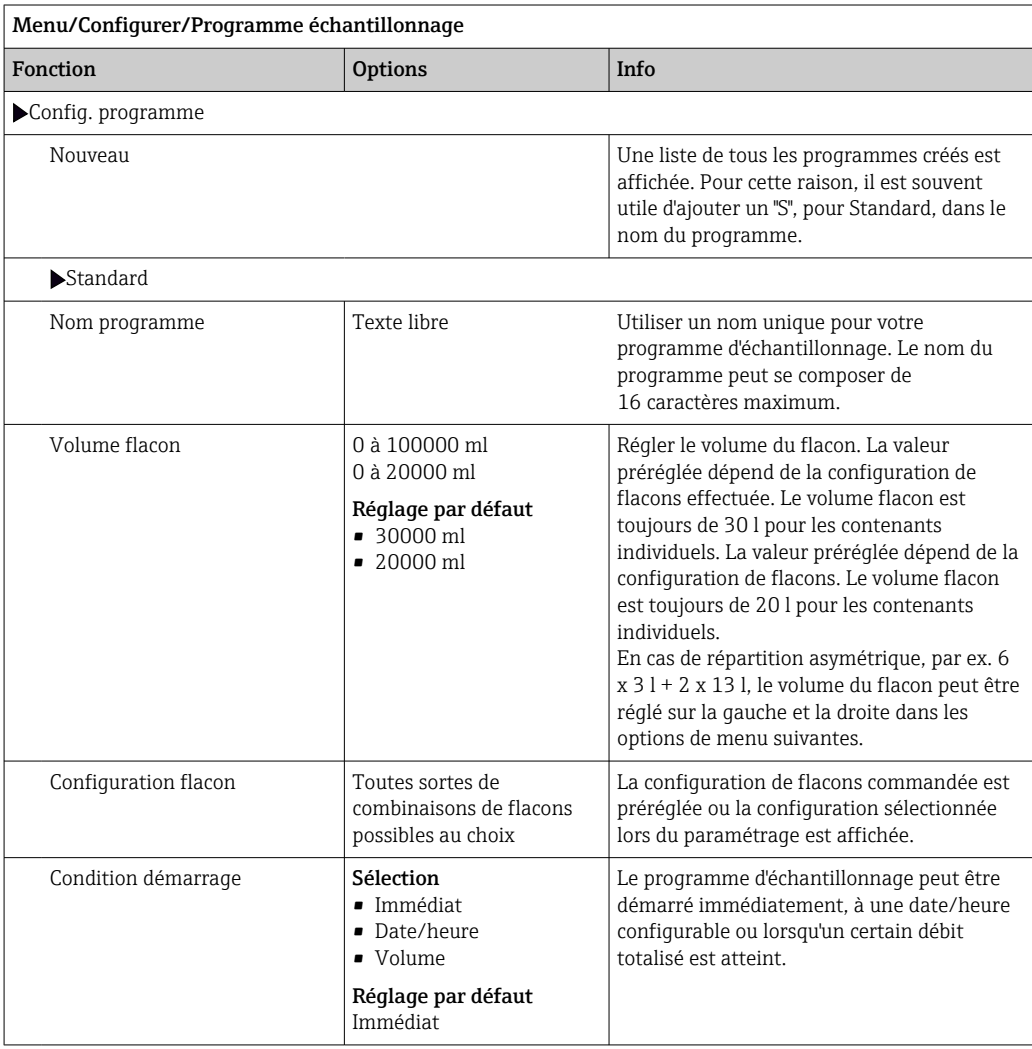

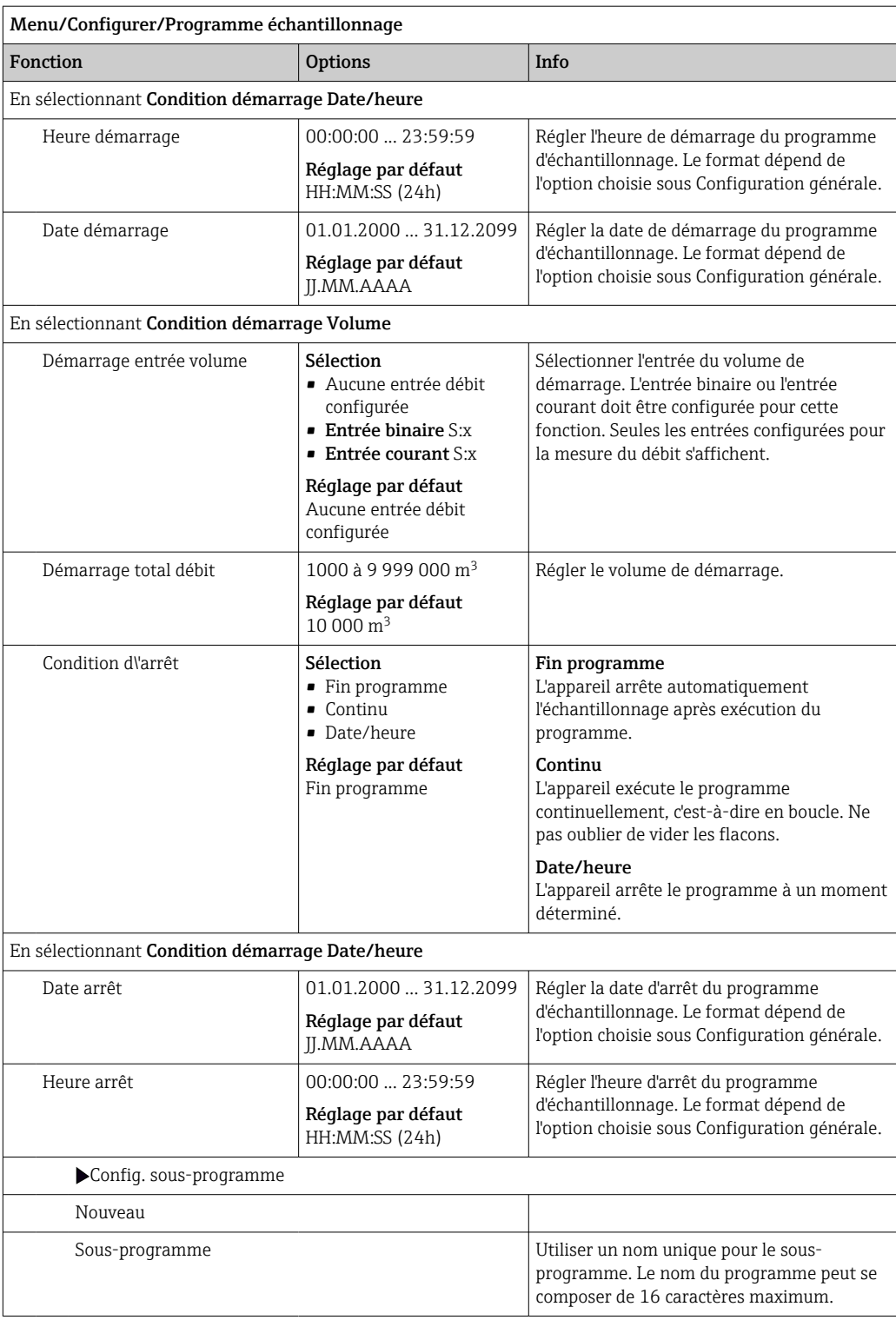

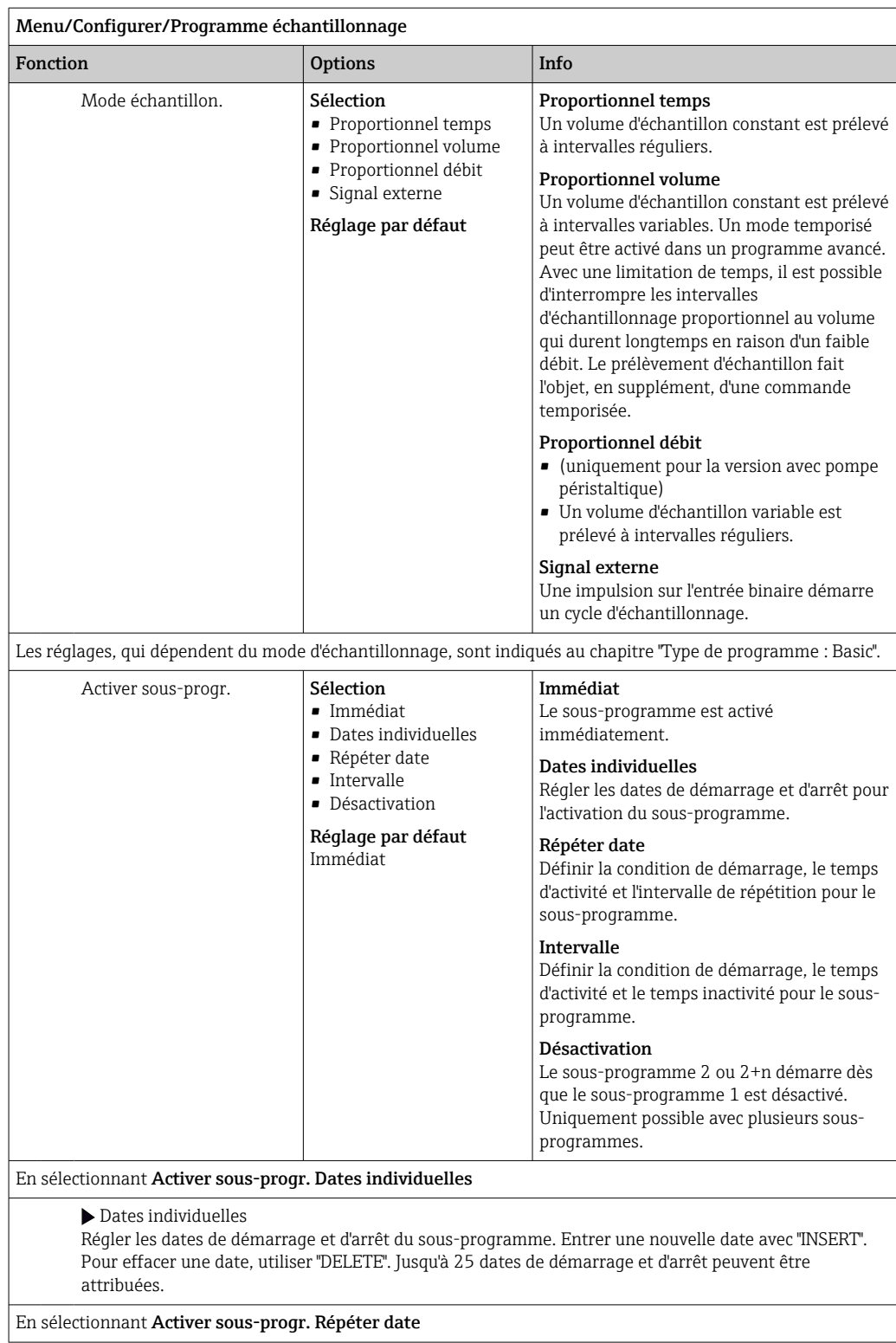

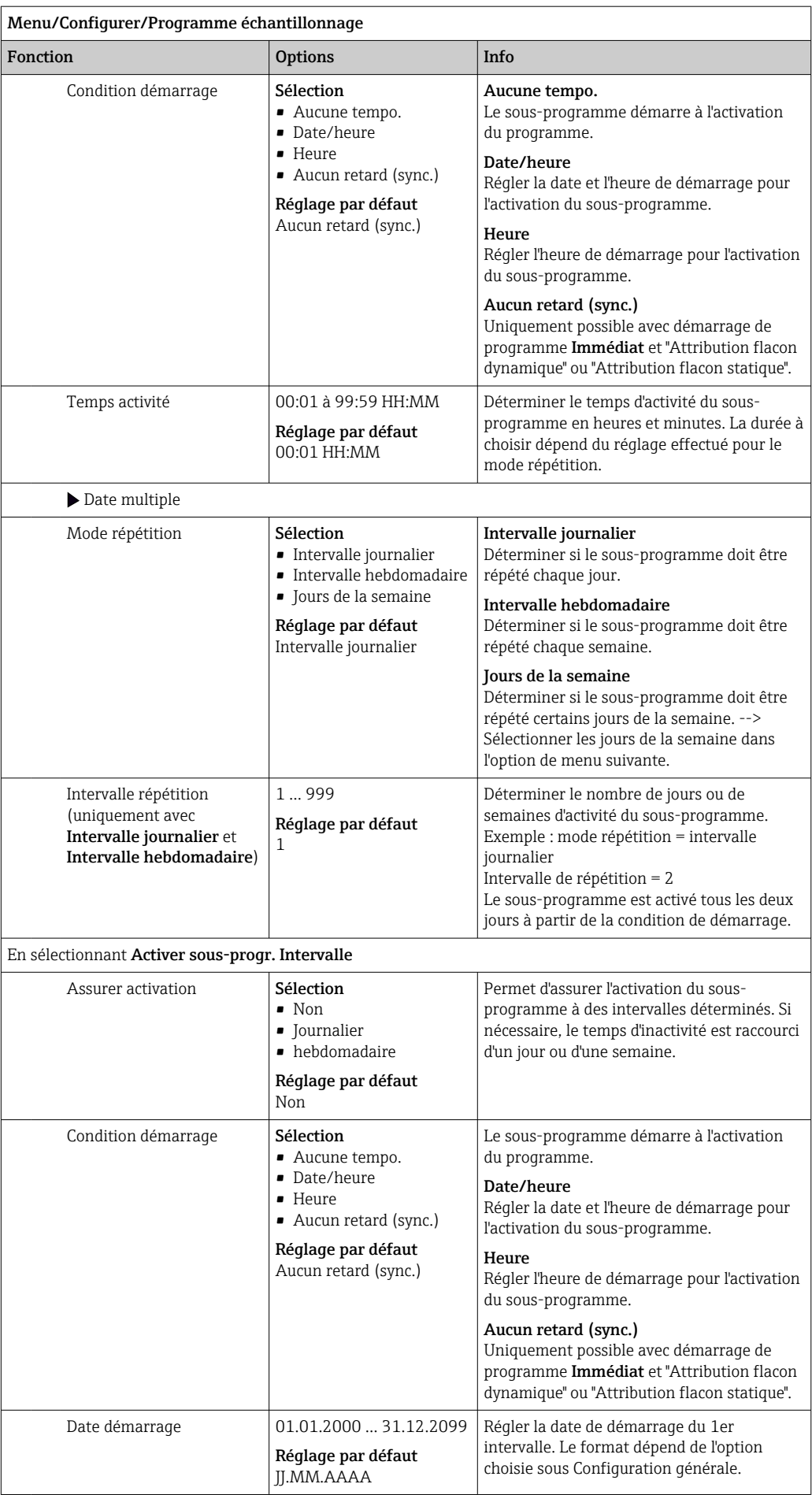

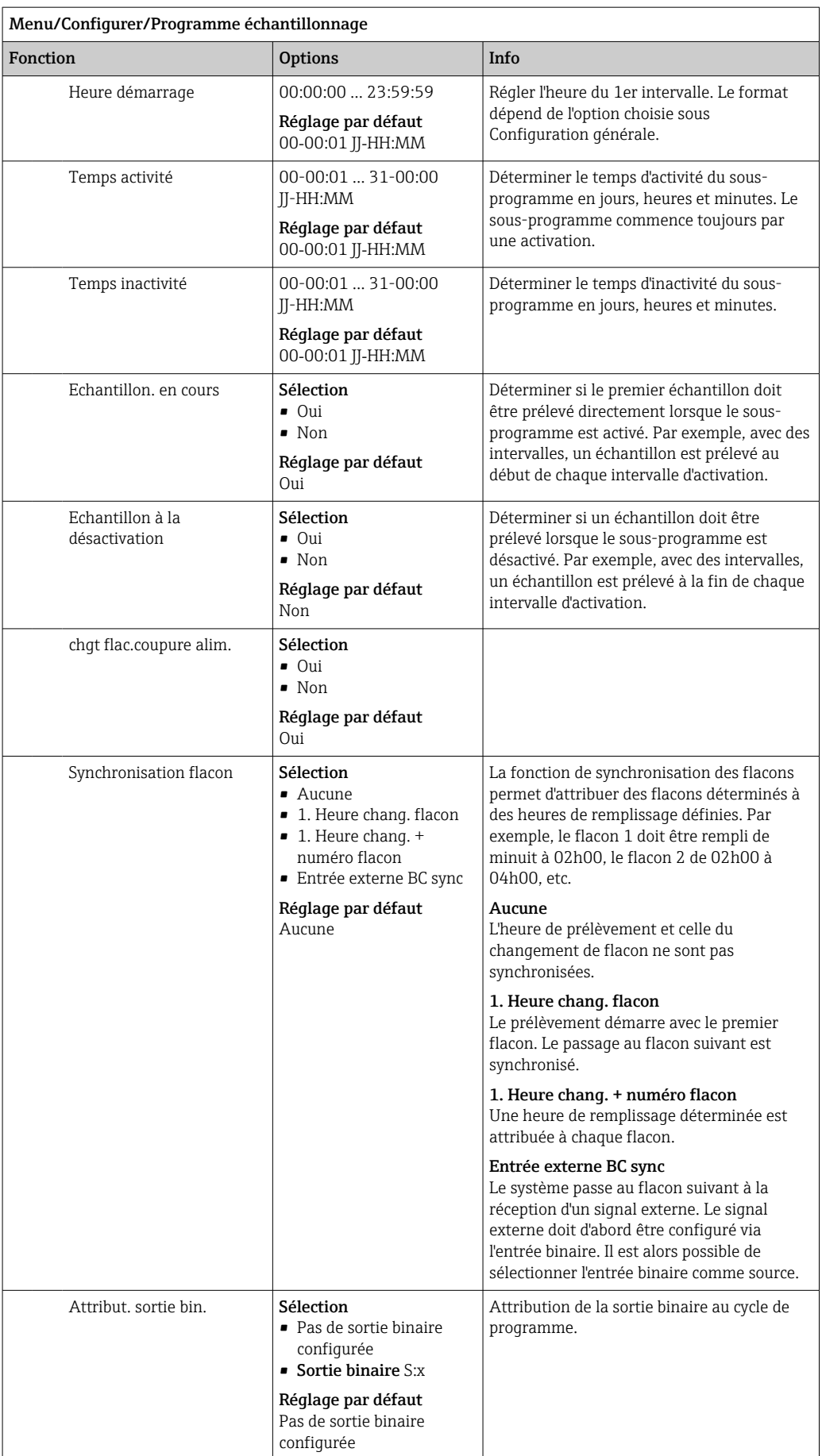

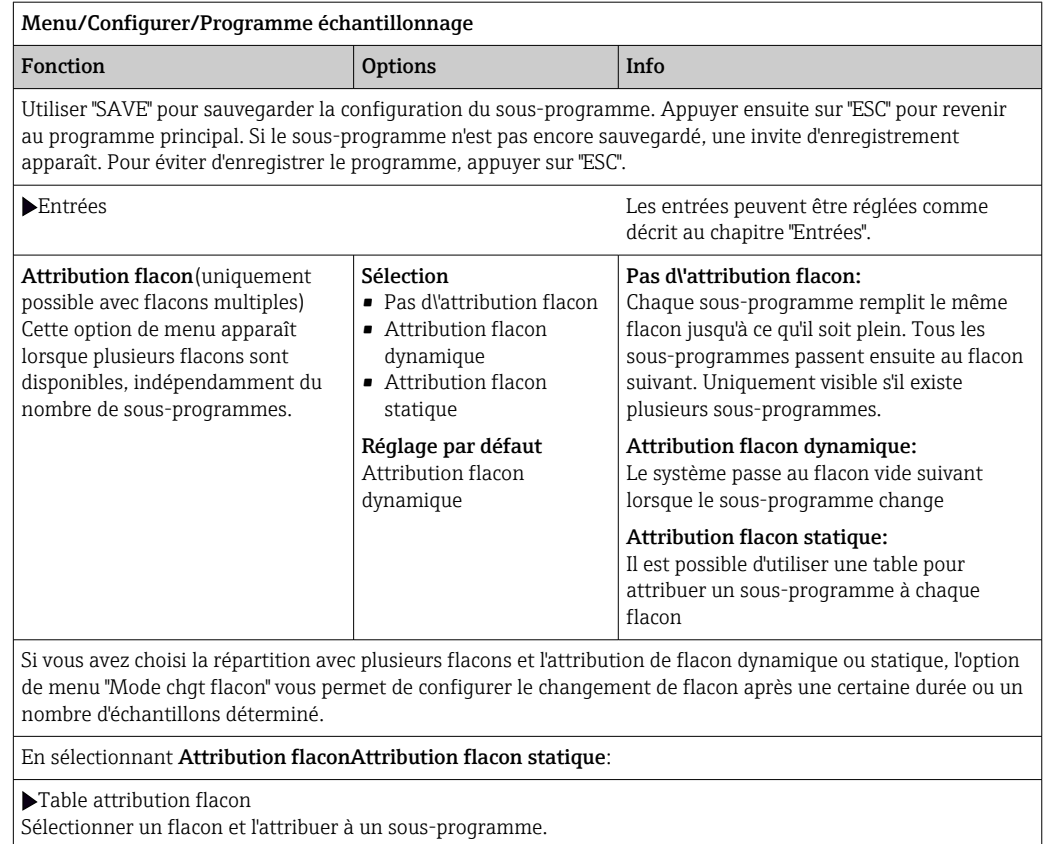

#### *Exemple de programmation : commutation de programme*

L'exemple suivant vous explique comment programmer une commutation dans le programme Standard.

### Echantillonnage proportionnel au volume

- Echantillon moyen journalier
- De lundi à vendredi

#### Echantillonnage proportionnel au temps

- Dans un bidon collecteur
- Le samedi et le dimanche

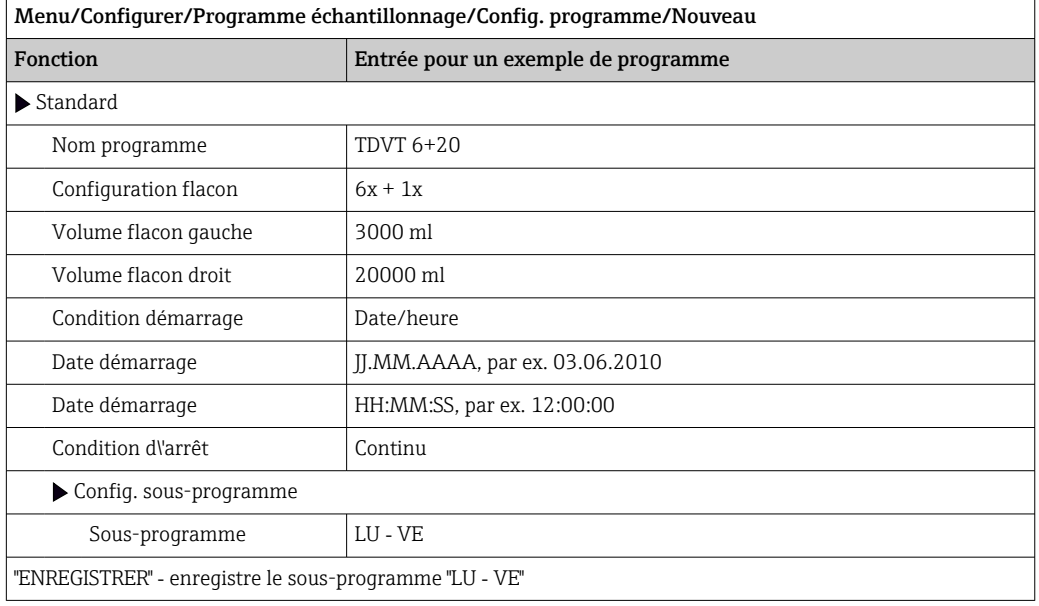

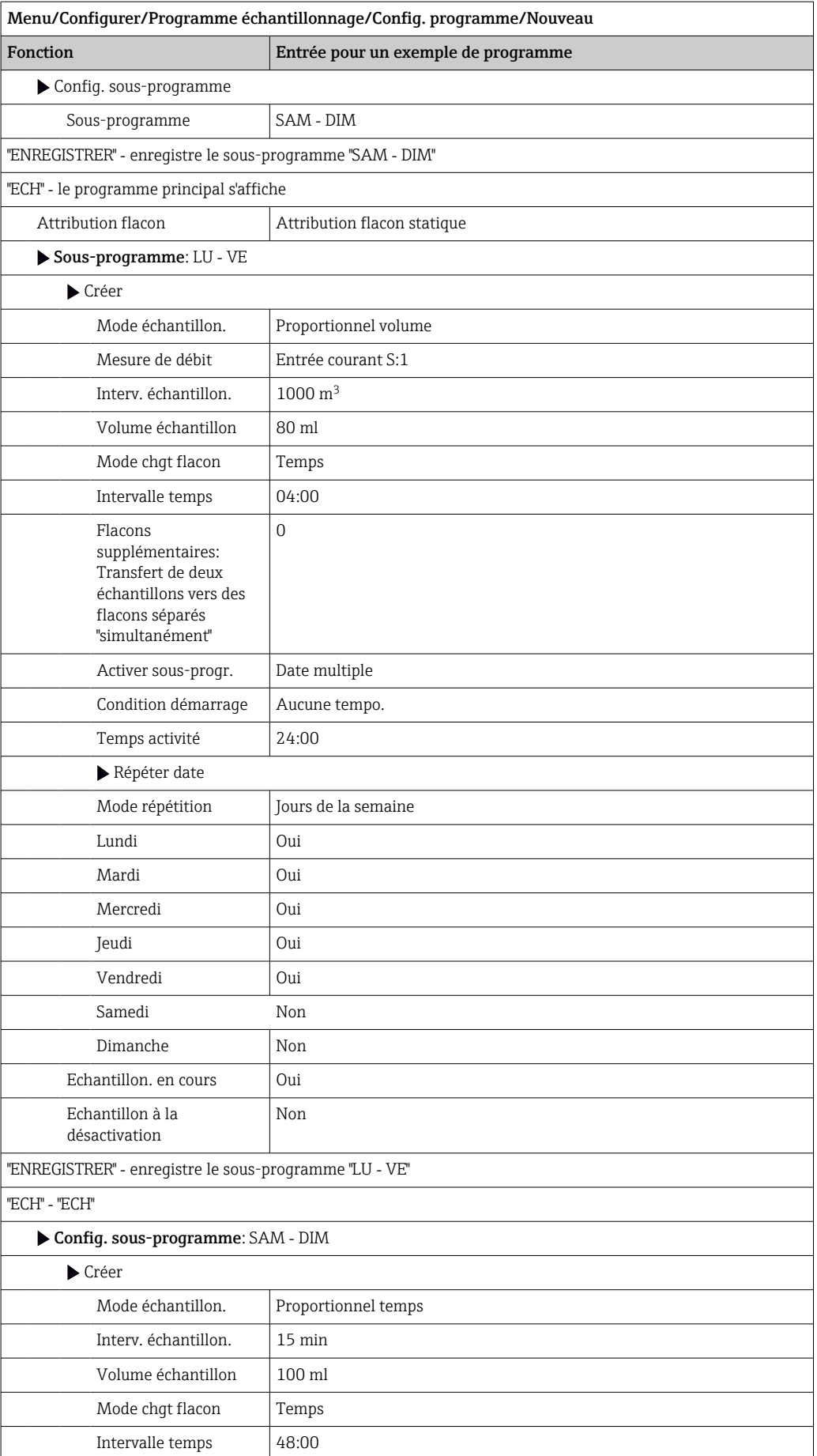

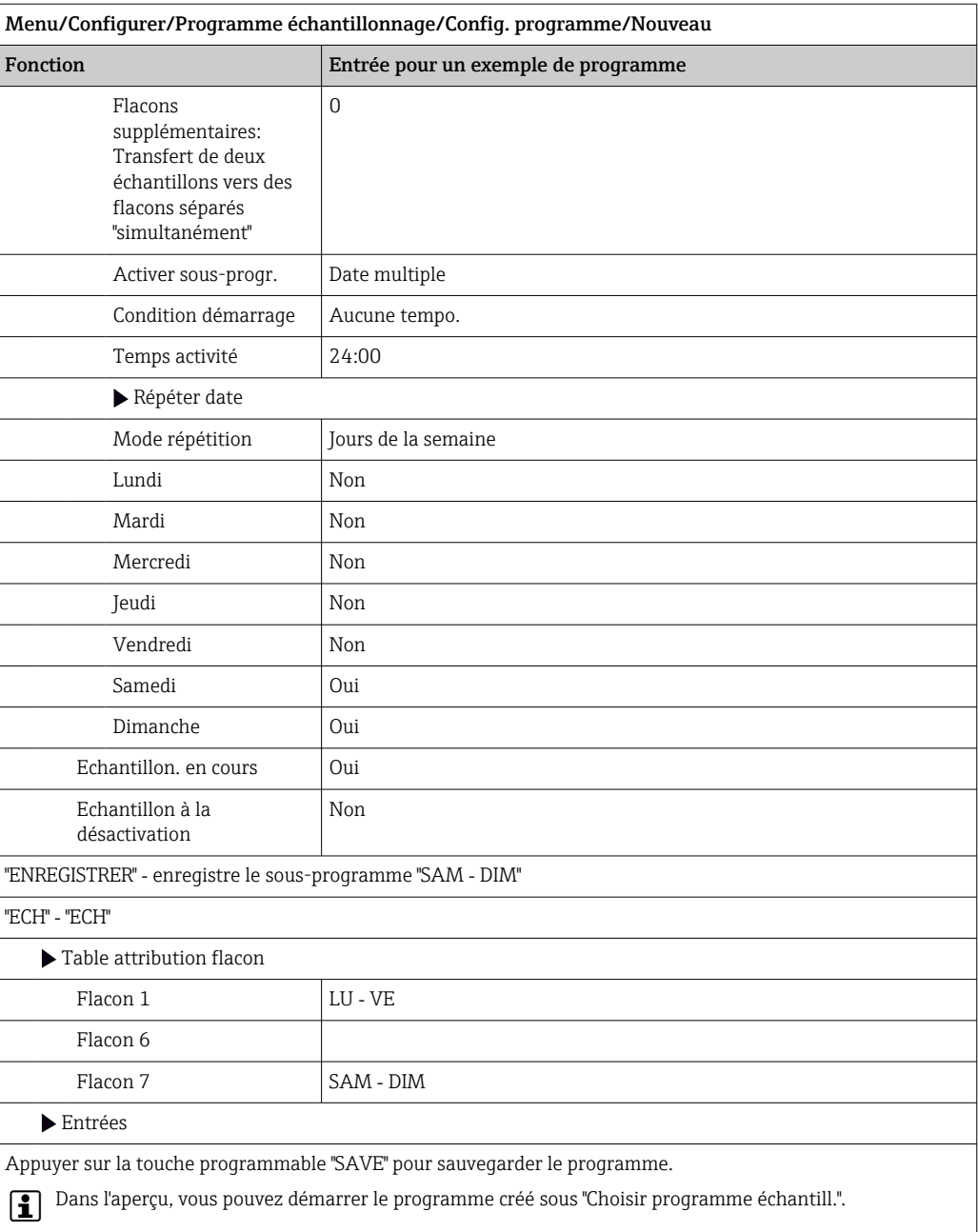

### Réglages pour le programme Advanced

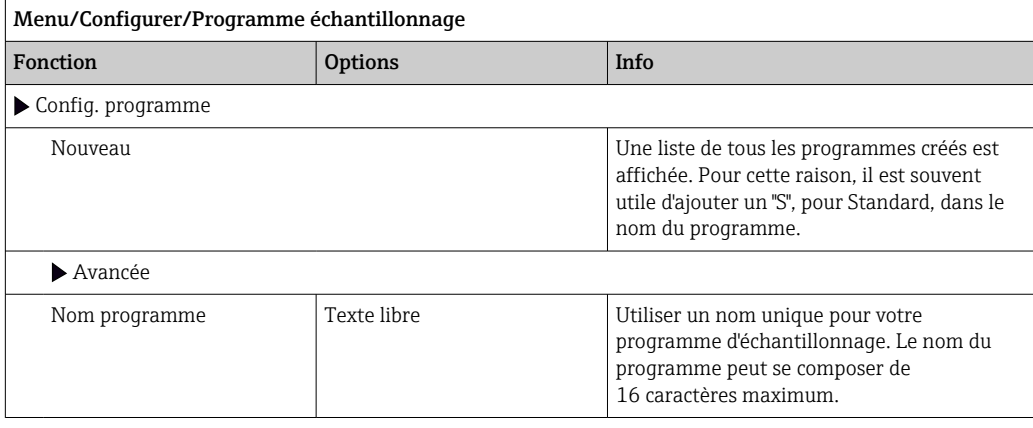

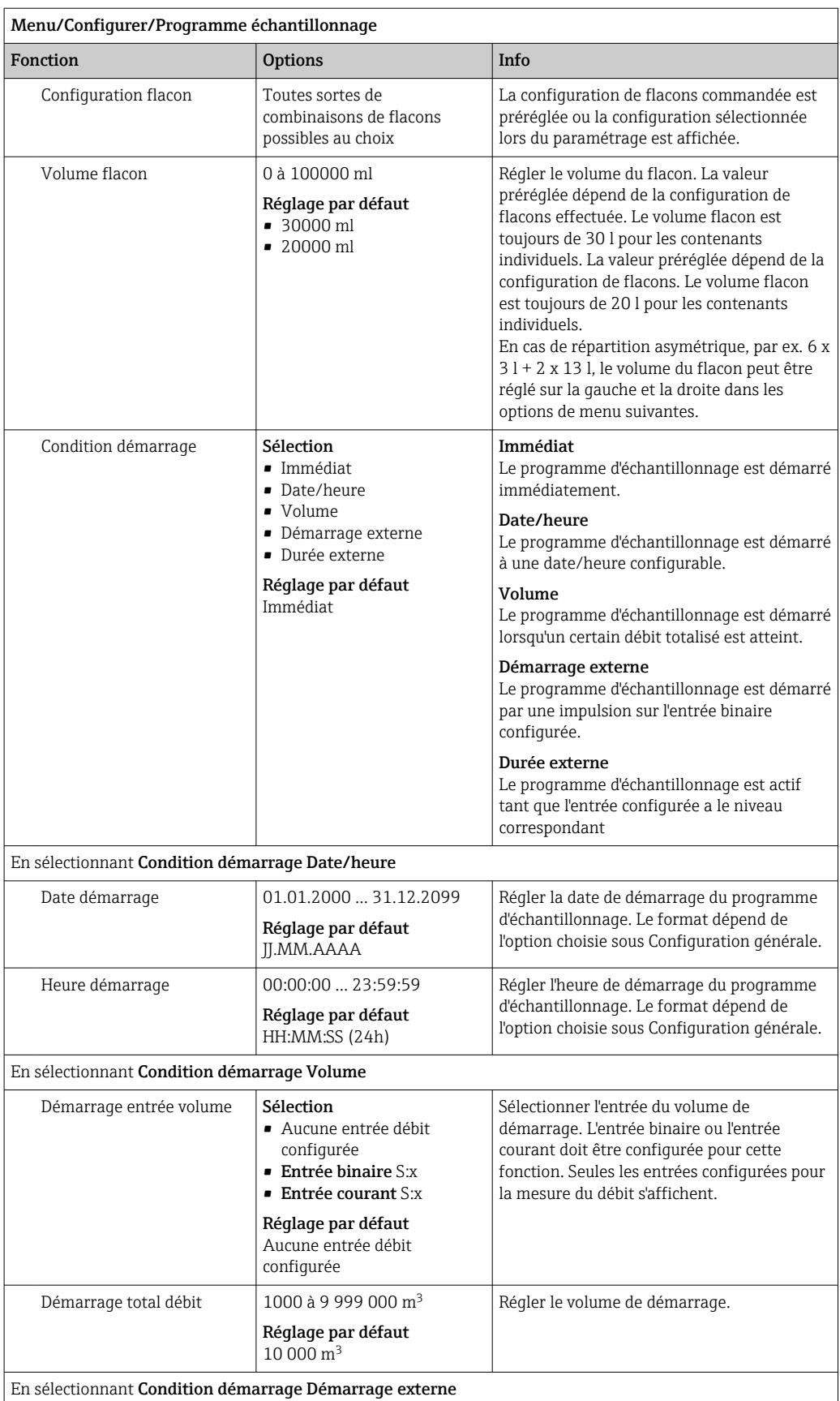

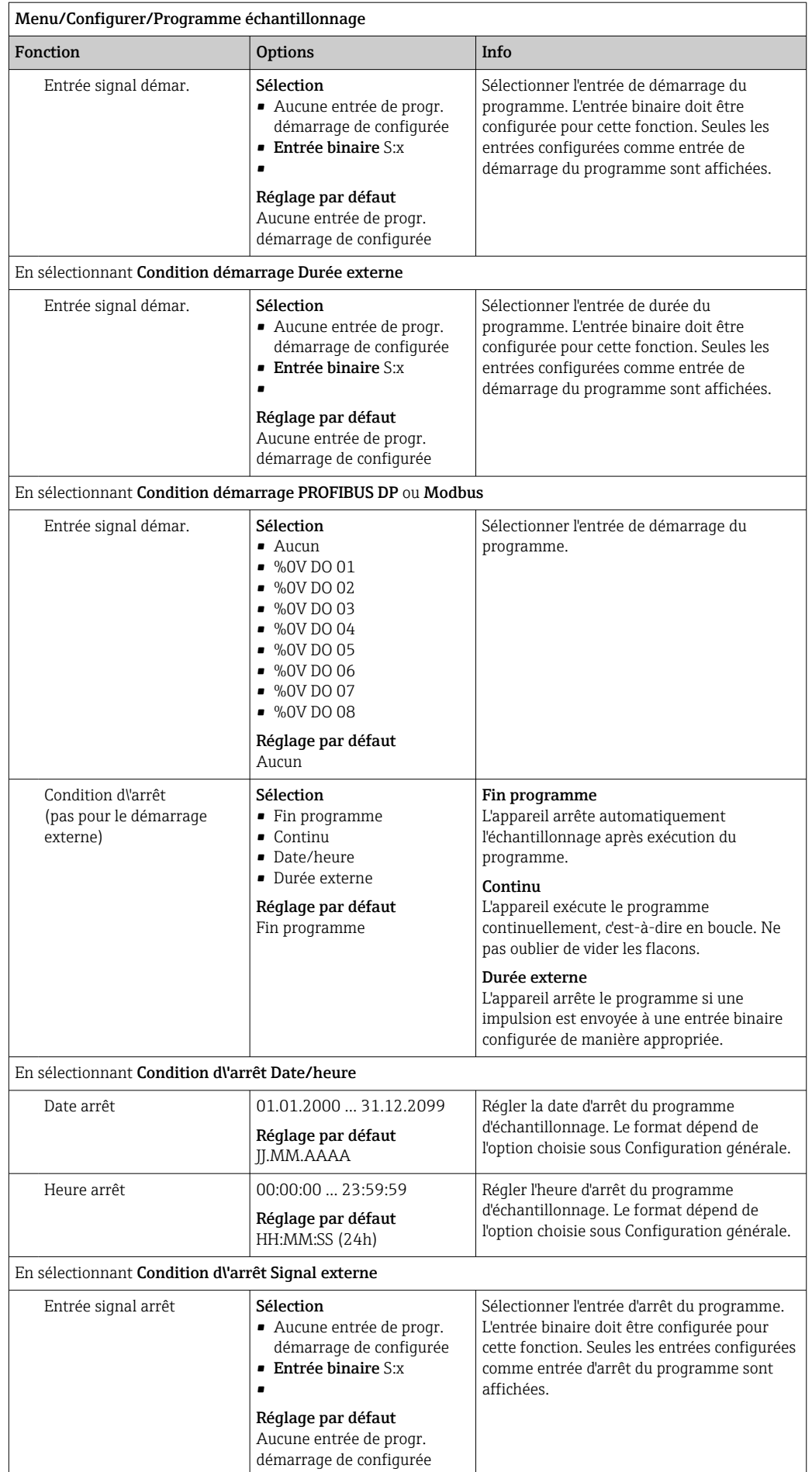

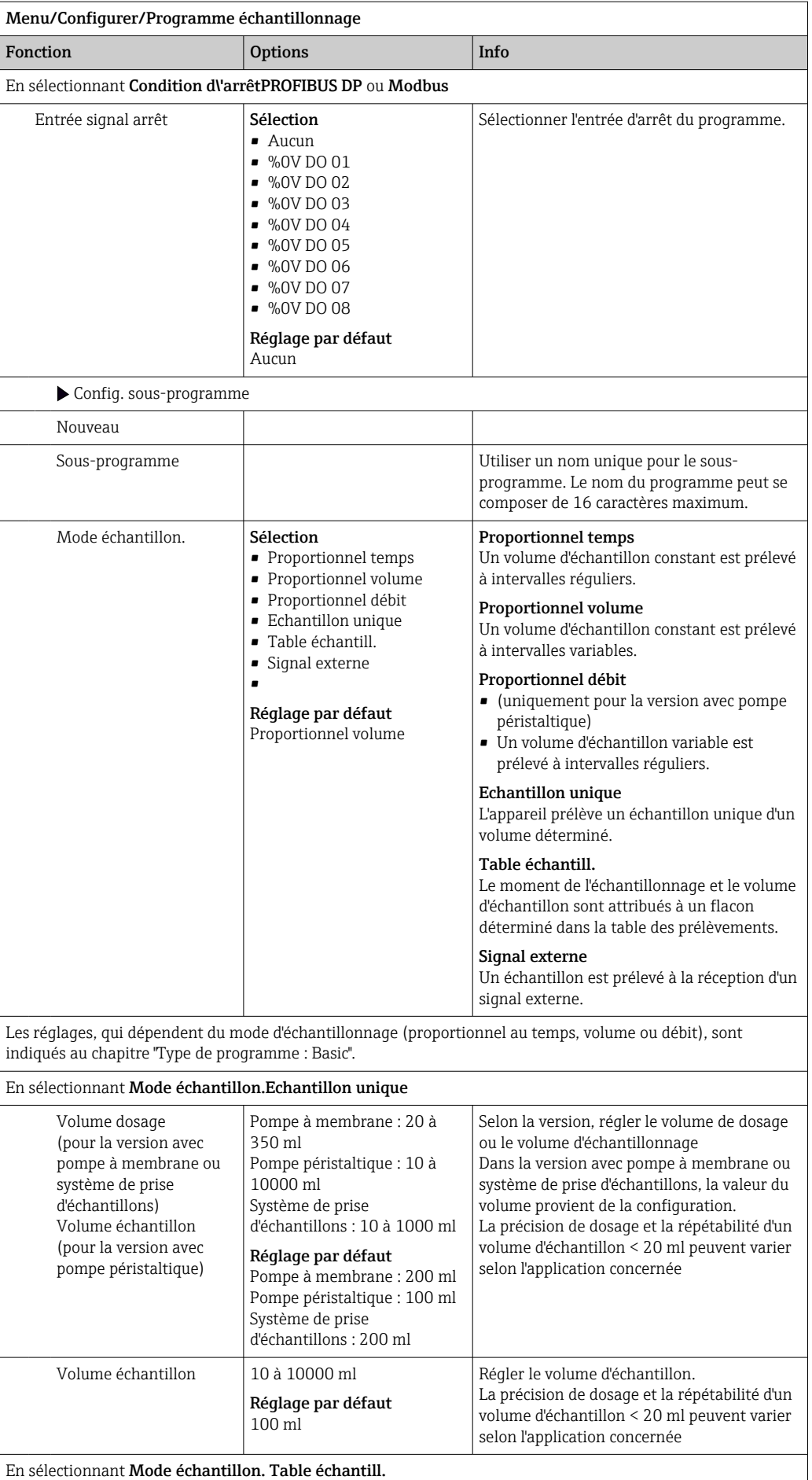

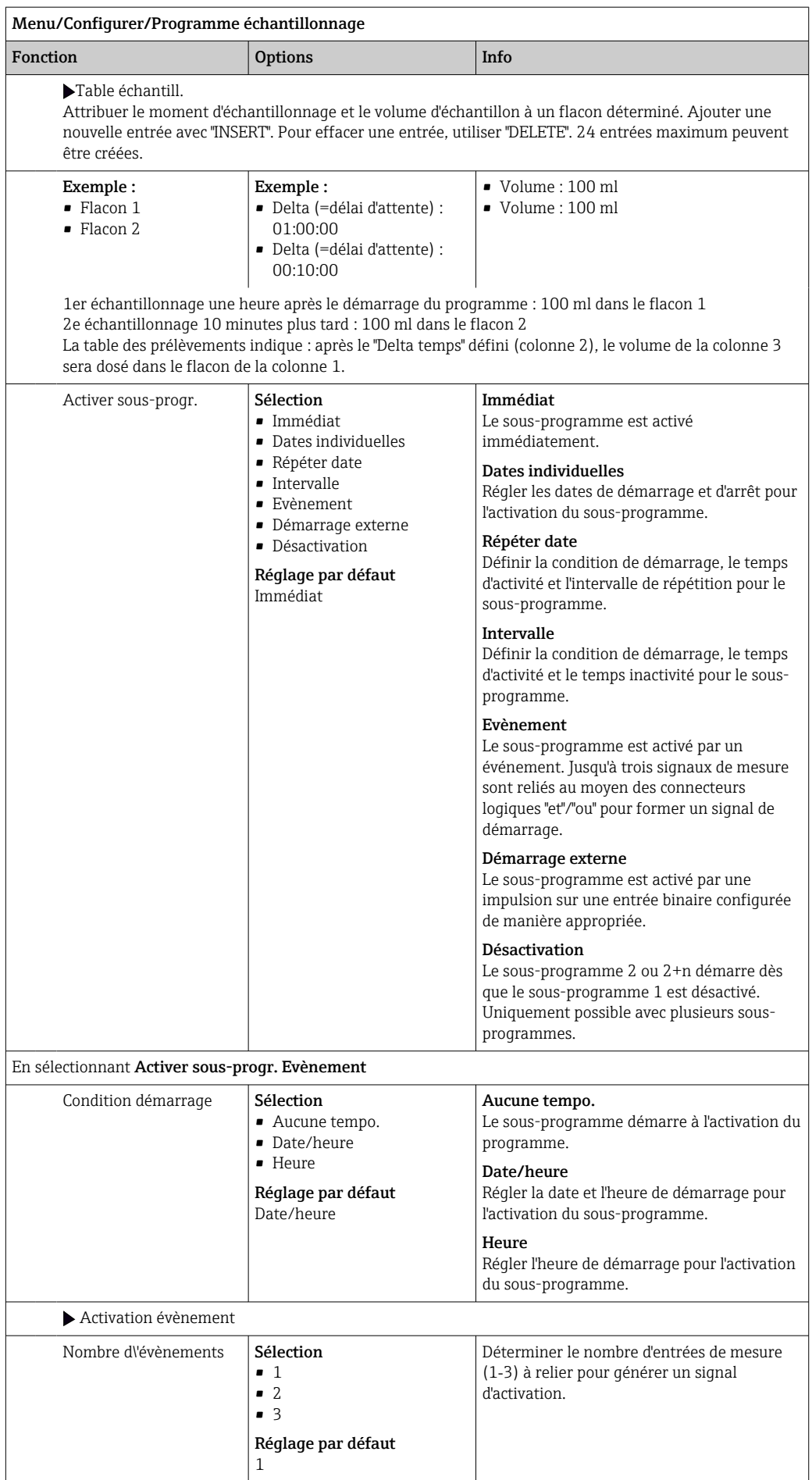

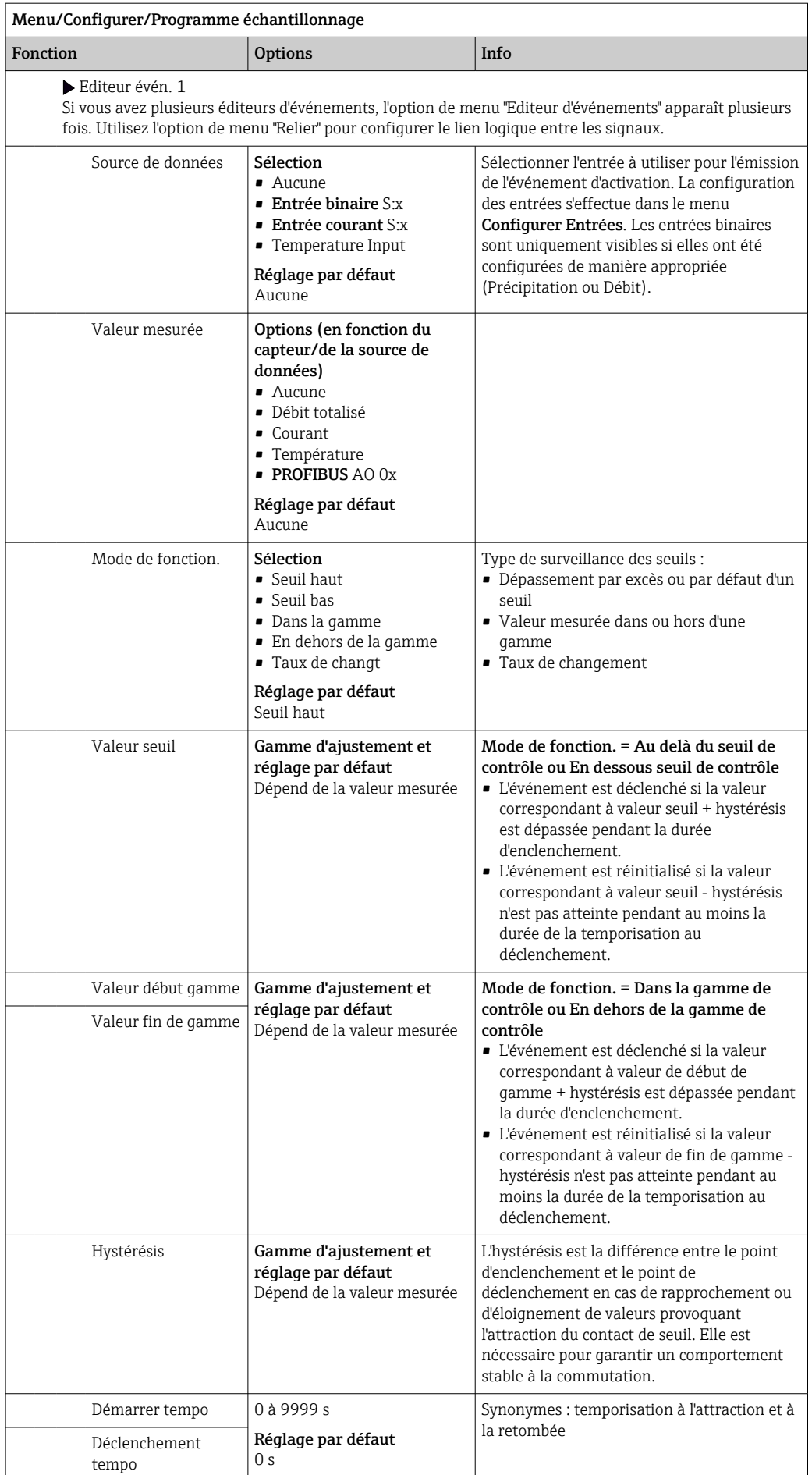

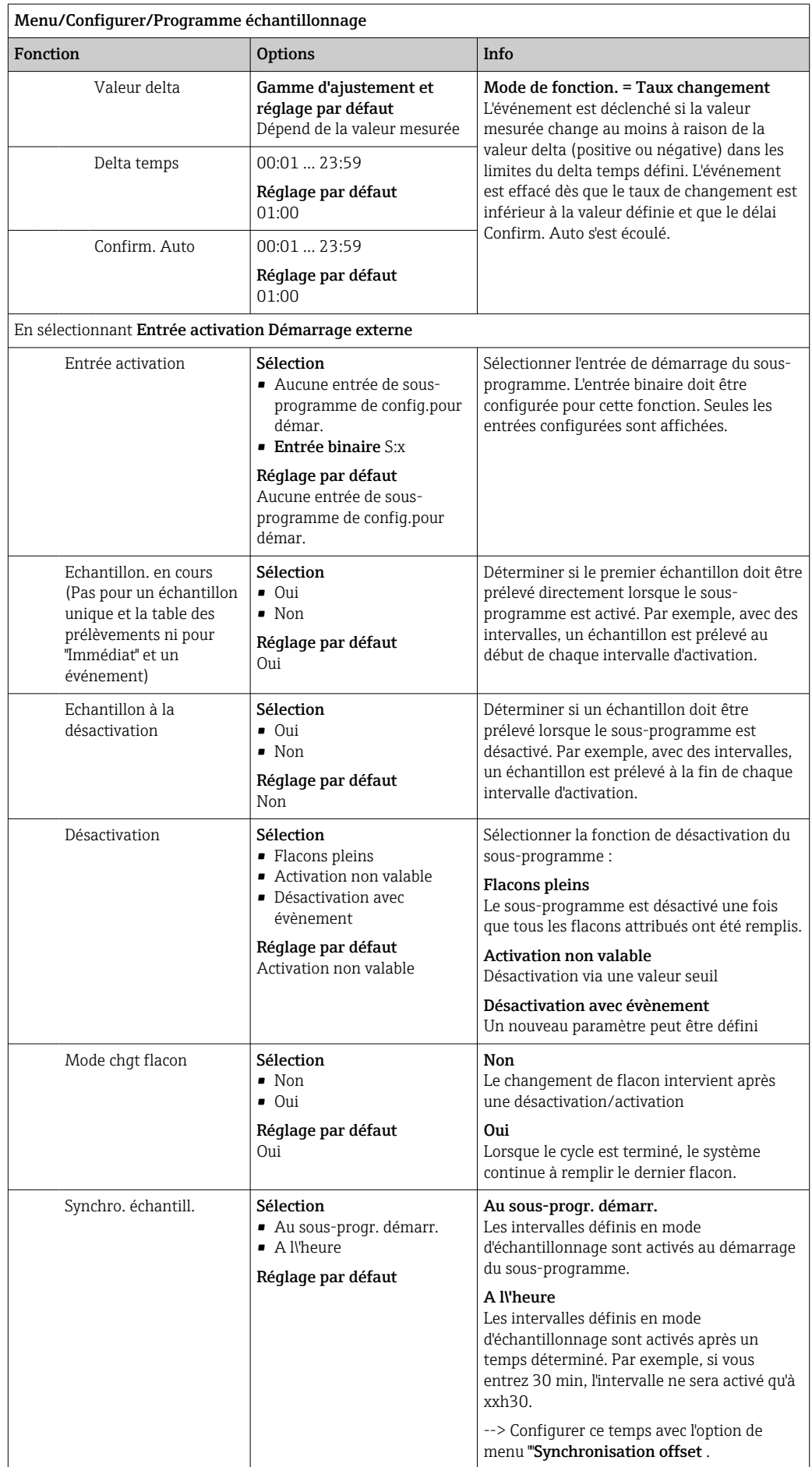

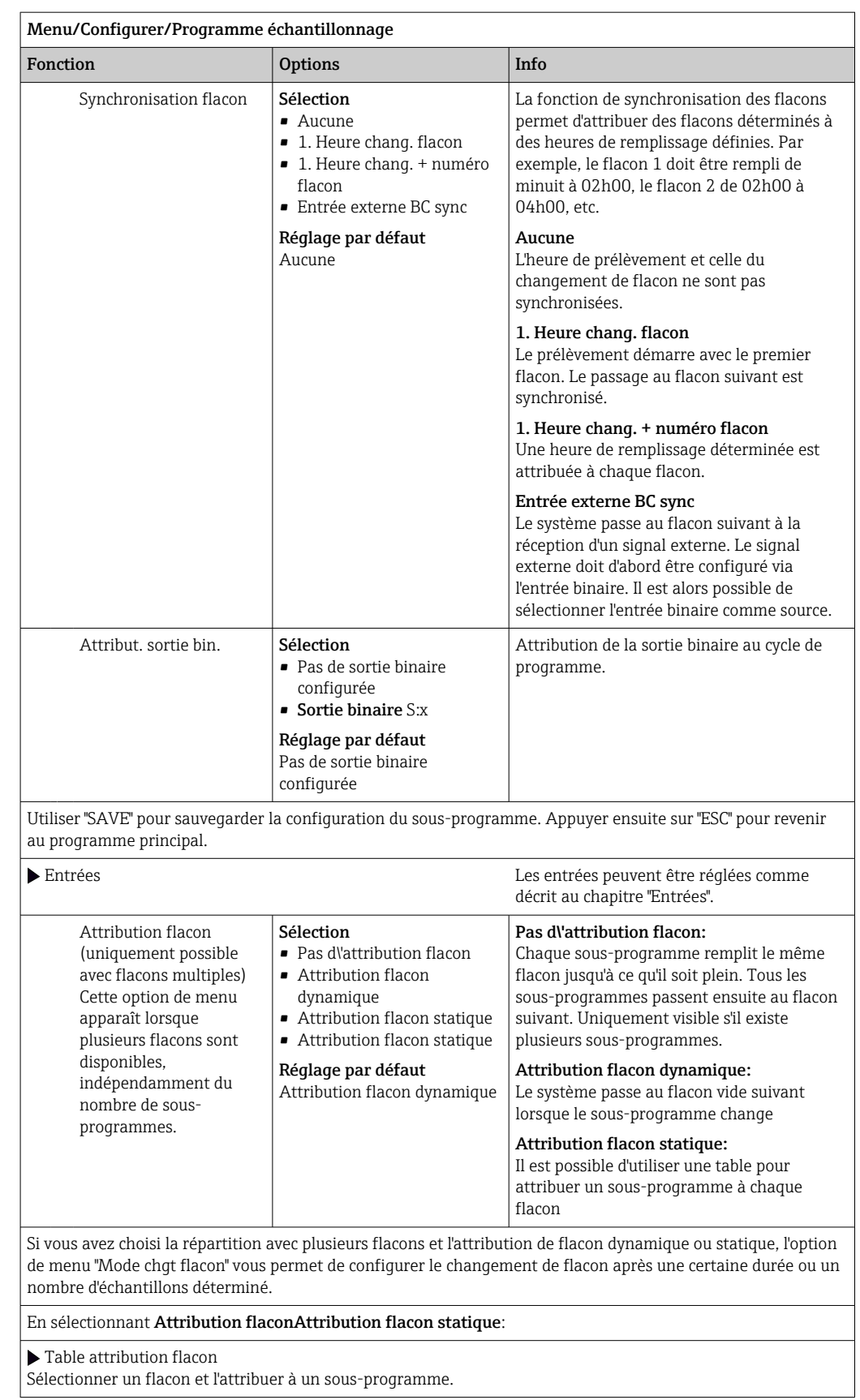

*Exemple de programmation : programme Événement*

L'exemple suivant explique comment programmer une commutation dans le programme Événement.

#### Prélèvement proportionnel au temps

- Dans un bidon collecteur
- Vidange quotidienne

#### Prélèvement proportionnel au temps

- Dans un bidon collecteur
- Dans des flacons individuels

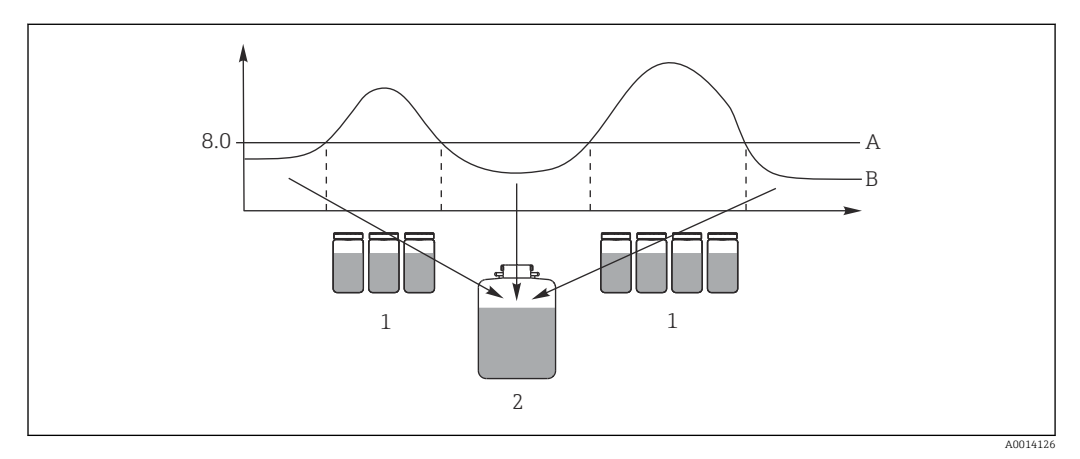

#### *33 Prélèvement en fonction des événements*

- *A Valeur de pH : 8,0*
- *B Valeur de pH*
- *1 Prélèvement d'échantillons dans des flacons individuels lorsque la valeur de pH est > 8,0*
- *2 Prélèvement d'échantillons dans un bidon collecteur lorsque la valeur de pH est < 8,0*

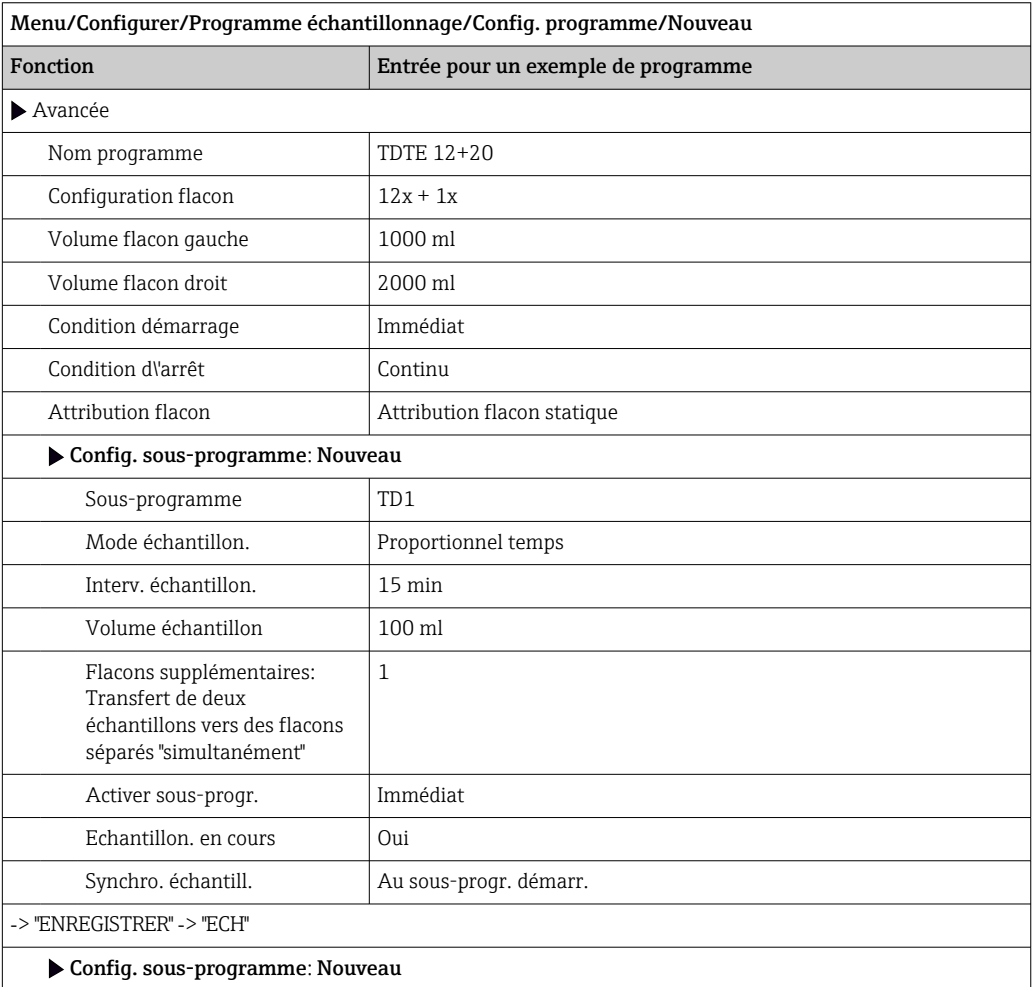

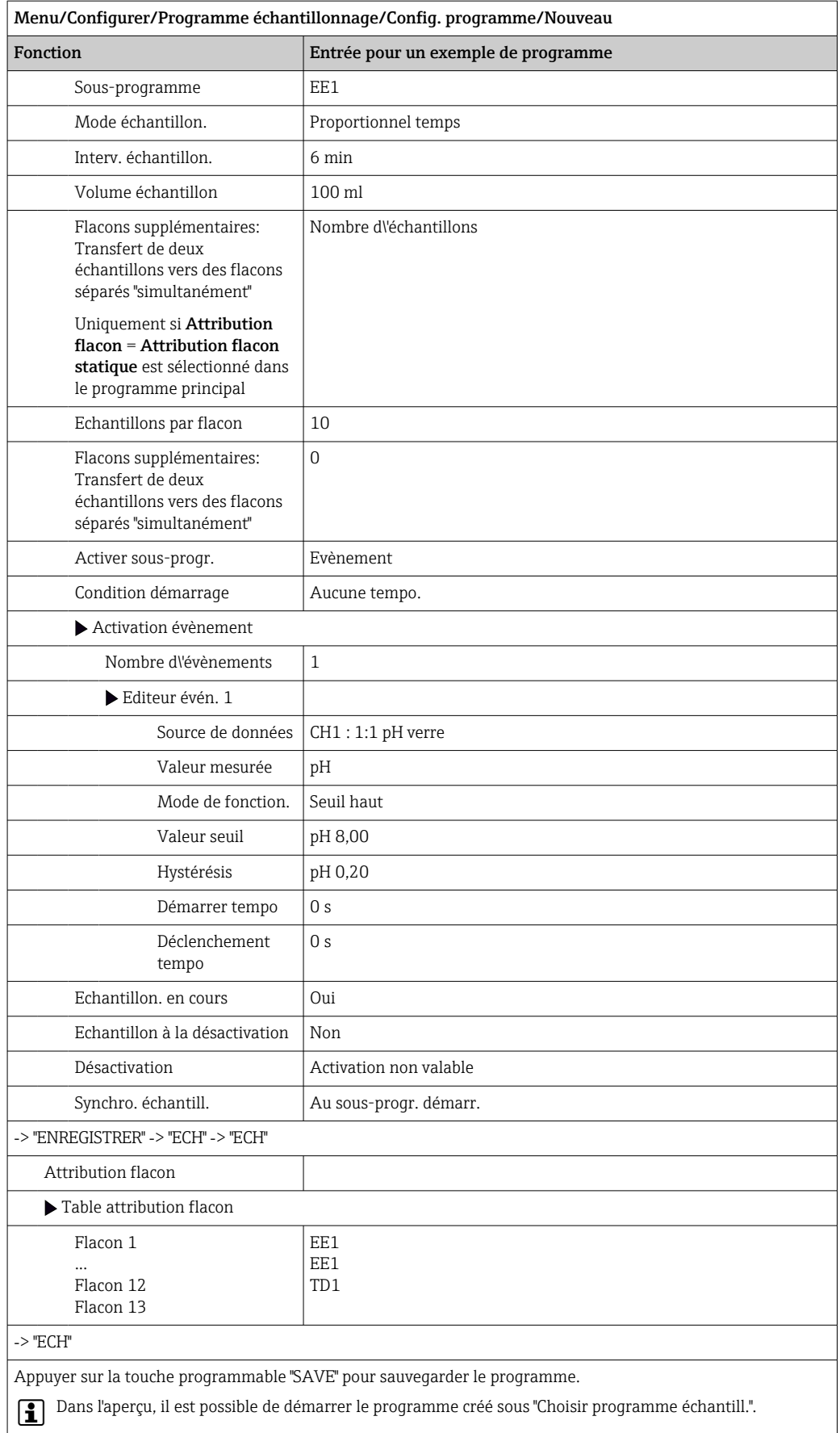

### 10.3.4 Sélection et exécution du programme

Dans l'aperçu, sous Choisir programme échantill. , vous pouvez voir l'ensemble des programmes créés. Ici, vous pouvez également utiliser Nouveau pour créer un nouveau programme.

A l'aide du navigateur, vous pouvez ici choisir le programme que vous souhaitez exécuter puis sélectionner l'une des options de menu suivantes :

- Créer
- Démarrer
- Dupliquer
- Annuler

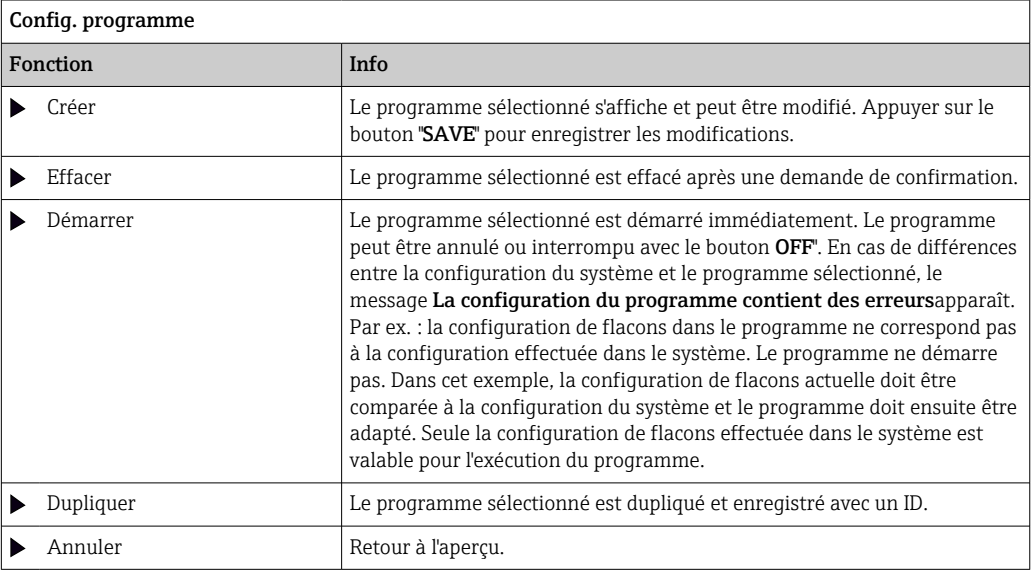

L'affichage Config. programmecomprendESC, MAN, ? et MODEles touches programmables.

L'affichage Programme activécomprend les touches programmables ESC, STAT et MODE les touches programmables .

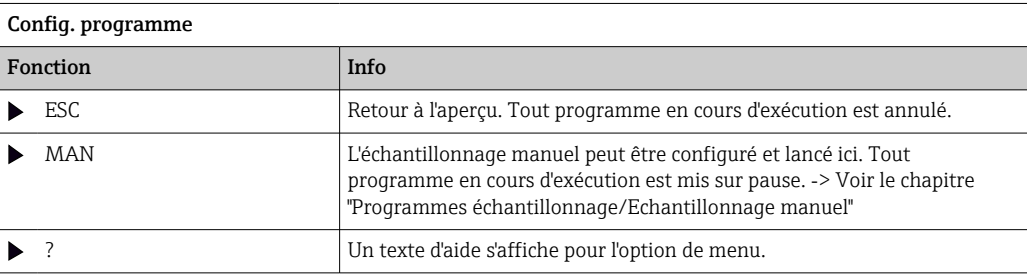

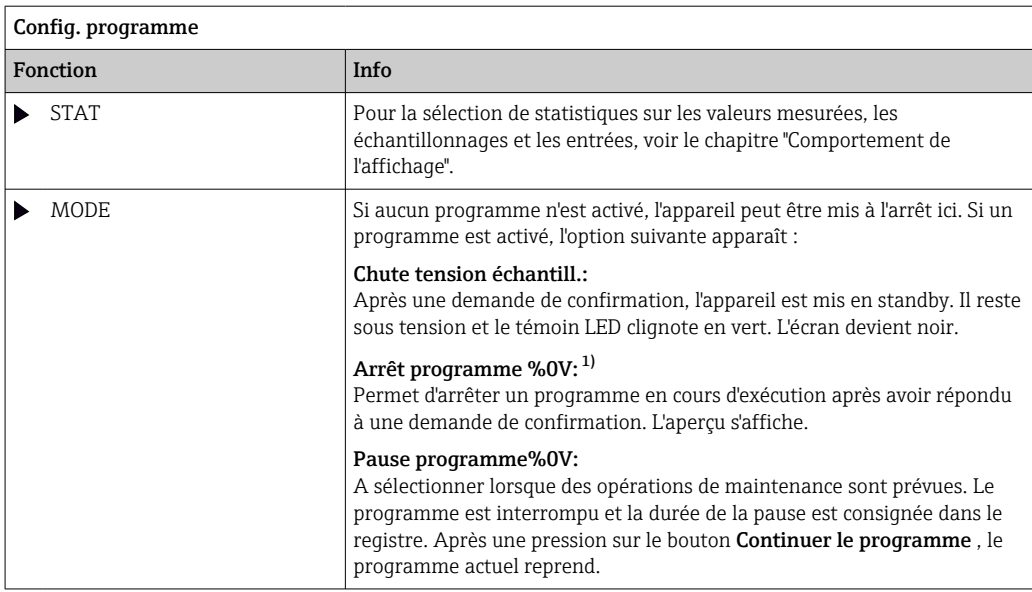

1) "%0V" désigne ici un texte contextuel. Ce texte est généré automatiquement par le logiciel et est utilisé en lieu et place de %0V. Dans le cas le plus simple, il peut s'agir par ex. du nom de la voie de mesure.

# 10.4 Entrées

En version standard, Liquistation CSF33 comprend :

- Deux entrées binaires
- Deux entrées courant
- Séparées galvaniquement les unes des autres

### 10.4.1 Entrées binaires

Les entrées binaires s'utilisent pour la commande du préleveur au moyen de signaux externes.

Avec le CSF33, la tension d'alimentation de 24 V DC du bornier dans le compartiment de raccordement du préleveur peut être utilisée pour des contacts sans potentiel (voir la section "Raccordement électrique").

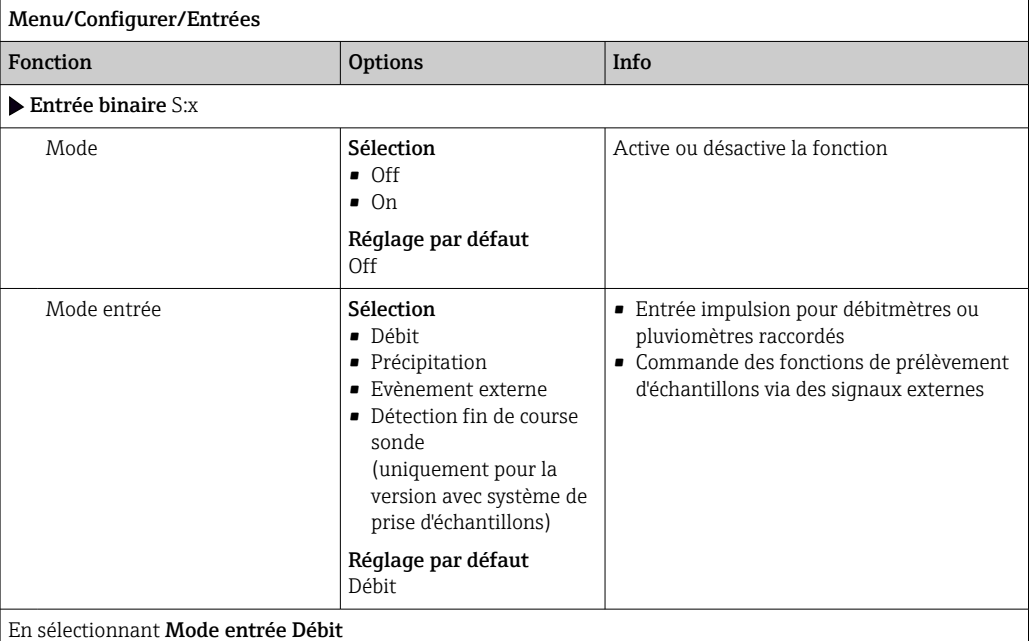

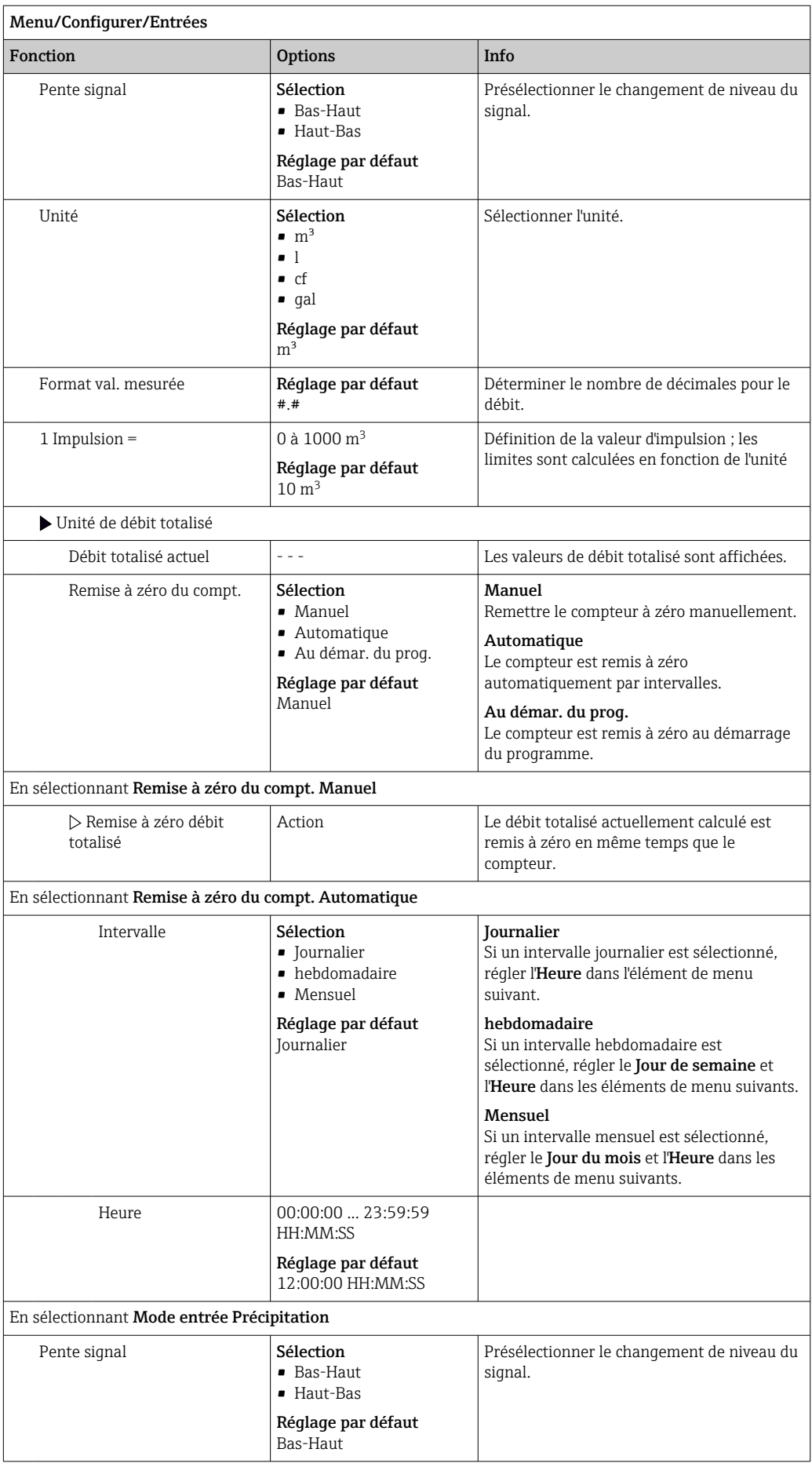

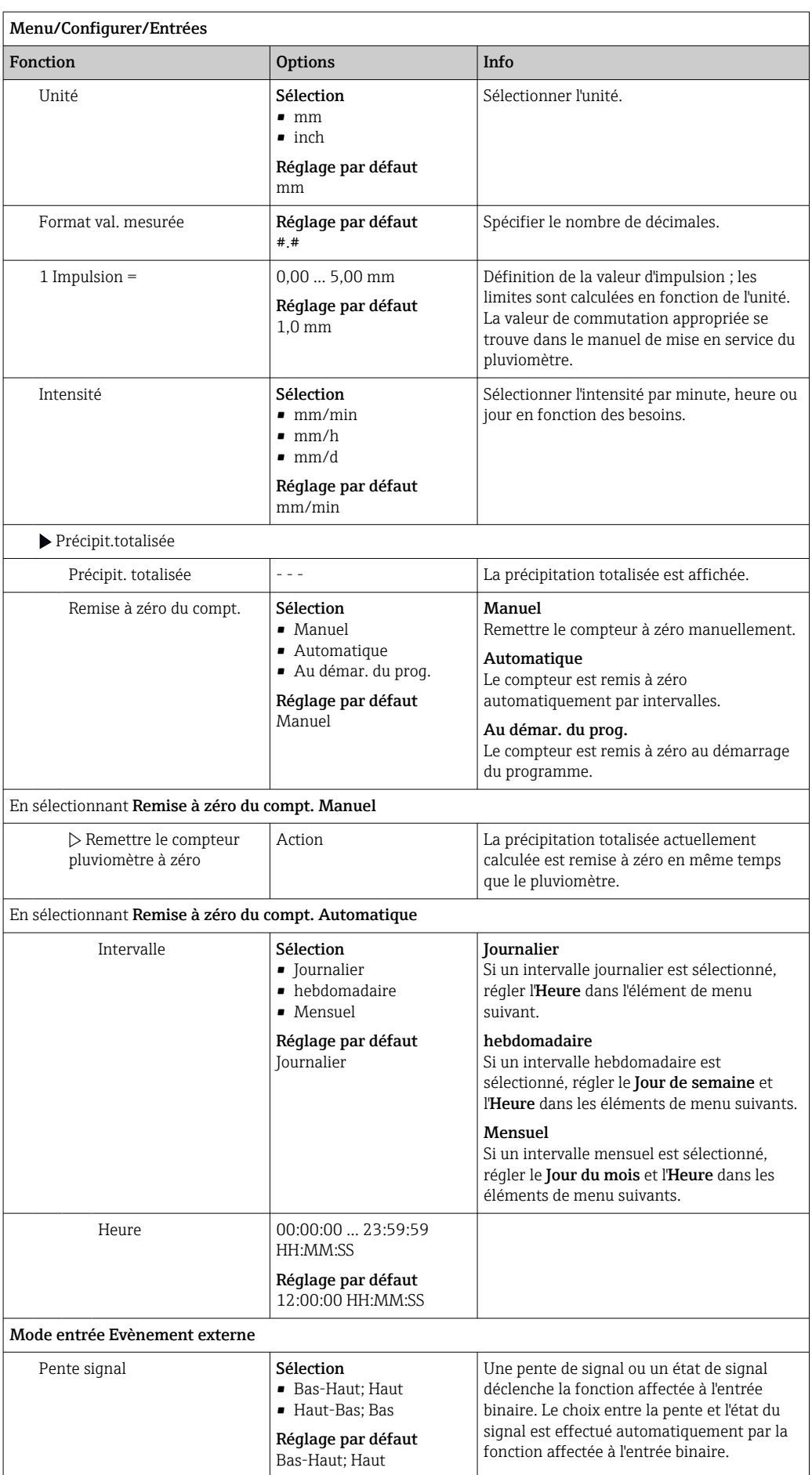

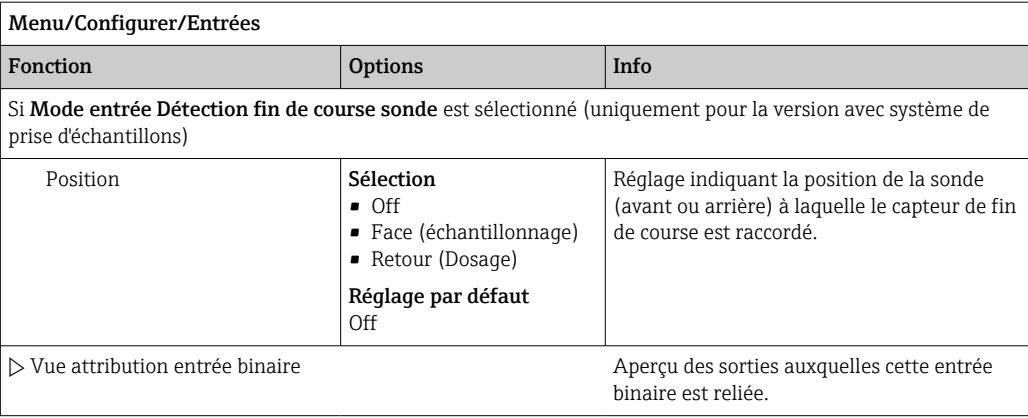

# 10.4.2 Entrées courant

Pour les fonctions décrites, un signal analogique doit être affecté à l'entrée courant. Des entrées courant actives et passives sont disponibles pour le raccordement d'appareils à deux ou quatre fils.

Pour le câblage correct des entrées courant, voir le chapitre "Raccordement électrique"  $\rightarrow$  21

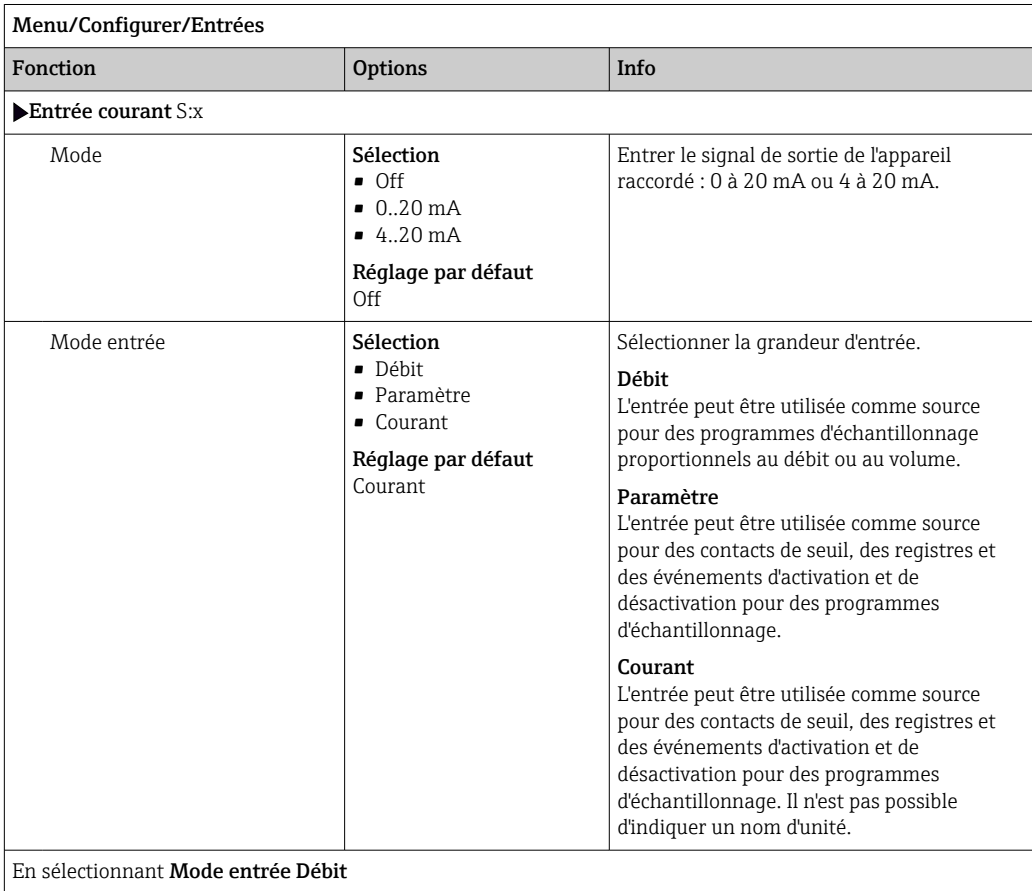

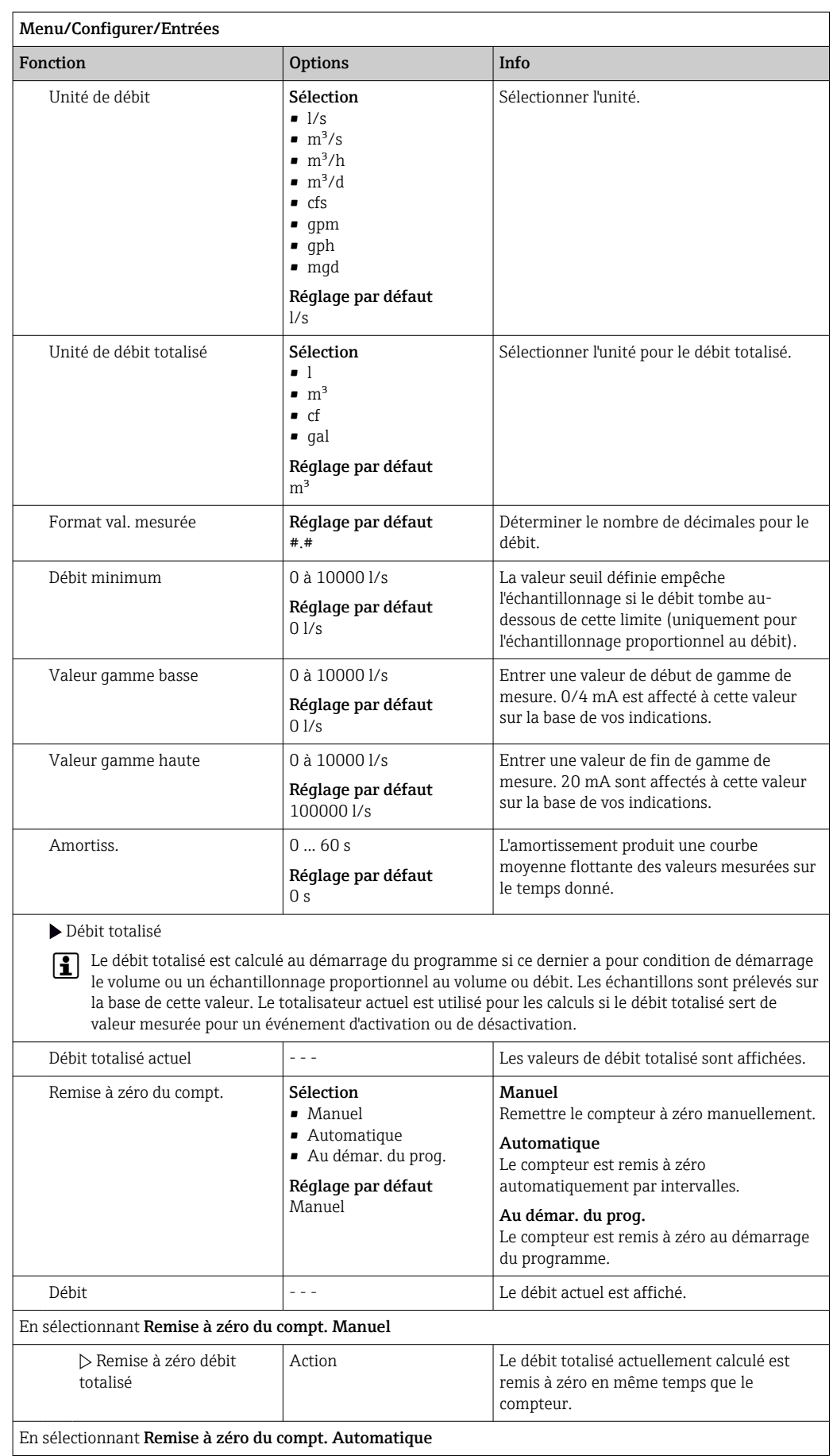

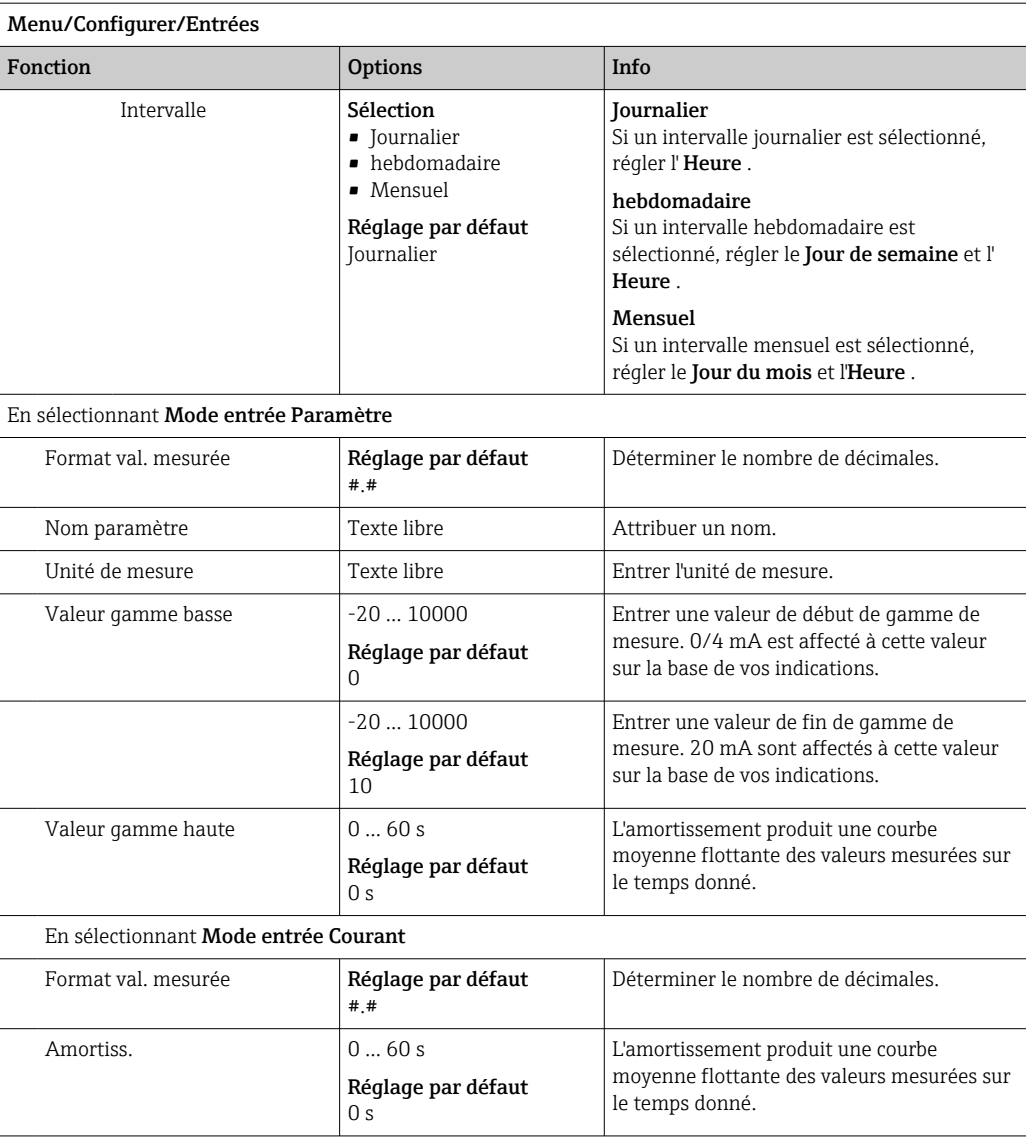

# 10.5 Sorties

### 10.5.1 Sorties binaires

La version de base de l'appareil a toujours deux sorties binaires.

Possibilité d'utilisation --> Transmission d'une grandeur réglante à des actionneurs raccordés

La sortie binaire doit être affectée dans le programme ou sous-programme avant de pouvoir être activée.
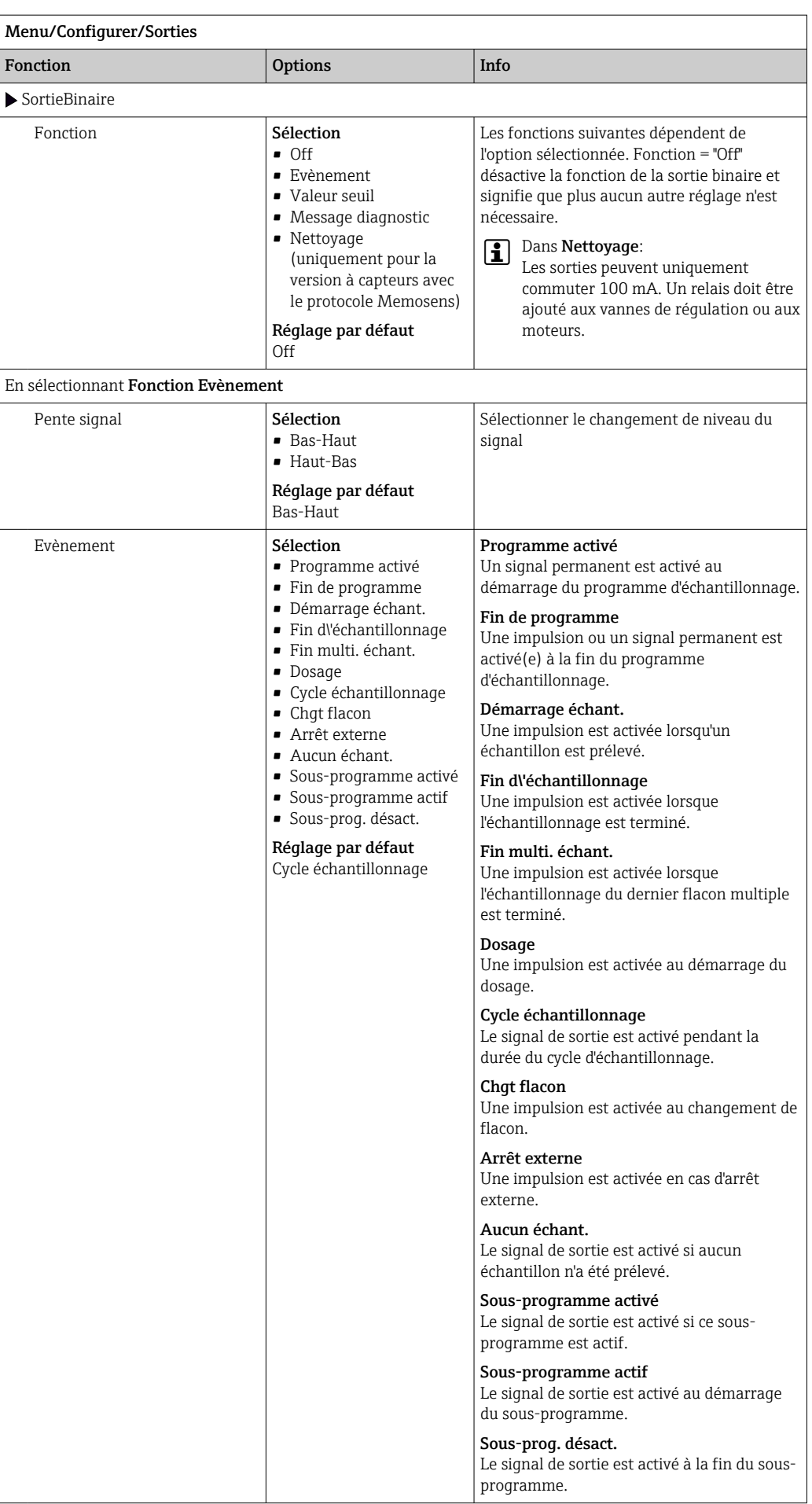

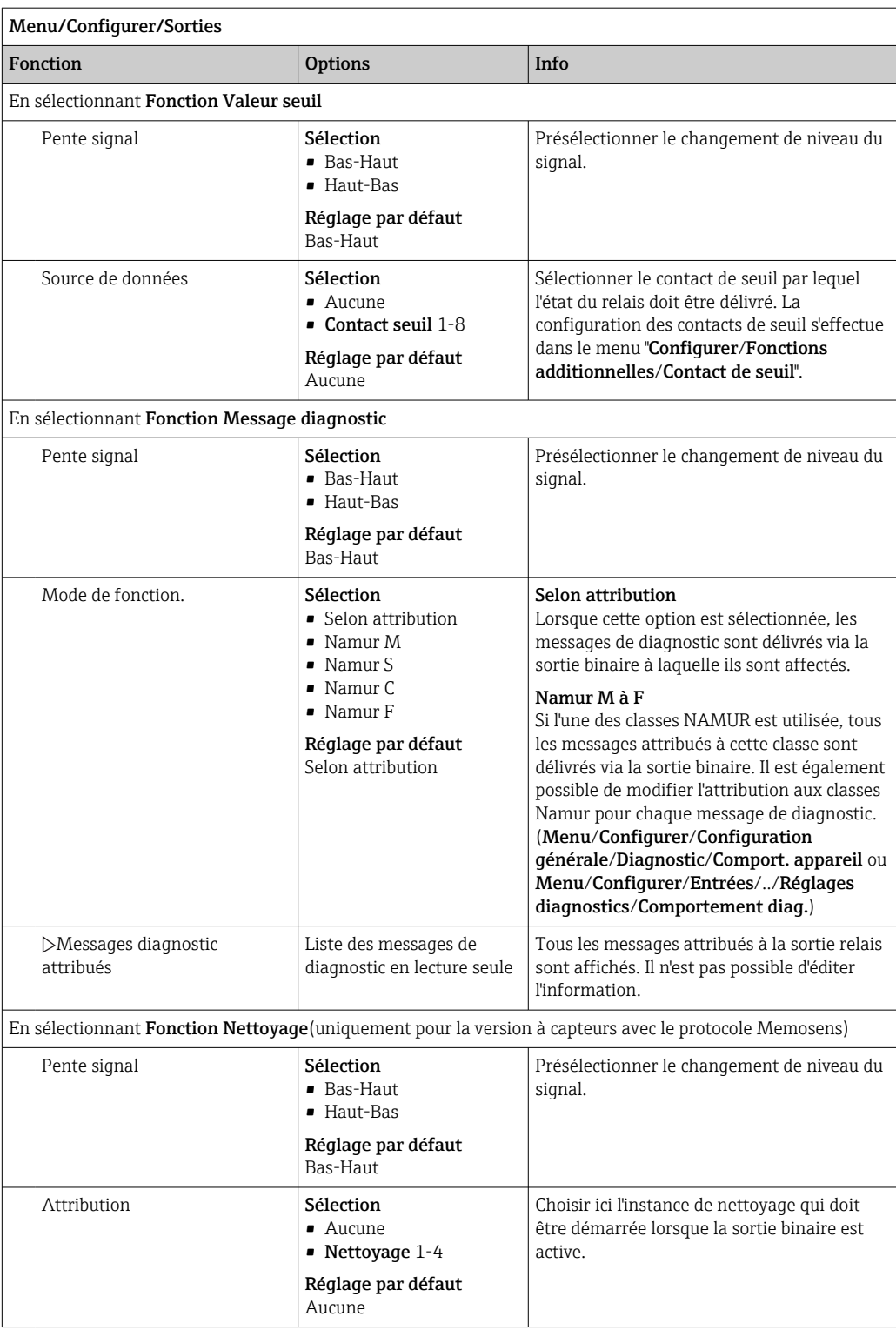

### 10.5.2 Sorties courant

Réglage de la gamme de sortie courant

‣ Menu/Configurer/Configuration générale: 0..20 mA ou 4..20 mA.

<span id="page-110-0"></span>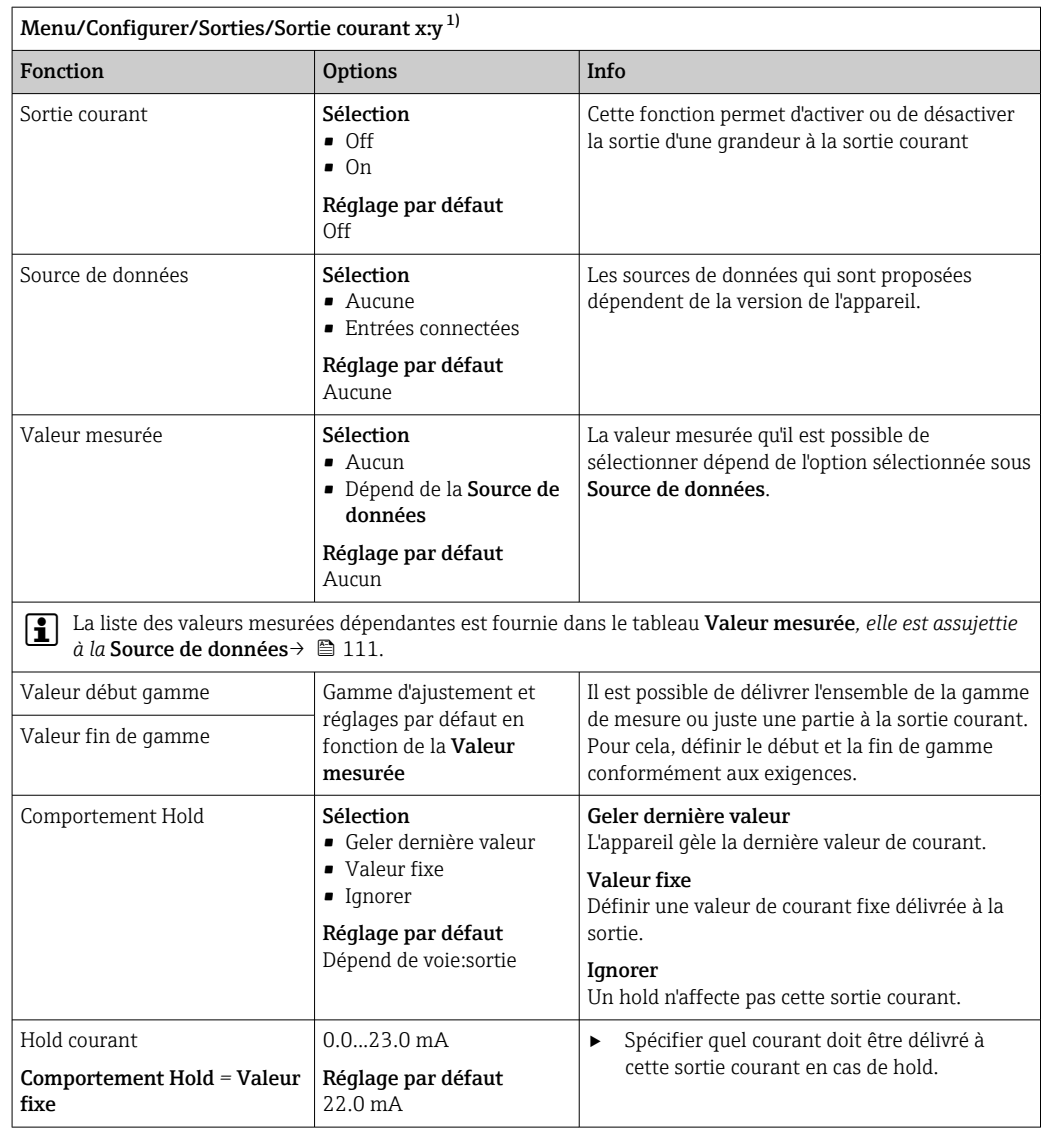

1) x:y = emplacement : numéro de sortie

### Valeur mesurée *en fonction de la* Source de données

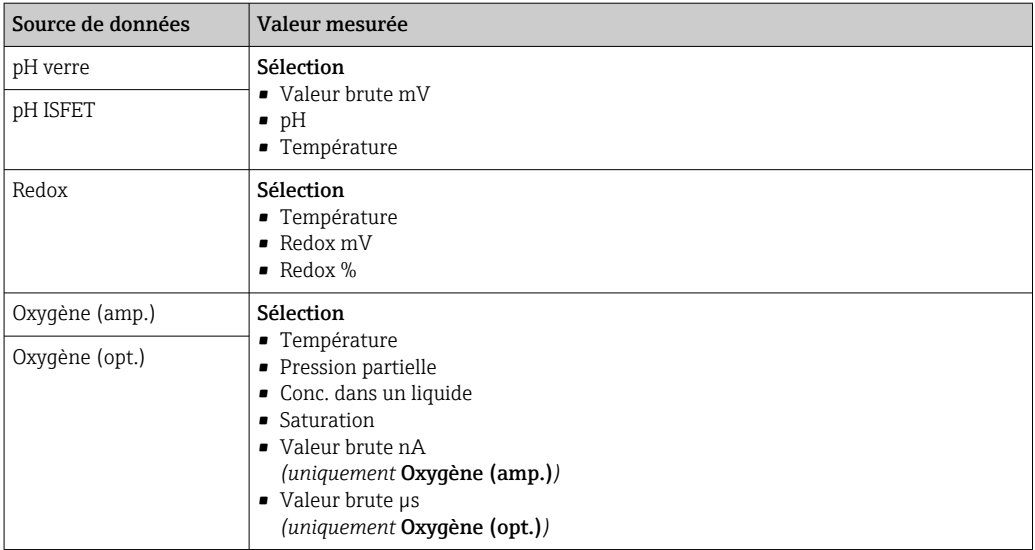

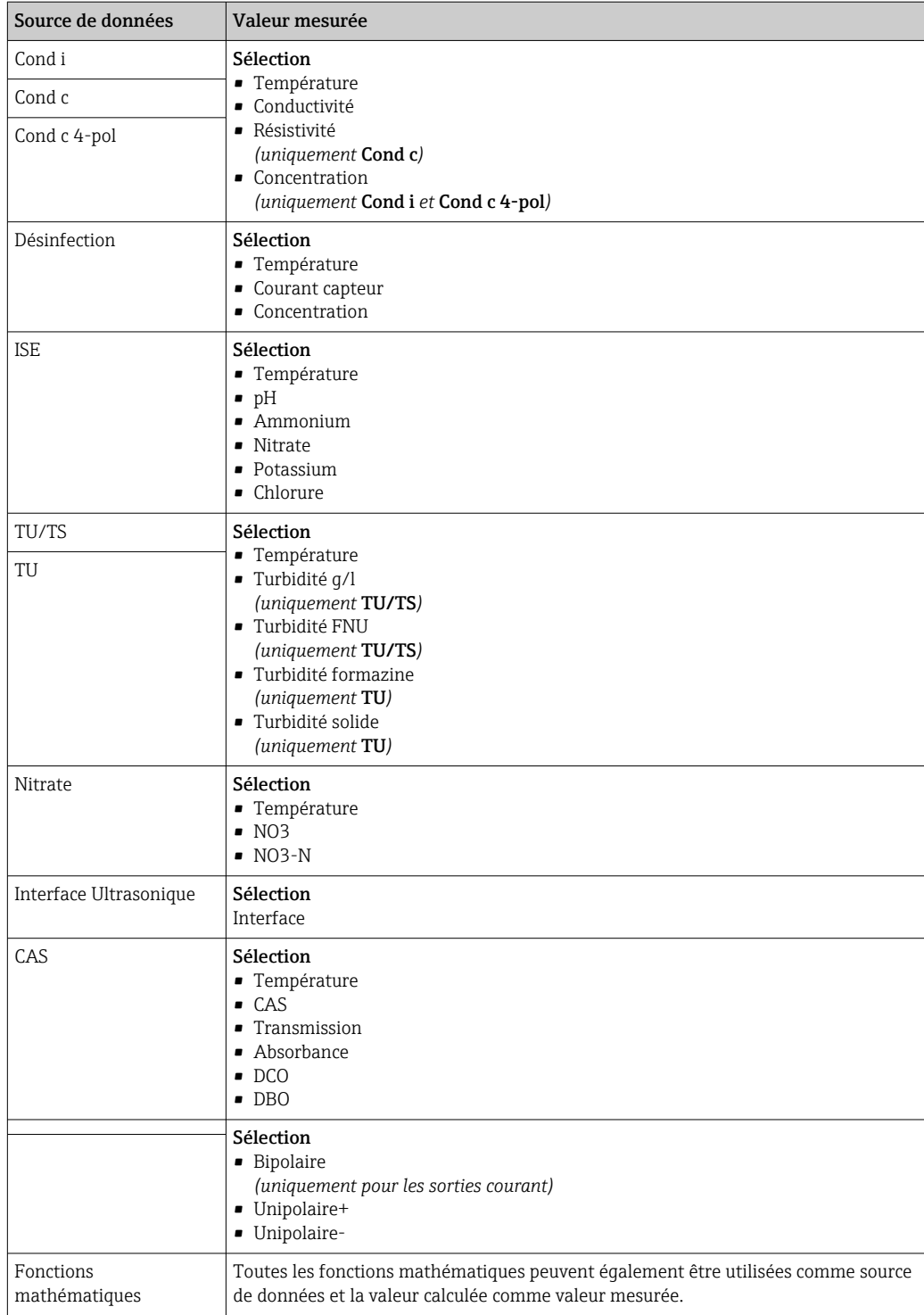

## 10.5.3 Relais d'alarme et fonctions de relais optionnelles des sorties binaires disponibles en option

La version de base a toujours un relais d'alarme. D'autres relais sont disponibles selon la version de l'appareil.

#### Les fonctions suivantes peuvent être délivrées via un relais :

- État d'un contact de seuil
- Grandeur réglante d'un régulateur pour commander un actionneur
- Messages de diagnostic
- État d'une fonction de nettoyage pour commander une pompe ou une vanne

Il est possible d'affecter un relais à plusieurs entrées, par exemple pour nettoyer H plusieurs capteurs avec une seule unité de nettoyage.

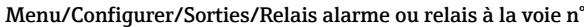

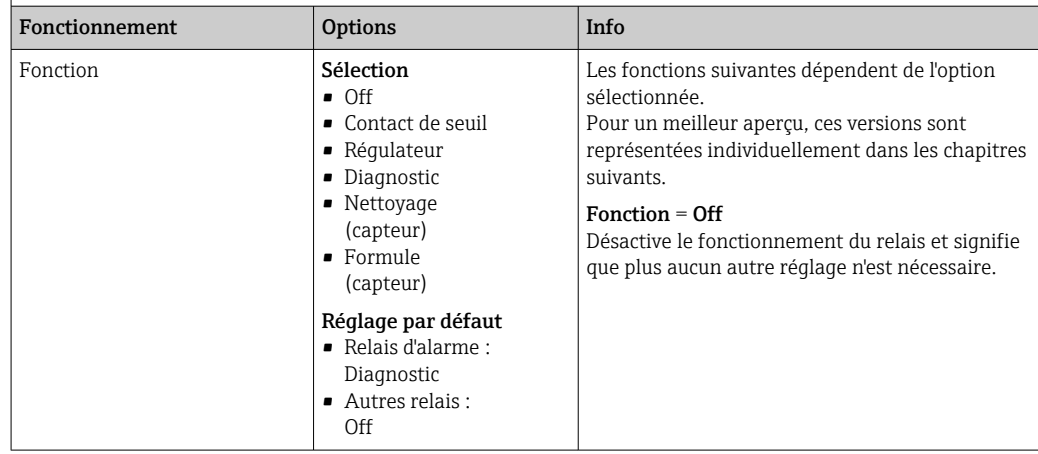

#### Délivrer l'état d'un contact de seuil

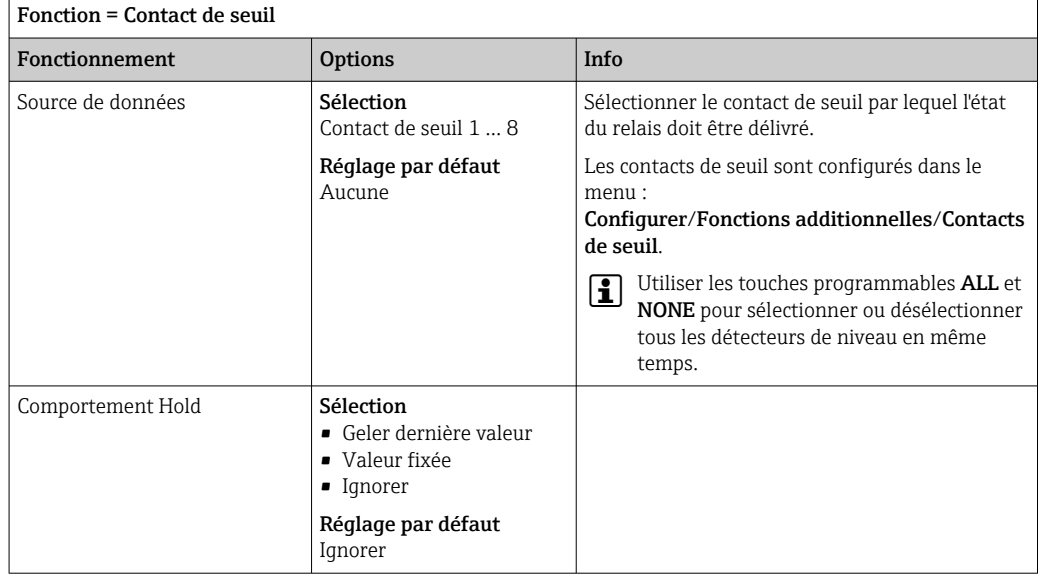

#### Délivrer des messages de diagnostic via le relais

Si un relais est défini comme un relais de diagnostic (Fonction = Diagnostic), il fonctionne en "mode de sécurité intégrée".

Cela signifie que le relais est toujours activé ("normally closed", n.c.) à l'état de base en l'absence d'erreur. De cette façon, il peut également indiquer une chute de pression, par exemple.

Le relais d'alarme fonctionne toujours en mode failsafe.

Il est possible de délivrer deux sortes de messages de diagnostic via le relais :

- Messages de diagnostic de l'une des 4 classes Namur ()
- Messages de diagnostic qui ont été affectés individuellement à la sortie relais

Un message est assigné individuellement à la sortie relais à 2 points dans le menu :

- Menu/Configurer/Configuration générale/Configuration étendue/Réglages diagnostics/Comportement diag. (messages spécifiques à l'appareil)
- Menu/Configurer/Entrées/<Capteur>/Configuration étendue/Réglages diagnostics/ Comportement diag.

(messages spécifiques au capteur)

Avant de pouvoir affecter la sortie relais à un message spécial dans Comportement A diag., il faut d'abord configurer Sorties/Relais x:y ou /Relais alarme/Fonction = Diagnostic .

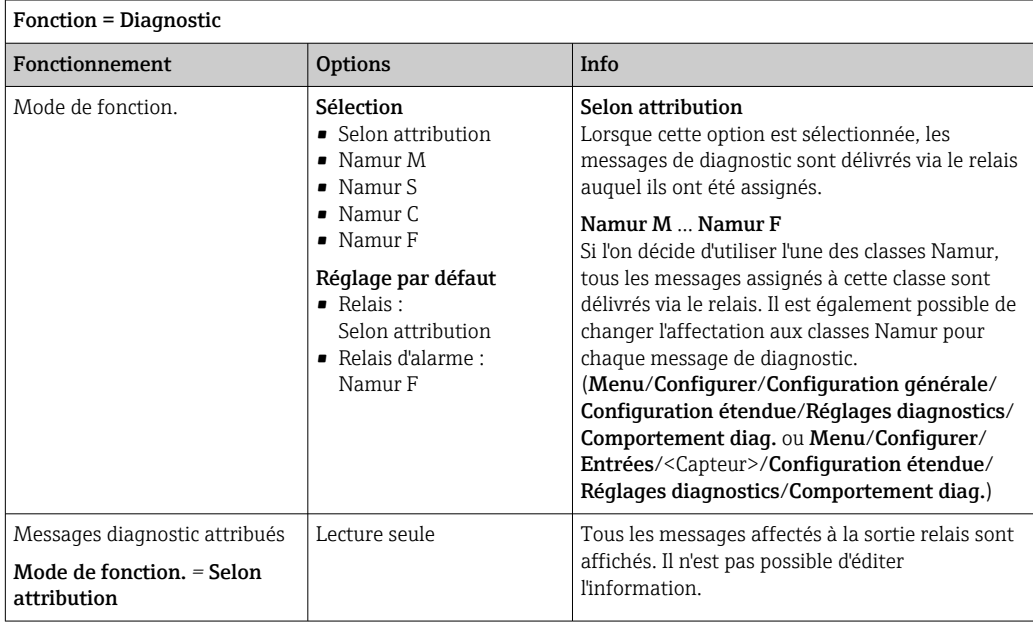

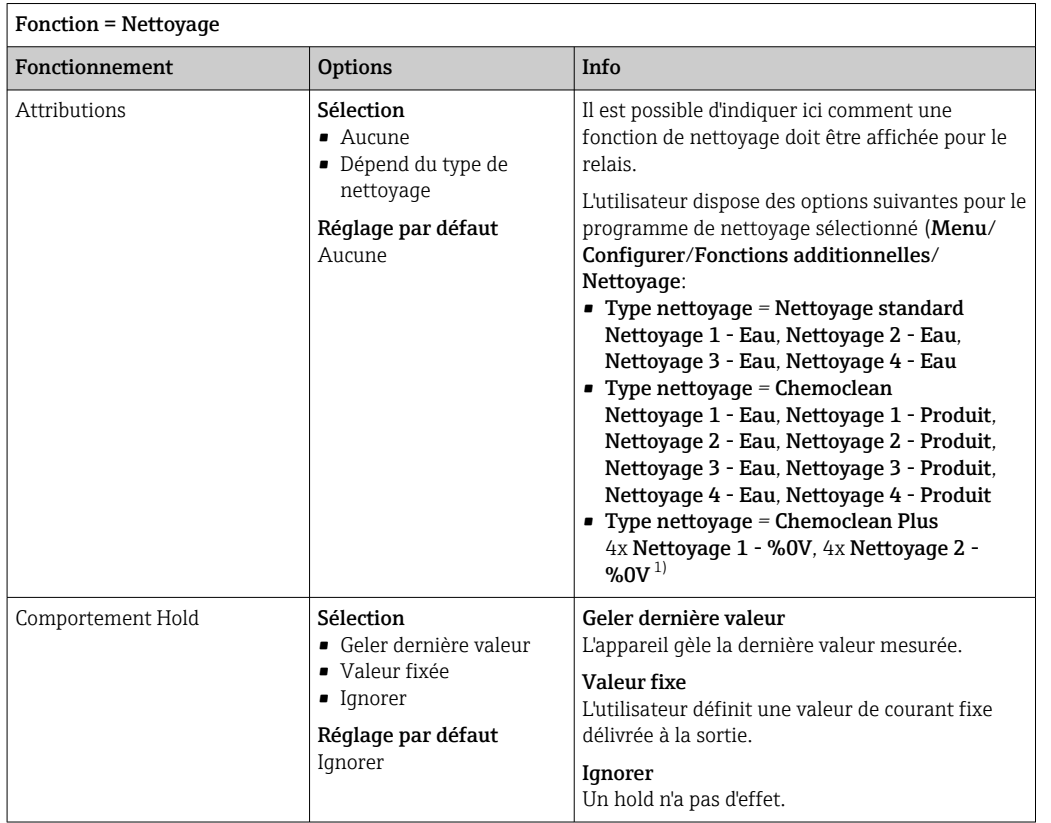

#### Délivrer l'état d'une fonction de nettoyage

1) %0V est un texte variable pouvant être affecté dans Menu/Configurer/Fonctions additionnelles/ Nettoyage/Chemoclean Plus/Etiquette sortie 1 ... 4.

## 10.5.4 HART

Spécifiez quelles variables de l'appareil doivent être délivrées via la communication HART.

Vous pouvez définir un maximum de 16 variables d'appareil.

- 1. Indiquez la source de données.
	- Vous pouvez choisir parmi les entrées capteur et les régulateurs.
- 2. Sélectionnez la valeur mesurée qui doit être délivrée.
- 3. Spécifiez le comportement en état "Hold". (Options de configuration de Source de données, Valeur mesurée et Comportement Hold)  $\rightarrow \Box$  111

Notez que si vous sélectionnez Comportement Hold = Geler, non seulement le système balise l'état, mais il "gèle" également la valeur mesurée.

Pour plus d'informations : m

Manuel de mise en service pour la communication HART, BA00486C

### 10.5.5 Modbus RS485 et Modbus TCP

Déterminez les valeurs de process qui doivent être délivrées via la communication Modbus RS485 ou via Modbus TCP.

Avec Modbus RS485, vous pouvez basculer entre le protocole RTU et le protocole ASCII.

Vous pouvez définir un maximum de 16 variables d'appareil.

- 1. Déterminez la source de données.
	- Vous pouvez choisir entre des entrées capteur et des régulateurs.

2. Sélectionnez la valeur mesurée qui doit être délivrée.

3. Définissez le comportement de l'appareil en cas de "Hold" . (Options de configuration de Source de données, Valeur mesurée et Comportement Hold) → <sup>△</sup> 111

Notez que si vous sélectionnez Comportement Hold = Geler, non seulement le système balise l'état, mais il "gèle" également la valeur mesurée.

Pour plus d'informations sur "Modbus", voir la Directive pour la Communication via Modbus, SD01189C

# 10.6 Fonctions additionnelles

### 10.6.1 Contacts de seuil

Il existe plusieurs manières de configurer un contact de seuil :

- Affectation d'un point d'enclenchement et de déclenchement
- Affectation d'une temporisation à l'enclenchement et au déclenchement pour un relais
- Réglage d'un seuil d'alarme et émission supplémentaire d'un message d'erreur
- Démarrage d'une fonction de nettoyage

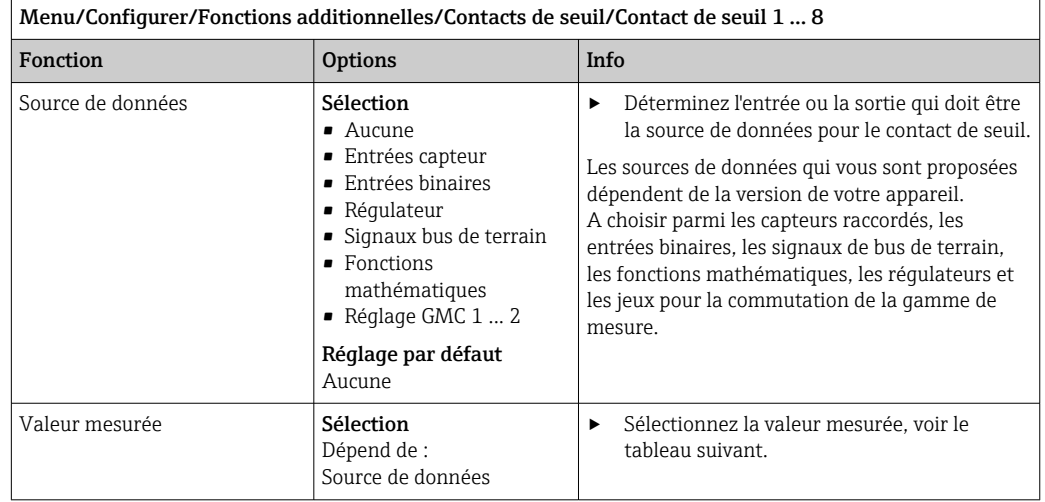

#### Valeur mesurée *en fonction de la* Source de données

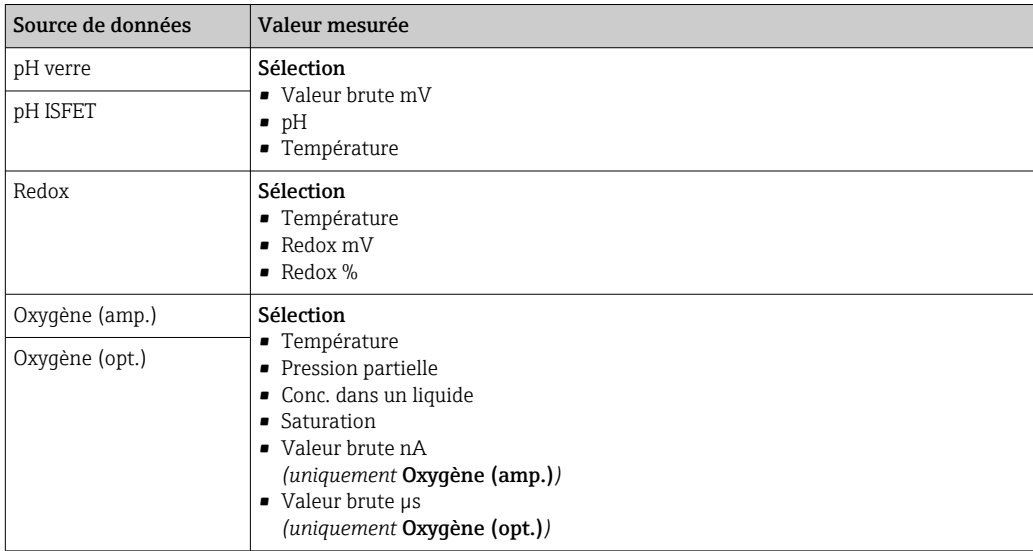

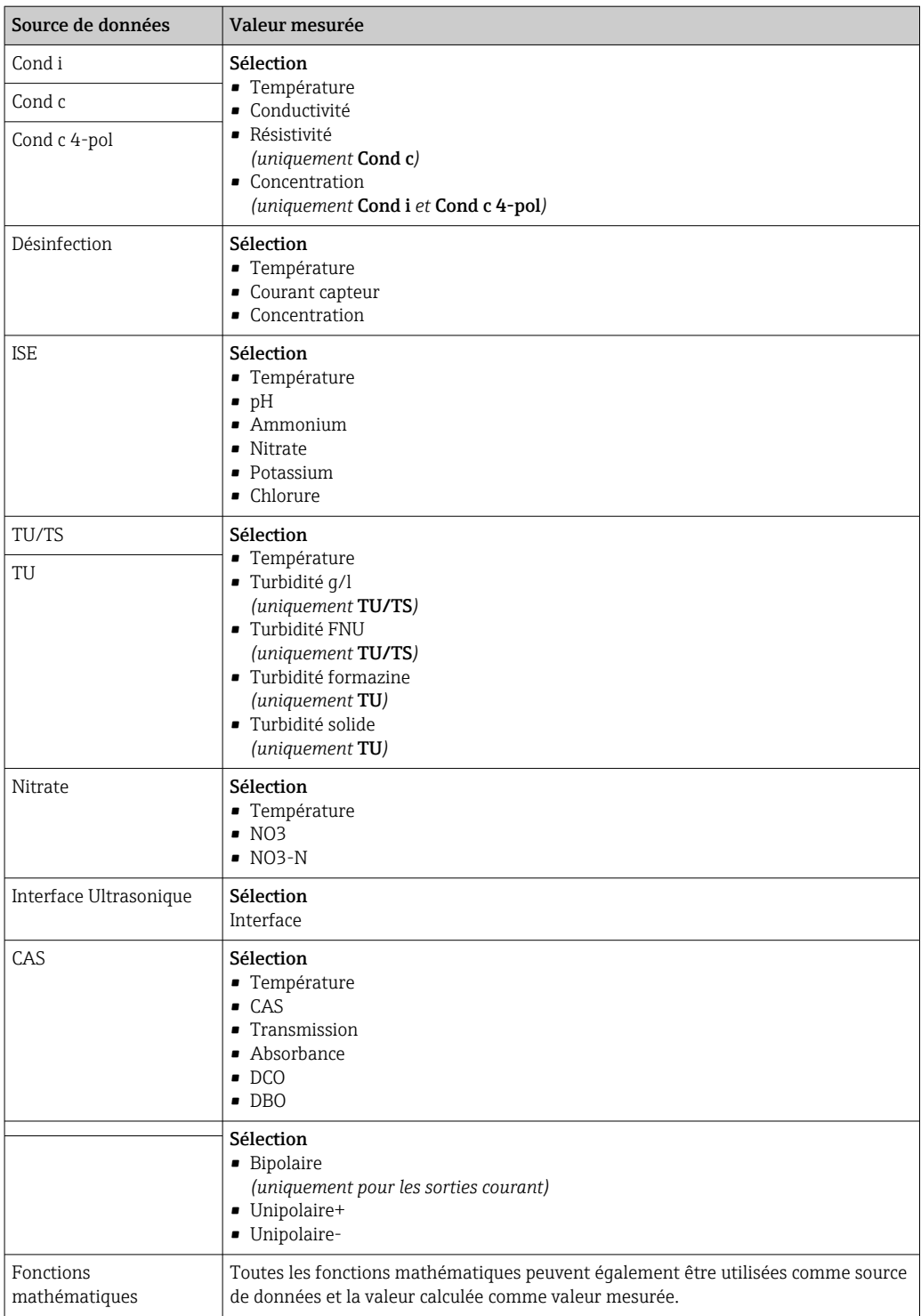

En assignant la grandeur réglante du régulateur à un contact de seuil, il est possible de la surveiller (p. ex. configurer une alarme du temps de dosage).

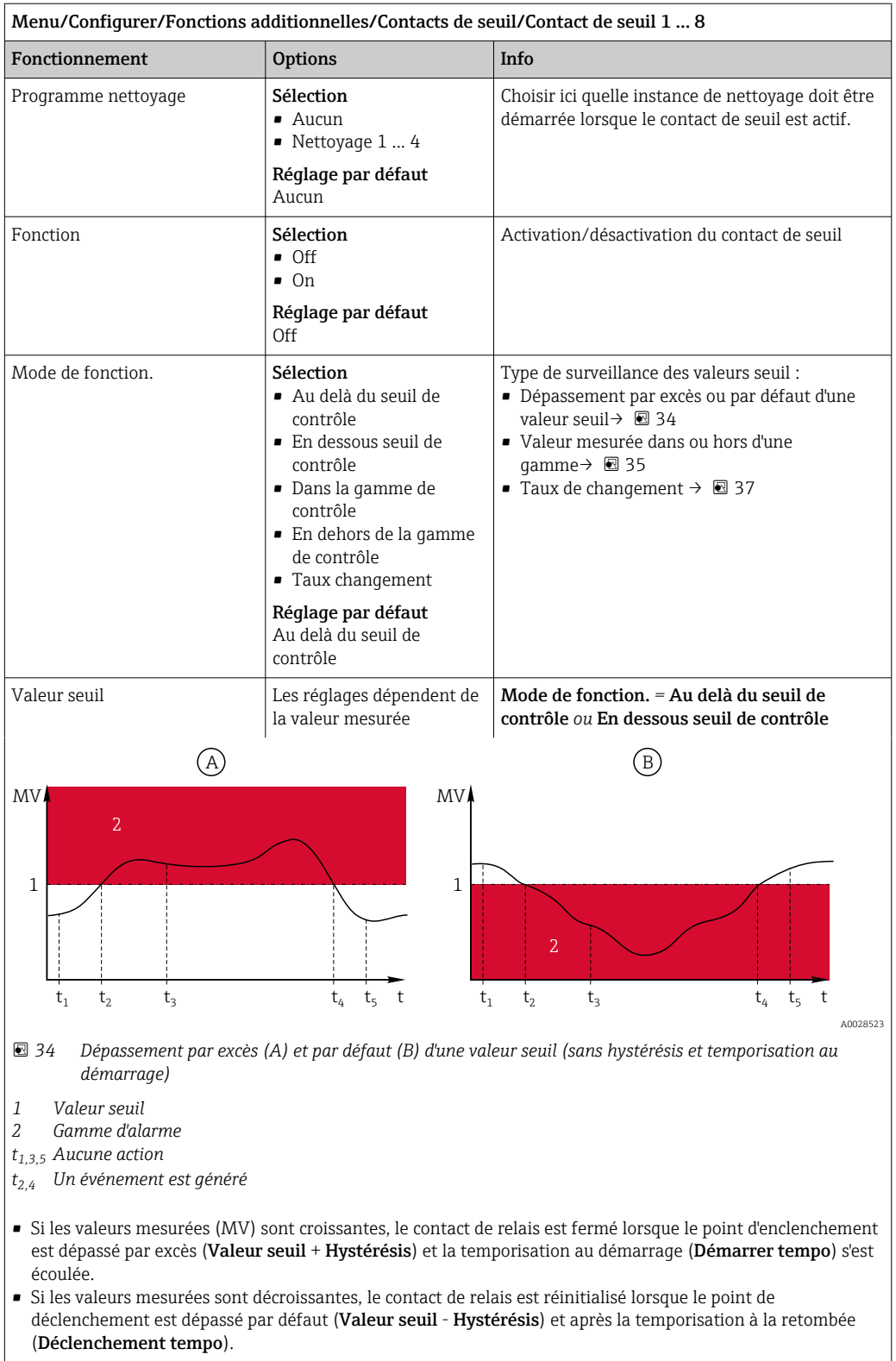

<span id="page-118-0"></span>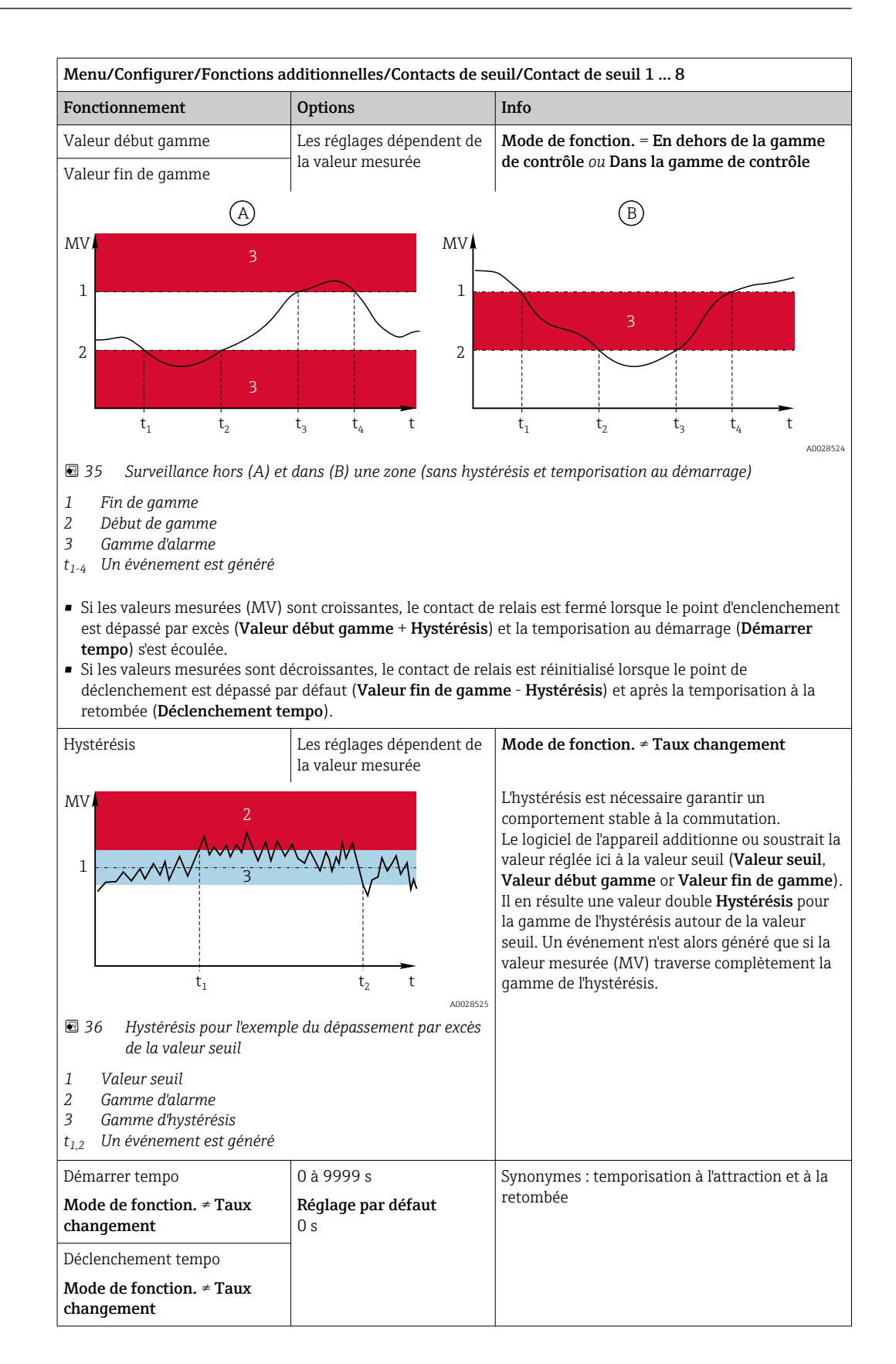

<span id="page-119-0"></span>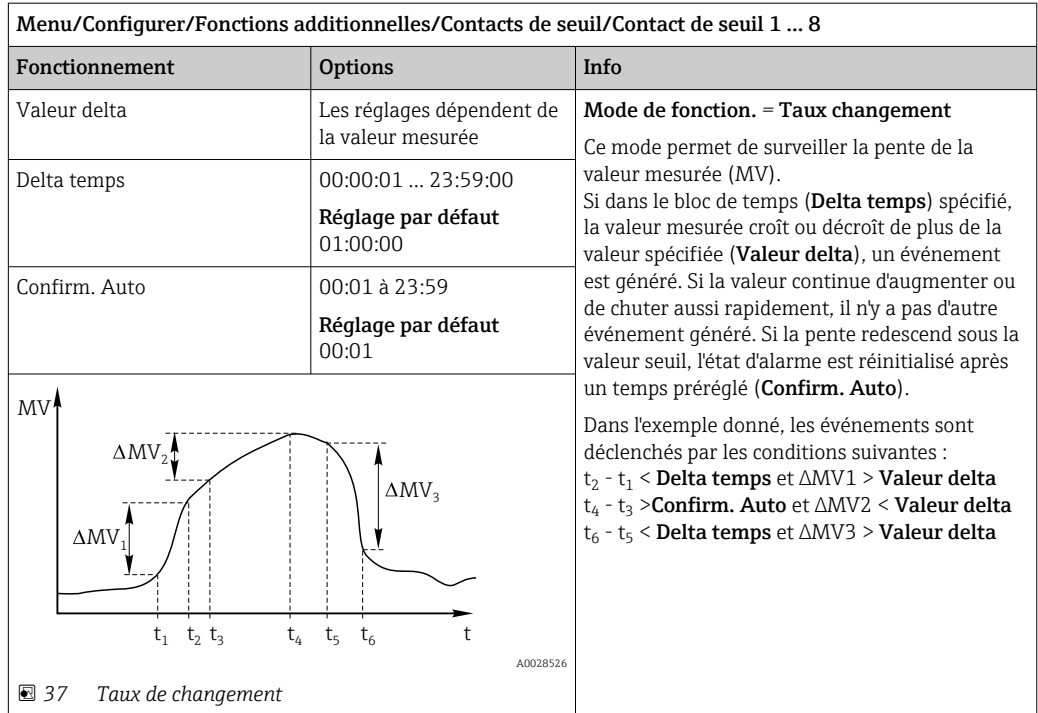

# 10.6.2 Programmes de nettoyage des capteurs

### **AATTENTION**

### Nettoyage non désactivé lors de l'étalonnage ou de la maintenance

- Risque de blessure causée par le produit mesuré ou la solution de nettoyage !
- ‣ Si un système de nettoyage est raccordé, il convient de le mettre à l'arrêt avant de retirer le capteur du produit.
- ‣ Si l'on doit tester la fonction de nettoyage pendant que le nettoyage est en cours, porter des vêtements, des lunettes et des gants de protection ou prendre d'autres mesures appropriées pour se protéger.

### Sélection du type de nettoyage

Vous pouvez choisir parmi les types de nettoyage suivants :

- Nettoyage standard
- Chemoclean
- Chemoclean Plus

Etat du nettoyage: Indique si le programme de nettoyage est actif ou non. I÷ Uniquement pour information.

#### Sélection du type de nettoyage

1. Menu/Configurer/Fonctions additionnelles/Nettoyage: Sélectionnez un programme de nettoyage.

 Vous pouvez configurer 4 types de nettoyage différents que vous pouvez affecter individuellement aux entrées.

2. Type nettoyage: Pour chaque programme de nettoyage, choisissez le type de nettoyage à effectuer.

### Nettoyage standard

Un nettoyage standard comprend par exemple le nettoyage d'un capteur à l'air comprimé, comme pour le capteur sélectif d'ions CAS40D (raccordement de l'unité de nettoyage pour CAS40D)

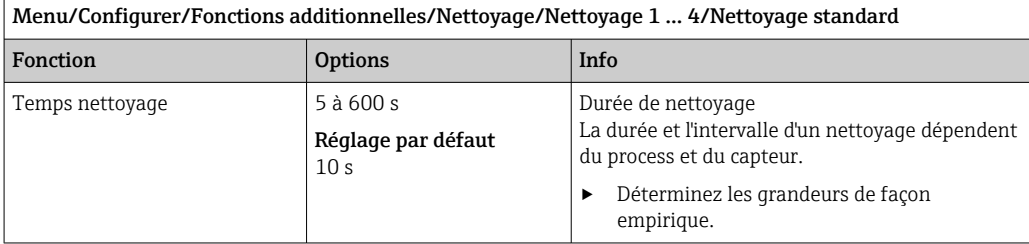

 $\triangleright$  Définissez le cycle de nettoyage →  $\triangleq$  123.

### Chemoclean

L'utilisation de l'injecteur CYR10 pour nettoyer les capteurs de pH en verre est un exemple. (raccordement du CYR10 )

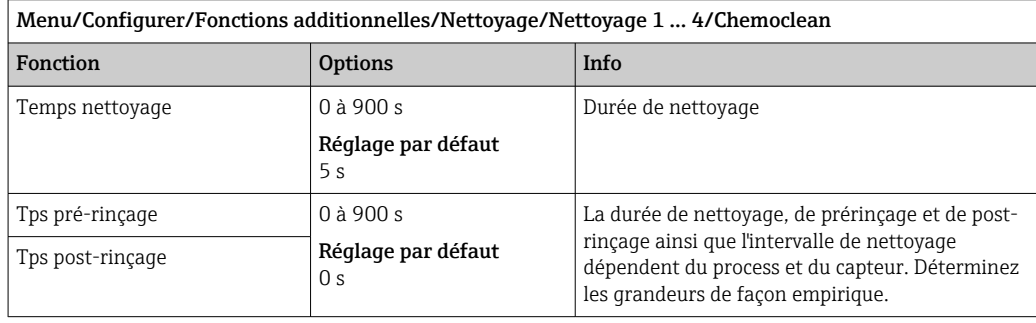

### Chemoclean Plus

L'utilisation de l'injecteur CYR10 pour nettoyer les capteurs de pH en verre est un exemple. (raccordement du CYR10 )

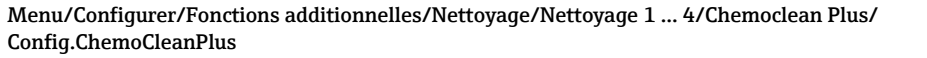

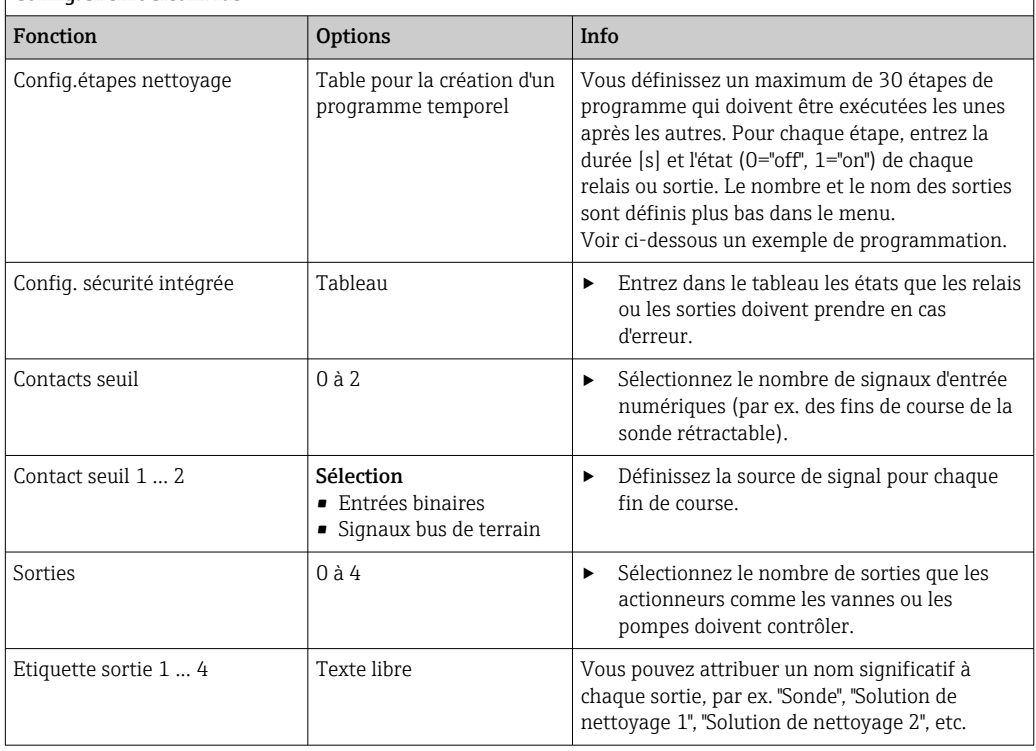

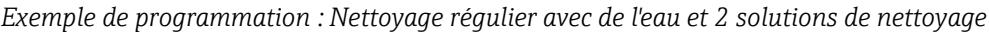

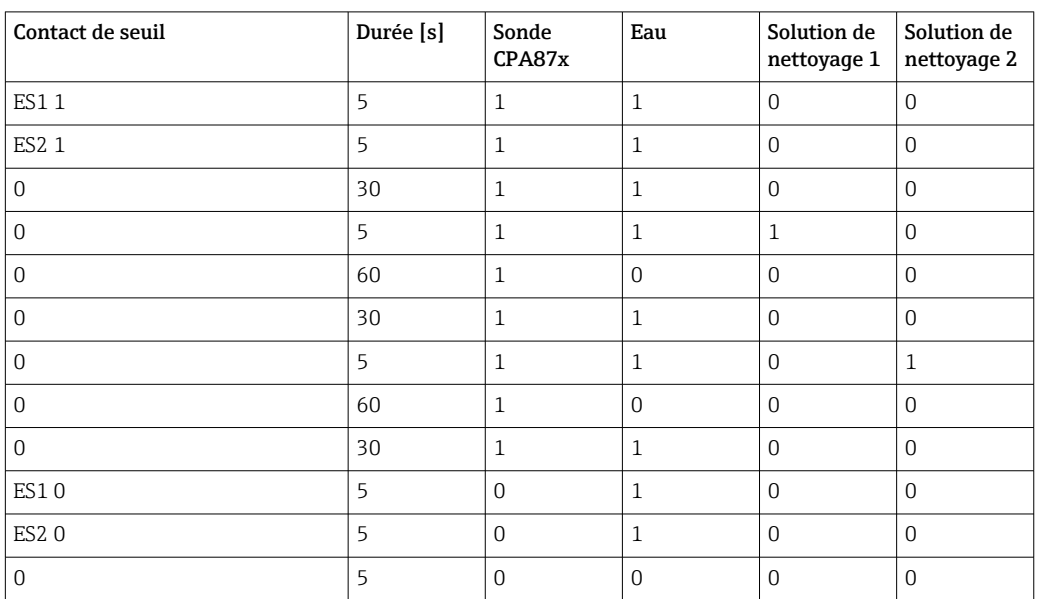

La sonde rétractable pneumatique, par ex. CPA87x, est actionnée via une vanne 2 voies avec de l'air comprimé. La sonde prend ainsi soit la position "Mesure" (capteur dans le produit) soit le position "Maintenance" (capteur dans la chambre de rinçage). Les produits <span id="page-122-0"></span>tels que l'eau ou les solutions de nettoyage sont délivrés par des vannes ou des pompes. L'état est ici soit : 0 (= "off" ou "fermé") soit 1 (= "on" ou "ouvert").

Les équipements nécessaires pour "Chemoclean Plus" (vannes de commande, pompes, alimentation en air comprimé, en produits, etc.) doivent être fournis par le client.

#### Définition du cycle de nettoyage

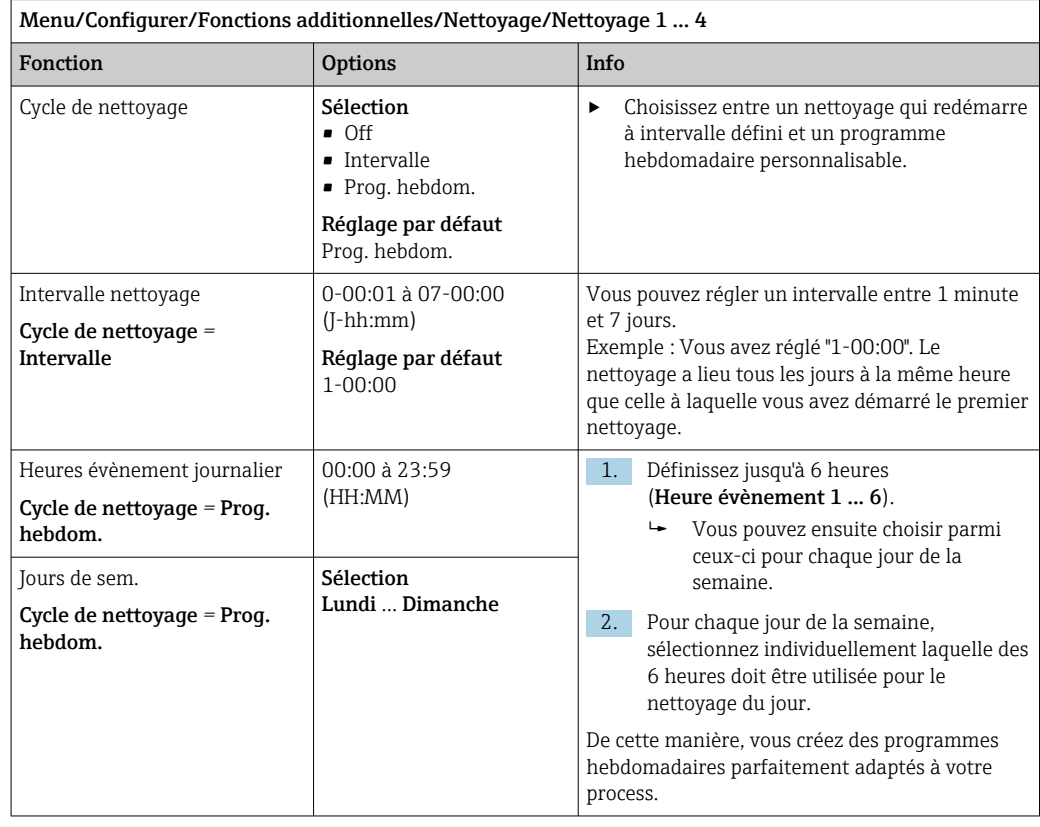

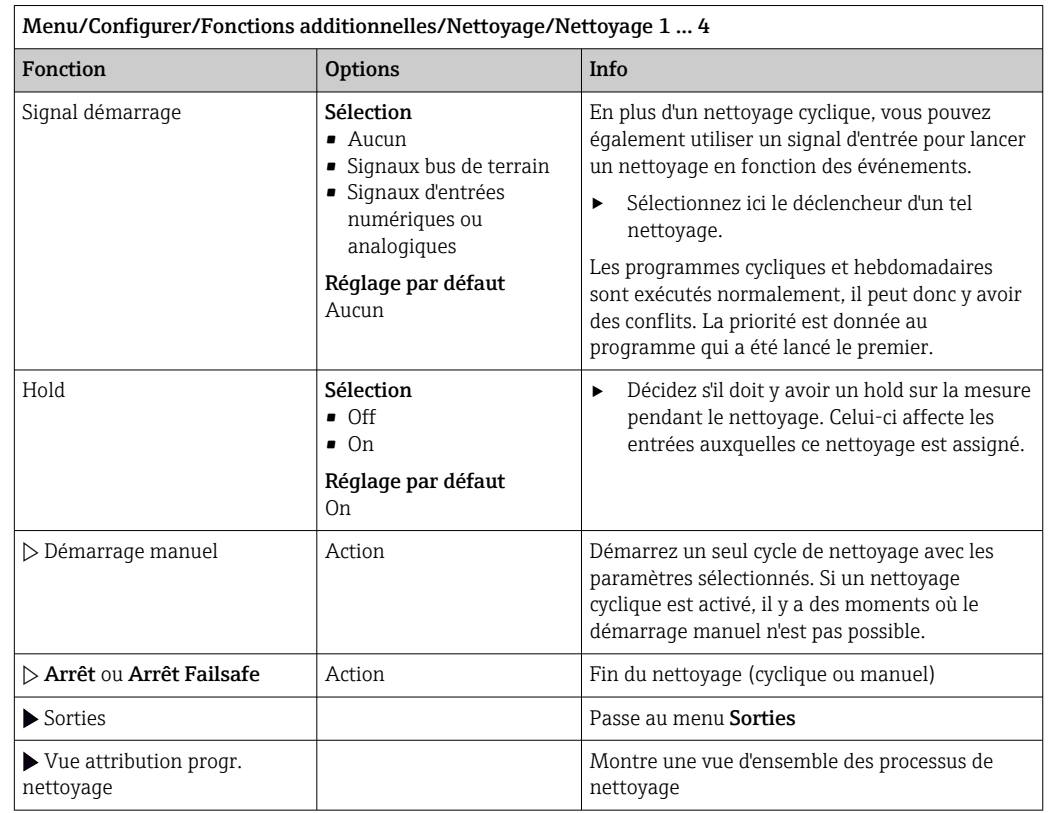

### Autres réglages et nettoyages manuels

## 10.6.3 Programmes de nettoyage, technique de prélèvement d'échantillons

### **AATTENTION**

Risque de blessure causée par le produit mesuré ou la solution de nettoyage Nettoyage non désactivé lors de l'étalonnage ou de la maintenance

- ‣ Si un système de nettoyage est raccordé, il convient de le mettre à l'arrêt avant de retirer le capteur du produit.
- ‣ Si vous souhaitez vérifier le bon fonctionnement du nettoyage et que, par conséquent, vous n'avez pas arrêté le système de nettoyage, veuillez porter vêtements, gants et lunettes de protection ou prendre d'autres mesures appropriées.

#### Rinçage du bocal doseur

Pour pouvoir mettre en service cette fonction, le préleveur doit être commandé avec la  $\mathbf{F}$ modification TSP 71265624.

Les modifications de hardware suivantes ont déjà été effectuées :

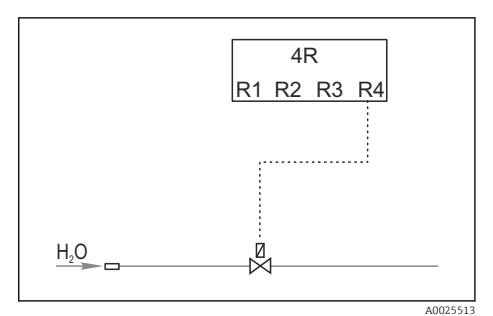

 *38 Vanne de nettoyage*

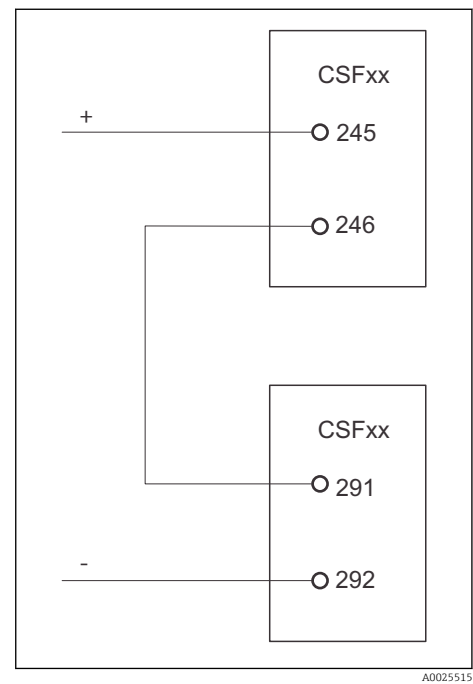

Commande de la vanne de nettoyage via le relais R4 pour le rinçage du bocal doseur.

l'échantillonnage" ou "Changement de flacon" et reliée à l'entrée binaire S:2, qui lance la fonction Chemoclean Plus.

La sortie binaire S:2 est configurée pour "Fin de

 *39 Vanne de nettoyage*

### Nettoyage/rinçage du bocal doseur

1. Sélectionner Menu/Configurer/Entrées/Entrée binaire et configurez l'entrée binaire S:2.

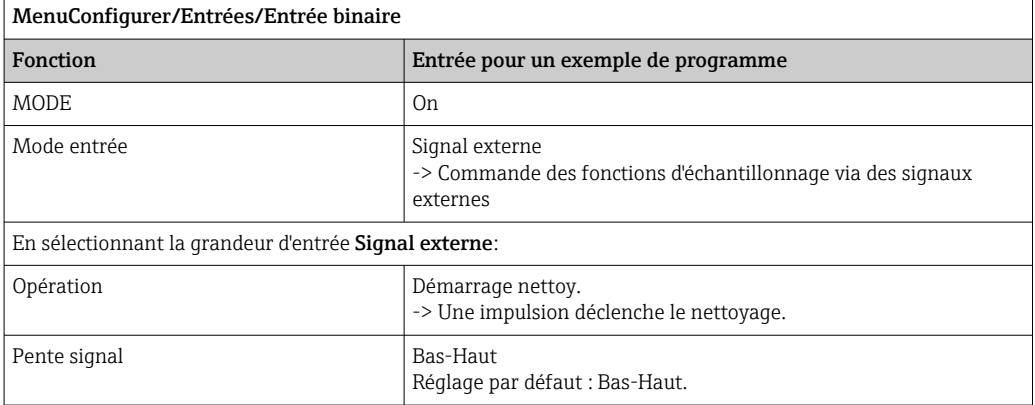

2. Sélectionner Menu/Configurer/Fonctions additionnelles et configurer la sortie binaire :

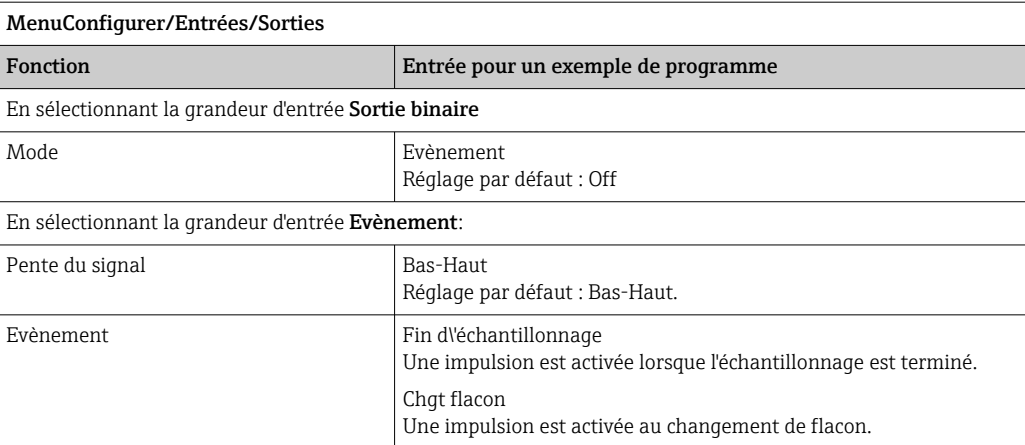

### 3. Sélectionner Menu/Configurer/Fonctions additionnelles et configurer la sortie binaire :

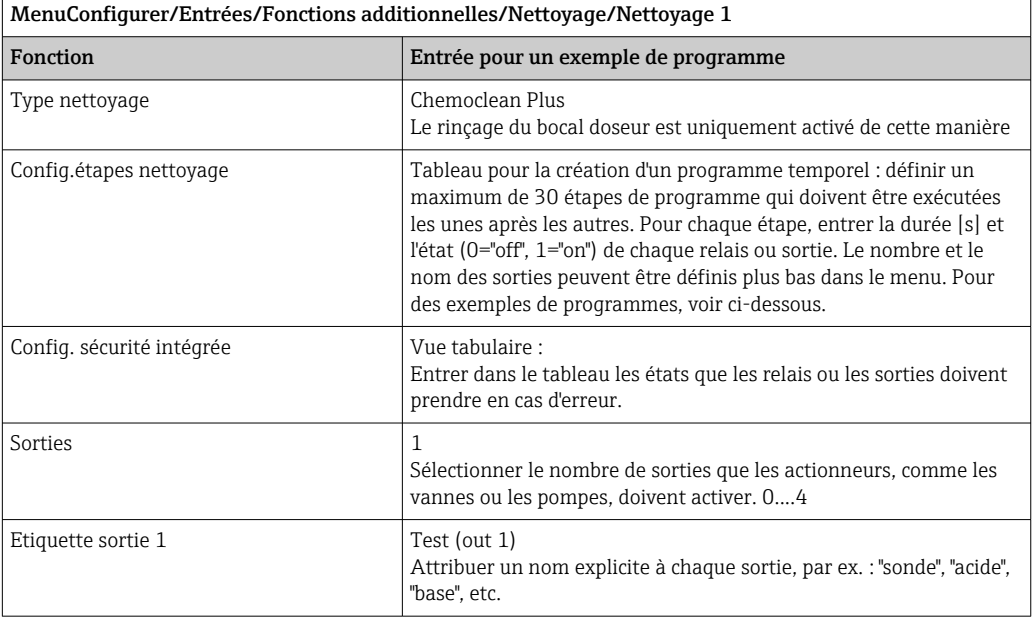

*Exemple de tableau de phases de nettoyage*

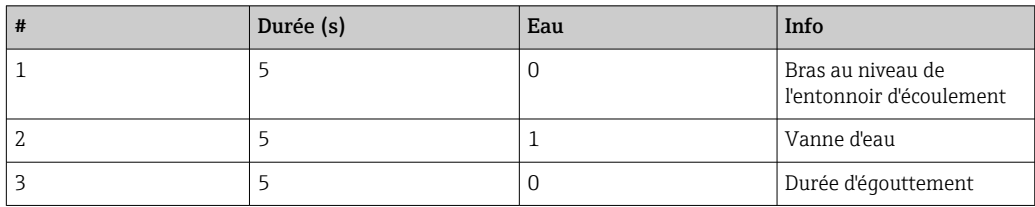

Le bras répartiteur ne se déplace vers le flacon qu'au prochain échantillonnage.

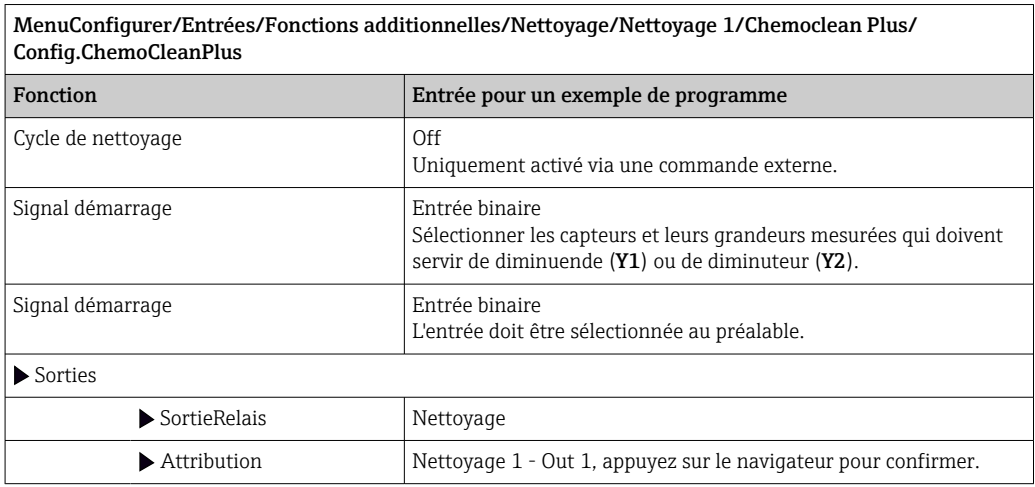

4. Contrôler la fonction dans Menu/Configurer/Sortie/Relais %0V .

# 10.6.4 Autres réglages et nettoyages manuels

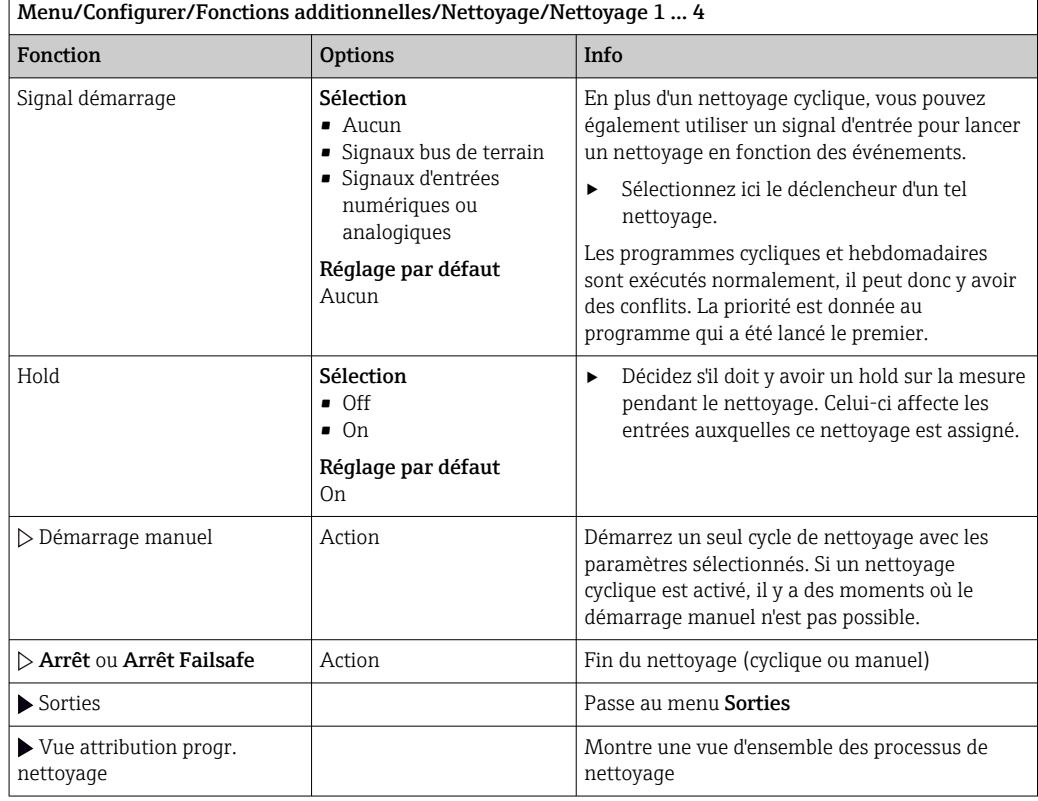

# 10.6.5 Fonctions mathématiques

Outre les valeurs de process "réelles" délivrées par des capteurs physiques raccordés ou des entrées analogiques, les fonctions mathématiques peuvent calculer jusqu'à 8 valeurs de process "virtuelles".

Les valeurs de process "virtuelles" peuvent être :

- Délivrées via une sortie courant ou un bus de terrain
- Utilisées comme grandeurs réglantes
- Affectées comme grandeurs mesurées à un contact de seuil
- Utilisées comme grandeurs mesurées pour déclencher un nettoyage
- Représentées dans des menus de mesure définis par l'utilisateur

### Différence

Il est possible de soustraire les valeurs mesurées de deux capteurs et d'utiliser le résultat pour détecter des erreurs de mesure, par exemple.

Pour calculer une différence, il faut impérativement que les deux valeurs mesurées aient la même unité de mesure.

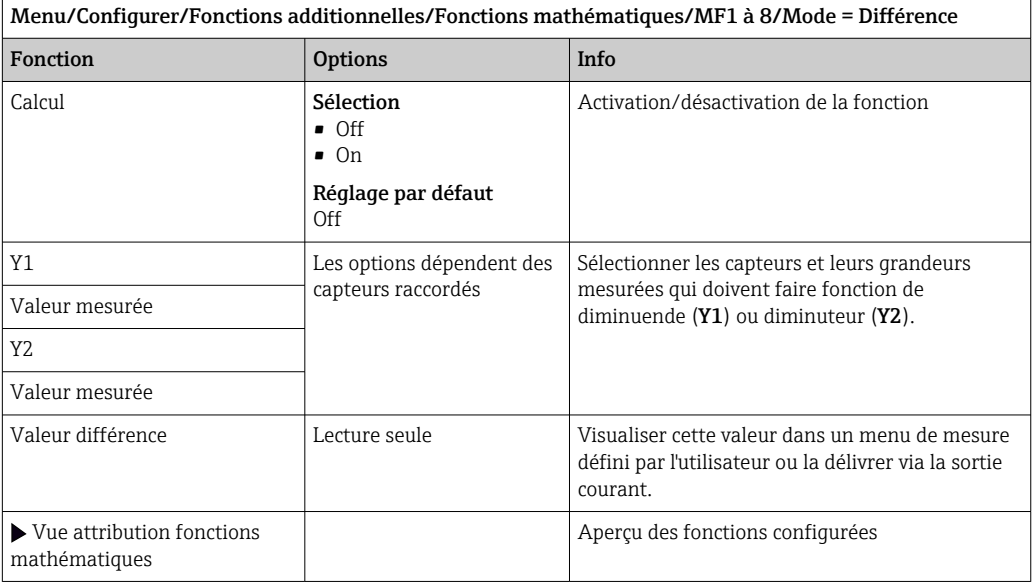

#### Redondance

Cette fonction permet de surveiller deux ou trois capteurs redondants. La moyenne arithmétique est calculée à partir des deux valeurs mesurées les plus proches et délivrée comme valeur de redondance.

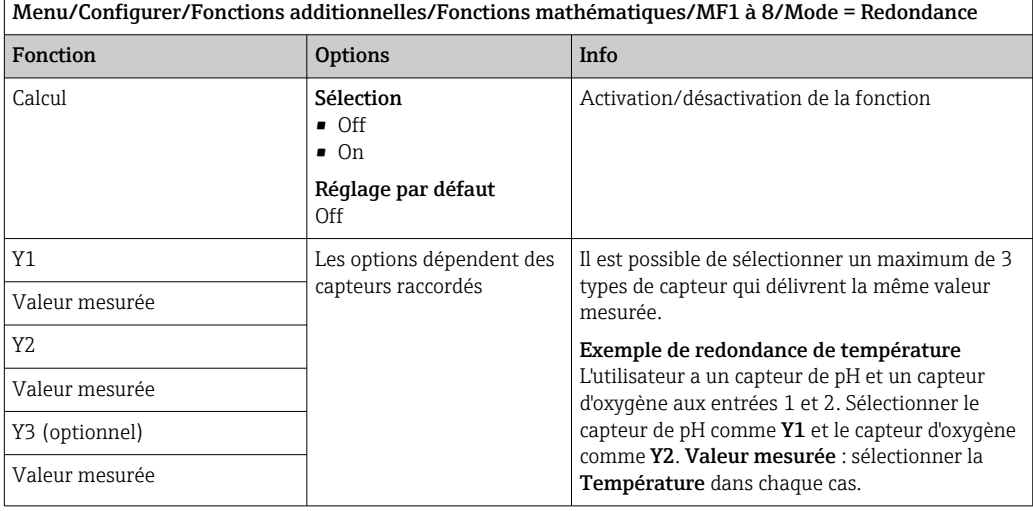

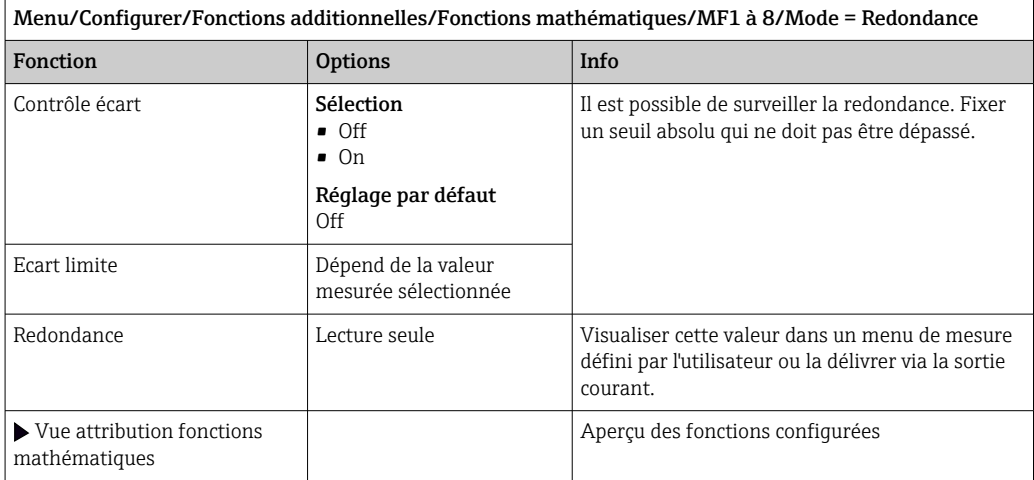

### Valeur rH

Pour calculer la valeur rH, il faut qu'un capteur de pH et qu'un capteur redox soient raccordés. Peu importe que l'on utilise un capteur pH en verre, un capteur ISFET ou l'électrode pH d'un capteur ISE.

A la place des fonctions mathématiques, il est également possible de raccorder un capteur combiné de pH/redox.

‣ Régler simplement la valeur mesurée principale sur rH.

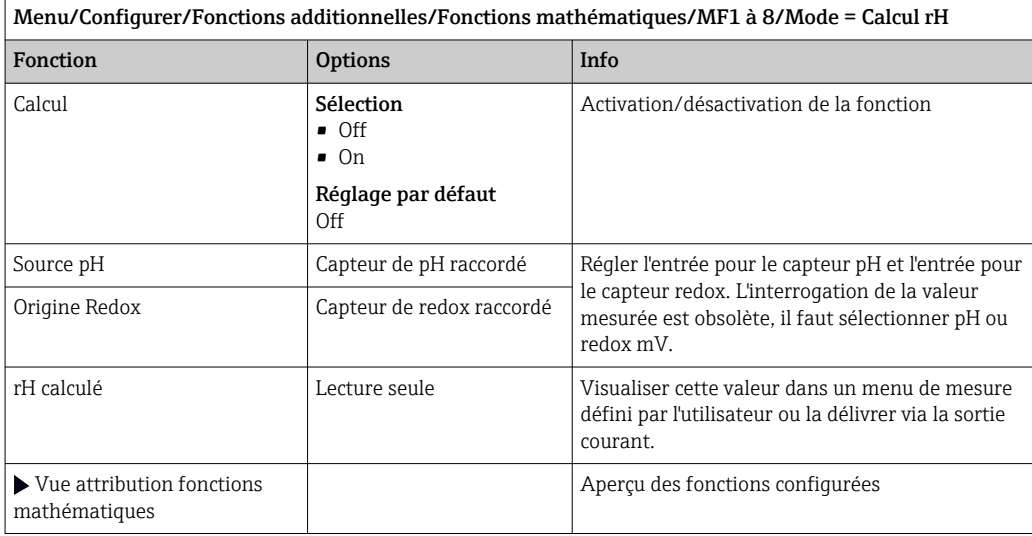

### Conductivité dégazée

Le dioxyde de carbone provenant de l'air peut contribuer à la conductivité d'un produit. La conductivité dégazée est la conductivité du produit sans la partie engendrée par le dioxyde de carbone.

٦

Avantages de l'utilisation de la conductivité dégazée dans une centrale électrique par exemple :

- La conductivité engendrée par les produits de corrosion ou la contamination dans l'eau d'alimentation est déterminée au démarrage des turbines. Les valeurs de conductivité élevées initialement suite à une entrée d'air sont déduites.
- Si le dioxyde de carbone est considéré comme non corrosif, la vapeur vive peut être envoyée à la turbine bien plus tôt lors du démarrage.
- Lorsque la conductivité augmente en fonctionnement normal, on peut immédiatement déterminer s'il y a entrée d'eau de refroidissement ou d'air en calculant la conductivité dégazée.

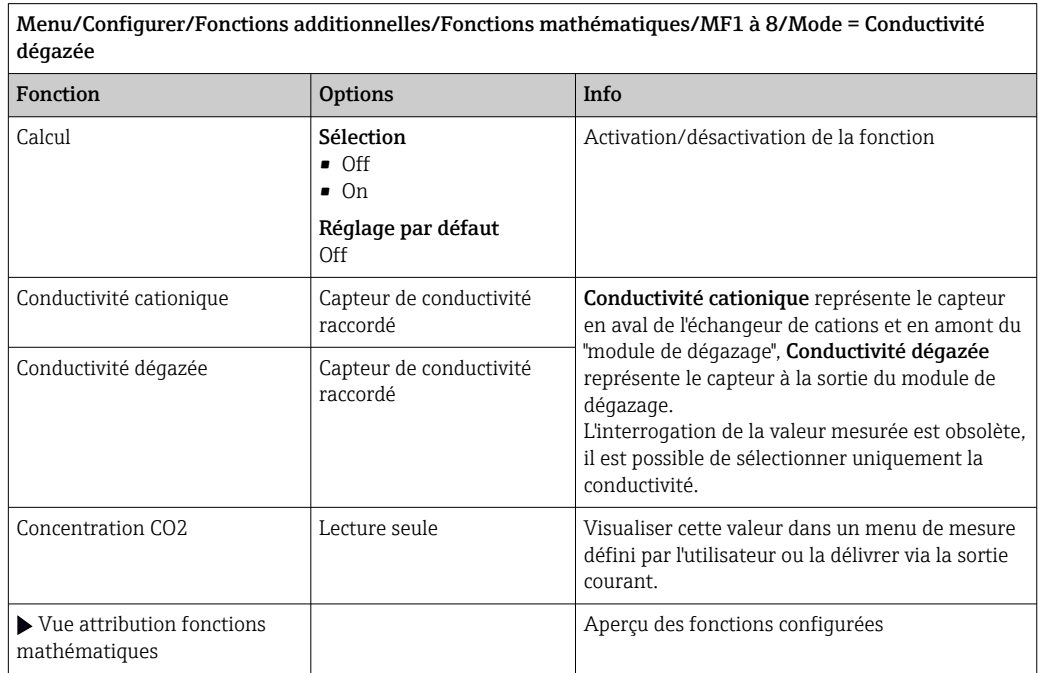

### Conductivité différentielle

Il est possible de soustraire deux valeurs de conductivité et d'utiliser le résultat, par exemple, pour surveiller le rendement d'un échangeur d'ions.

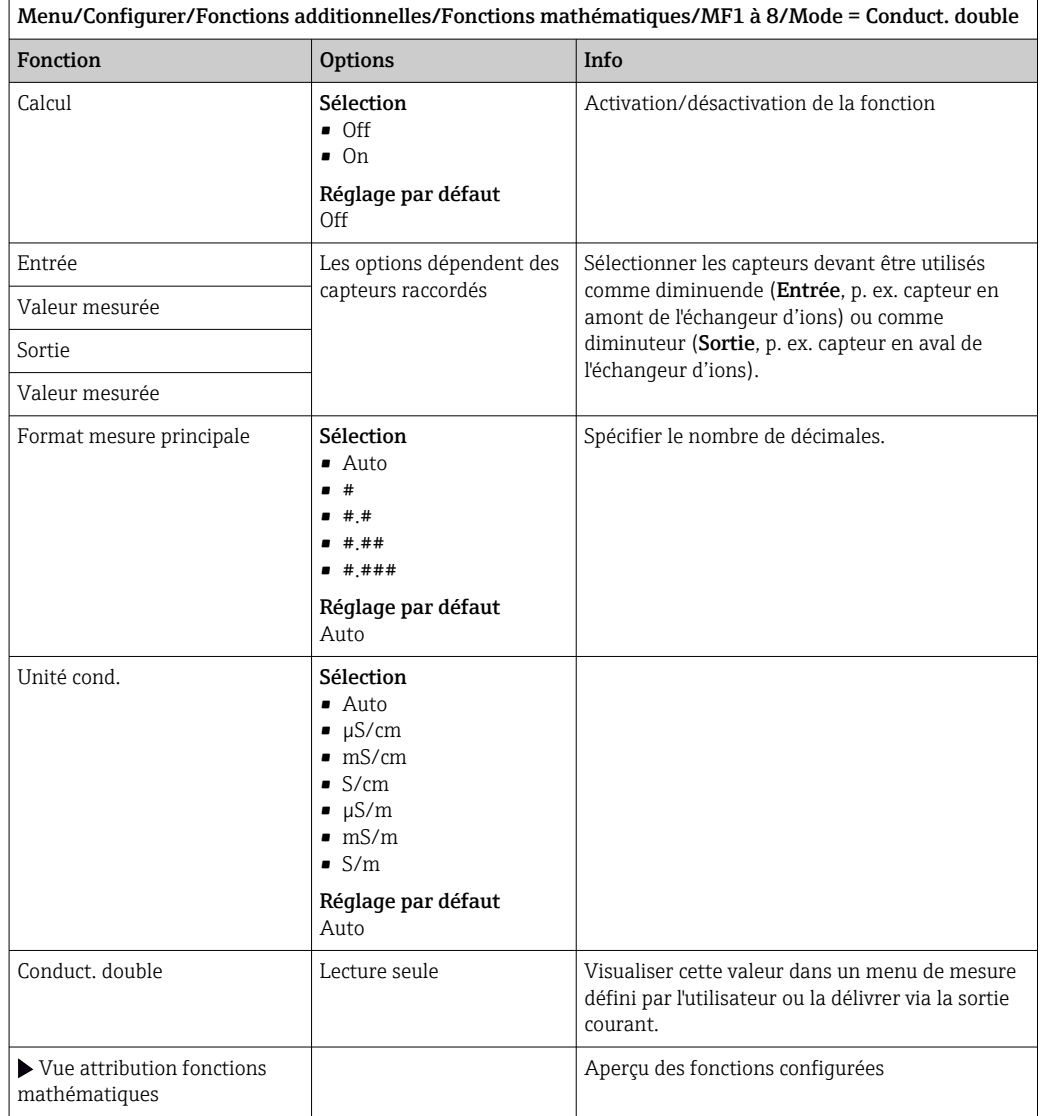

### <span id="page-131-0"></span>Valeur pH calculée

La valeur de pH peut être calculée à partir des valeurs mesurées par deux capteurs de conductivité sous certaines conditions. Les domaines d'application comprennent les centrales électriques, les générateurs de vapeur et l'eau d'alimentation de chaudière.

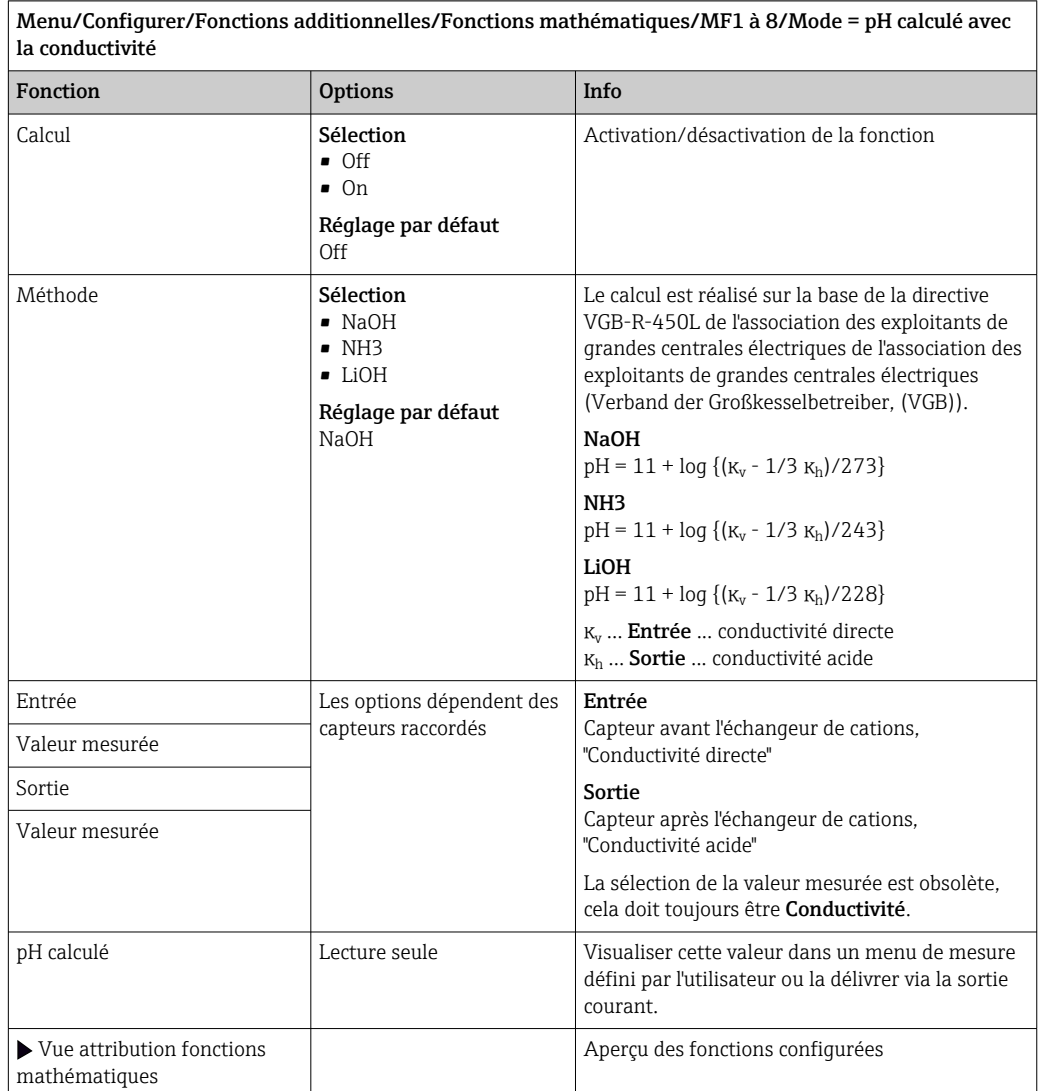

### Formule (en option, avec code d'activation)

Avec l'éditeur de formules, il est possible de calculer une nouvelle valeur à partir d'un maximum de 3 valeurs mesurées. Un grand nombre d'opérations mathématiques et logiques (booléennes) sont disponibles à cet effet.

Le firmware Liquiline propose un outil mathématique puissant avec éditeur de  $\vert \mathbf{f} \vert$ formules. L'utilisateur est responsable de la faisabilité de la formule, et donc du résultat.

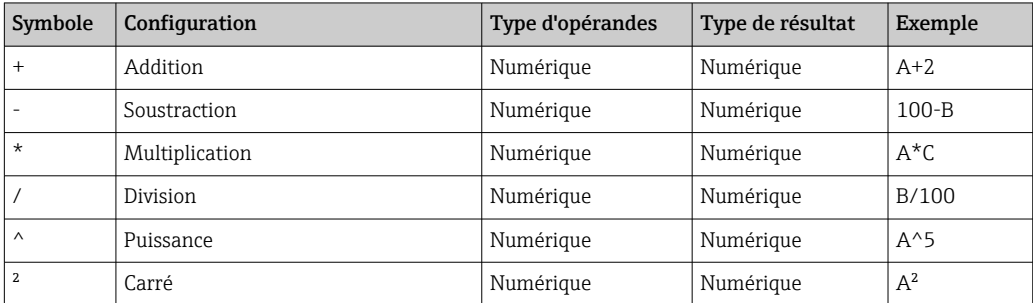

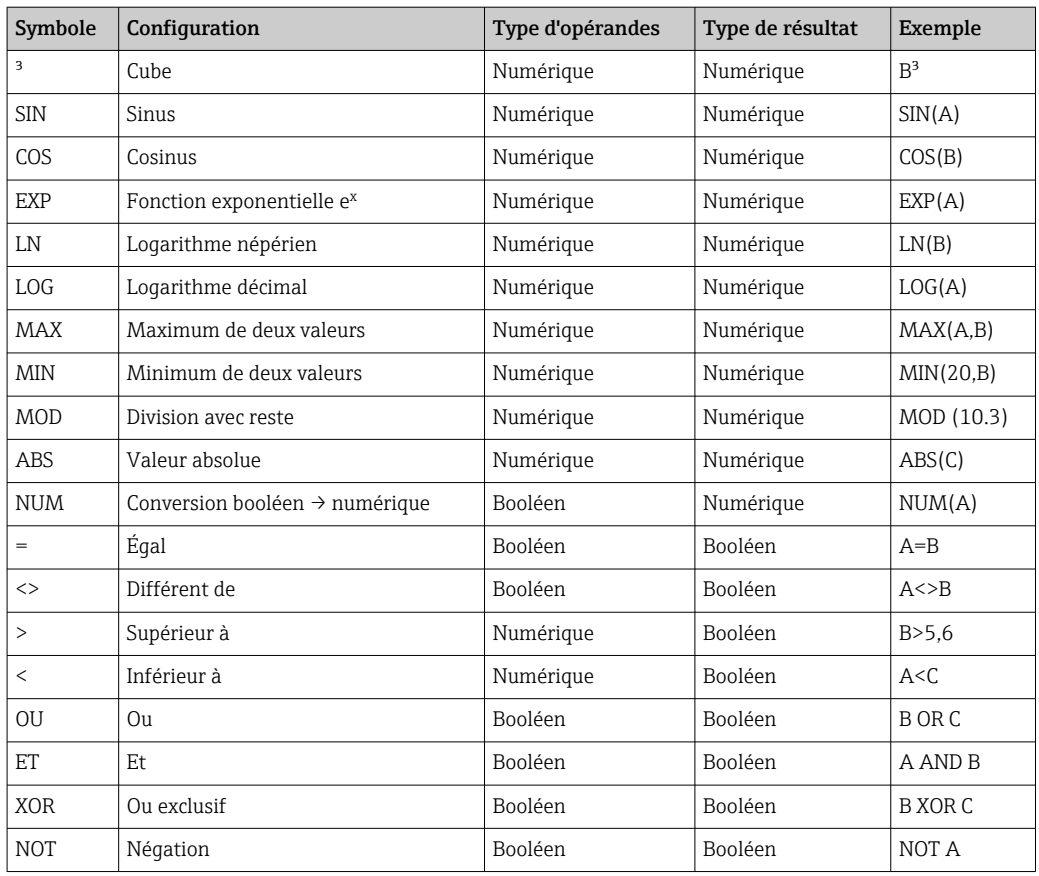

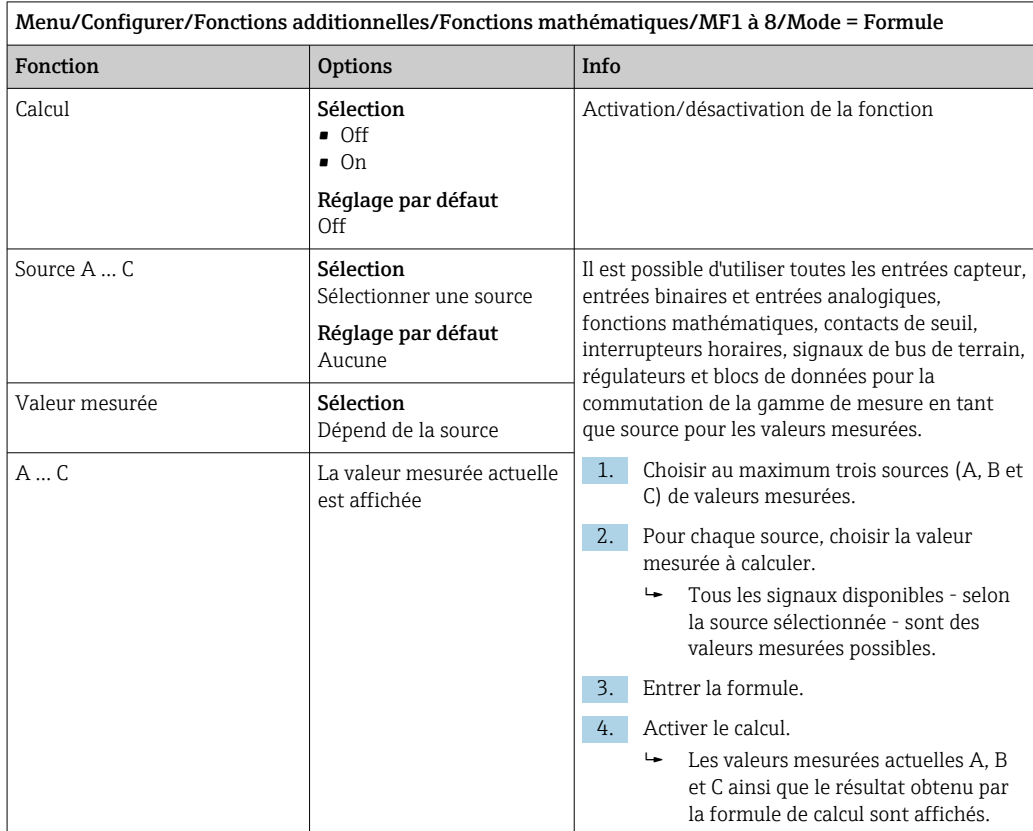

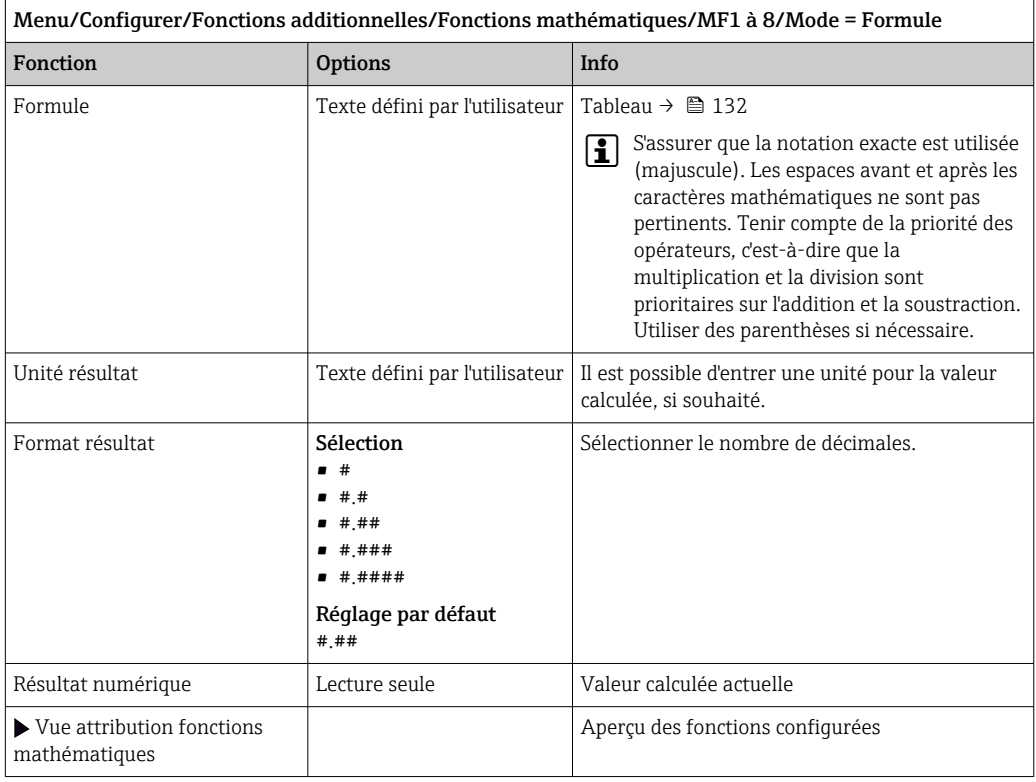

#### Exemple : Régulateur de chlore en 2 points avec surveillance du débit volumique

Une sortie relais active une pompe doseuse. La pompe doit s'activer lorsque les 3 conditions suivantes sont remplies :

- $(1)$  Il y a un débit
- (2) Le débit volumique se situe au-dessus d'une valeur définie
- (3) La concentration de chlore chute sous une valeur définie
- 1. Raccorder un signal d'entrée binaire d'un détecteur de niveau "INS" de la sonde CCA250 au module DIO.
- 2. Raccorder un signal d'entrée analogique d'un débitmètre volumique au module AI.
- 3. Raccorder le capteur de chlore.
- 4. Configurer la fonction mathématique **Formule** : **Source A** = entrée binaire DIO, Source B = entrée courant AI, Source C = entrée Désinfection.
	- Formule :
		- A AND (B > 3) AND (C < 0,9)

(où 3 est la valeur limite inférieure du débit volumique et 0,9 la valeur limite inférieure de la concentration de chlore)

5. Configurer la sortie relais avec la fonction mathématique Formule et raccorder la pompe doseuse au relais correspondant.

La pompe est activée si toutes les 3 conditions sont remplies. Si l'une des conditions n'est plus remplie, la pompe est à nouveau désactivée.

 Au lieu de délivrer le résultat de la formule directement à un relais, il est également possible de raccorder un fin de course entre les deux afin d'atténuer le signal de sortie via une temporisation à l'enclenchement et au déclenchement.

#### Exemple : Contrôle basé sur la charge

La charge - c'est-à-dire le débit et la concentration de produit - est nécessaire pour le dosage de précipitants, par exemple.

1. Raccorder le signal d'entrée d'un analyseur de phosphates au module AI.

2. Raccorder un signal d'entrée analogique d'un débitmètre volumique au module AI.

3. Configurer la fonction mathématique Formule : Source A = signal d'entrée phosphate et Source B = signal d'entrée débit volumique.

Formule :

```
A*B*x
```
(où x est un facteur de proportionnalité spécifique à l'application)

- 4. Sélectionner cette formule comme source, p. ex. de la sortie courant ou d'une sortie binaire modulée.
- 5. Raccorder la vanne ou la pompe.

### 10.6.6 Commutation de la gamme de mesure

La configuration d'une MRS (commutation de la gamme de mesure) comprend les options suivantes pour chacun des quatre états des entrées binaires :

- Mode de fonctionnement (conductivité ou concentration)
- Tableau de concentration
- Compensation de température
- Rangeabilité de la sortie courant
- Gamme du contact de seuil

Un jeu MRS est assigné à une voie et activé. La configuration de la gamme de mesure sélectionnée via les entrées binaires est à présent utilisée à la place de la configuration normale de la voie de capteur liée. Pour que les sorties courant et les contacts de seuil soient contrôlés par la commutation de la gamme de mesure, ils doivent être liés au jeu MRS, pas à la voie de mesure.

Les sorties courant et les contacts de seuil peuvent être liés à un jeu MRS. Ce jeu MRS vous donne la valeur mesurée et la rangeabilité associée (sorties courant) ou la gamme pour la surveillance des seuils (contacts de seuil).

Un contact de seuil lié à un jeu MRS utilise toujours le mode En dehors de la gamme de contrôle. Par conséquent, il commute lorsque la valeur se trouve en dehors de la gamme configurée.

Si une sortie courant ou un contact de seuil est lié à un jeu MRS, il n'est plus possible de régler manuellement la rangeabilité, la gamme de contrôle et le mode du contact de seuil. Ces options sont, par conséquent, masquées dans les menus (sorties courant et contact de seuil).

|                     | Bière                 | Eau                   | <b>Base</b>           | Acide                 |
|---------------------|-----------------------|-----------------------|-----------------------|-----------------------|
| Entrée binaire 1    | $\Omega$              | $\Omega$              | 1                     | 1                     |
| Entrée binaire 1    | $\Omega$              | $\mathbf{1}$          | $\Omega$              | 1                     |
|                     | Gamme de<br>mesure 00 | Gamme de<br>mesure 01 | Gamme de<br>mesure 10 | Gamme de<br>mesure 11 |
| Mode de fonction.   | Conductivité          | Conductivité          | Concentration         | Concentration         |
| Table conc.         | $\overline{a}$        | $\overline{a}$        | NaOH 015%             | Table util. 1         |
| Compensation        | Table util. 1         | Linéaire              |                       |                       |
| Sortie courant      |                       |                       |                       |                       |
| Valeur début gamme  | $1,00 \text{ mS/cm}$  | $0.1$ mS/cm           | 0.50%                 | 0.50%                 |
| Valeur fin de gamme | $3.00$ mS/cm          | $0.8$ mS/cm           | 5.00%                 | 1,50 %                |
| Contacts de seuil   |                       |                       |                       |                       |
| Valeur début gamme  | $2.3 \text{ mS/cm}$   | $0.5$ mS/cm           | 2,00%                 | 1.30 %                |
| Valeur fin de gamme | $2.5 \text{ mS/cm}$   | $0.7$ mS/cm           | 2,10 %                | 1.40 %                |

*Exemple de programmation : Nettoyage CIP dans une brasserie*

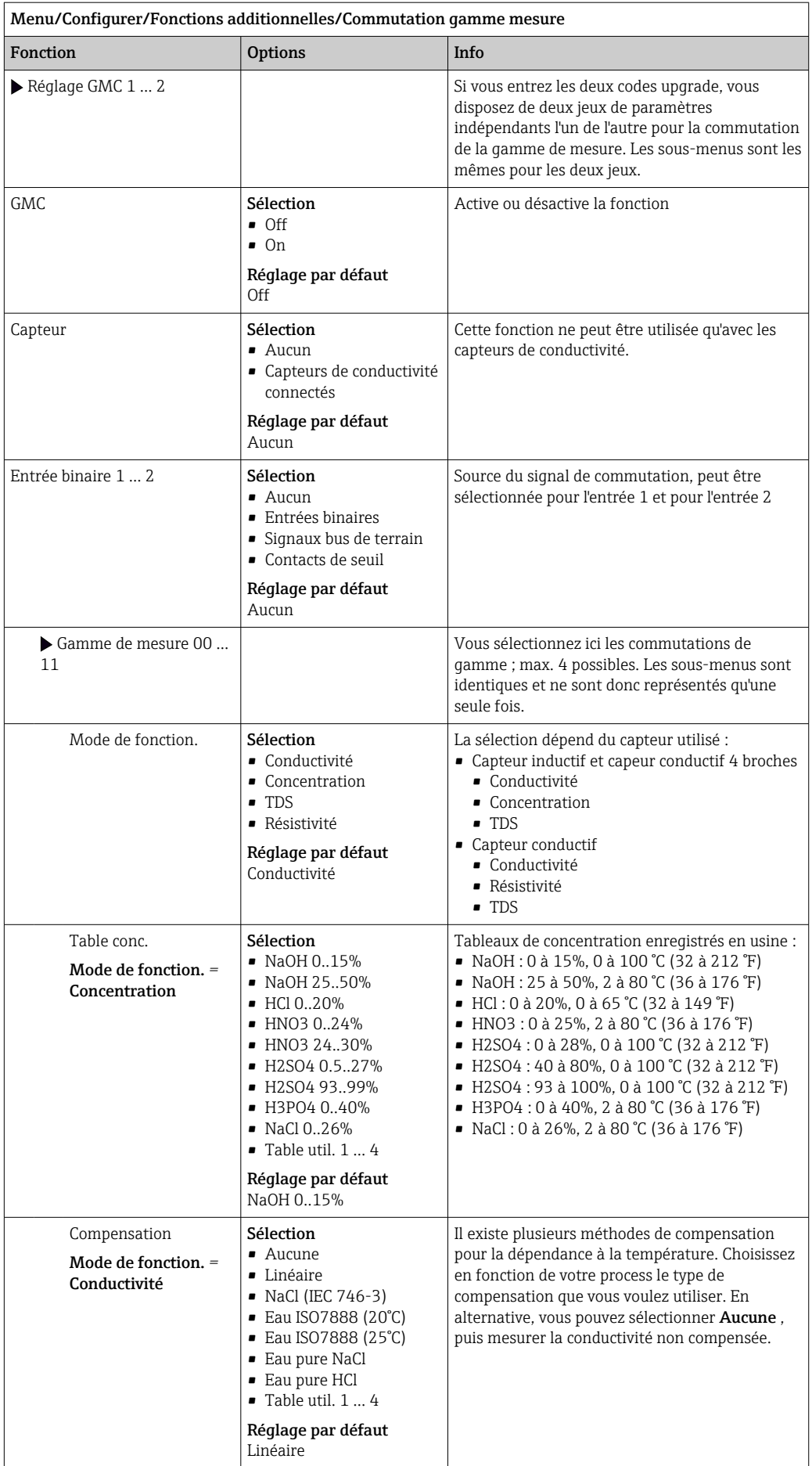

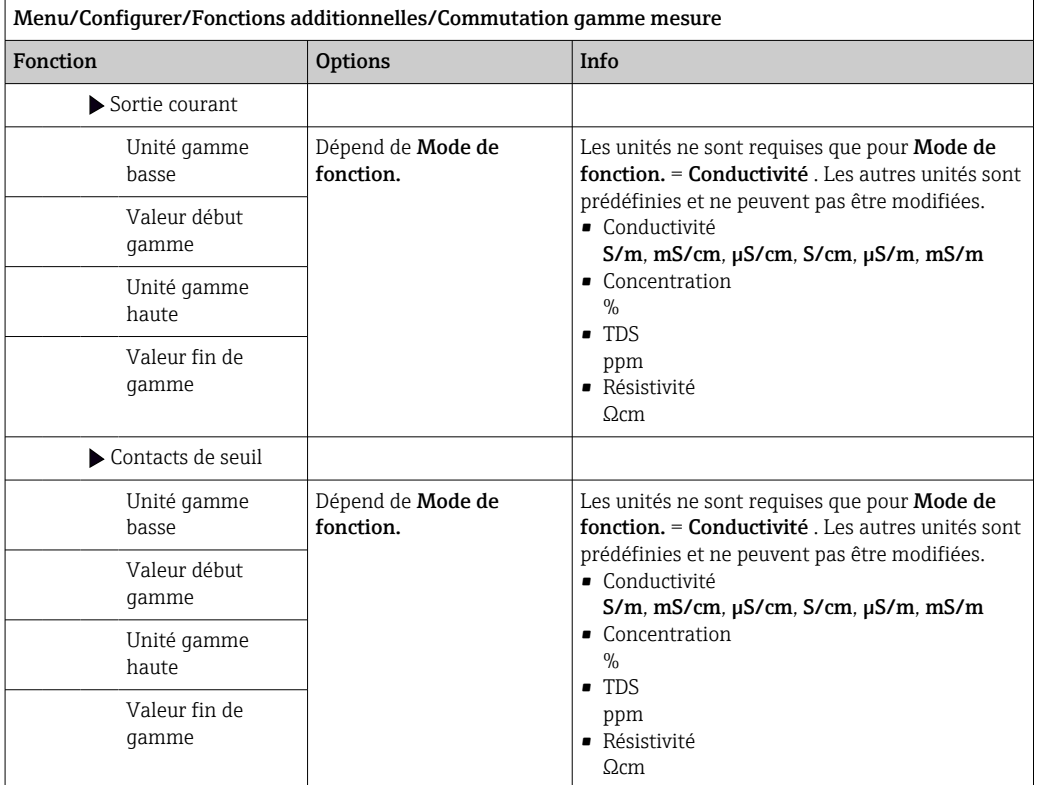

# 11 Diagnostic et suppression des défauts

# 11.1 Suppression générale des défauts

Le préleveur surveille en continu son fonctionnement.

En cas de message de diagnostic de la catégorie "F", le fond de l'écran devient rouge.

En cas de message de diagnostic de la catégorie "M", la LED à côté de l'afficheur clignote en rouge.

## 11.1.1 Suppression des défauts

Un message de diagnostic apparaît à l'affichage , les valeurs mesurées ne sont pas plausibles ou un défaut est détecté.

- 1. Se référer au menu de diagnostic pour plus de détails sur le message de diagnostic.
	- Suivre les instructions pour résoudre le problème.
- 2. Si cela n'est d'aucun secours : chercher le message de diagnostic sous "Aperçu des informations de diagnostic" dans ce manuel de mise en service. Utiliser le numéro du message comme critère de recherche. Ignorer les lettres indiquant la catégorie Namur.
	- Suivre les instructions de suppression des défauts dans la dernière colonne des tableaux d'erreur.
- 3. En cas de valeurs mesurées non plausibles, d'un affichage local erroné ou d'autres défauts, rechercher les défauts sous "Erreurs process sans messages" (→ Manuel de mise en service pour Memosens, BA01245C) ou "Défauts spécifiques à l'appareil"  $(\rightarrow \Box$  142).
	- Suivre les indications recommandées.
- 4. Si l'utilisateur ne parvient pas à supprimer le défaut lui-même, contacter le SAV et indiquer uniquement le numéro d'erreur.

# 11.1.2 Erreurs spécifiques à l'appareil

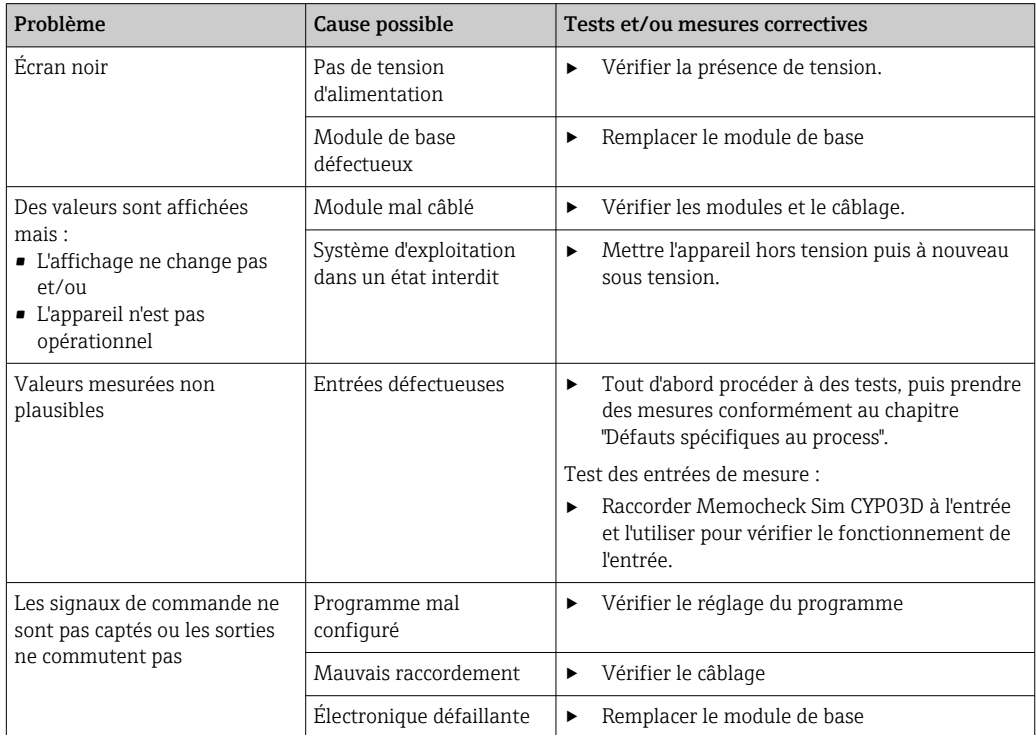

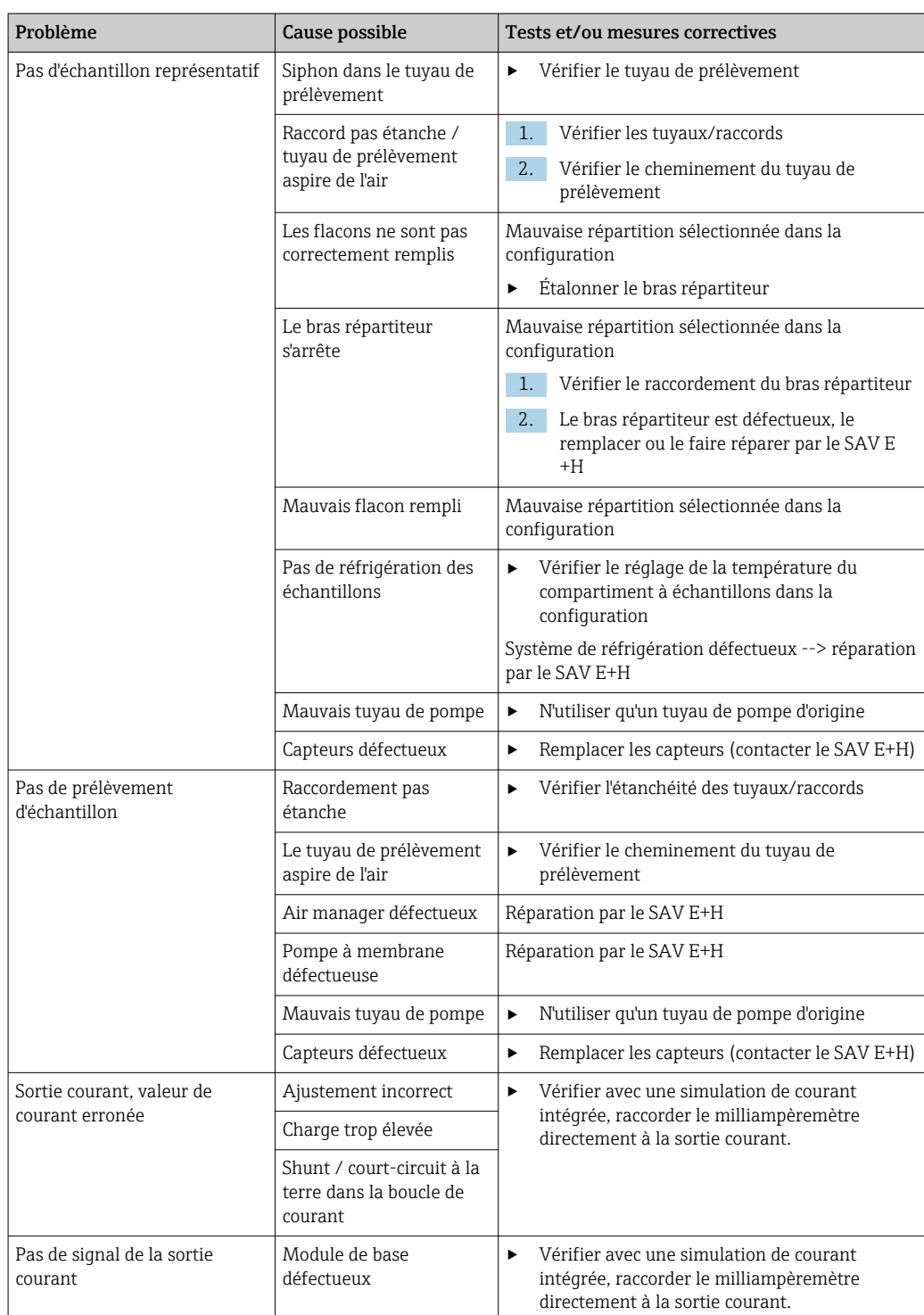

# 11.2 Information de diagnostic dans l'affichage local

Les événements de diagnostic actuels sont affichés avec catégorie de l'état, code de diagnostic et texte court. En cliquant sur le navigateur, vous pouvez afficher des informations et des conseils supplémentaires sur les mesures correctives.

# 11.3 Adaptation des informations de diagnostic

### 11.3.1 Classification des messages de diagnostic

Dans le menu DIAG/Liste diagnostics, vous trouverez plus d'informations sur les messages de diagnostic affichés.

Selon Namur NE 107, les messages de diagnostic sont caractérisés par :

- Numéro de message
- Catégorie d'erreur (lettre devant le numéro de message)
	- $\mathbf{F} =$  (Failure), défaut : un dysfonctionnement a été détecté La cause du mauvais fonctionnement est à chercher dans le point de prélèvement/de mesure. Tout système de commande éventuellement raccordé doit être mis en mode manuel.
	- $\bullet$   $\bullet$  = (Function check), contrôle du fonctionnement : (pas de défaut) Une intervention a lieu sur l'appareil. Attendez qu'elle se termine.
	- S = (Out of specification), en dehors des spécifications : Le point de mesure est utilisé en dehors de ses spécifications La mesure reste possible. Vous risquez néanmoins une usure plus importante, une durée de vie plus courte ou une précision moindre. La cause est à chercher en dehors du point de mesure.
	- $\bullet$   $M = (M$ aintenance required), maintenance requise : Une action est nécessaire le plus rapidement possible

L'appareil mesure/prélève encore correctement. Il n'y a pas de mesure urgente à prendre. Toutefois, une intervention de maintenance permettrait de prévenir un possible dysfonctionnement dans le futur.

- Texte du message
- Si vous contactez le SAV, veuillez mentionner uniquement le numéro du message. Etant donné que vous pouvez changer individuellement l'affectation d'une erreur à une catégorie d'erreur, le SAV ne peut pas utiliser cette information.

# 11.3.2 Adaptation du comportement de diagnostic

Tous les messages de diagnostic sont affectés à une catégorie d'erreurs spécifique en usine. Etant donné que d'autres réglages peuvent être souhaités selon l'application, il est possible de régler les catégories d'erreur et leurs conséquences sur le point de mesure. Par ailleurs, tout message de diagnostic peut être désactivé.

### Exemple

Le message de diagnostic 531 **Registre plein**s'affiche. Vous voulez par exemple changer ce message pour qu'aucune erreur ne s'affiche plus à l'écran.

- 1. Sélectionnez le message de diagnostic et appuyez sur le navigateur.
- 2. Décidez : (a) Le message doit-il être désactivé ? (Message diagnostic = Off)
	- (b) Souhaitez-vous changer la catégorie d'erreur ? (Statut signal)
	- (c) Un courant de défaut doit-il être délivré ? (Courant erreur = On)
	- (d) Voulez-vous déclencher un programme de nettoyage ? (Programme nettoyage)
- 3. Exemple : Vous désactivez le message.
	- Le message n'est plus affiché. Dans le menu  $DIAG$ , le message apparaît comme Dernier message.

### Options de configuration

La liste des messages de diagnostic affichés dépend du chemin sélectionné. Il y a des messages spécifiques à l'appareil et des messages qui dépendent du capteur raccordé.

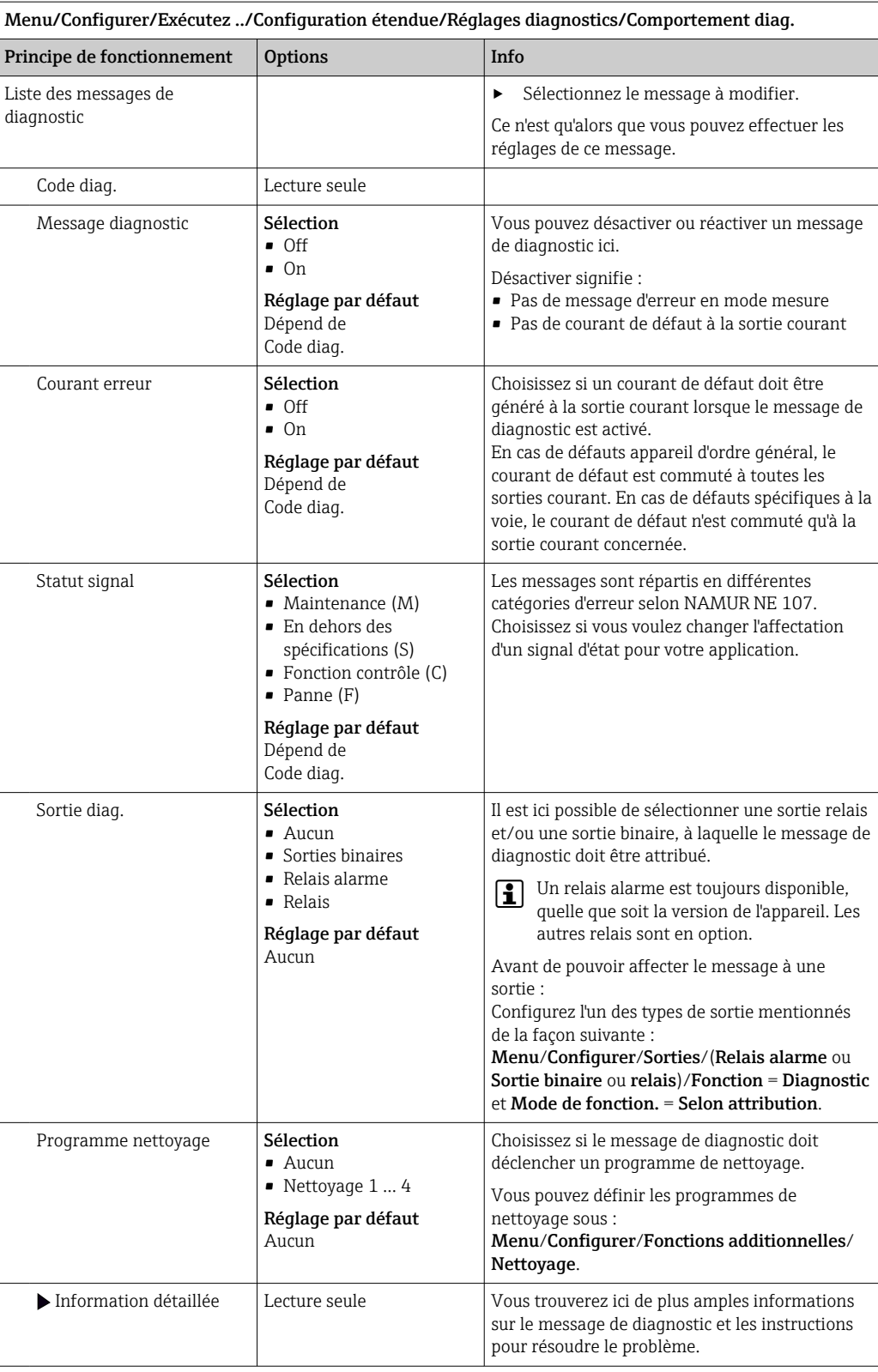

# <span id="page-141-0"></span>11.4 Aperçu des informations de diagnostic

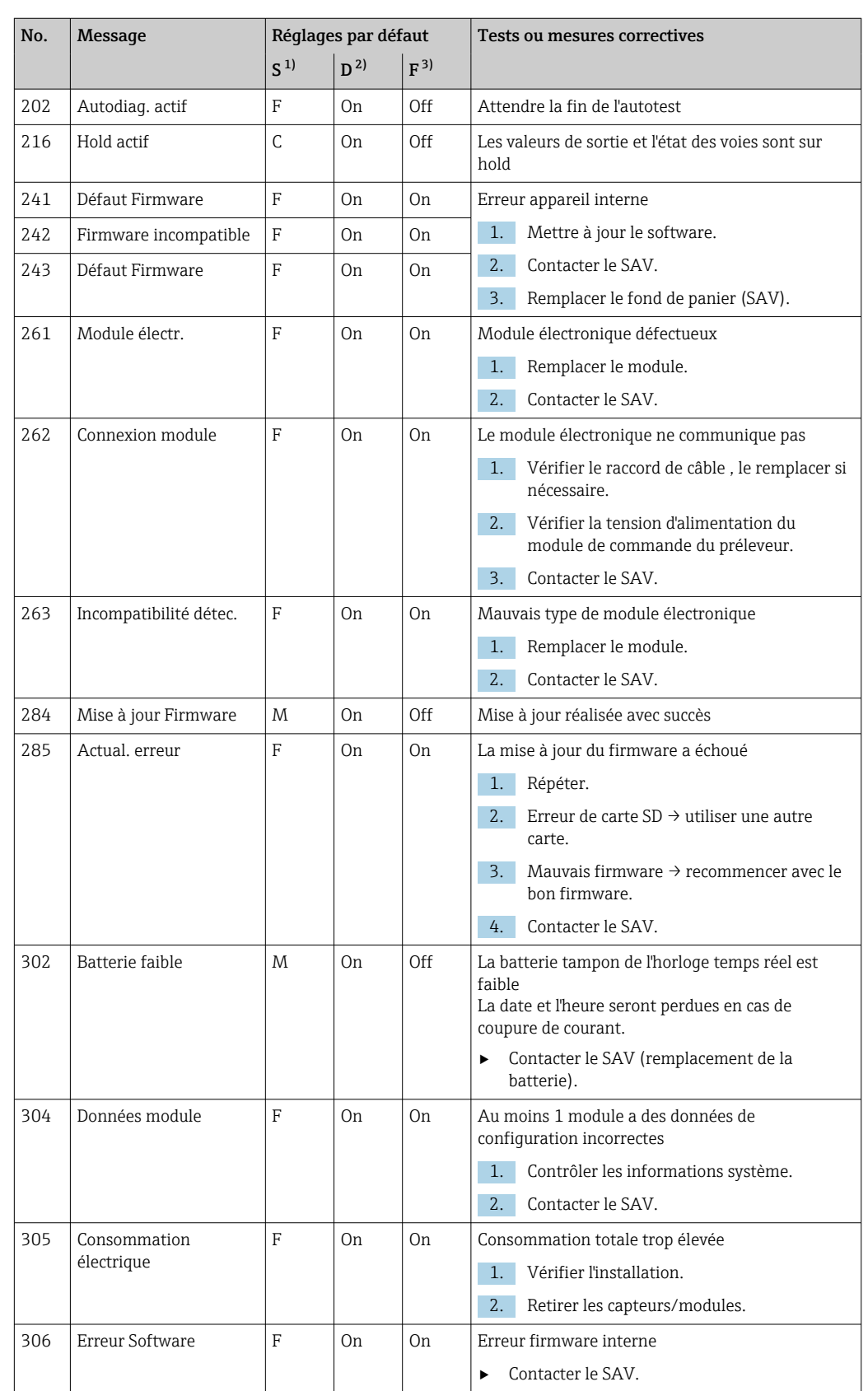

# 11.4.1 Messages de diagnostic généraux, spécifiques à l'appareil

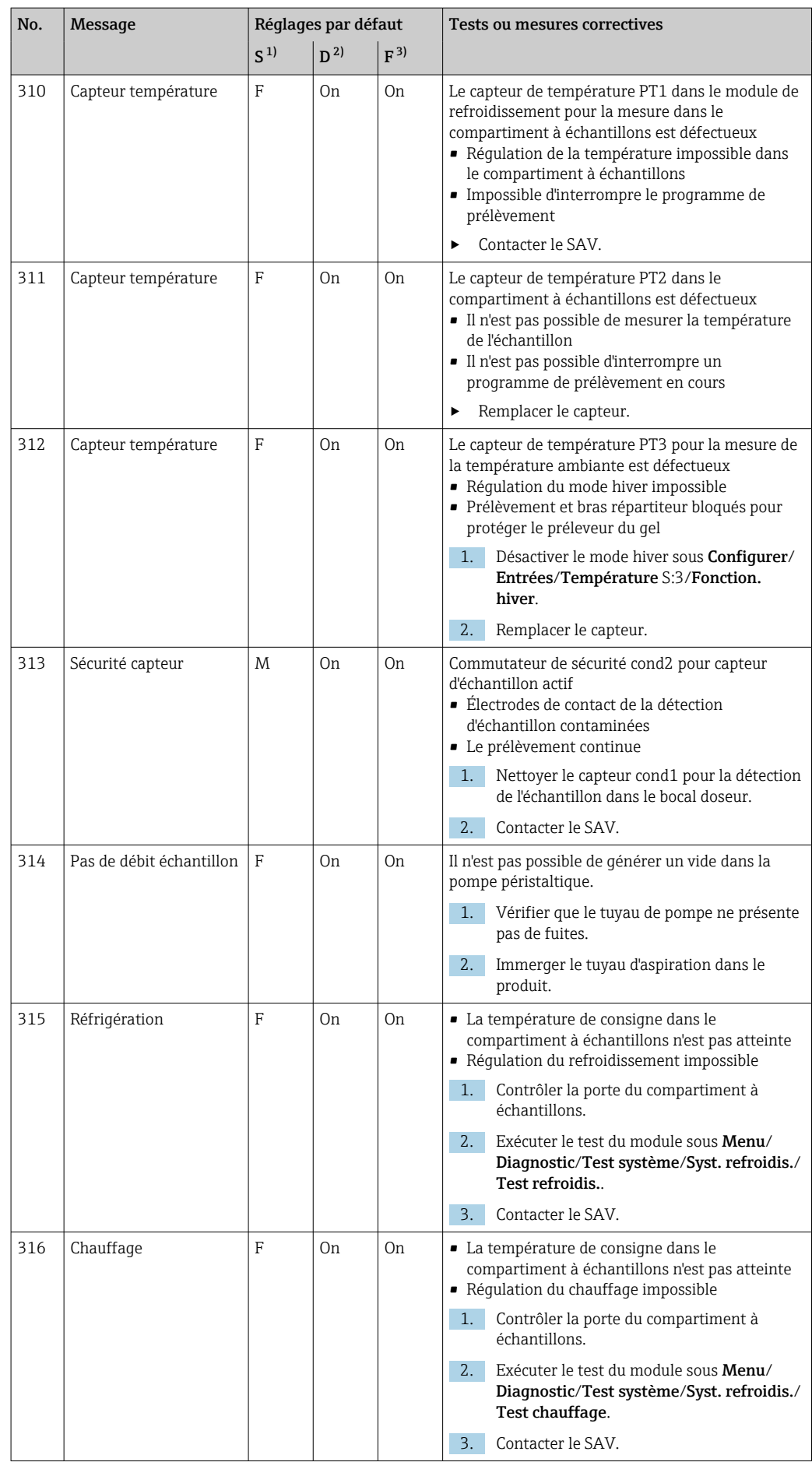

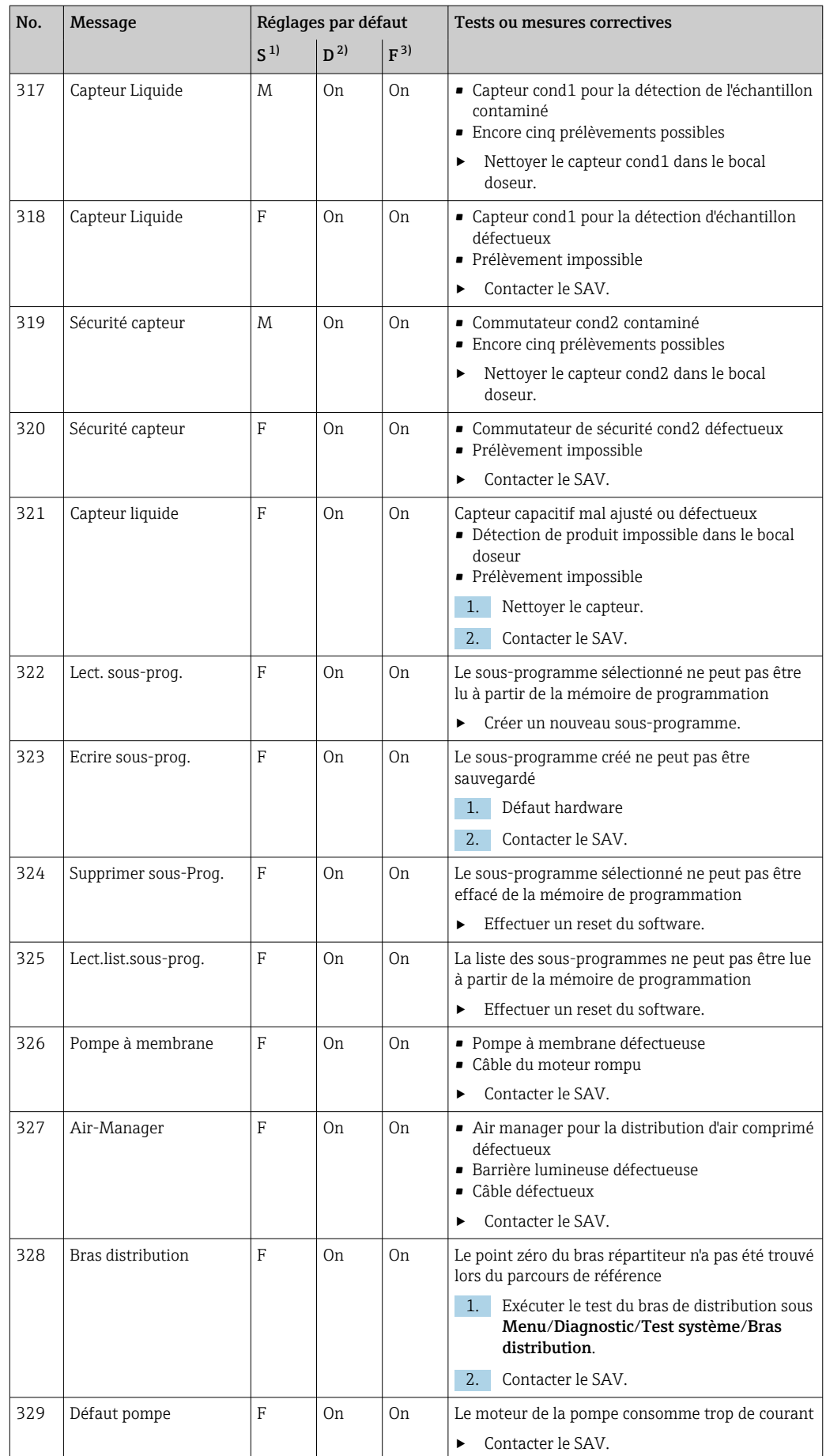
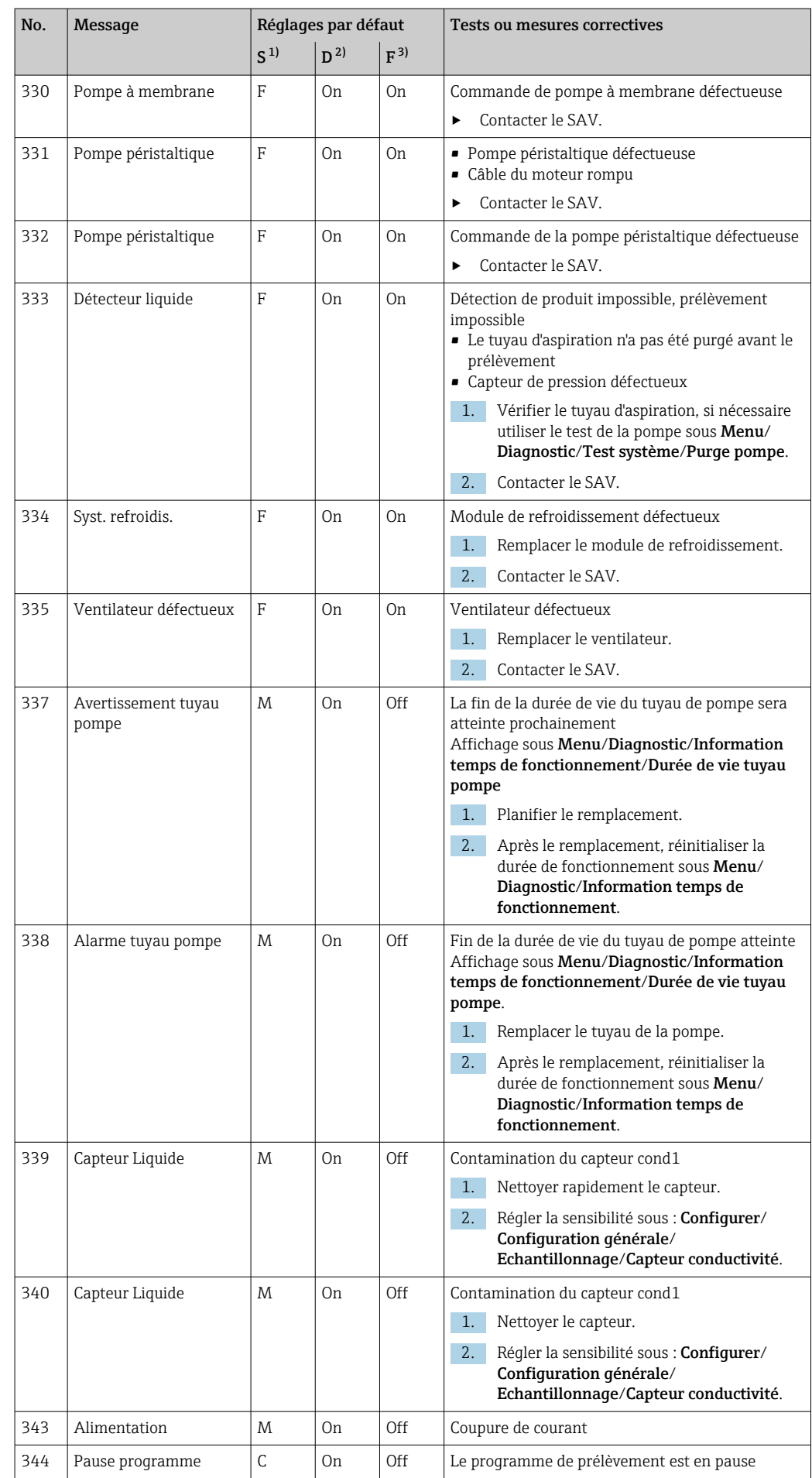

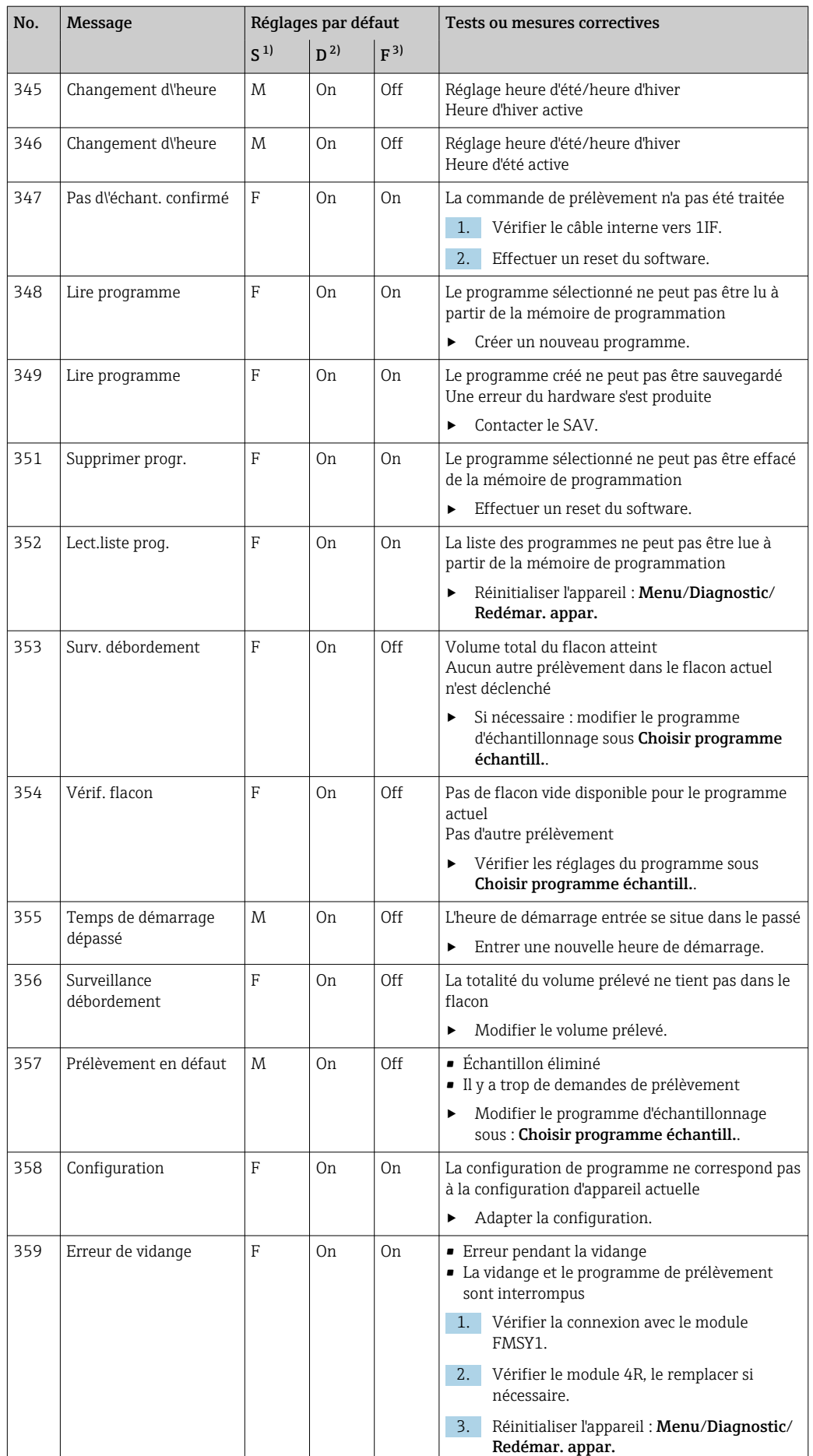

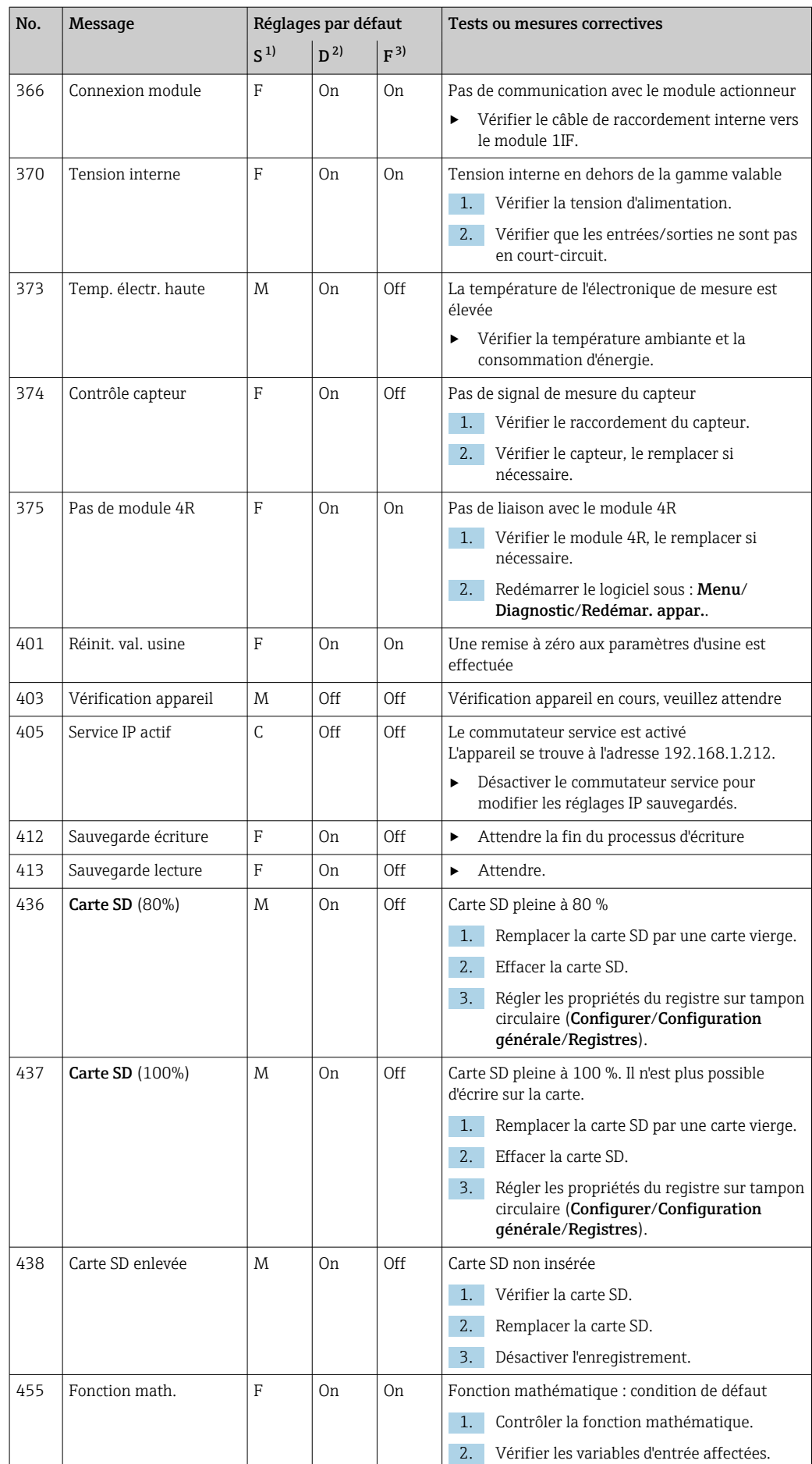

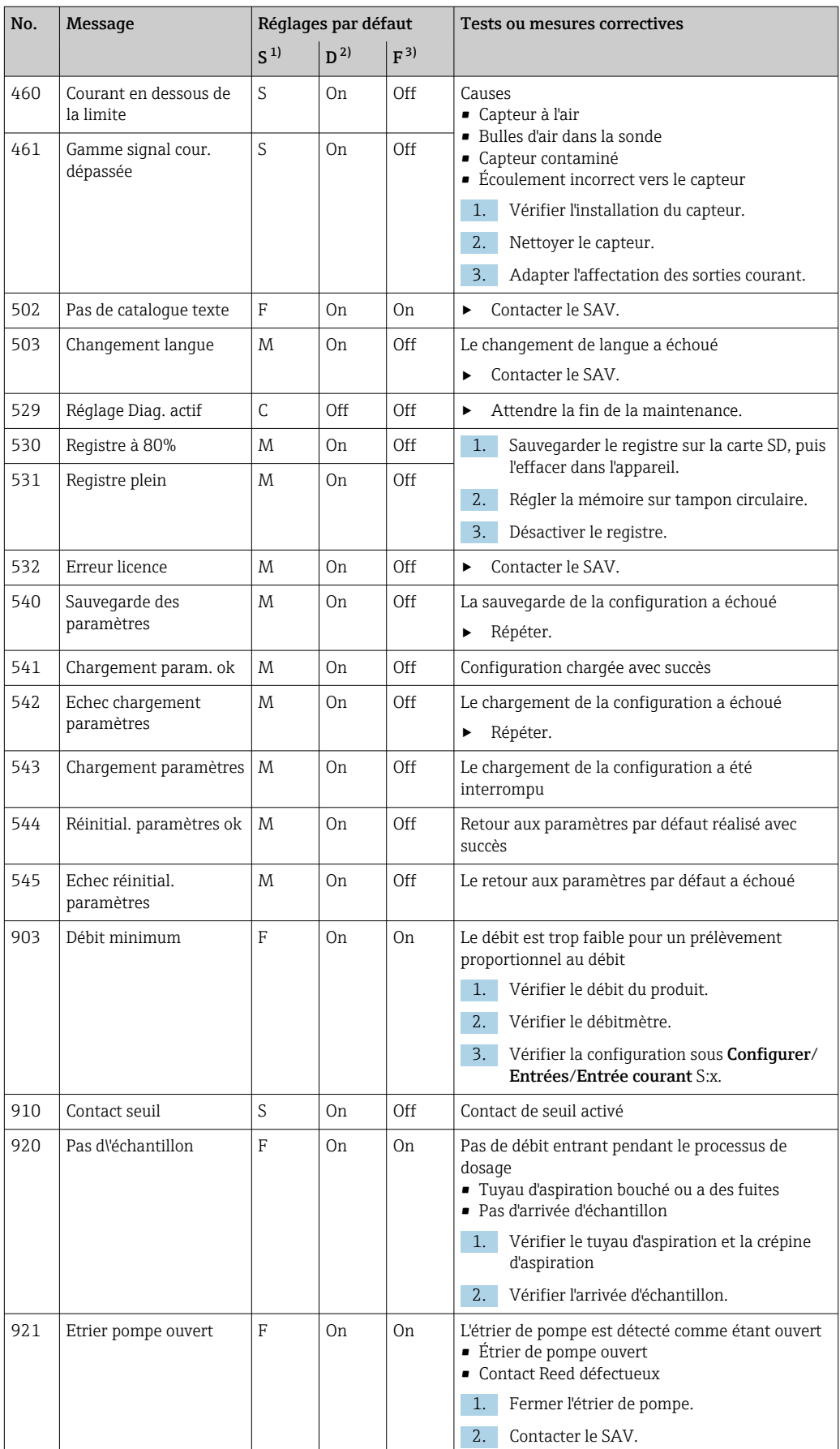

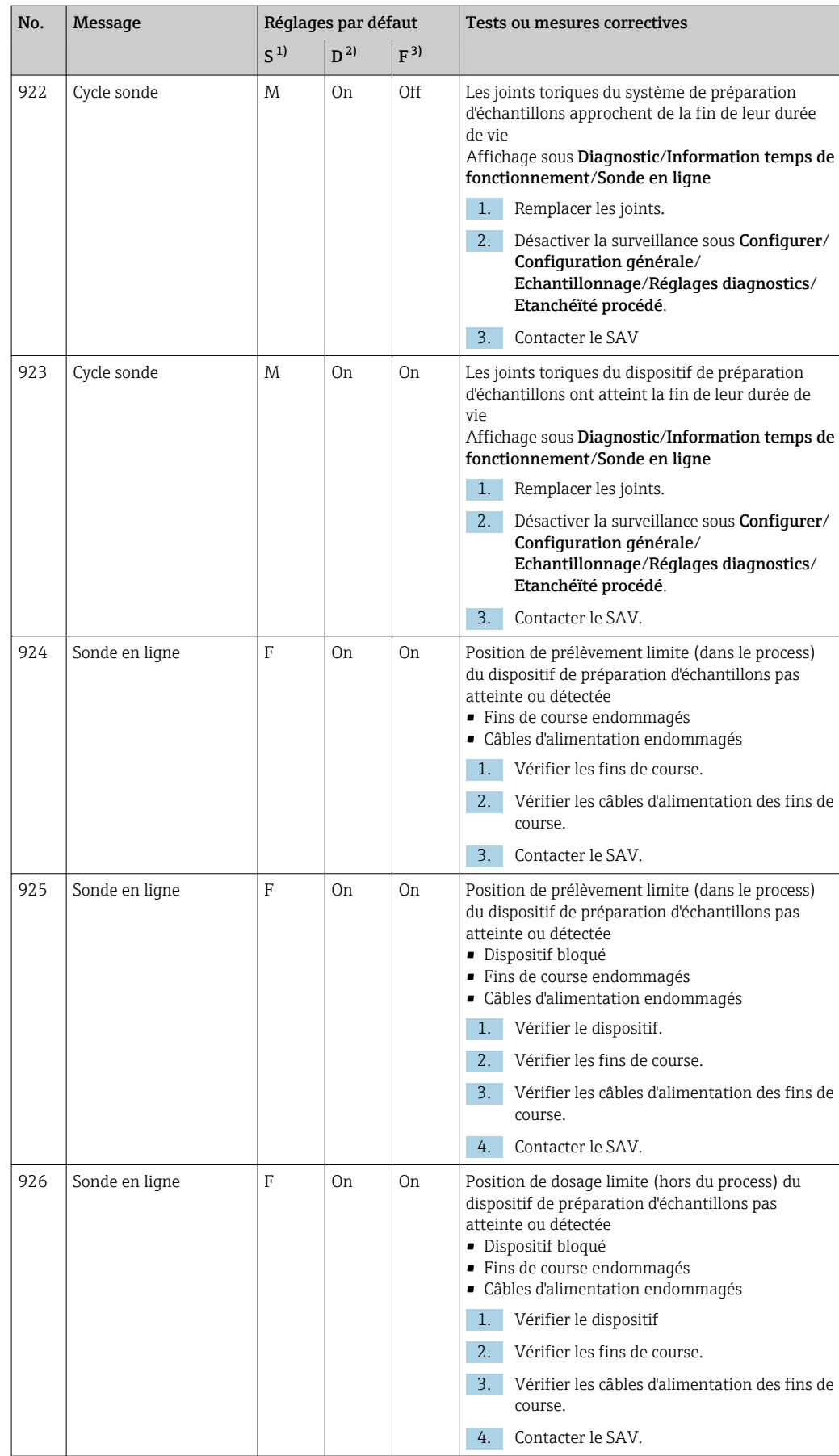

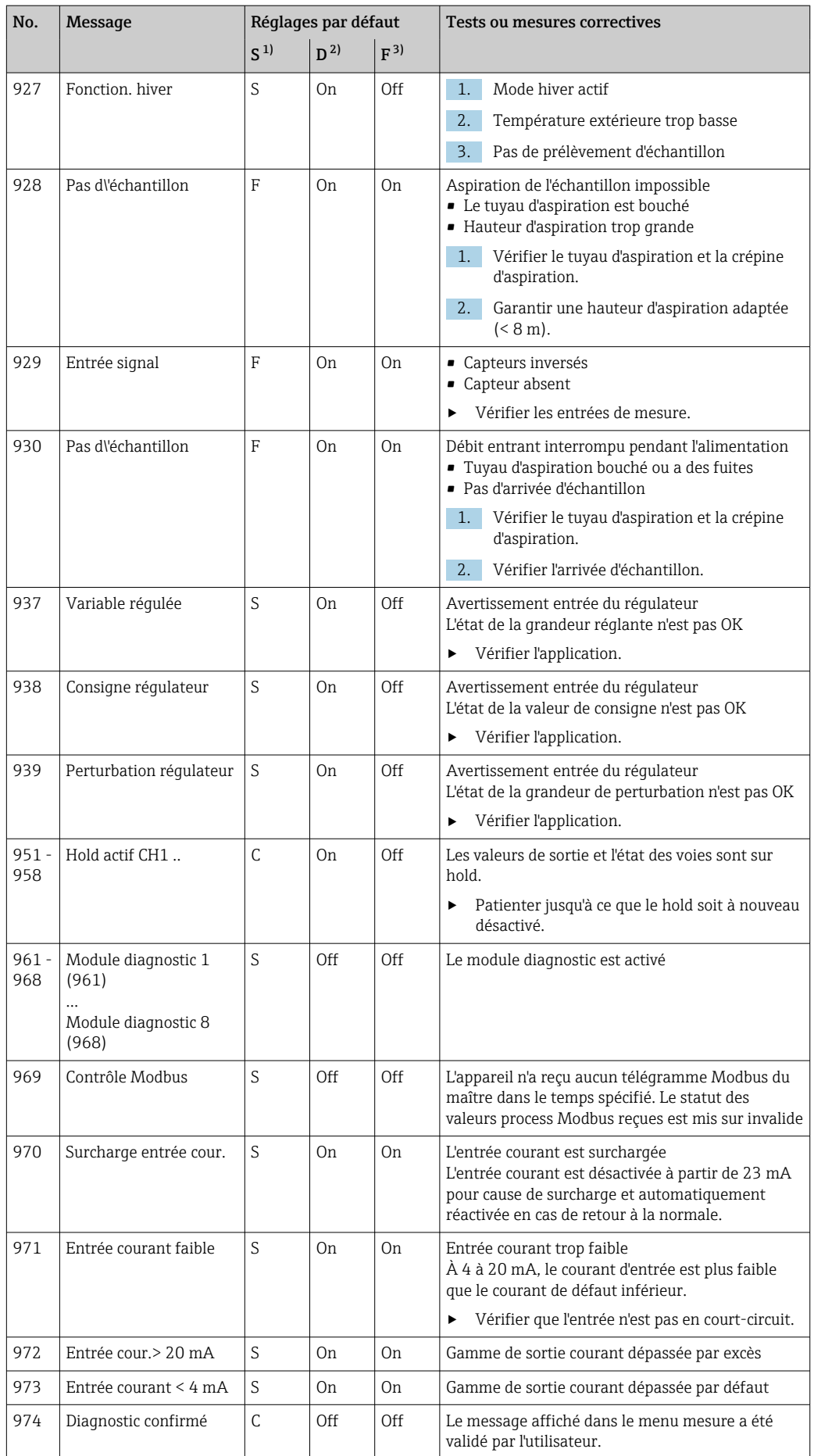

<span id="page-150-0"></span>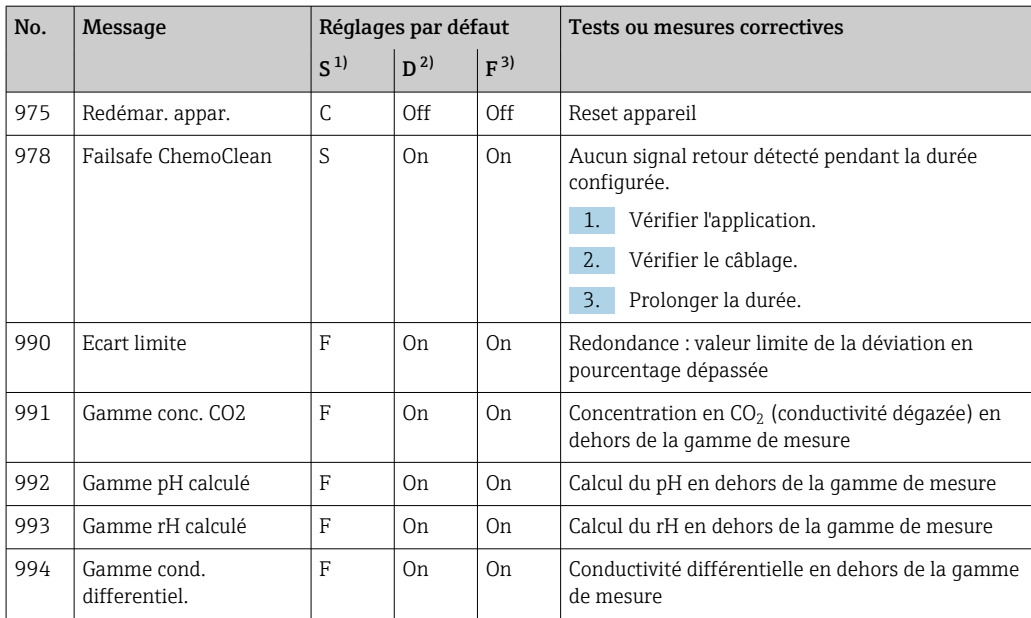

1) Statut signal

2) Message diagnostic

3) Courant erreur

## 11.5 Messages de diagnostic en cours

Le menu diagnostic contient toutes les informations relatives à l'état de l'appareil.

De plus, différentes fonctions de service sont à votre disposition.

Les messages suivants s'affichent directement lorsque vous accédez au menu :

• Message le plus important

Message de diagnostic enregistré avec le degré d'importance le plus élevé

• Dernier message

Message de diagnostic dont la cause a disparu en dernier.

Vous trouverez la description de toutes les autres fonctions du menu de diagnostic dans les chapitres suivants.

Les messages de diagnostic associés au prélèvement sont effacés sous les conditions suivantes :

- Les messages de diagnostic engendrés par le prélèvement sont effacés automatiquement lors du prochain prélèvement réussi.
- Les messages de diagnostic engendrés par le niveau de produit dans le flacon sont effacés lors du prochain remplacement du flacon.

Si le message de diagnostic "M313 capteur liquide" apparaît 5 fois de suite lors de l'exécution d'un programmer, le programme actif est abandonné pour des raisons de sécurité. Ce comportement de l'appareil ne peut pas être modifié en désactivant le message diagnostic message sous Menu/Configurer/Configuration générale/ Configuration étendue/Réglages diagnostics .

## 11.6 Liste de diagnostic

Vous trouverez ici tous les messages de diagnostic en cours.

Chaque message est horodaté. En outre, la configuration et la description du message sont affichées tel que cela a été sauvegardé dans Menu/Configurer/Configuration générale/ Configuration étendue/Réglages diagnostics/Comportement diag. .

# 11.7 Registres

## 11.7.1 Registres disponibles

Types de registres

- Registres disponibles physiquement (tous sauf le registre général)
- Aperçu de la base de données de tous les registres (=registre général)

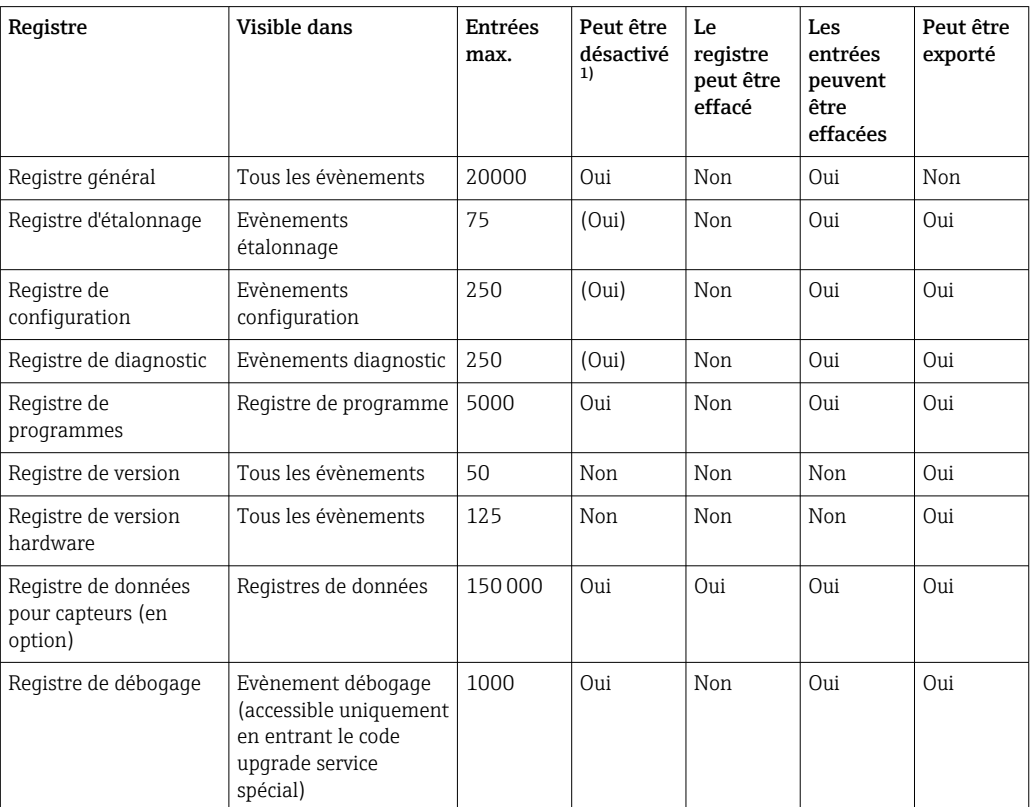

1) Les données entre parenthèses dépendent du registre général

## 11.7.2 Menu Registres

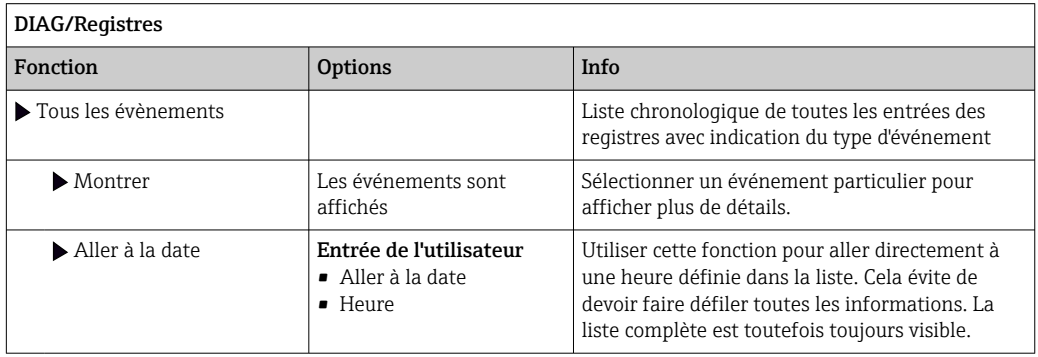

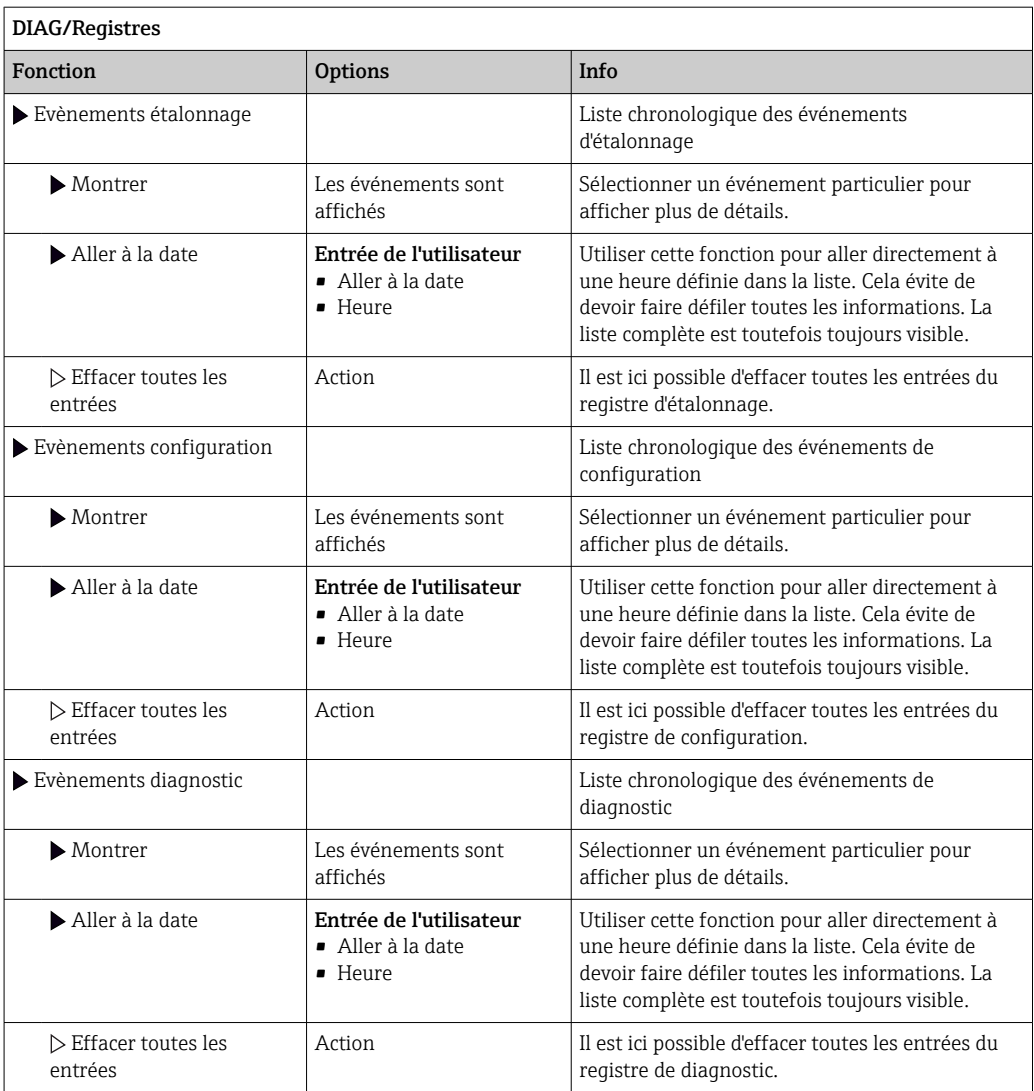

Il est également possible de visualiser graphiquement sur l'afficheur les entrées de registre (Montrer courbe).

Il est également possible d'adapter l'affichage aux exigences individuelles :

- Un appui sur le bouton navigateur dans l'affichage graphique permet d'accéder à des options supplémentaires comme le zoom et le décalage x/y du graphe.
- Si cette option est sélectionnée, cela permet de se déplacer avec le navigateur le long du graphe et d'obtenir à chaque point l'entrée de registre correspondante (horodatage/ valeur mesurée) sous forme de texte.
- Affichage simultané de deux registres : Choisir 2ème traçé et Montrer courbe
	- Une petite croix marque le graphe actuellement sélectionné, pour lequel on peut, par exemple, modifier le zoom ou utiliser un curseur.
	- Dans le menu contextuel (appuyer sur le navigateur), il est possible de sélectionner l'autre graphe. Il est alors possible d'utiliser pour ce graphe un zoom, un déplacement ou un curseur.
	- Dans le menu contextuel, il est également possible de sélectionner les deux graphes. Cela permet, par exemple, d'utiliser simultanément un zoom sur les deux graphes.

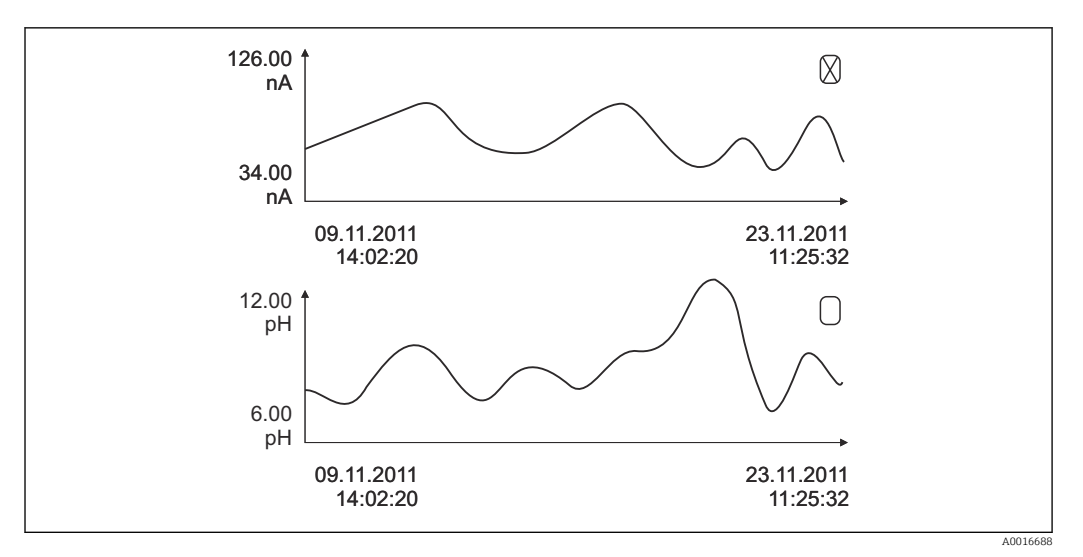

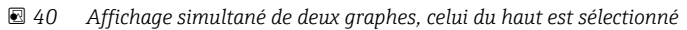

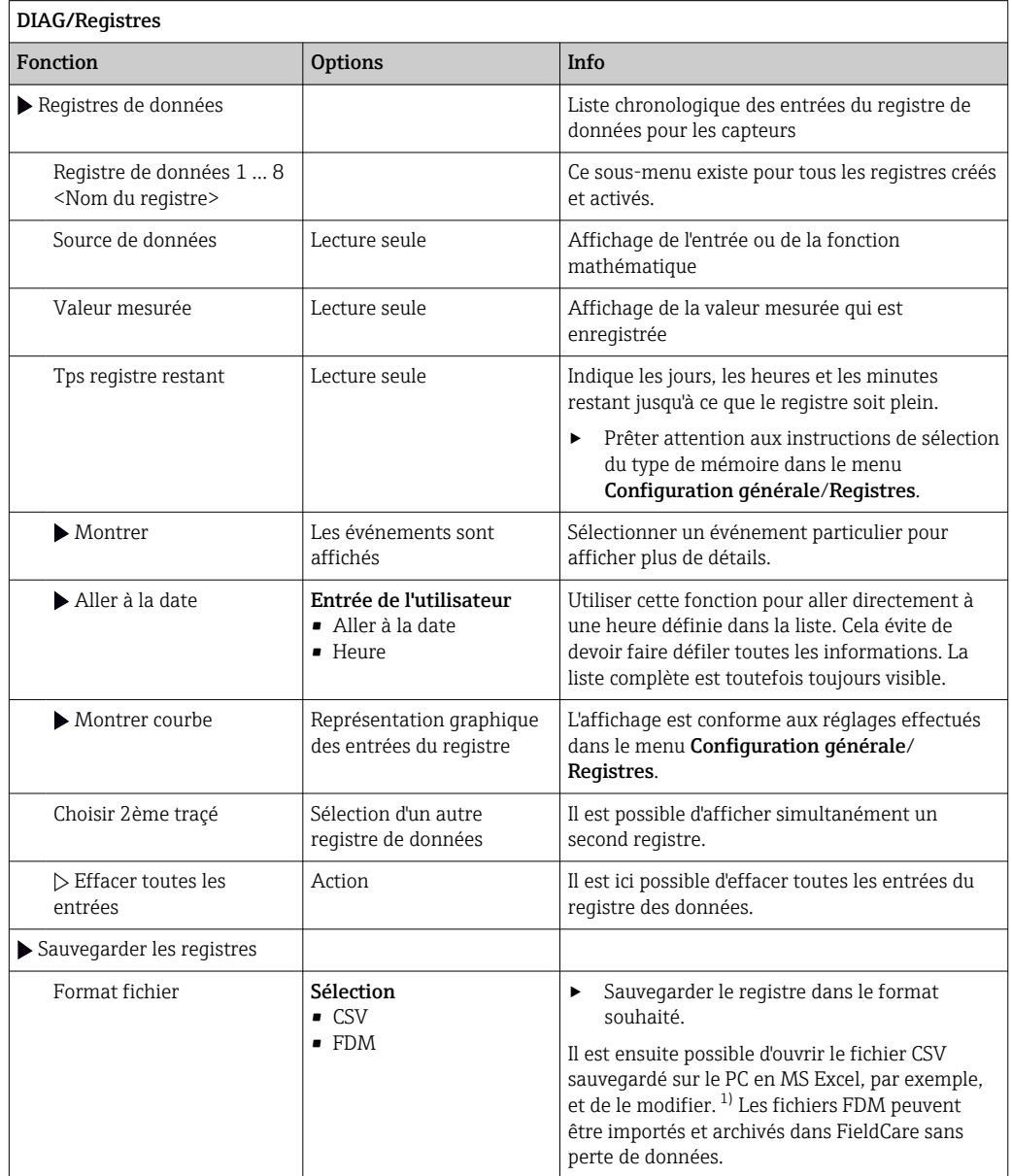

<span id="page-154-0"></span>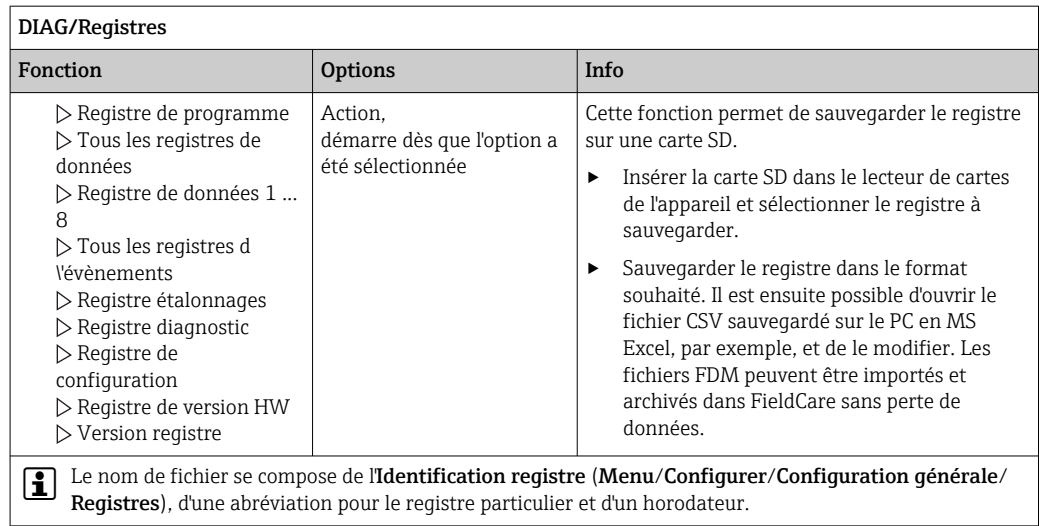

1) Les fichiers CSV utilisent les formats de nombres et les séparateurs internationaux. C'est pourquoi ils doivent être importés dans MS Excel comme des données externes avec les réglages de format corrects. En cas de double-clic sur le fichier pour l'ouvrir, les données ne sont affichées correctement que si MS Excel est installé avec les réglages américains.

## 11.7.3 Registre des programmes

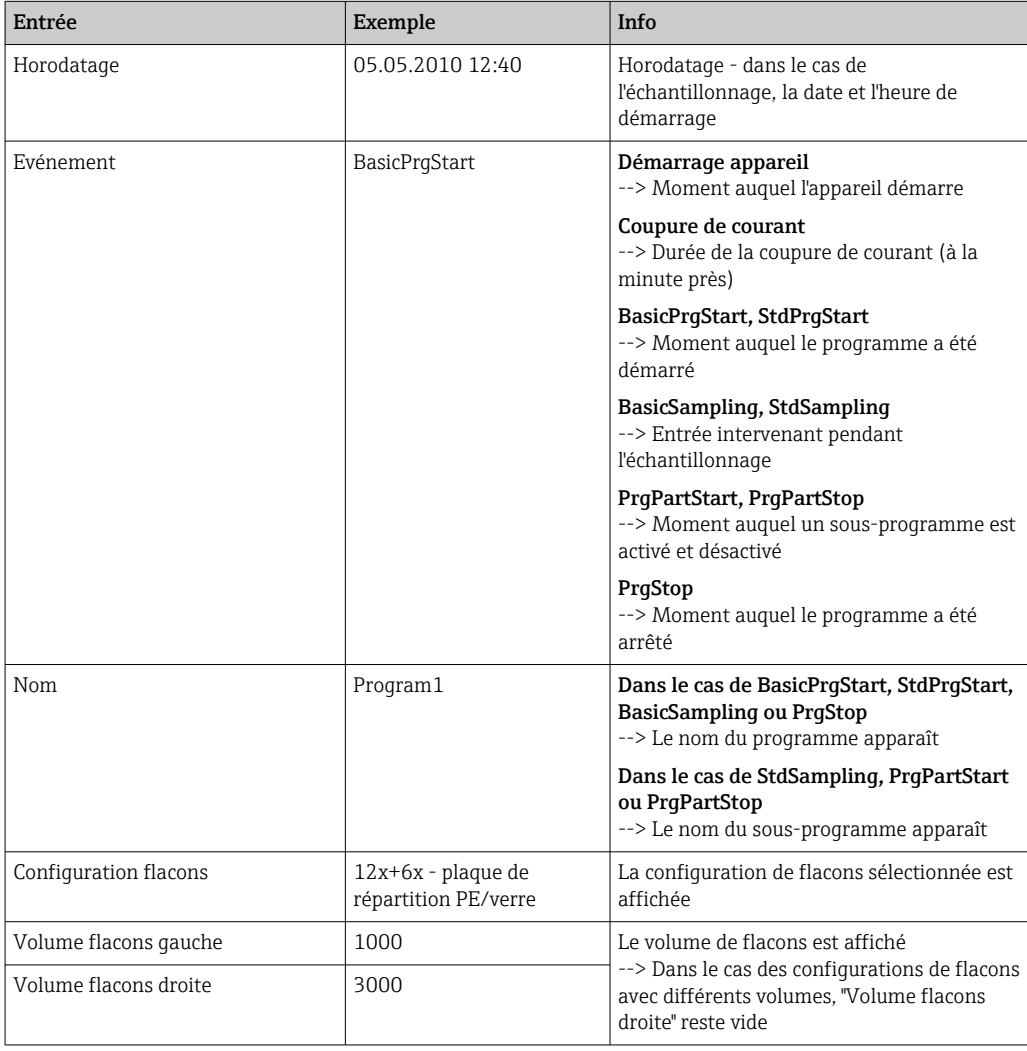

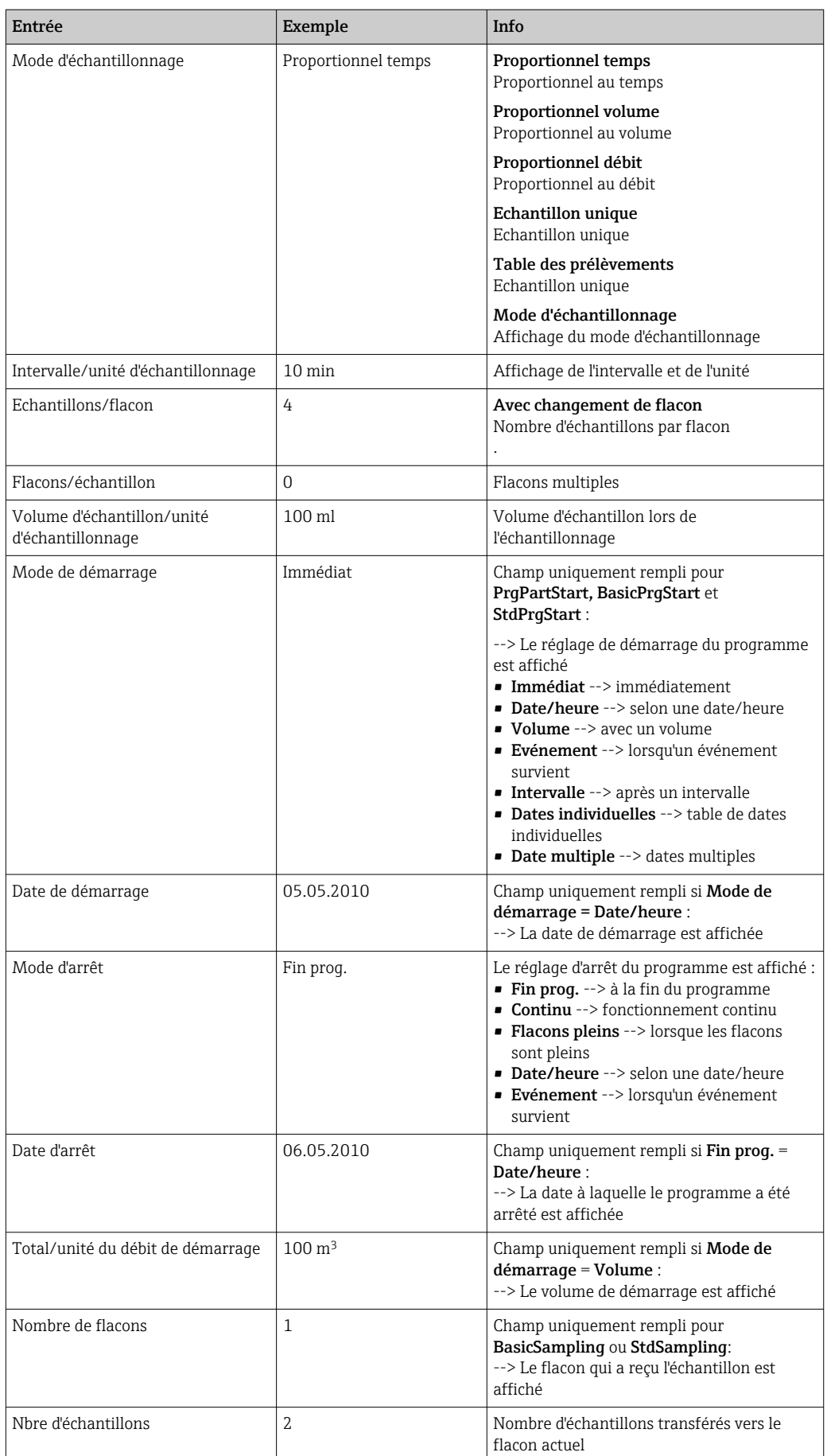

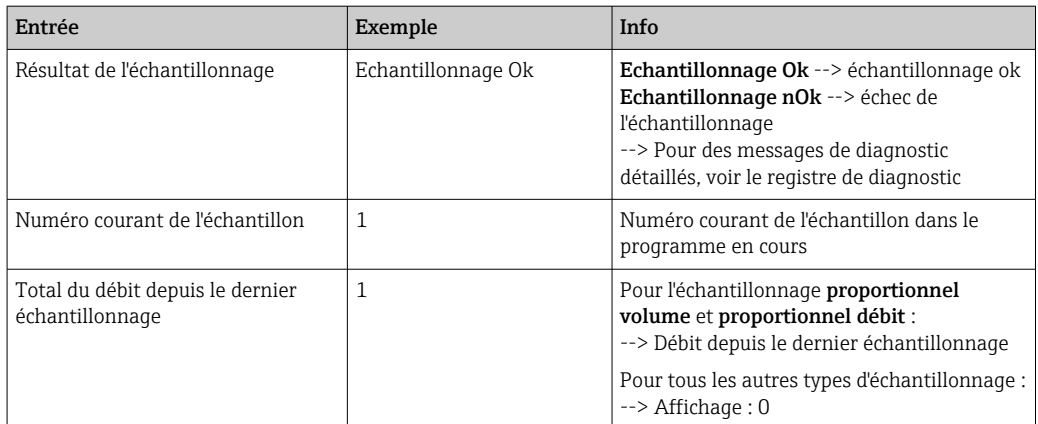

### 11.7.4 Statistiques des flacons

Les statistiques des flacons du préleveur sont affichées :

- ‣ Dans Menu/Diagnostic/Registres/Registre programme, sélectionner l'élément de menu Montrer un sommaire du programme actuel sélectionner simplement la touche programmable STAT pendant un programme de prélèvement actif
	- Les statistiques s'affichent pour chacun des flacons une fois le programme démarré. Cela permet d'obtenir des informations détaillées sur les dernières opérations de prélèvement d'échantillons.

Les statistiques sont effacées lorsque l'événement suivant se produit : Le programme est démarré

Les statistiques sont écrasées de manière sélective lorsque l'événement suivant se produit :

Lorsque le premier flacon est atteint et que le mode d'arrêt du programme a été réglé sur "Fonctionnement continu"

Les statistiques sont présentées de la façon suivante :

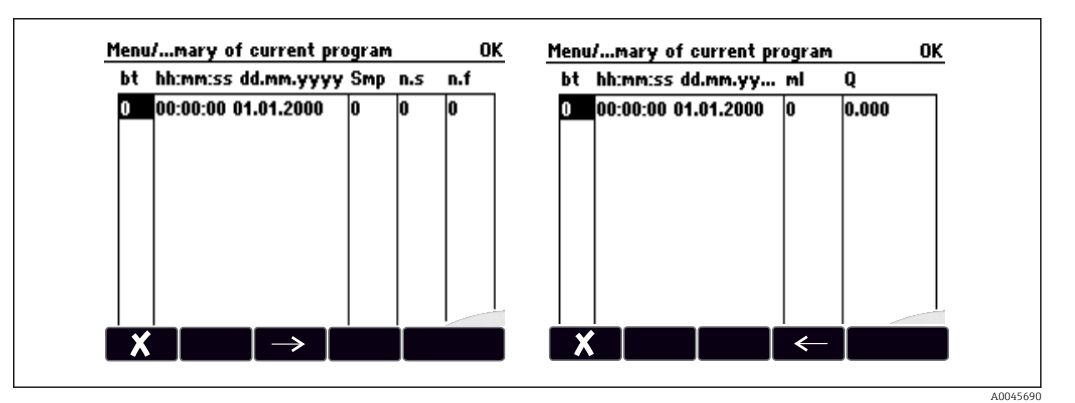

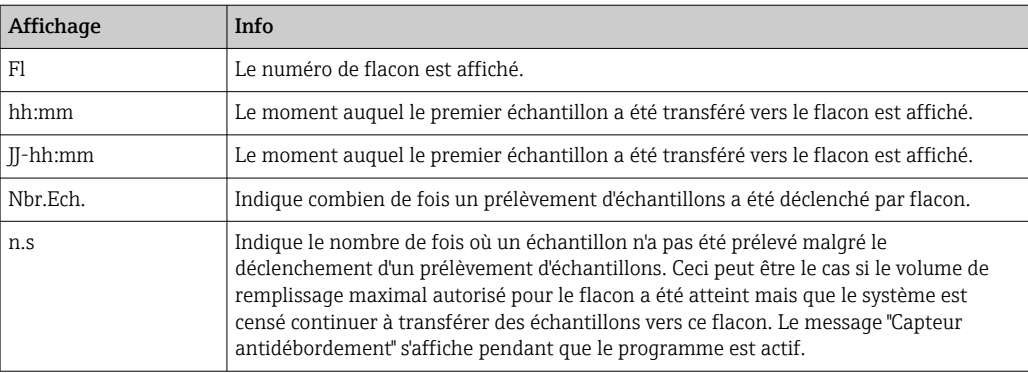

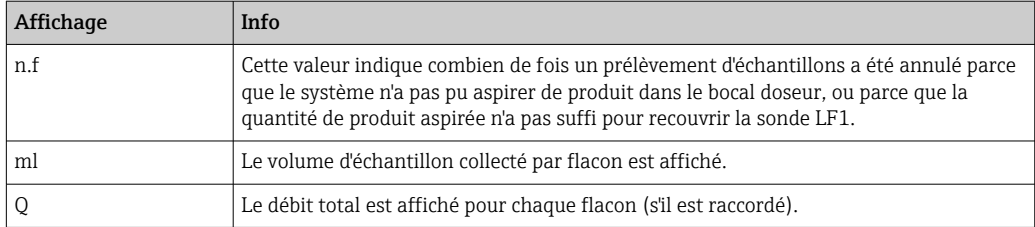

# 11.8 Informations sur l'appareil

## 11.8.1 Informations système

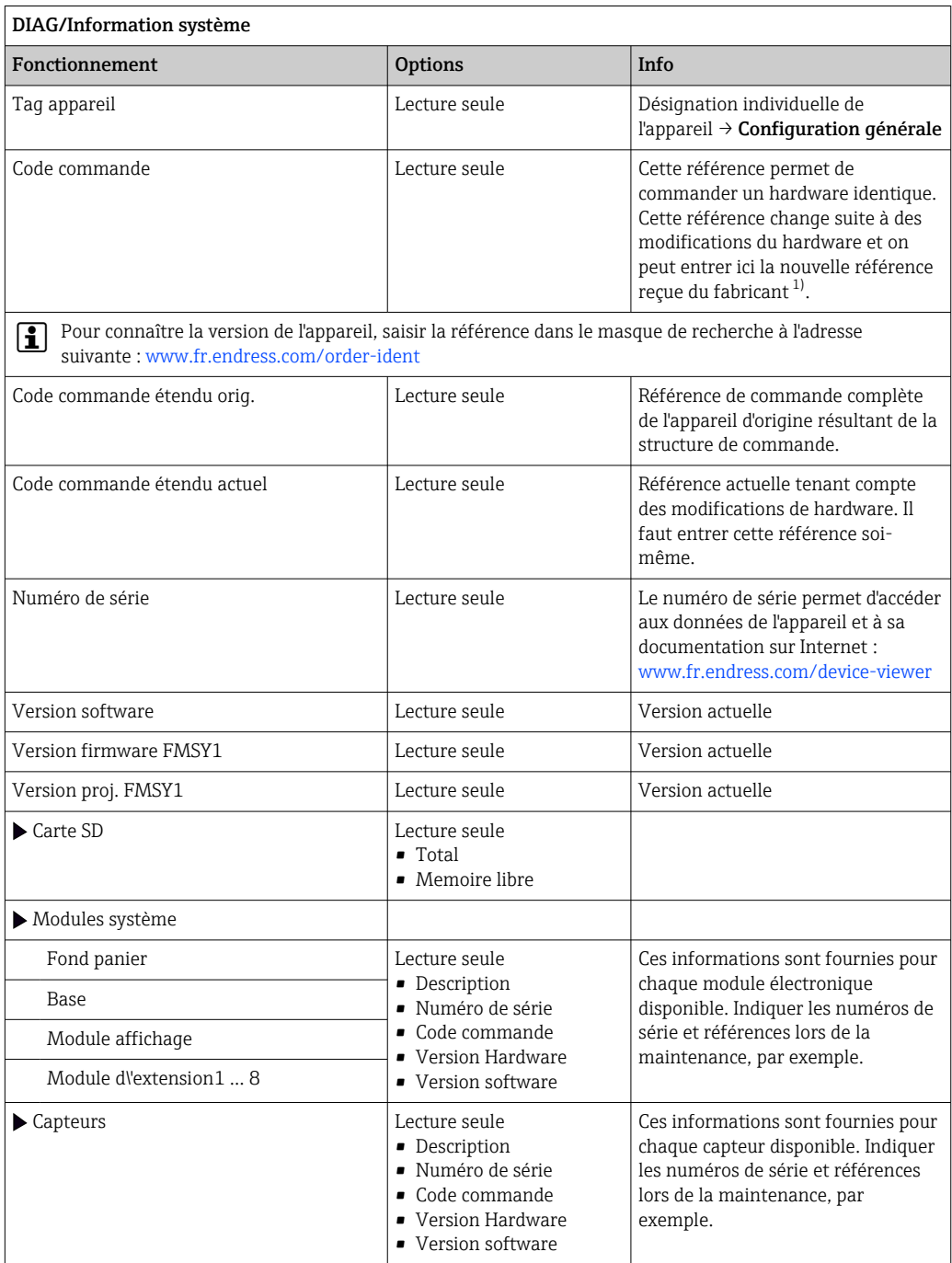

<span id="page-158-0"></span>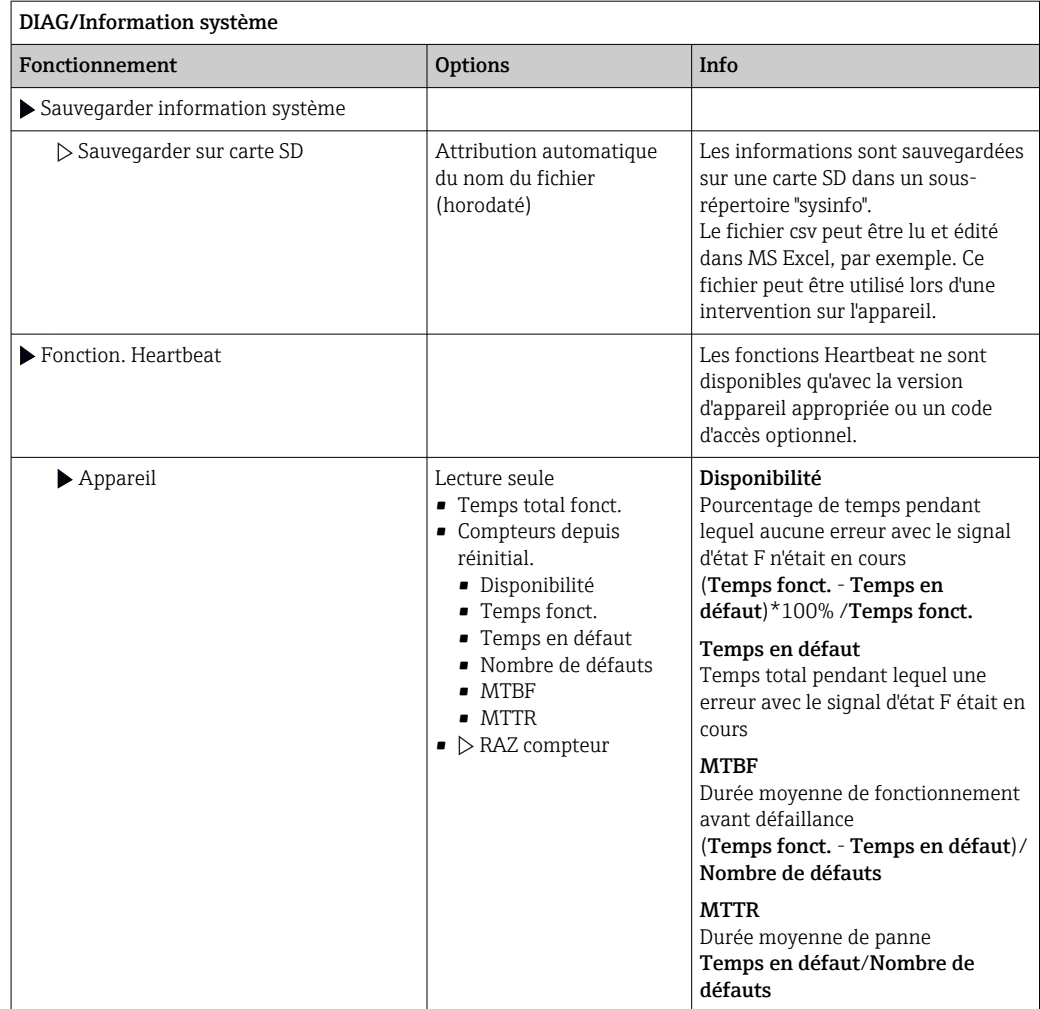

1) À condition d'avoir donné au fabricant toutes les informations sur les modifications du hardware.

### 11.8.2 Informations sur le capteur

‣ Sélectionnez la voie souhaitée dans la liste des voies.

Les informations des catégories suivantes sont affichées :

#### • Valeurs extrêmes

Conditions extrêmes auxquelles le capteur a été précédemment exposé, par ex. températures min./max. <sup>2)</sup>

• Temps de fonction.

Durée de fonctionnement du capteur sous les conditions extrêmes définies

- Information étalonnage
- Données du dernier étalonnage
- Spécifications capteur
- Limites de la gamme de mesure pour la valeur mesurée principale et la température
- Information générale Informations sur l'identification du capteur

Les données spécifiques qui doivent être affichées dépendent du capteur raccordé.

<sup>2)</sup> Pas disponible pour tous les types de capteur.

## 11.9 Simulation

À des fins de test, il est possible de simuler des valeurs aux entrées et aux sorties :

- Valeurs de courant aux sorties courant
- Valeurs mesurées aux entrées
- Ouverture ou fermeture d'un contact de relais

Seules les valeurs actuelles sont simulées. La fonction de simulation ne permet pas de calculer la valeur totalisée pour le débit ou les précipitations.

‣ Avant la simulation : activer les entrées et les sorties dans le menu Configurer.

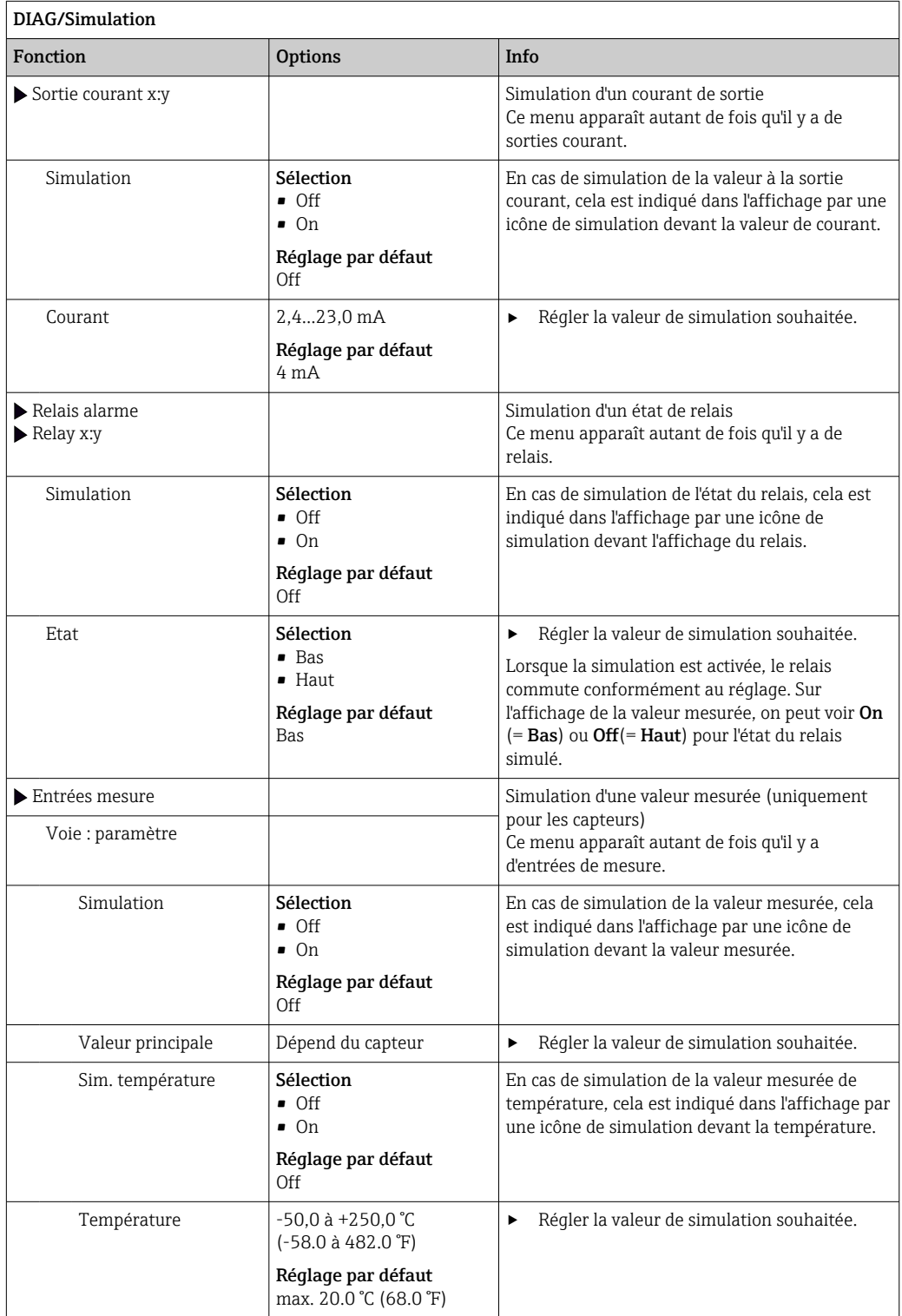

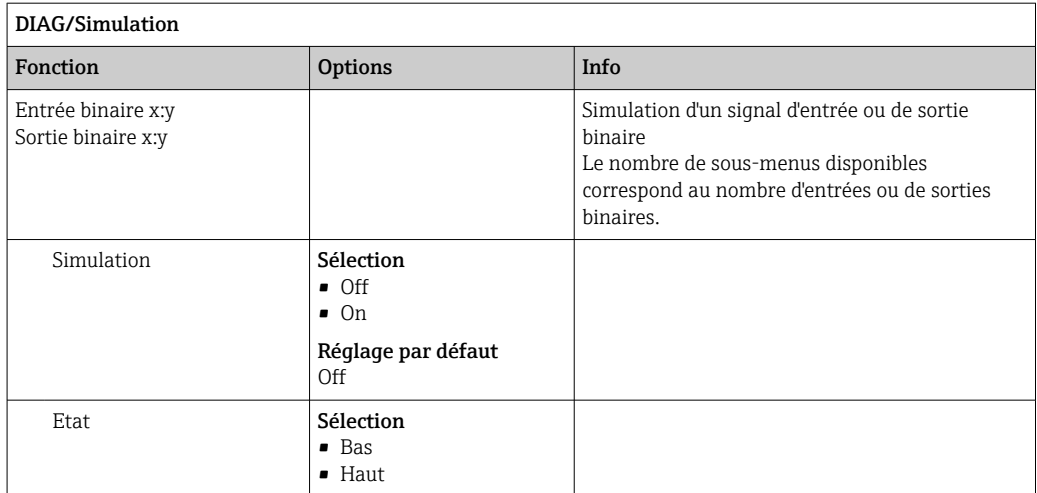

# 11.10 Test de l'appareil

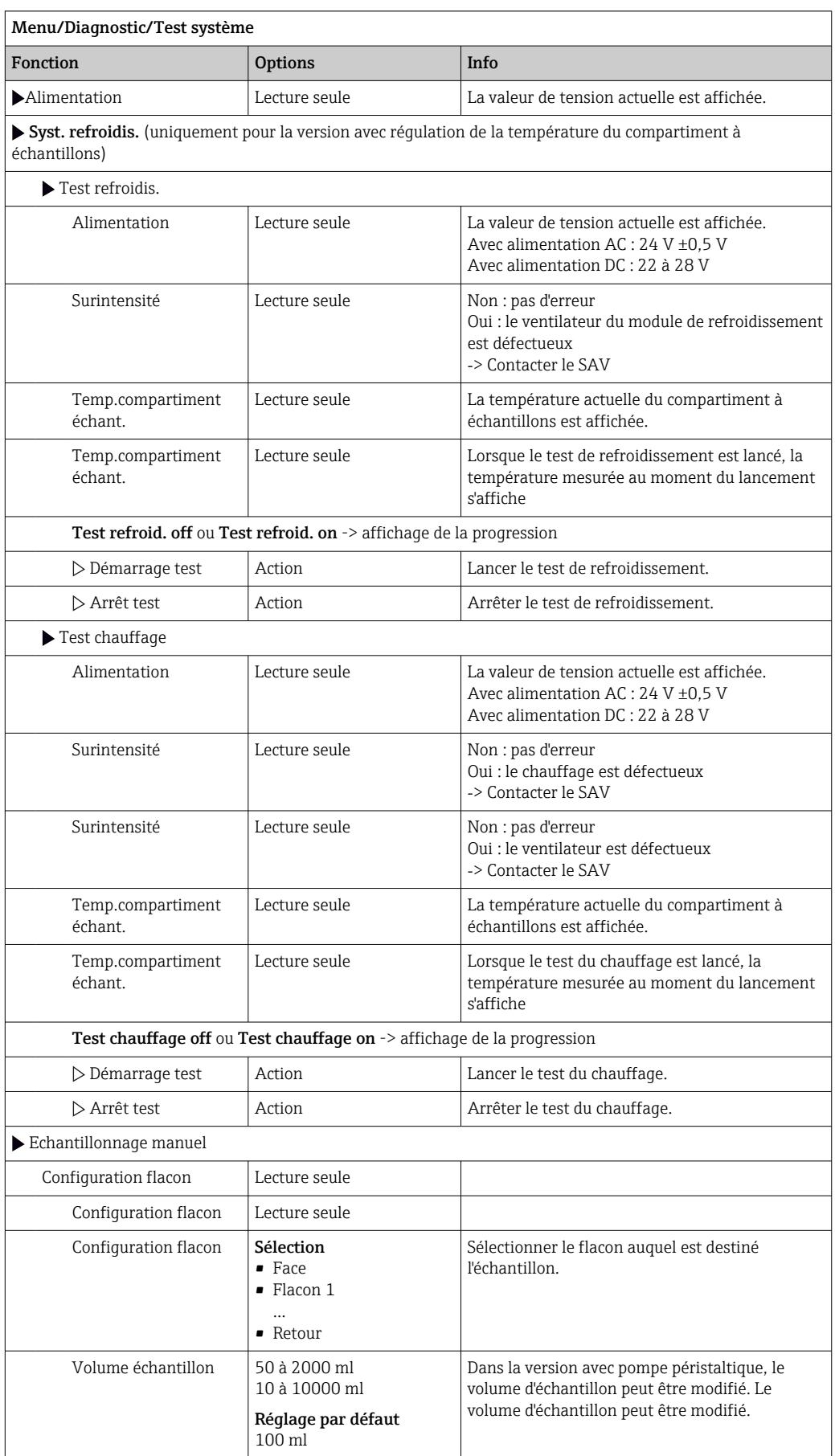

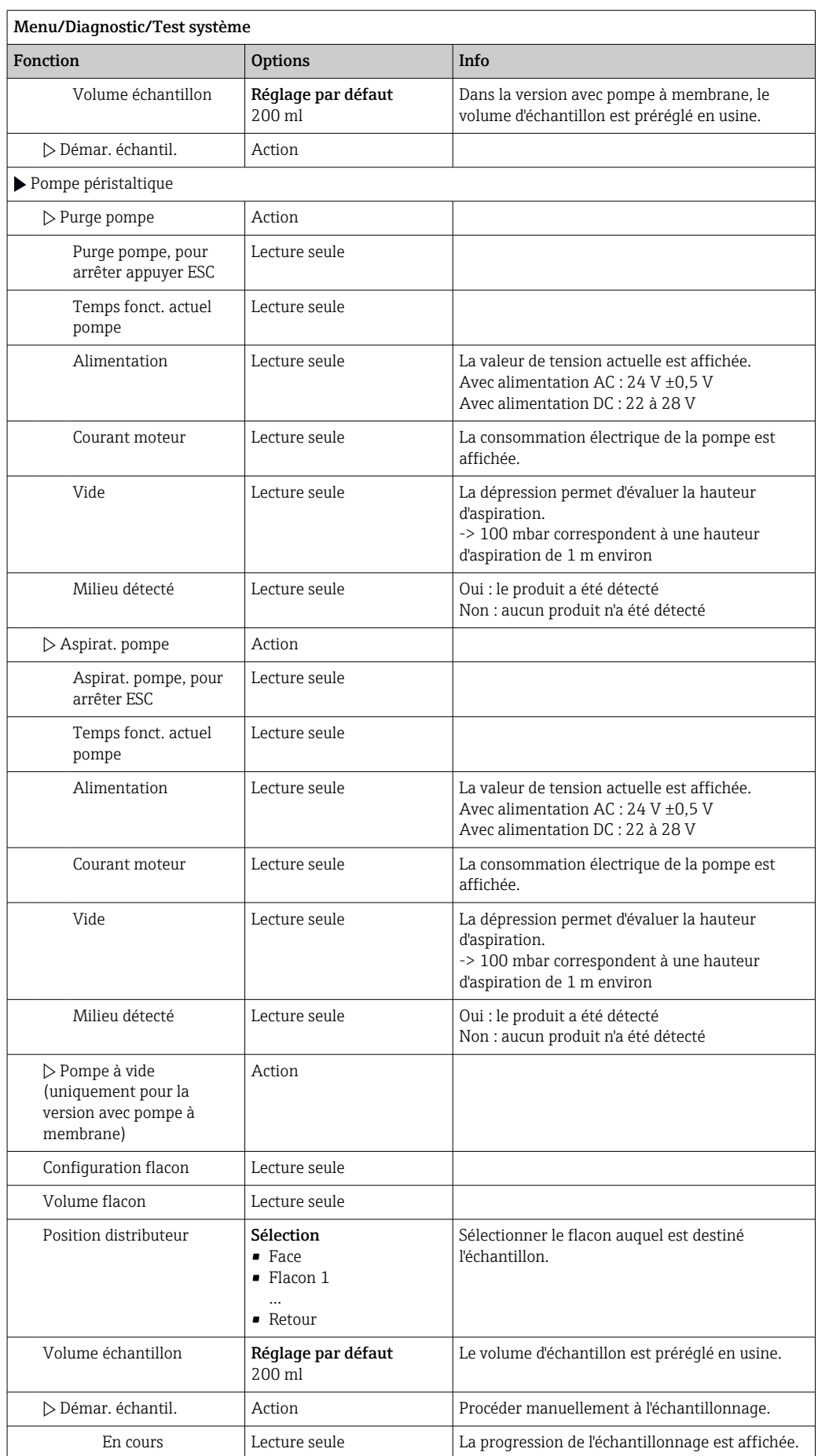

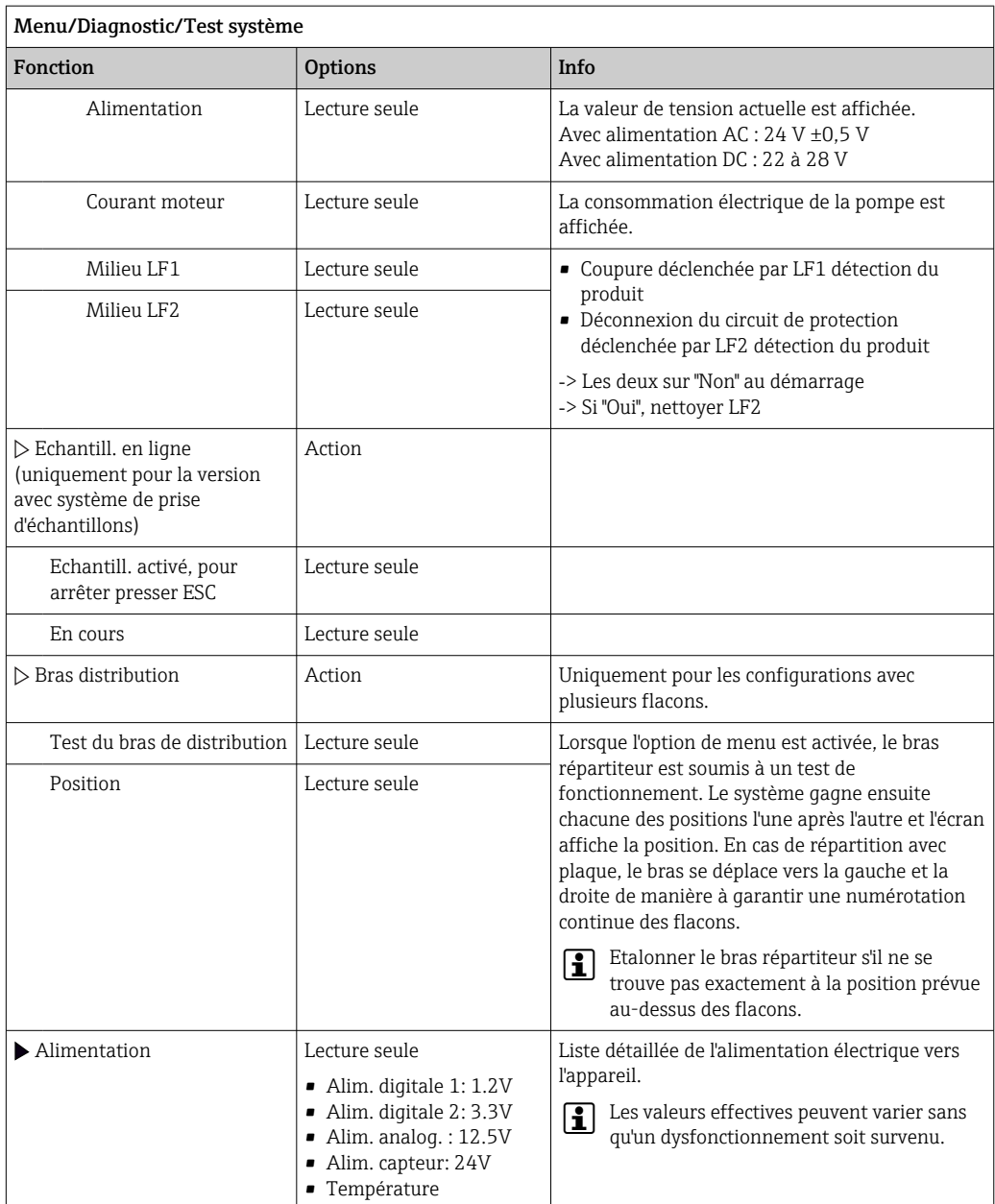

# 11.11 Réinitialisation de l'appareil de mesure

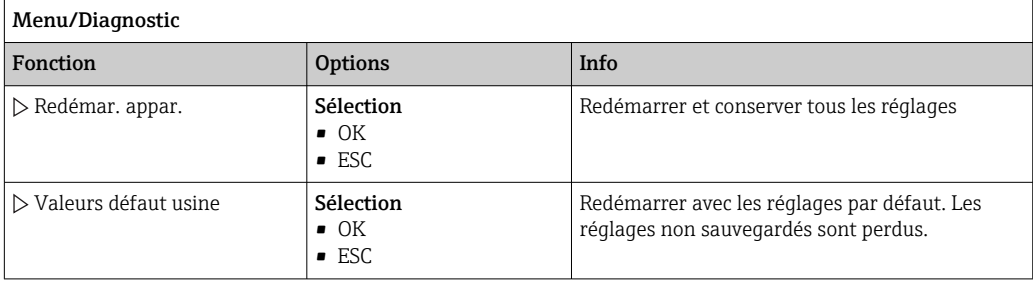

## 11.12 Informations relatives aux durées de fonctionnement

Les informations suivantes sont affichées :

• Heure fonct. appareil:

Affichage du nombre total d'heures de fonctionnement de l'appareil en jours, heures et minutes

• Heures de fonct. refroidiss. (uniquement pour la version avec un module de refroidissement) :

Affichage du nombre total d'heures de fonctionnement du compresseur en jours, heures et minutes

- Capteur antidébord. (pour la version avec pompe à membrane) : Nombre de coupures de sécurité déclenchées par LF2
- Vanne dosage (pour la version avec pompe à membrane) : Nombre d'actionnements de la vanne de dosage ‐> correspond au nombre d'échantillons prélevés
- Pompe à vide (pour la version avec pompe à membrane) :
- Affichage de la durée de fonctionnement de la pompe en heures et en minutes • Totalisateur échant. (pour la version avec pompe péristaltique) :
- Total d'échantillons prélevés et nombre d'erreurs d'échantillon
- Durée vie tuyau pompe (pour la version avec pompe péristaltique) : Affichage de l'âge du tuyau en jours, heures et minutes
- Pompe péristaltique (pour la version avec pompe péristaltique) : Affichage de la durée de fonctionnement de la pompe en heures et en minutes

Ce compteur doit être remis à zéro après remplacement d'un tuyau.

- Cartouche filtrante:
- Affichage de la durée d'utilisation en jours
- Temps fonct. photomètre:
- Affichage des heures de fonctionnement en heures
- Temps fonct. module de refroidissement: (en option) : affichage de la durée d'utilisation en jours.

Avec , Réinitialiser vous permet de remettre à zéro la valeur du compteur.

## 11.13 États des entrées/sorties

### Chemin : Affichage/Mesure

Les valeurs mesurées suivantes sont listées (lecture seule) :

- Entrées binaires
- État actuel de la fonction : activée ou désactivée
- Entrées courant
	- Valeurs électriques actuelles de toutes les entrées courant disponibles
- Relais
- État actuel de la fonction : activée ou désactivée
- Sorties binaires
- État actuel de la fonction : activée ou désactivée
- Capteurs de température
- Affichage de la valeur actuelle
- Sorties courant (pour la version à capteurs avec le protocole Memosens) Valeurs électriques actuelles des sorties courant

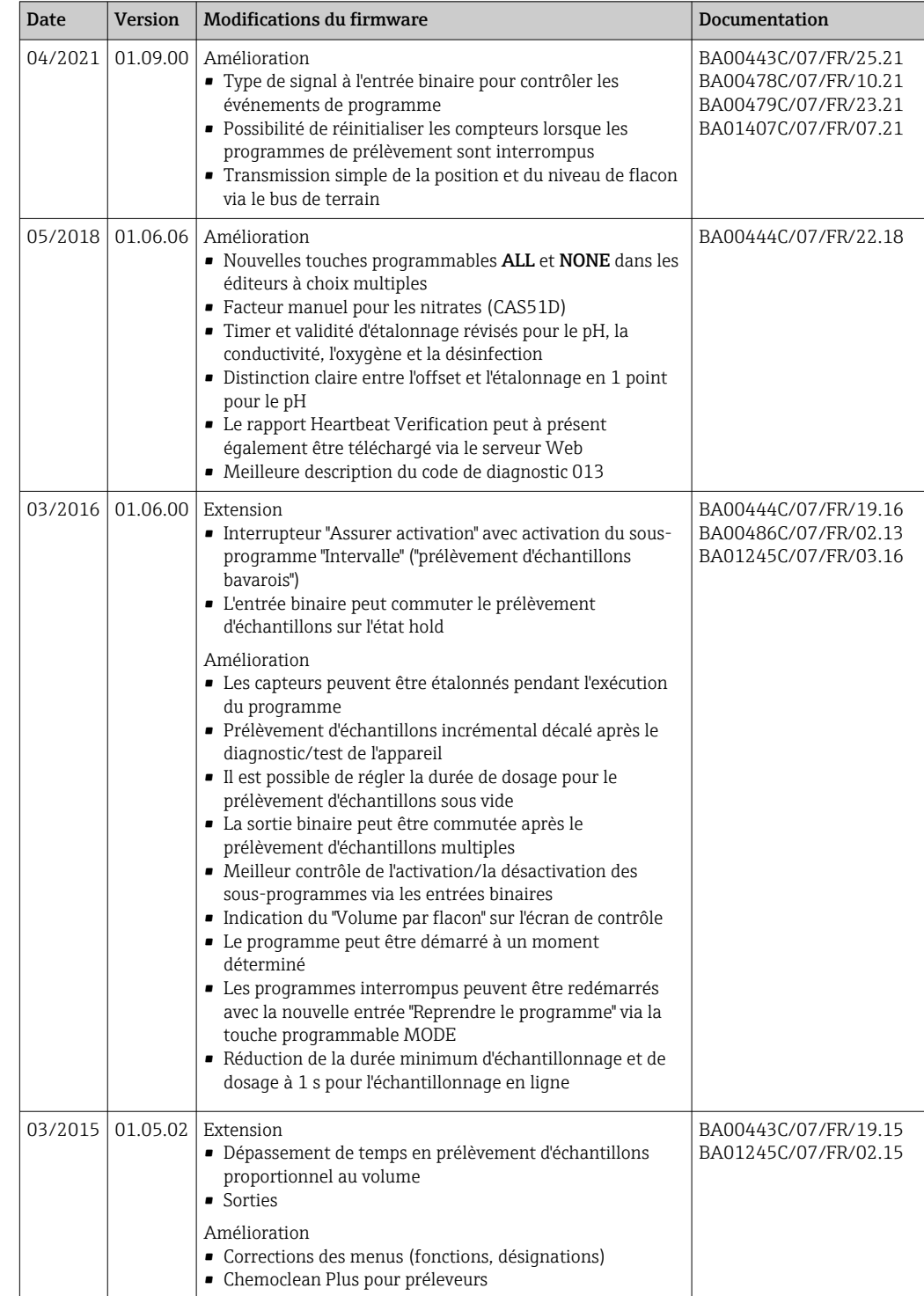

# 11.14 Historique du firmware

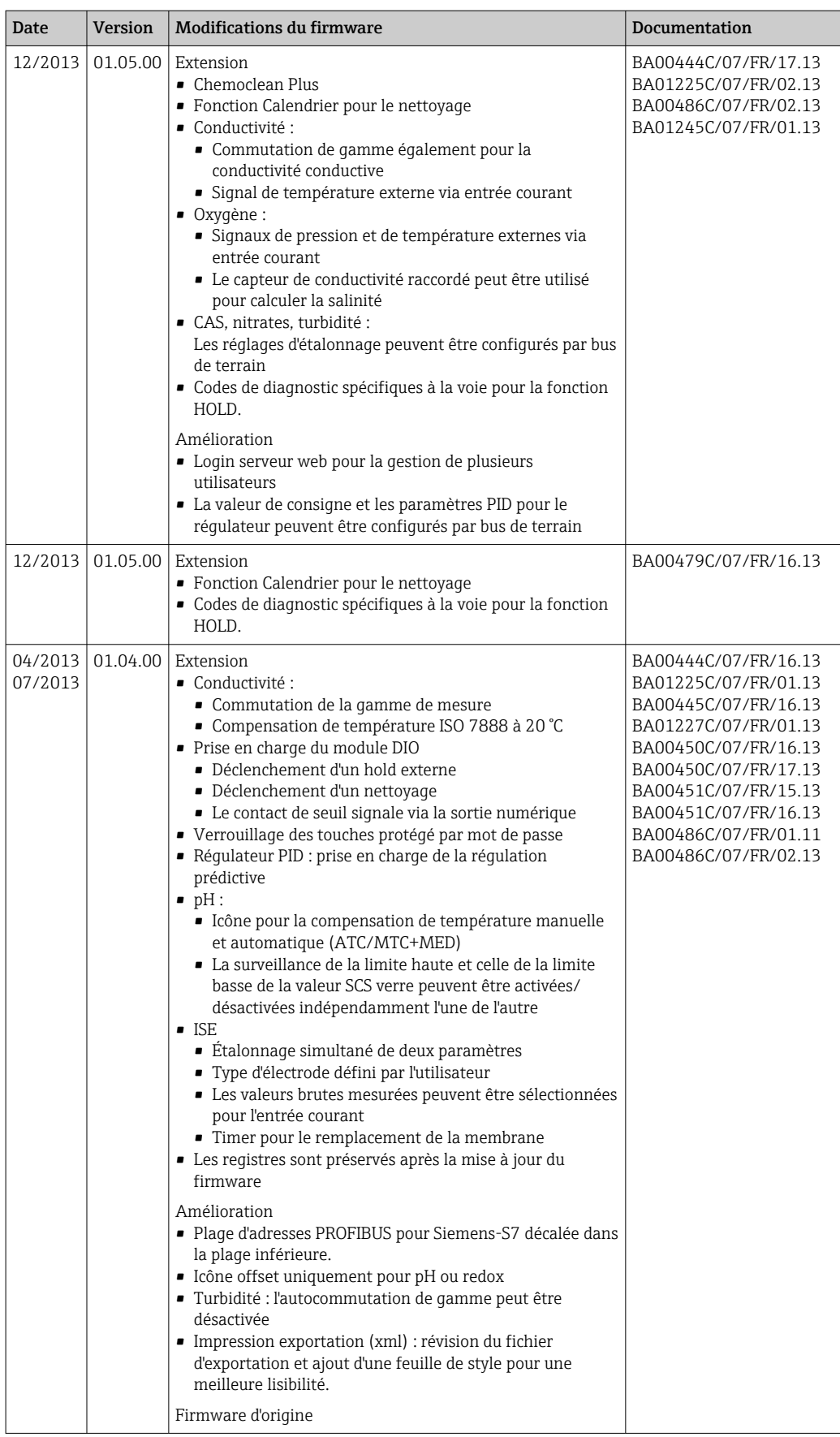

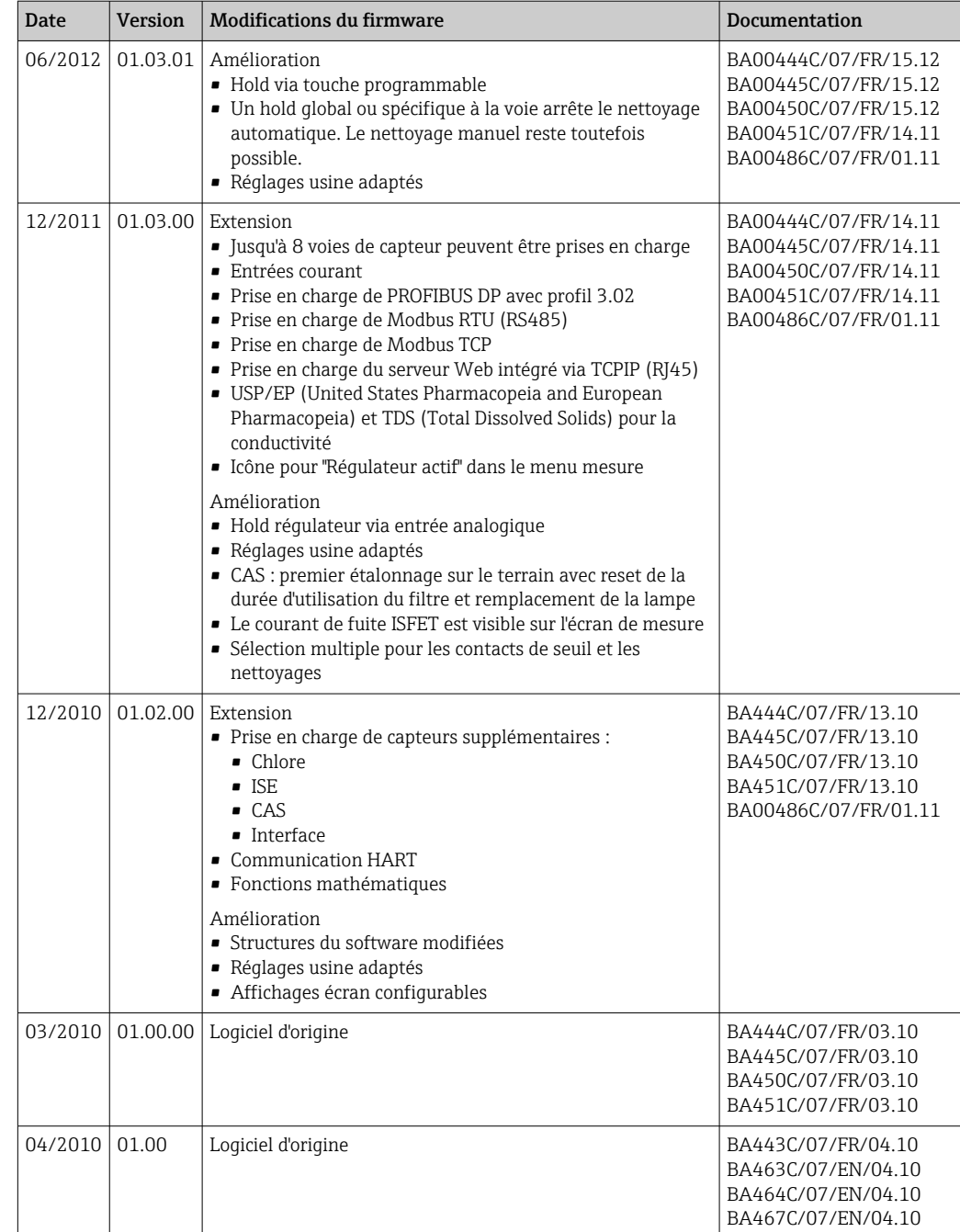

# 12 Maintenance

Effets sur le process et la commande de process

‣ Prendre toutes les mesures nécessaires à temps pour garantir la sécurité de fonctionnement et la fiabilité du point de mesure.

### **A AVERTISSEMENT**

Pression et température de process, contamination, tension électrique Risque de blessures graves pouvant entraîner la mort

- ‣ Si, pour la maintenance, un capteur doit être démonté, éviter tout danger dû à la pression, la température et la contamination.
- ‣ S'assurer que l'appareil est hors tension avant de l'ouvrir.
- ‣ Les contacts de commutation peuvent être alimentés par des circuits séparés. Mettre ces circuits hors tension avant de travailler sur les bornes de raccordement.

### AVIS

### Décharge électrostatique (ESD)

Risque de dommage sur les composants électroniques

- ‣ Prendre des mesures de protection personnelles pour éviter les décharges électrostatiques, comme la décharge préalable à la terre de protection ou la mise à la terre permanente au moyen d'un bracelet avec strap.
- ‣ Pour la propre sécurité des utilisateurs, n'utiliser que des pièces de rechange d'origine. Avec des pièces d'origine, le fonctionnement, la précision et la fiabilité sont garantis même après une intervention de maintenance.

### **AATTENTION**

Risque de contamination microbiologique du contenu des flacons à échantillon.

Risque de blessures légères à moyennement graves.

‣ Porter des vêtements de protection adaptés.

## 12.1 Recommandations de maintenance

Pour assurer un fonctionnement efficace du préleveur, des opérations de maintenance doivent être effectuées à intervalles réguliers.

La maintenance comprend les opérations suivantes :

- Remplacement des pièces d'usure
- Nettoyage de l'appareil

Les intervalles de nettoyage dépendent fortement :

- du produit
- des conditions ambiantes de fonctionnement du préleveur (poussière, etc.)
- des intervalles des programmes

Vous devez donc adapter les intervalles de nettoyage à vos besoins spécifiques. Cependant, veillez toujours à effectuer régulièrement ces opérations de nettoyage.

### Remplacement des pièces d'usure

Les pièces d'usure sont remplacées par le SAV d'Endress+Hauser à des intervalles de un à deux ans. A ce sujet, veuillez vous adresser à votre agence locale.

Endress+Hauser propose un contrat de maintenance à ses clients. Ce contrat vous permet d'améliorer la sécurité de fonctionnement de votre appareil et de décharger votre personnel. Pour plus d'informations sur les contrats de maintenance, contactez votre SAV Endress+Hauser.

## 12.2 Étalonnage

### 12.2.1 Capteurs

Tous les capteurs raccordés peuvent être étalonnés pendant l'exécution d'un I÷ programme d'échantillonnage.

### 12.2.2 Bras de distribution

La position du bras répartiteur est réglée en usine. Il est uniquement possible d'étalonner le bras répartiteur avec la version à plusieurs flacons.

Le bras répartiteur doit être étalonné si :

- Le moteur du bras répartiteur a été remplacé
- Le message d'erreur "F236 Bras répartiteur" s'affiche
- 1. Dans le menu "Configurer/Configuration de base", sélectionner le nombre de flacons.

2. Pour étalonner le bras répartiteur, procéder de la façon suivante :

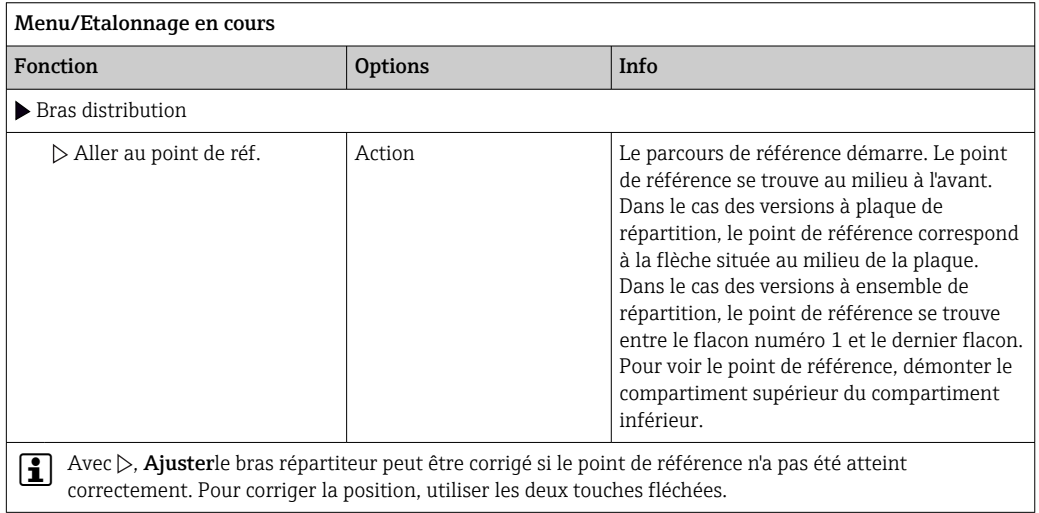

3. Ensuite, dans le menu " Diagnostic/Test système/Réinitialiser/Bras distribution", exécuter le test du bras répartiteur.

### 12.2.3 Volume d'échantillon de la pompe à membrane

Le volume de dosage de la pompe à membrane est préréglé sur 200 ml en usine. Le volume d'échantillon souhaité se règle en déplaçant manuellement le tube de dosage.

### AVIS

#### Etalonnage impossible pendant le fonctionnement.

Il n'est pas possible de déterminer le volume d'échantillon.

‣ Arrêter le programme d'échantillonnage avant l'étalonnage du volume d'échantillon.

#### Etalonnage du volume d'échantillon

Pour étalonner le volume d'échantillon, procéder de la façon suivante :

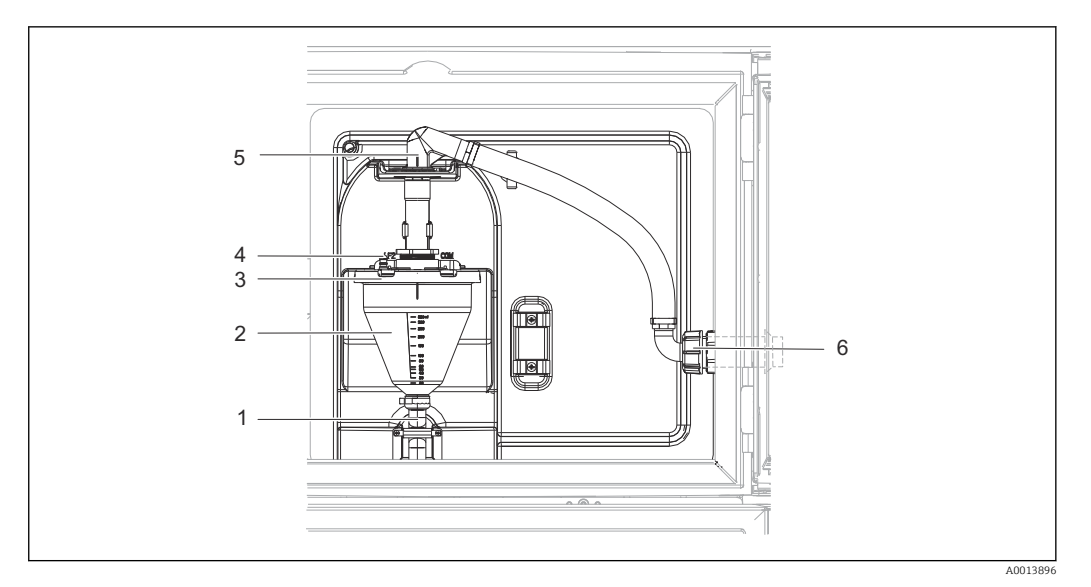

 *41 Pompe à membrane*

- *1 Tuyau d'écoulement*
- *2 Bocal doseur*
- *3 Couvercle du bocal doseur*
- *4 Raccord du tuyau d'air*
- *5 Fixation du tuyau d'aspiration*
- *6 Ecrou-raccord du tuyau d'aspiration*

1. Vérifier le volume d'échantillon défini sous Menu/Configurer/Configuration générale/Echantillonnage/Volume dosage.

- 2. Dévisser l'écrou-raccord du tuyau d'aspiration (pos. 6).
- 3. Au niveau de la fixation (pos. 5), tourner le tuyau d'aspiration en position "ouverte" et le tirer par le haut pour le débrancher.
- 4. Desserrer le tuyau d'air (pos. 4) et retirer le bocal doseur (pos. 2) par l'avant avec le tuyau d'écoulement (pos. 1).
- 5. Ouvrir le raccord à baïonnette (pos. 3) puis le bocal doseur.

#### Dosage

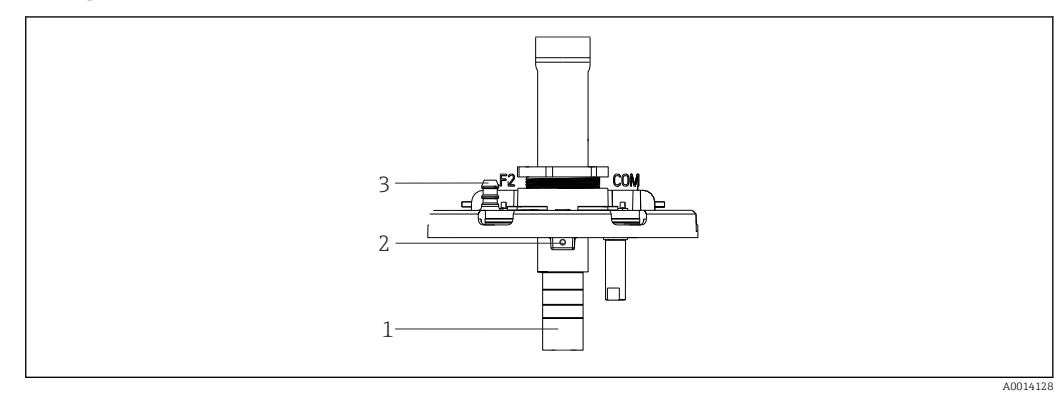

- *42 Pompe à membrane*
- *1 Tube de dosage*
- *2 Vis six pans*
- *3 Raccord du tuyau d'air*

1. Dévisser la vis six pans (2 mm) à l'aide de la clé fournie.

- 2. Régler le volume d'échantillon en ajustant le tube de dosage. Fixer le tube de dosage avec la vis.
- 3. Utiliser l'échelle graduée blanche (A) pour le dosage sans pression et l'échelle graduée bleue (B) pour le dosage avec pression.
- 4. Remettre les pièces en place en procédant dans l'ordre inverse. S'assurer que les contacts des capteurs de conductivité sont correctement positionnés.
- 5. Vérifier que le tube de dosage est réglé correctement en déclenchant un échantillonnage manuel.

#### Capteur capacitif

(Uniquement pour la version avec pompe à membrane)

Le capteur capacitif a déjà été réglé pour l'eau en usine. Ajuster uniquement le capteur  $| \cdot |$ s'il est nécessaire de modifier la sensibilité de commutation. Ceci est le cas si l'échantillon recouvre plus de 30 % du capteur (pos. 1). Un témoin jaune et vert (pos. 2) est allumé sur le capteur capacitif.

#### Ajustage

Pour ajuster le capteur capacitif, procéder de la façon suivante :

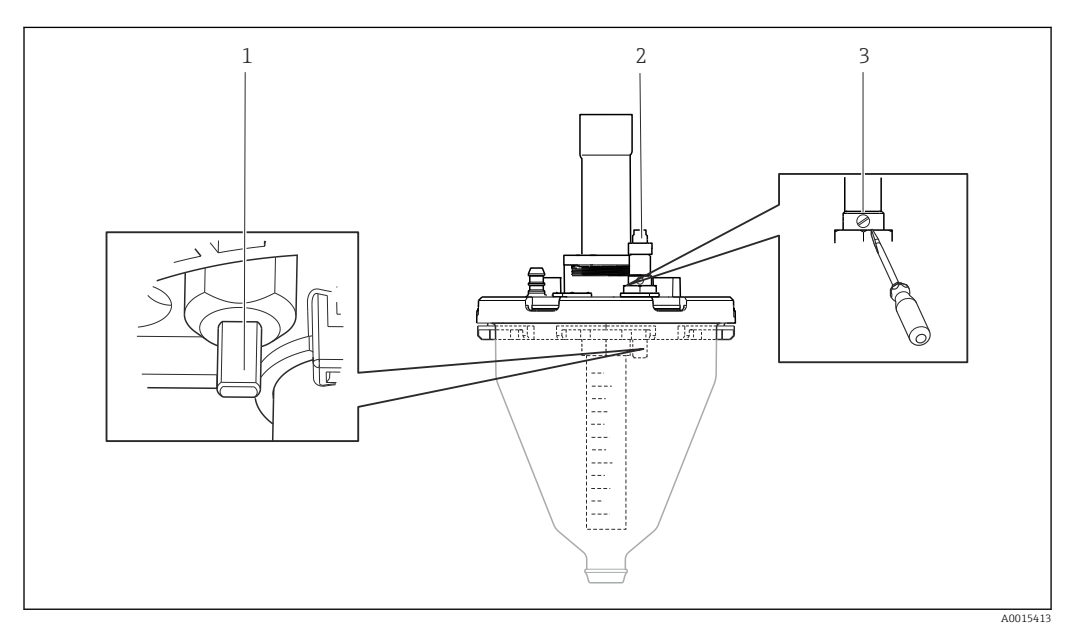

 *43 Ajustage du capteur capacitif*

- *1 Capteur*
- *2 Témoin jaune et vert*
- *3 Vis d'ajustage*
- 1. S'assurer que le bocal doseur est vide.
- 2. Tourner ensuite la vis légèrement vers la gauche (sens antihoraire) jusqu'à ce que le témoin jaune se rallume. Le point de réglage le plus sensible du capteur est alors atteint.
- 3. Effectuer un échantillonnage manuel pour vérifier le réglage.
- 4. Si la sensibilité obtenue avec ce réglage est trop élevée (déclenchement incorrect ou le témoin jaune ne se rallume pas après l'échantillonnage), tourner à nouveau la vis vers la gauche pour réduire la sensibilité du capteur.

### 12.2.4 Volume d'échantillon de la pompe péristaltique

Le volume d'échantillon de la pompe péristaltique est étalonné en usine.

Pour étalonner le volume d'échantillon, un bécher de mesure d'une capacité d'au moins I÷ 200 ml est nécessaire.

<span id="page-172-0"></span>Pour l'étalonnage, procéder de la façon suivante :

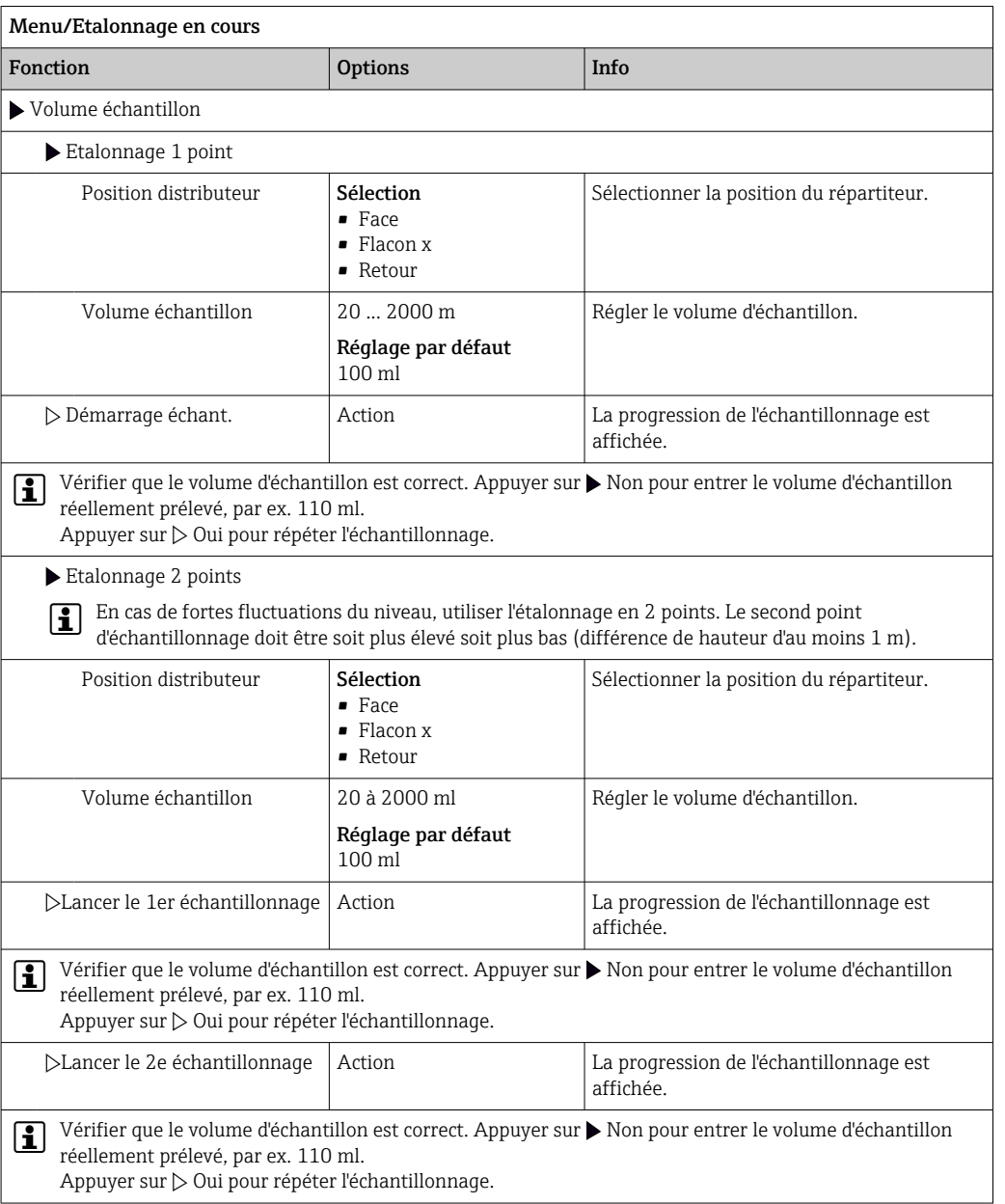

## 12.3 Remplacement du tuyau de pompe

### **A** AVERTISSEMENT

### Pièces en rotation

- Risque de blessures légères à moyennement graves.
- ‣ Mettre le préleveur hors service avant d'ouvrir la pompe péristaltique.
- ‣ Protéger le préleveur contre une mise en service involontaire avant d'intervenir sur la pompe péristaltique ouverte.

#### Ouverture de la pompe péristaltique

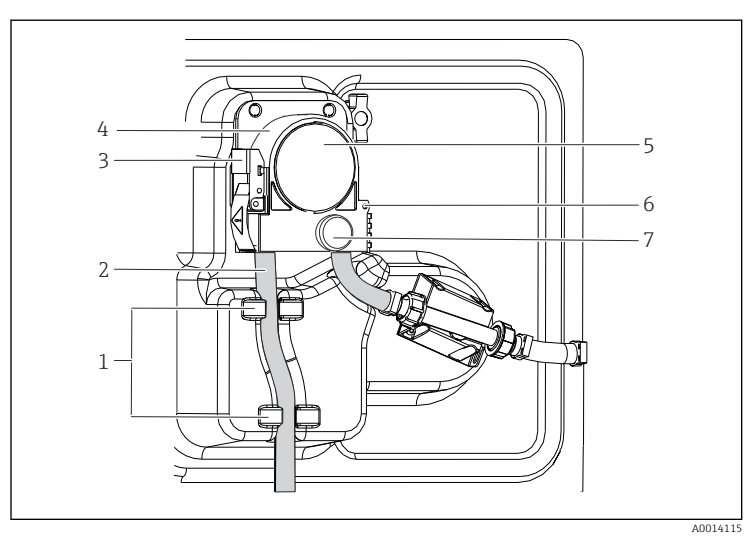

- *Dispositif d'arrêt*
- *3 Tuyau de pompe*
	- *Pince de fixation*
	- *Etrier de pompe*
	- *Couvercle de la tête de pompe*
	- *Broche de*

*1 2*

> *positionnement Vis moletée*

- *44 Ouverture de la pompe péristaltique*
- 1. Mettre le préleveur hors service en mettant sur pause tout programme en cours d'exécution.
- 2. Ouvrir la pince de fixation (pos. 3) et pousser l'étrier de pompe (pos. 4) vers le haut.
- 3. Retirer la vis moletée (pos. 7) et ouvrir le couvercle de la tête de pompe (pos. 5) vers la droite.
- 4. Retirer la vis moletée (pos. 7) et ouvrir le couvercle de la tête de pompe (pos. 5) vers la droite.

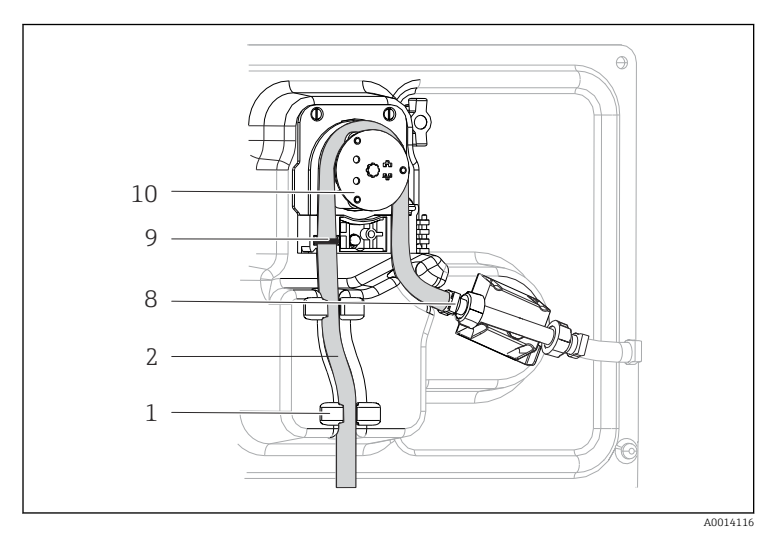

#### Remplacement du tuyau de pompe

*Dispositif d'arrêt*

- *Tuyau de pompe*
- *Collier de serrage Bague de marquage*
- *Rotor de pompe*

### *45 Remplacement du tuyau de pompe*

- 1. Enlever le collier de serrage (pos. 8) et retirer le tuyau (pos. 2) de la pompe.
- 2. Retirer tout dépôt de silicone sur le rotor de pompe (pos. 10) et l'étrier de pompe flexible.
- 3. S'assurer que le rotor de pompe et tous les galets tournent facilement et sans à-coups.
- 4. Lubrifier le rotor de pompe.
- 5. Fixer le nouveau tuyau de pompe sur le capteur de pression avec le collier de serrage (pos. 8).
- 6. Faire passer le tuyau de pompe autour du rotor de pompe et insérer la bague de marquage dans la rainure (pos. 9).
- 7. Fermer le couvercle de la tête de pompe et le visser fermement. Fermer l'étrier de pompe.
- 8. Afin d'éviter des erreurs de mesure, remettre à zéro la durée de vie du tuyau sous Menu/Diagnostic/Information temps de fonctionnement/Durée vie tuyau pompe en utilisant la fonction "Réinitialiser".

Etalonner le volume d'échantillon à chaque remplacement du tuyau de pompe.

### 12.4 Nettoyage

### 12.4.1 Boîtier

‣ Nettoyez la face avant du boîtier uniquement à l'aide de produits de nettoyage disponibles dans le commerce.

La face avant du boîtier résiste aux substances suivantes conformément à DIN 42 115 :

- Ethanol (pendant une courte durée)
- Acides dilués (max. 2% HCl)
- Bases diluées (max. 3% NaOH)
- Produits d'entretien ménagers à base de savon

### AVIS

#### Solutions de nettoyage interdites

Dommage sur la surface du boîtier ou le joint du boîtier

- ‣ Ne jamais utiliser d'acides minéraux concentrés ou de solutions alcalines pour le nettoyage.
- ‣ Ne jamais utiliser de solutions de nettoyage organiques telles qu'acétone, alcool benzylique, méthanol, chlorure de méthylène, xylène ou solution de nettoyage glycérineuse concentrée.
- ‣ Ne jamais utiliser de vapeur haute pression pour le nettoyage.

### 12.4.2 Parties en contact avec le produit

‣ Après le nettoyage, rincer soigneusement à l'eau claire l'ensemble des pièces en contact avec le produit, afin de retirer tous les résidus de solution de nettoyage et d'éviter ainsi qu'ils faussent les résultats des échantillons de produit suivants.

#### Version avec pompe à membrane

Nettoyer les pièces en contact avec le produit de la façon suivante :

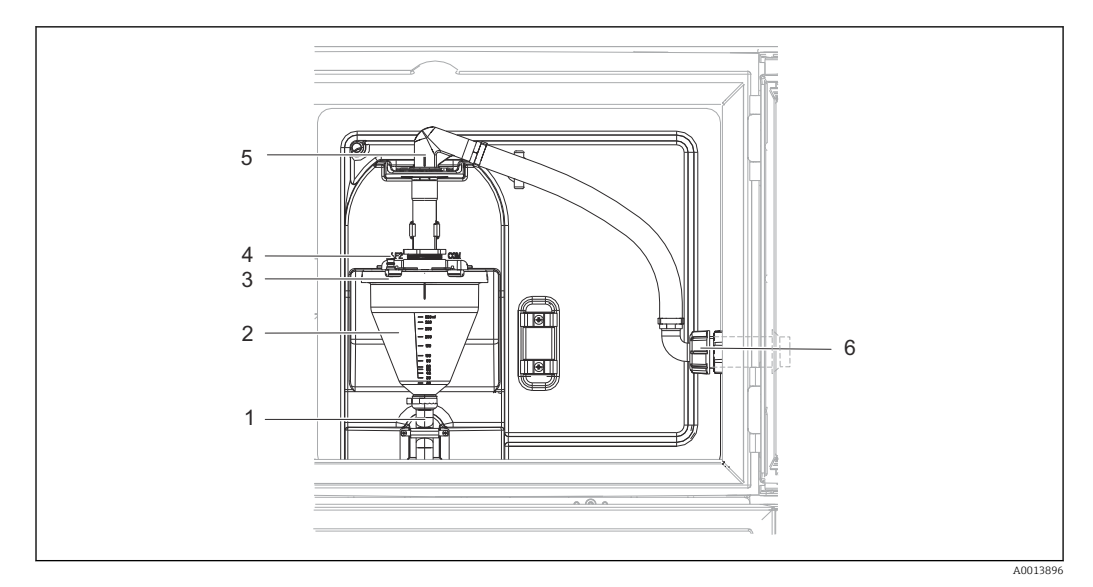

 *46 Pompe à membrane*

- *1 Tuyau d'écoulement*
- 
- *2 Bocal doseur 3 Couvercle du bocal doseur*
- *4 Raccord du tuyau d'air*
- *5 Fixation du tuyau d'aspiration*
- *6 Ecrou-raccord du tuyau d'aspiration*

1. Dévisser l'écrou-raccord du tuyau d'aspiration (pos. 6).

- 2. Au niveau de la fixation (pos. 5), tourner le tuyau d'aspiration en position "ouverte" et le tirer par le haut pour le débrancher.
- 3. Desserrer le tuyau d'air (pos. 4) et retirer le bocal doseur (pos. 2) par l'avant avec le tuyau d'écoulement (pos. 1).
- 4. Ouvrir le raccord à baïonnette (pos. 3) puis le bocal doseur.
- 5. Nettoyer ces pièces (tuyaux, bocal doseur, etc.) avec de l'eau ou une solution savonneuse. Si nécessaire, utiliser un goupillon.
	- Le bocal doseur et son couvercle peuvent être lavés au lave-vaisselle à 60 °C.
- 6. Vérifier que le tuyau de dosage est réglé correctement et rétablir l'ancienne valeur si nécessaire.
- 7. Remettre en place les pièces nettoyées en procédant dans l'ordre inverse.

#### Version avec pompe péristaltique

Nettoyer les pièces en contact avec le produit de la façon suivante :

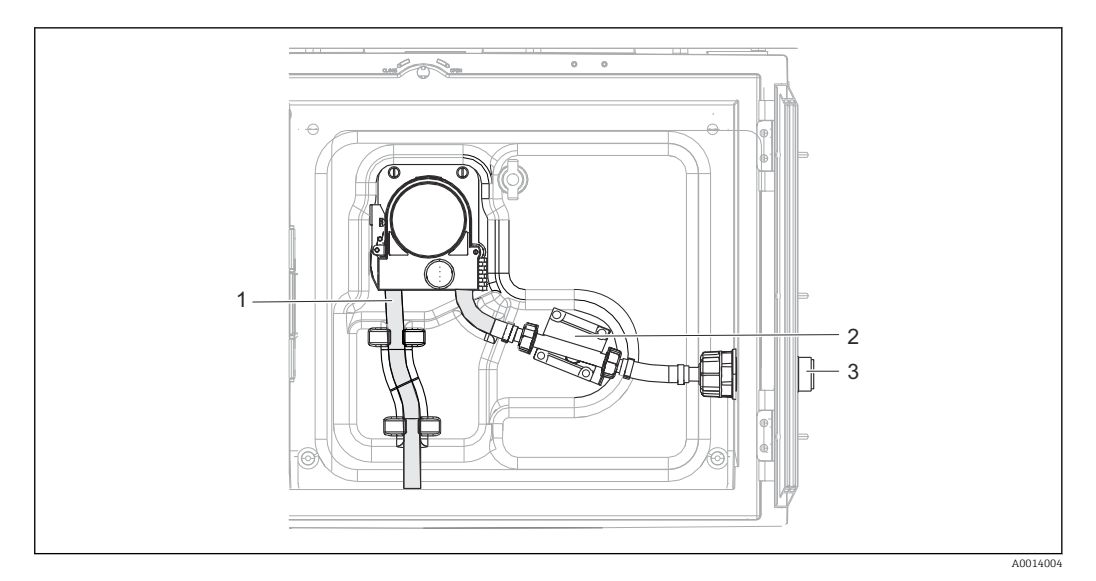

 *47 Version avec pompe péristaltique*

- *1 Tuyau de pompe*
- *2 Capteur de pression*
- *3 Raccord de tuyau*
- 1. Retirer le tuyau d'alimentation en échantillon en desserrant le raccord de flexible (pos. 3).
- 2. Raccorder au raccord de tuyau un récipient contenant de l'eau claire.
- 3. Retirer les flacons de leur compartiment.
- 4. Rincer à l'eau claire les pièces en contact avec le produit en prélevant un échantillon manuel ou en effectuant un test de pompage (sous Menu/Diagnostic/Test système/ -> Pompe péristaltique/Purge pompe/Aspirat. pompe
- 5. Dévisser les raccords à gauche et à droite du capteur de pression (pos. 2). Nettoyer avec précaution la section de tuyau en utilisant un goupillon puis la rincer à l'eau claire.
- 6. Raccorder le tuyau d'alimentation en échantillon au raccord de flexible puis remettre les flacons dans leur compartiment.

#### **A** AVERTISSEMENT

#### Pièces en rotation

Risque de blessures légères à moyennement graves.

- ‣ Ne pas ouvrir le couvercle de la pompe péristaltique pendant le fonctionnement de cette dernière.
- ‣ Protéger le préleveur contre une mise en service involontaire avant d'intervenir sur la pompe péristaltique ouverte.

### Intérieur de la pompe péristaltique

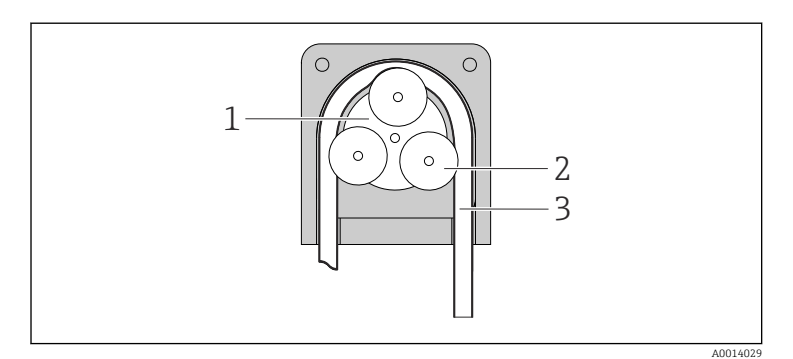

*Rotor de pompe*

*1 2 3*

*Rotor de pompe*

*Tuyau de pompe*

 *48 Vue intérieure de la pompe péristaltique*

- 1. Mettre le préleveur hors service en mettant sur pause tout programme en cours d'exécution.
- 2. Ouvrir la pompe péristaltique en procédant comme décrit au chapitre "Remplacement du tuyau de pompe"  $\rightarrow$   $\blacksquare$  173.
- 3. Retirer le tuyau de pompe.
- 4. Retirer tout dépôt de silicone sur le rotor de pompe et l'étrier de pompe flexible.
- 5. S'assurer que le rotor de pompe tourne facilement et sans à-coups

#### Nettoyage du bras de distribution

#### Pour le nettoyage du bras répartiteur, procéder de la façon suivante :

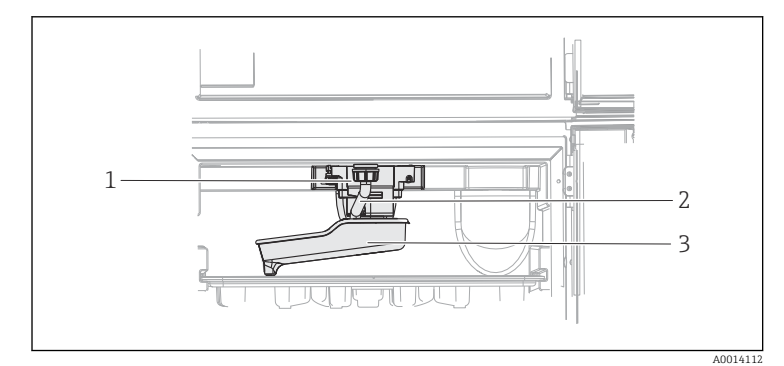

- *Moteur du bras*
	- *répartiteur*

*1 2 3*

*Tuyau d'évacuation Bras répartiteur*

- *49 Compartiment à échantillons*
- 1. Dévisser le tuyau d'évacuation (pos. 2).
- 2. Pousser le pare-gouttes vers le haut.
- 3. Retirer le bras répartiteur par l'avant.
- 4. Retirer le couvercle.
- 5. Nettoyer ces pièces avec de l'eau ou une solution savonneuse. Si nécessaire, utiliser un goupillon.
- 6. Remettre en place les pièces nettoyées en procédant dans l'ordre inverse.

S'assurer que le bras répartiteur est correctement positionné ! Le bras répartiteur doit  $| \cdot |$ être fixé sinon cela peut entraver la rotation ou empêcher le positionnement correct sur les flacons.

### 12.4.3 Compartiment à échantillons

Le compartiment à échantillons dispose d'une coque interne en matière synthétique.

1. Retirer les bacs à flacons et la plaque de répartition.

### 2. Retirer les flacons.

3. Retirer le bras répartiteur. Voir aussi

4. Nettoyer le compartiment à échantillons au jet d'eau.

Les flacons en PE et en verre peuvent être lavés au lave-vaisselle à 60 °C.

### 12.4.4 Ventilateur et condenseur

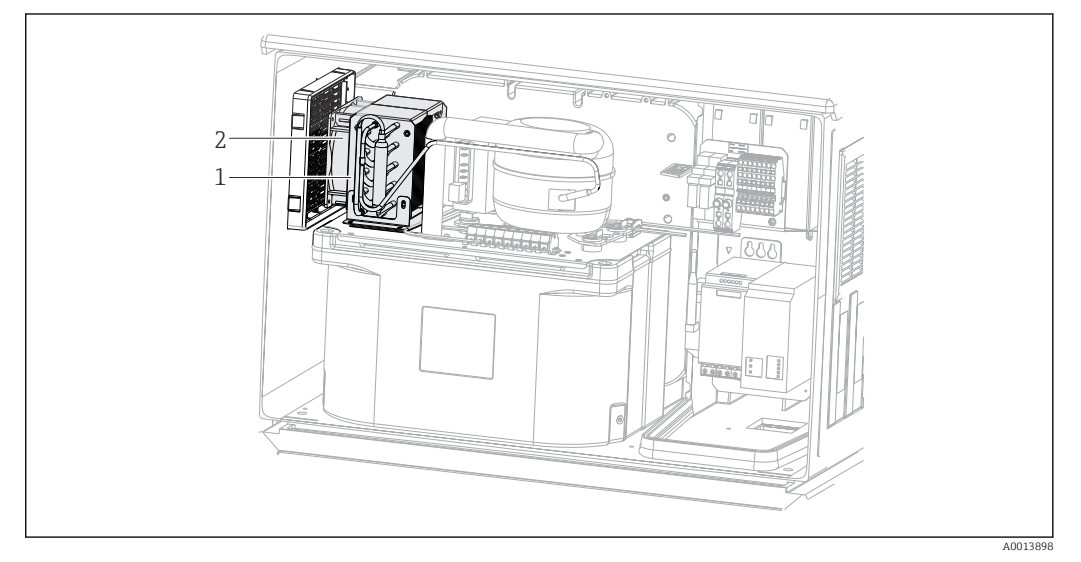

 *50 Nettoyage du module de refroidissement*

- *1 Condenseur*
- *2 Ventilateur*
- ‣ Nettoyer le condenseur et le ventilateur à l'air comprimé.

### 12.4.5 Capteurs numériques

### **AATTENTION**

#### Nettoyage non désactivé lors de l'étalonnage ou de la maintenance

Risque de blessure causée par le produit mesuré ou la solution de nettoyage !

- ‣ Si un système de nettoyage est raccordé, il convient de le mettre à l'arrêt avant de retirer le capteur du produit.
- ‣ Si l'on doit tester la fonction de nettoyage pendant que le nettoyage est en cours, porter des vêtements, des lunettes et des gants de protection ou prendre d'autres mesures appropriées pour se protéger.

## 12.5 Assistance technique

Nous recommandons l'achat et l'utilisation d'une carte SD (voir les accessoires). Vous pourrez ainsi sauvegarder la configuration complète du préleveur sur la carte SD (voir chapitre "Gestion des données") et mettre les données à la disposition de l'équipe SAV si vous avez besoin d'une assistance technique.

# 13 Réparation

## 13.1 Pièces de rechange

Le concept de réparation et de transformation prévoit ce qui suit :

- Le produit est de construction modulaire
- Les pièces de rechange sont disponibles par kits avec les instructions correspondantes
- Utiliser exclusivement les pièces de rechange d'origine du fabricant
- Les réparations sont effectuées par le service après-vente du fabricant ou par des utilisateurs formés
- Seul le Service Endress+Hauser ou nos usines sont autorisées à réaliser la transformation d'un appareil certifié en une autre version certifiée
- Tenir compte des normes, directives nationales, documentations Ex (XA) et certificats en vigueur

1. Effectuer la réparation selon les instructions du kit.

2. Documenter la réparation et la transformation, puis saisir ou faire saisir les éléments dans l'outil de gestion du cycle de vie (W@M).

Les pièces de rechange des appareils qui sont actuellement disponibles pour la livraison peuvent être trouvées sur le site web :

[www.endress.com/device-viewer](https://www.endress.com/device-viewer)

‣ Lors de la commande de pièces de rechange, prière d'indiquer le numéro de série de l'appareil.

## 13.2 Retour de matériel

Le produit doit être retourné s'il a besoin d'être réparé ou étalonné en usine ou si le mauvais produit a été commandé ou livré. En tant qu'entreprise certifiée ISO et conformément aux directives légales, Endress+Hauser est tenu de suivre des procédures définies en ce qui concerne les appareils retournés ayant été en contact avec le produit.

Pour garantir un retour rapide, sûr et professionnel de l'appareil :

‣ Vous trouverez les informations relatives à la procédure et aux conditions de retour des appareils sur notre site web [www.endress.com/support/return-material](http://www.endress.com/support/return-material).

## 13.3 Mise au rebut

## $\boxtimes$

Si la directive 2012/19/UE sur les déchets d'équipements électriques et électroniques (DEEE) l'exige, le produit porte le symbole représenté afin de réduire la mise au rebut des DEEE comme déchets municipaux non triés. Ne pas éliminer les produits portant ce marquage comme des déchets municipaux non triés. Les retourner à Endress+Hauser en vue de leur mise au rebut dans les conditions applicables.

L'appareil contient des composants électroniques. Le produit doit être mis au rebut comme déchet électronique.

‣ Respecter les réglementations locales.
### Mettre au rebut les batteries de manière conforme

‣ Toujours mettre au rebut les batteries conformément aux réglementations locales sur la mise au rebut des batteries.

# <span id="page-181-0"></span>14 Accessoires

Vous trouverez ci-dessous les principaux accessoires disponibles à la date d'édition de la présente documentation.

‣ Pour les accessoires non mentionnés ici, adressez-vous à notre SAV ou agence commerciale.

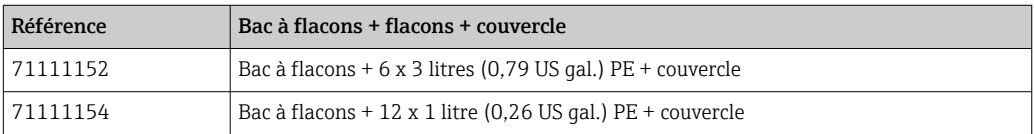

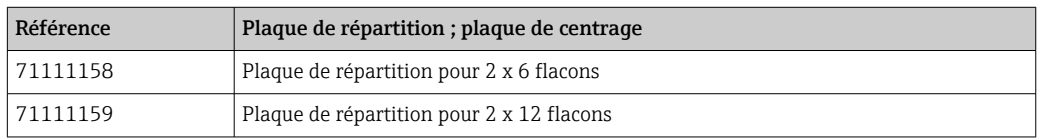

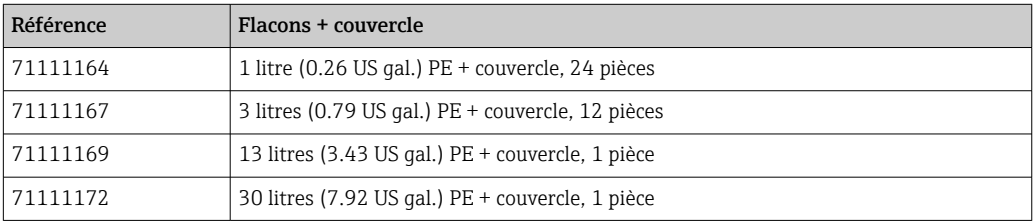

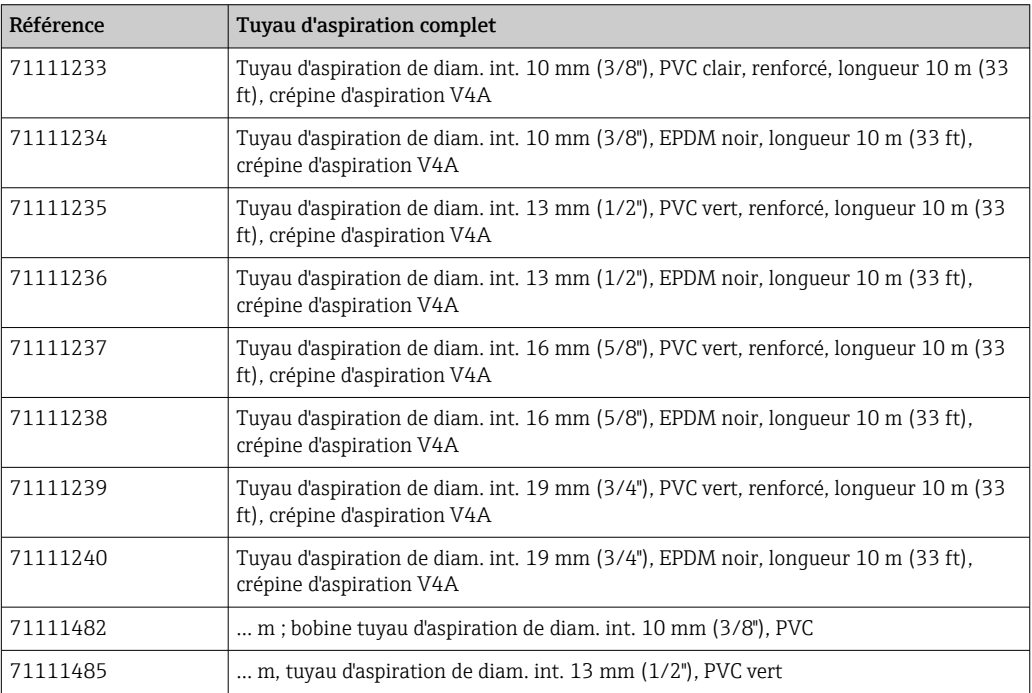

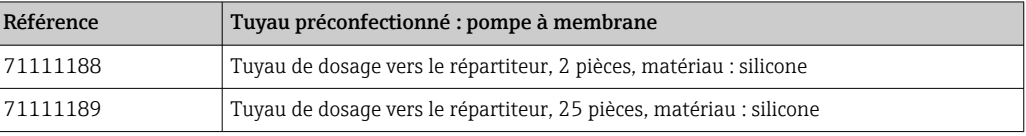

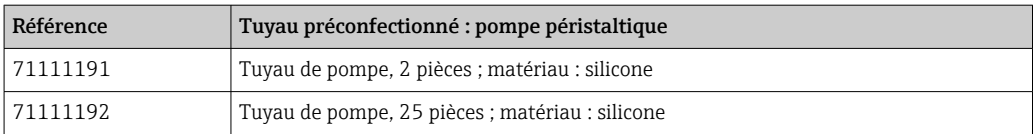

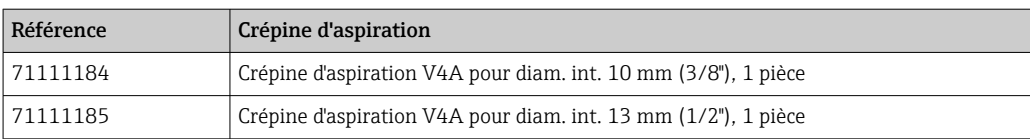

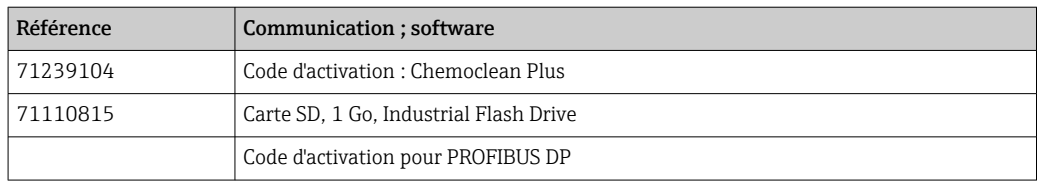

# 15 Caractéristiques techniques

# 15.1 Entrée

<span id="page-183-0"></span>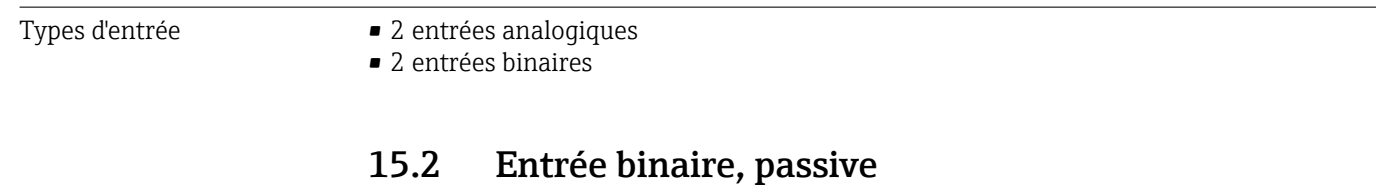

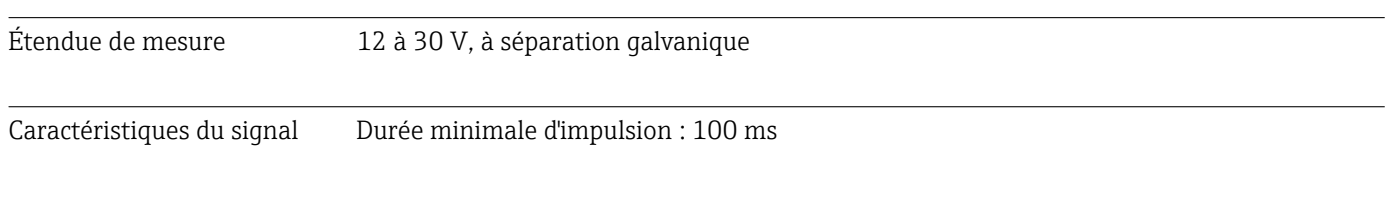

# 15.3 Entrée analogique, passive/active

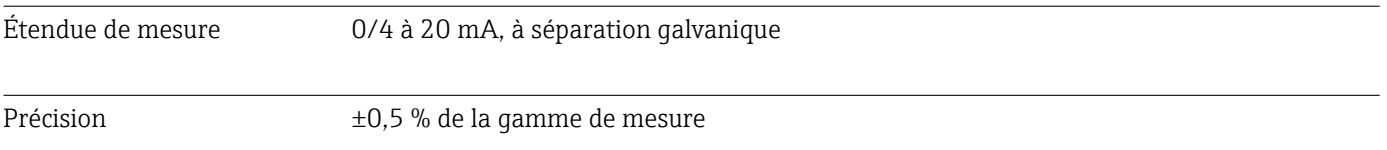

# 15.4 Sortie

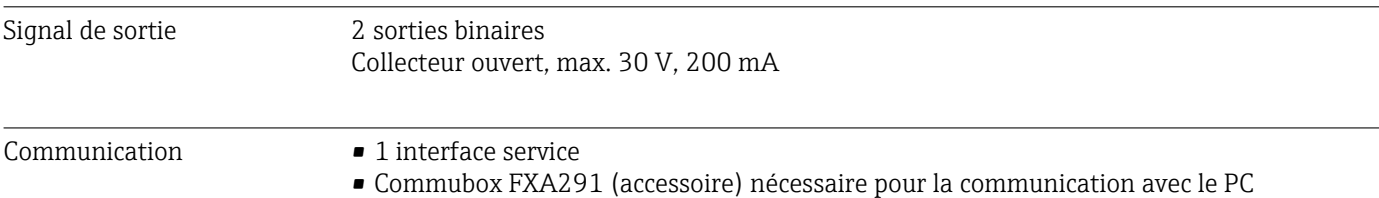

# 15.5 Alimentation électrique

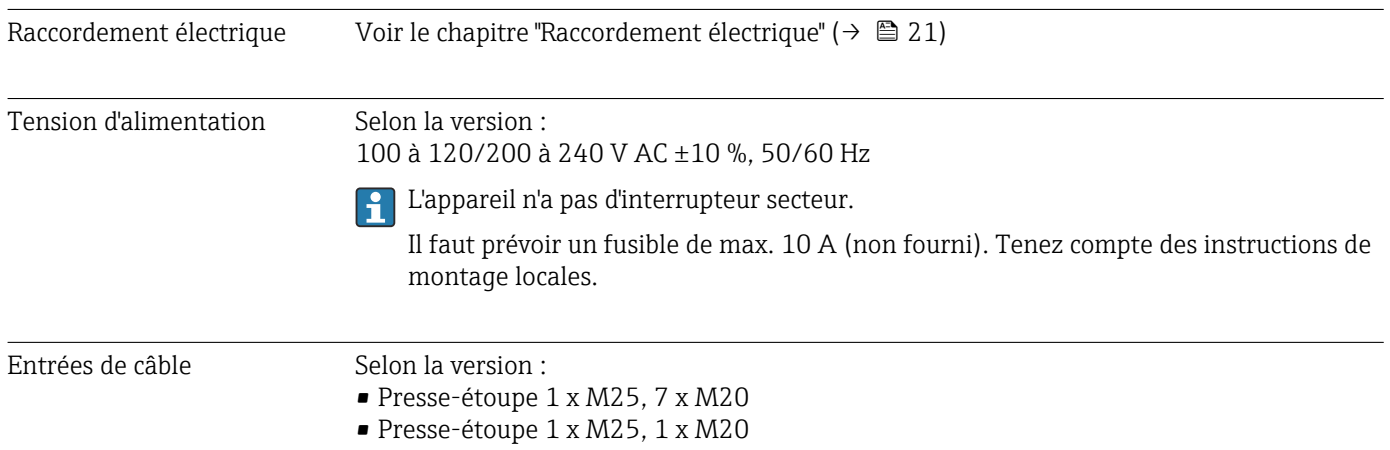

<span id="page-184-0"></span>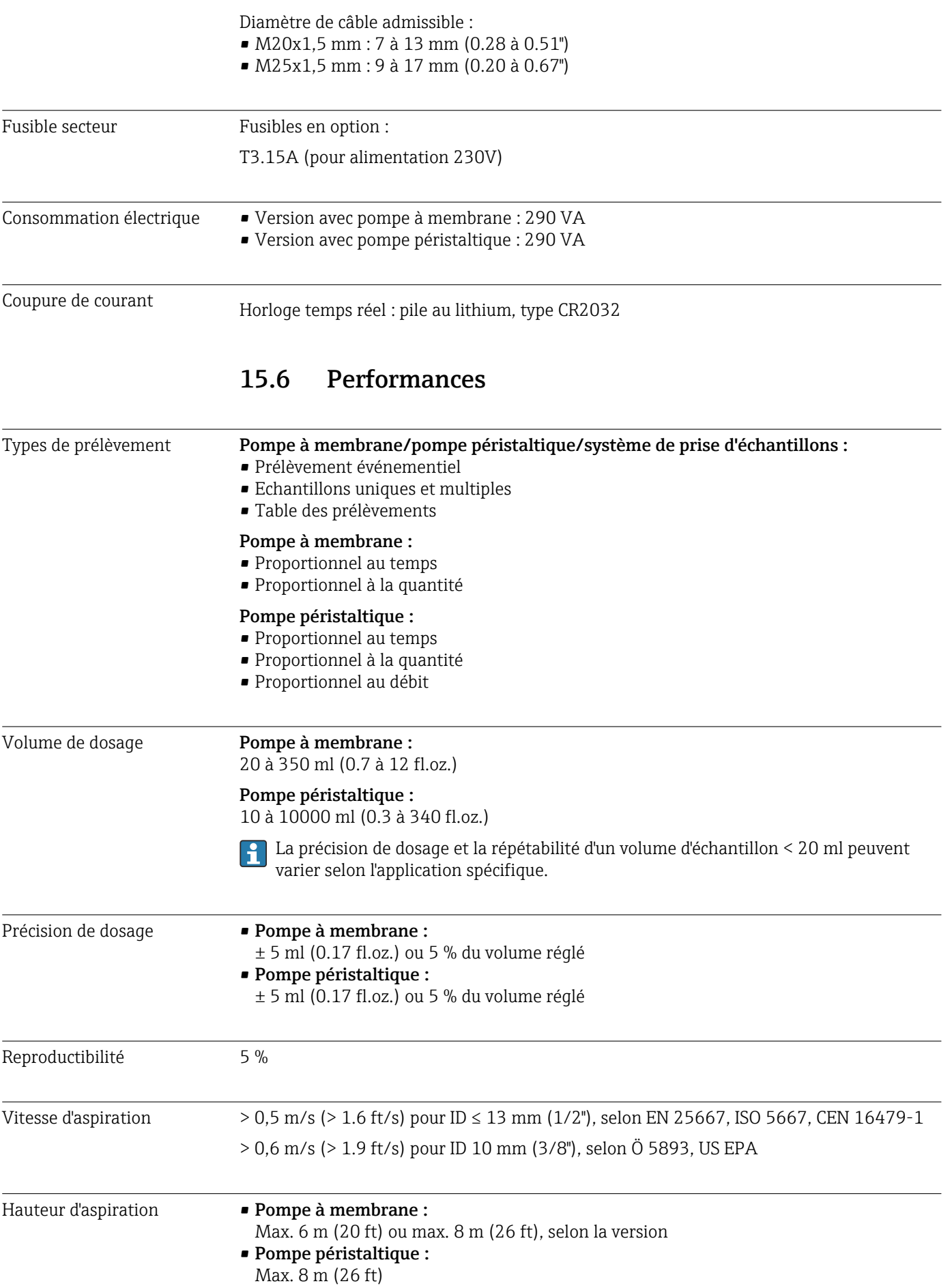

<span id="page-185-0"></span>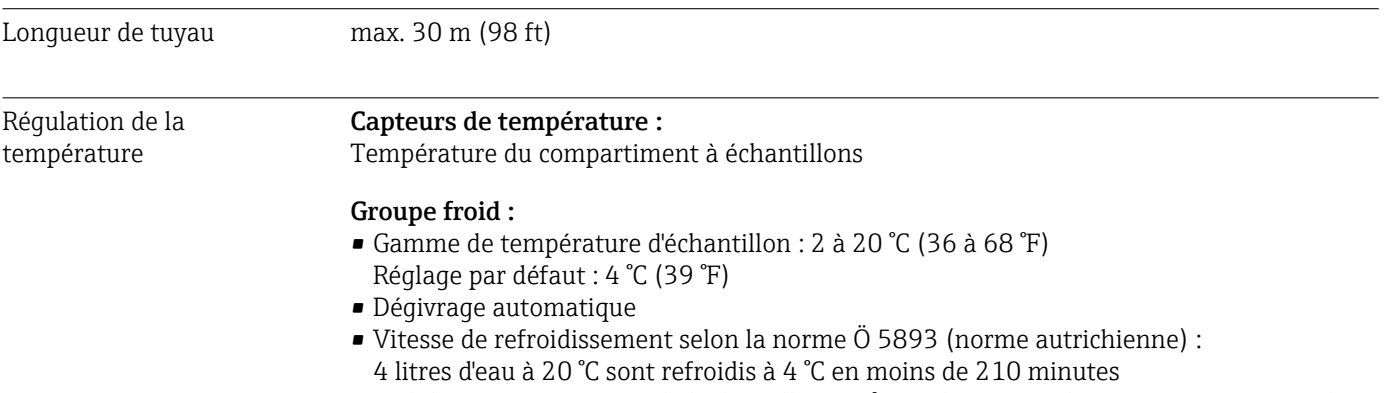

• Stabilité en température de l'échantillon à 4 °C sur la gamme de température nominale de -15 à 40 °C (5 à 105 °F)

## 15.7 Environnement

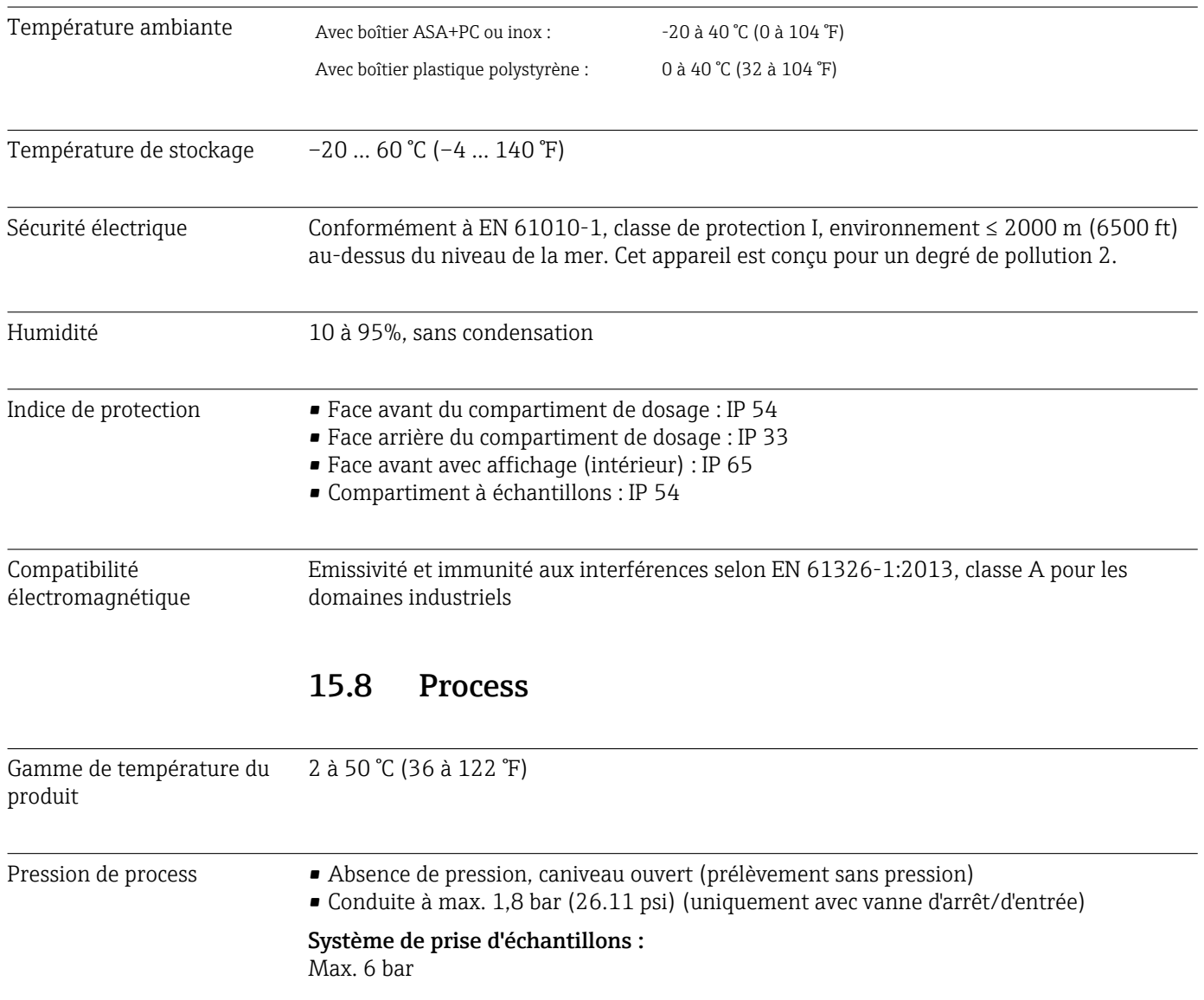

<span id="page-186-0"></span>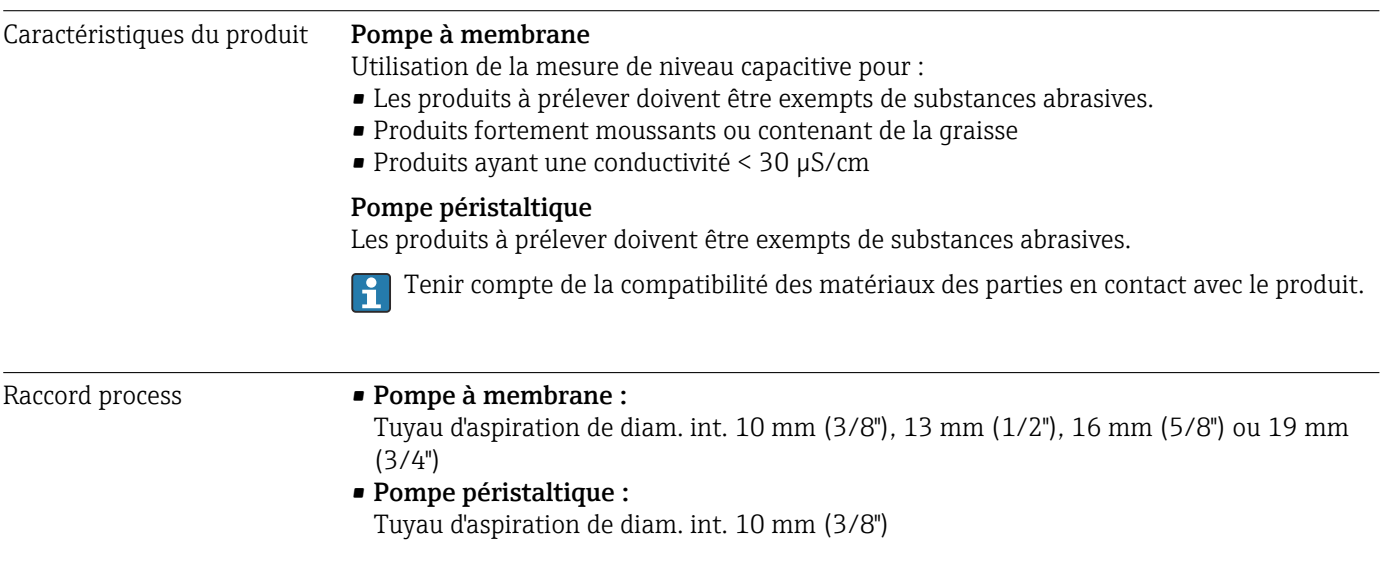

# 15.9 Construction mécanique

Dimensions Voir le chapitre "Montage" → ■ 15

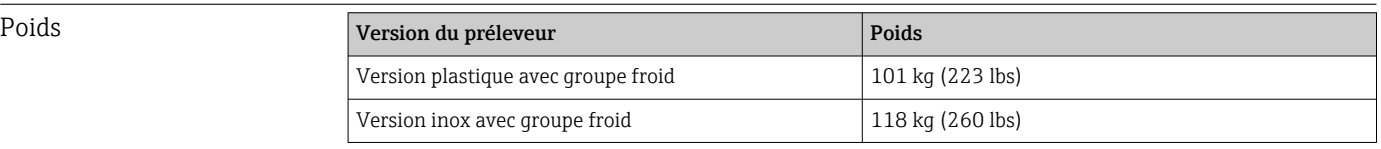

Matériaux La matière synthétique polystyrol VO peut changer de couleur en cas d'exposition directe au soleil. Pour une installation en extérieur sans protection contre le soleil, la matière synthétique ASA+PC V0 est recommandée. Le bon fonctionnement de l'appareil n'est pas affecté par la décoloration.

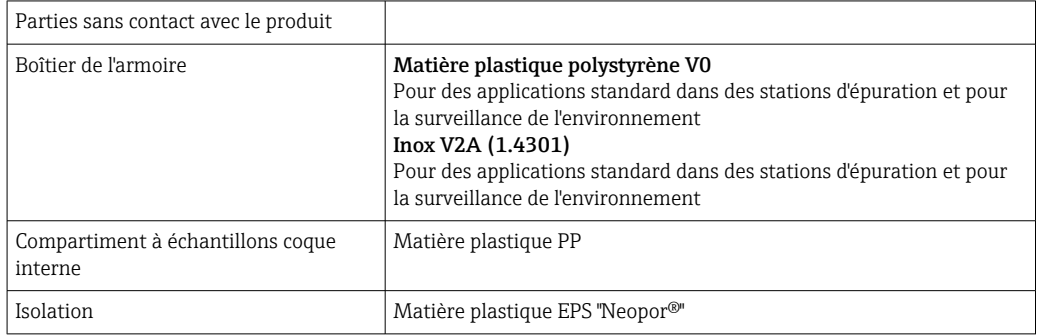

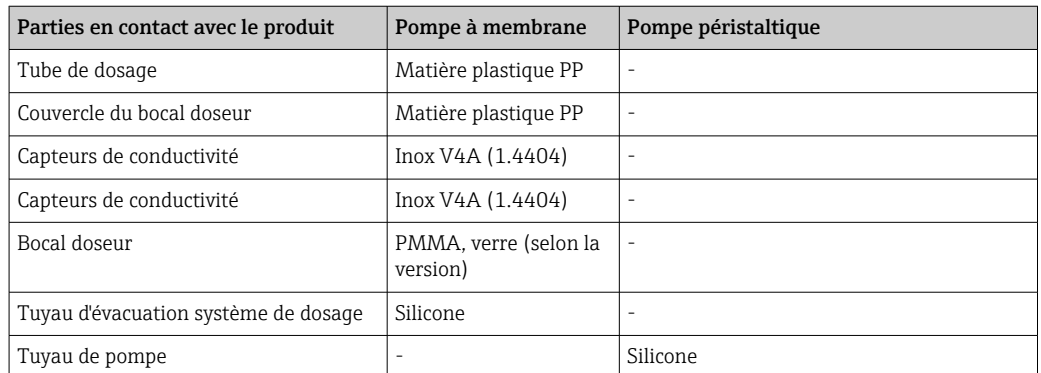

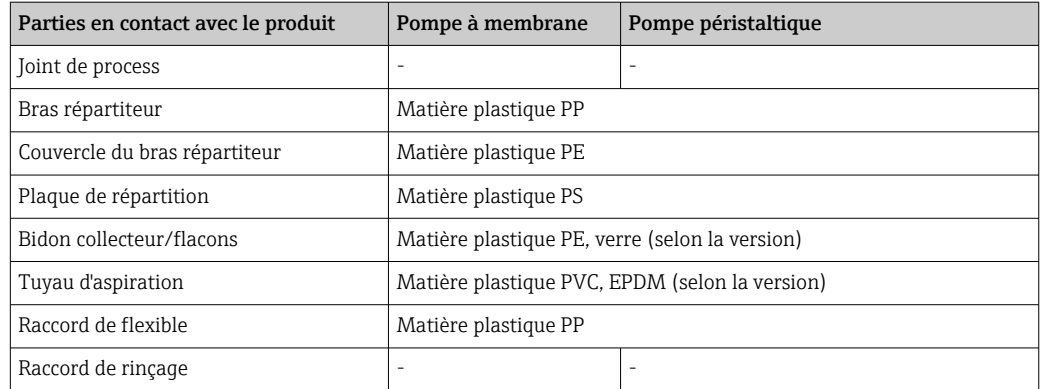

Choisir le joint de process en fonction de l'application. Pour les applications standard avec des échantillons aqueux, le Viton est recommandé.

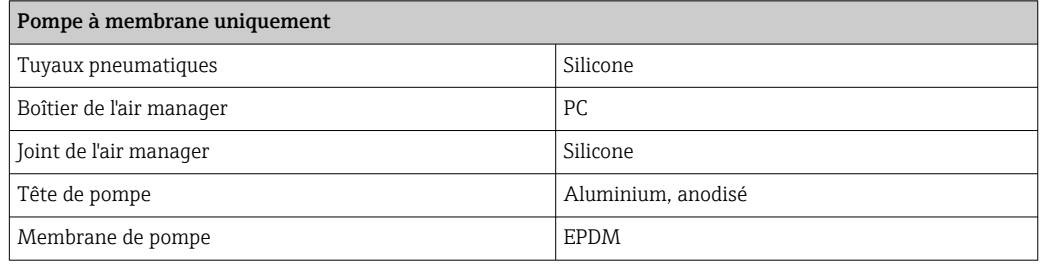

Raccords process • Pompe à membrane :

Tuyau d'aspiration de diam. int. 10 mm (3/8"), 13 mm (1/2"), 16 mm (5/8") ou 19 mm  $(3/4")$ 

• Pompe péristaltique : Tuyau d'aspiration de diam. int. 10 mm (3/8")

# Index

### A

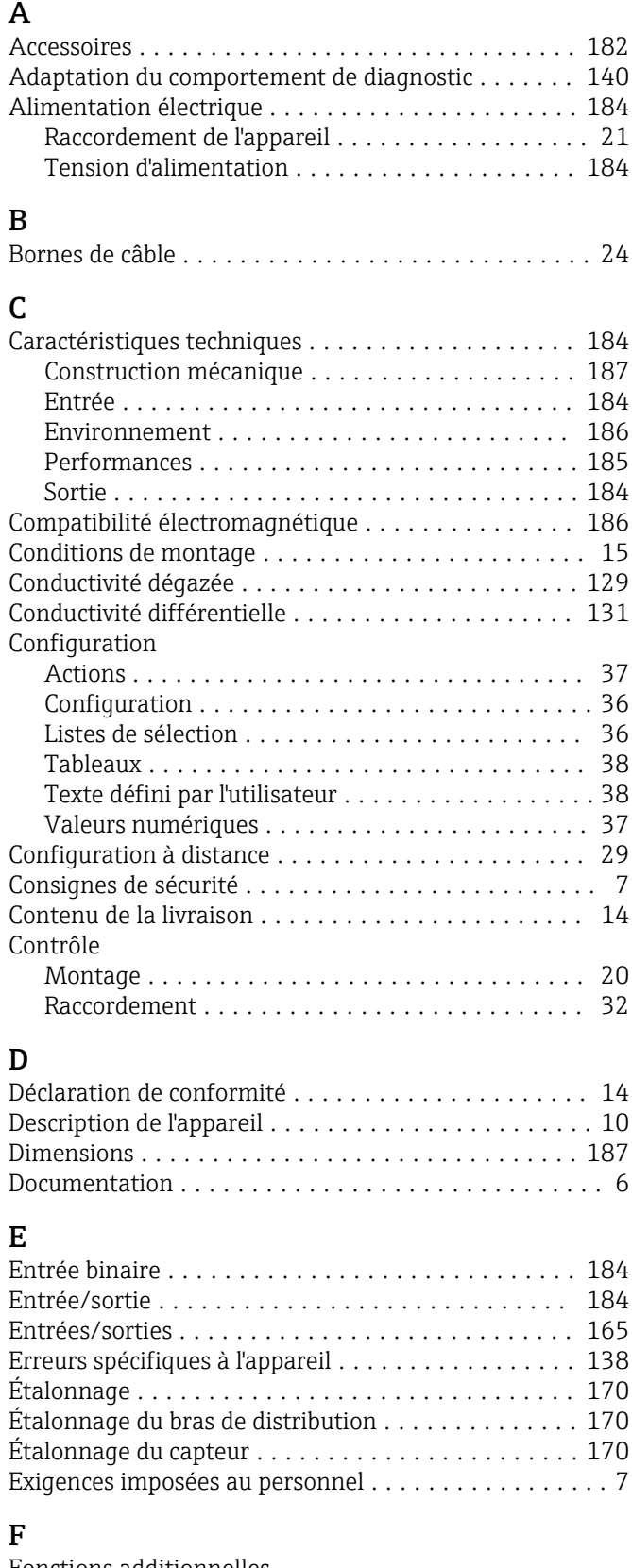

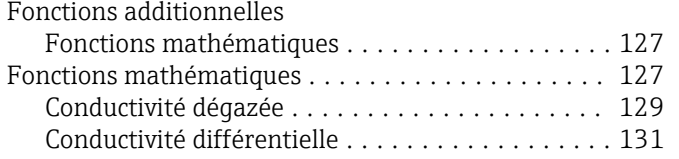

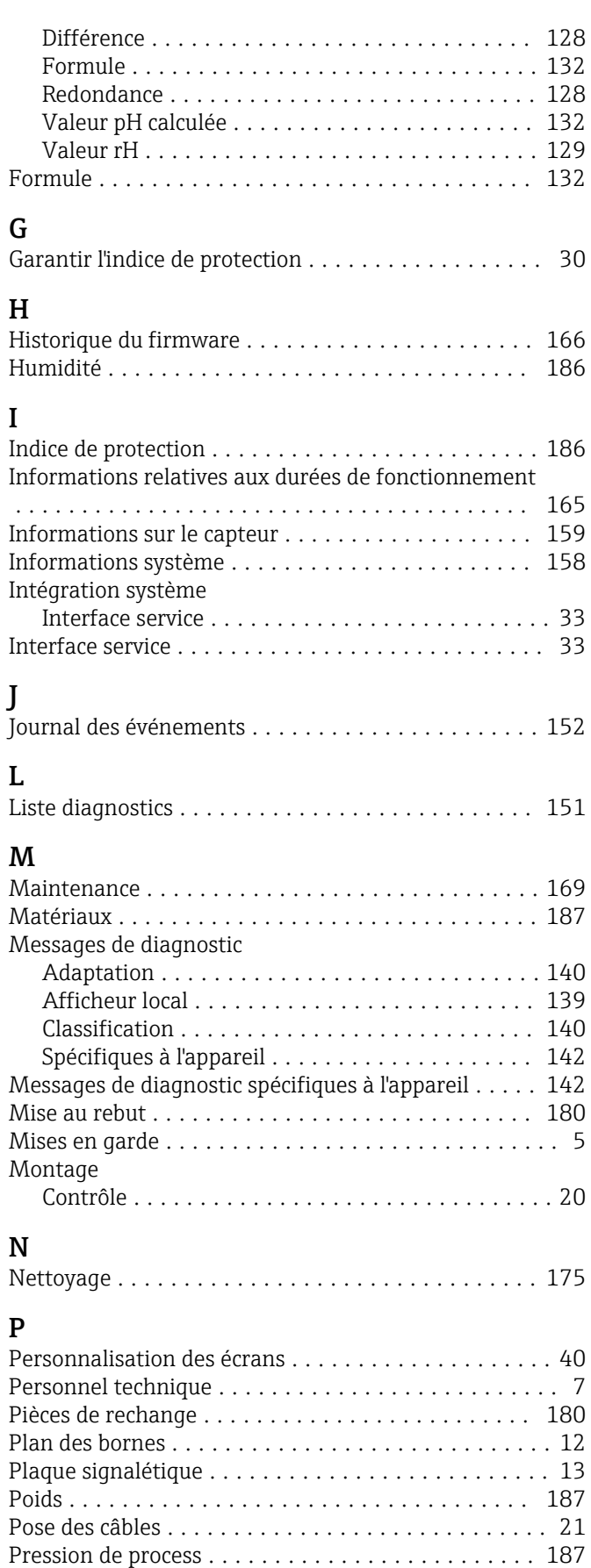

### R

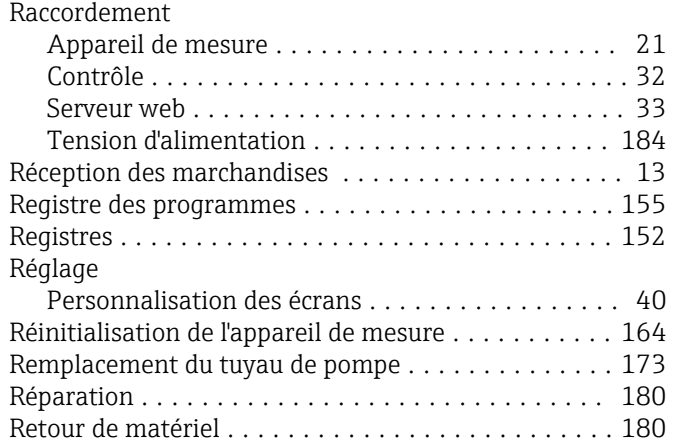

# S

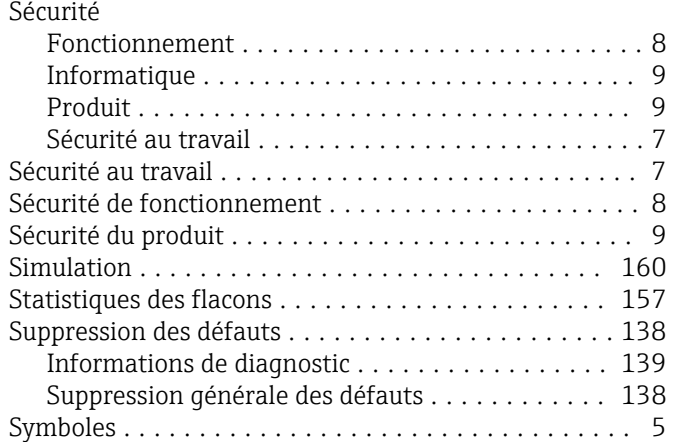

# T

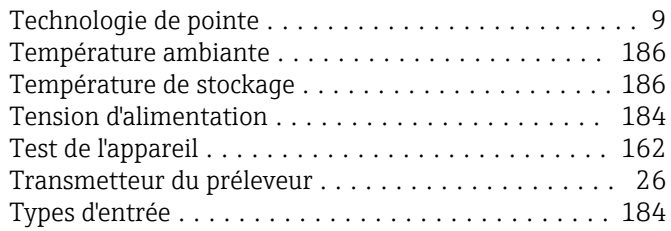

## U

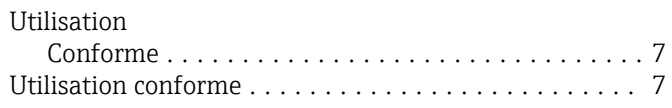

## V

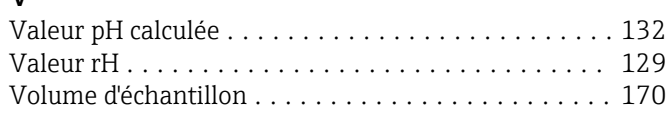

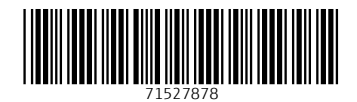

www.addresses.endress.com

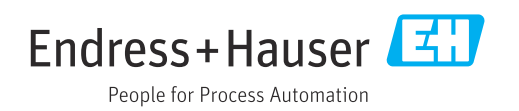